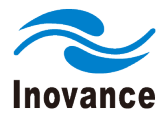

AC Drive | Servo System | PLC | HMI | Machine Vision | IoT | New Energy | Special Industrial Machine

# **IS810N-INT Series Servo System User Manual (Brief)**

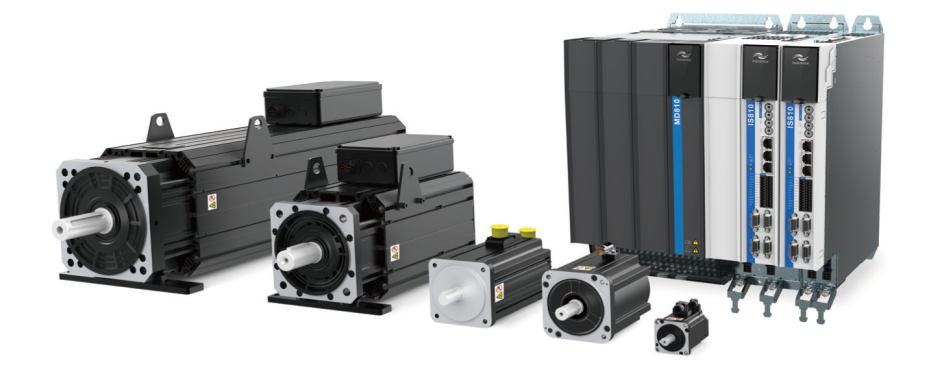

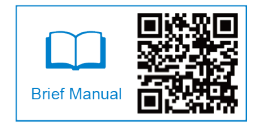

A00 Data code: 19010531

# Preface

<span id="page-1-0"></span>Thank you for purchasing the IS810N-INT series servo drive.

The IS810N-INT series is a high-performance AC servo drive for small and medium power applications. The power of the IS810N-INT series ranges from 100 W to 75 kW. It supports MODBUS, CANopen, and CANlink communication protocols, which allows networking of multiple IS810N-INT drives controlled by a host controller via the corresponding communication port. The IS810N-INT is easy to use due to the functions of stiffness table setting, inertia auto-tuning and vibration suppression. It works together with Inovance ISMH series small/medium-inertia highresponse servo motor configured with a 20-bit incremental encoder or 23-bit multi-turn absolute encoder, making running stable and quiet and positioning control more accurate. This servo drive is able to implement rapid and accurate position, speed, and torque control, and is applicable for such automation equipment as gravure press machines, flexo printing machines, corrugated paper printing equipment, semiconductor manufacturing equipment, chip mounters, PCB punching machines, transport machinery, food processing machinery, machine tools and conveying machinery.

This User Guide describes how to use the IS810N-INT series servo drive, covering safety information, mechanical and electrical installation, commissioning and maintenance. Read and understand this User Guide before use. If you have doubts about some functions or performance, contact the technical support personnel of Inovance.

The instructions in this User Guide are subject to change without notice due to product upgrade, specification modification, as well as efforts to increase the accuracy and convenience of the User Guide.

Authorised distributors shall deliver this User Guide a long with equipment to end users.

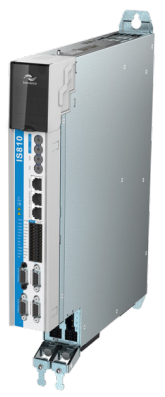

Unpacking and Check

Upon unpacking:

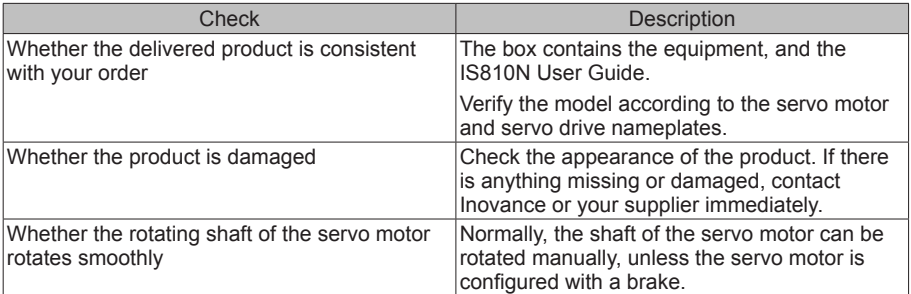

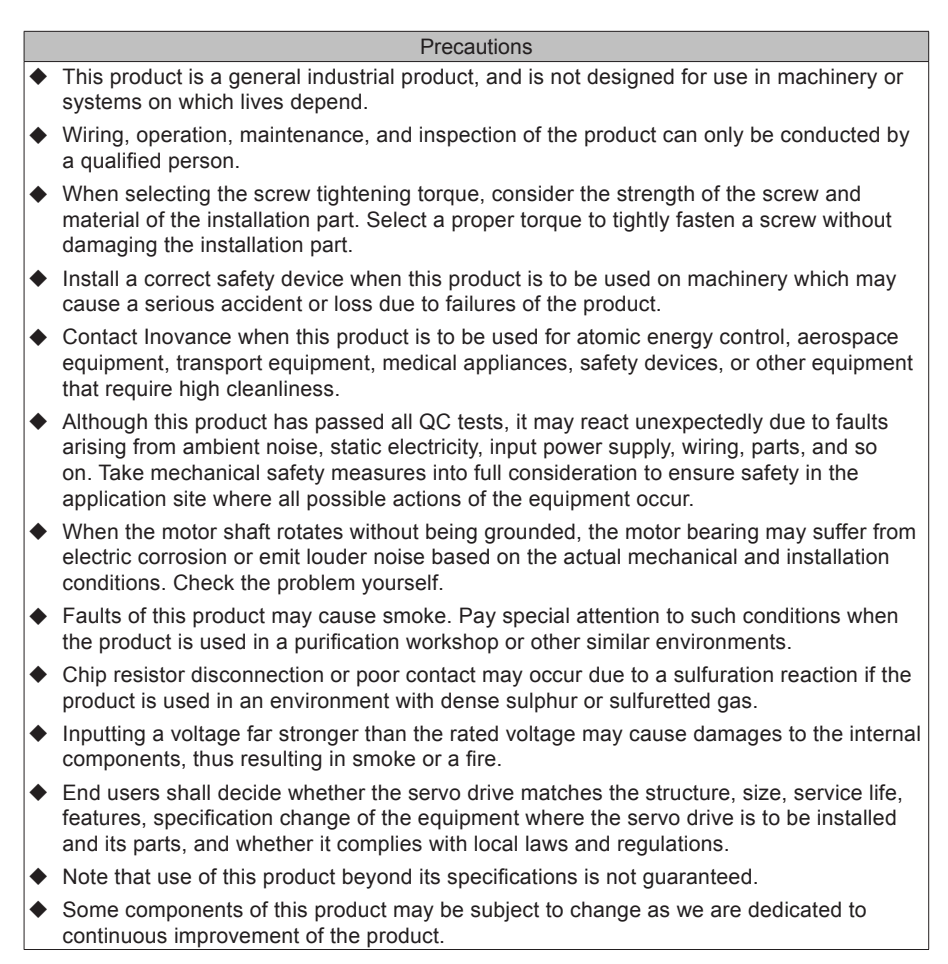

Change History

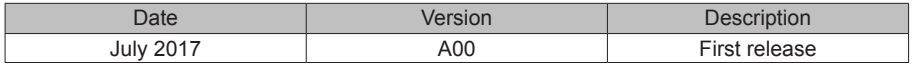

#### § Approvals

Certification marks on the product nameplate indicate compliance with the corresponding certificates and standards.

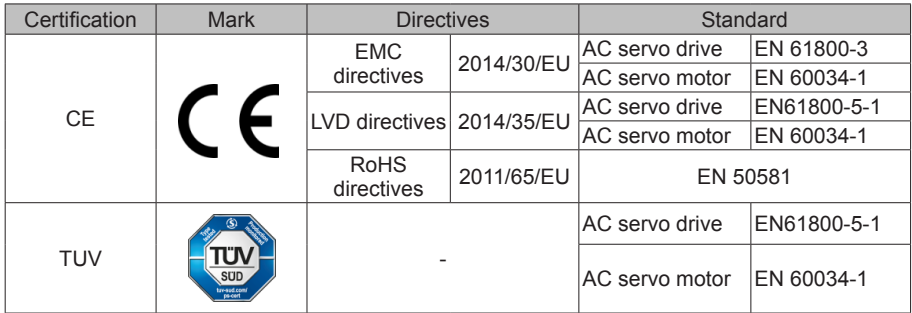

Note:

- $\blacklozenge$  The preceding EMC directives are complied with only when the EMC electric installation requirements are strictly observed.
- $\blacklozenge$  Machines and devices used together with this drive must also be CE certified and marked. The integrator who integrates the drive with the CE mark into other devices has the responsibility to ensure CE standard compliance and verify that conditions meet European standards. The installer of the drive is responsible for complying with all relevant regulations on wiring, circuit fuse protection, earthing, accident prevention and electromagnetic (EMC regulations). In particular, fault discrimination for preventing fire risks and solid earthing practices must be adhered to for electrical safety (also for good EMC practice).
- u For more information about certification, consult our distributor or sales representative.

# **Contents**

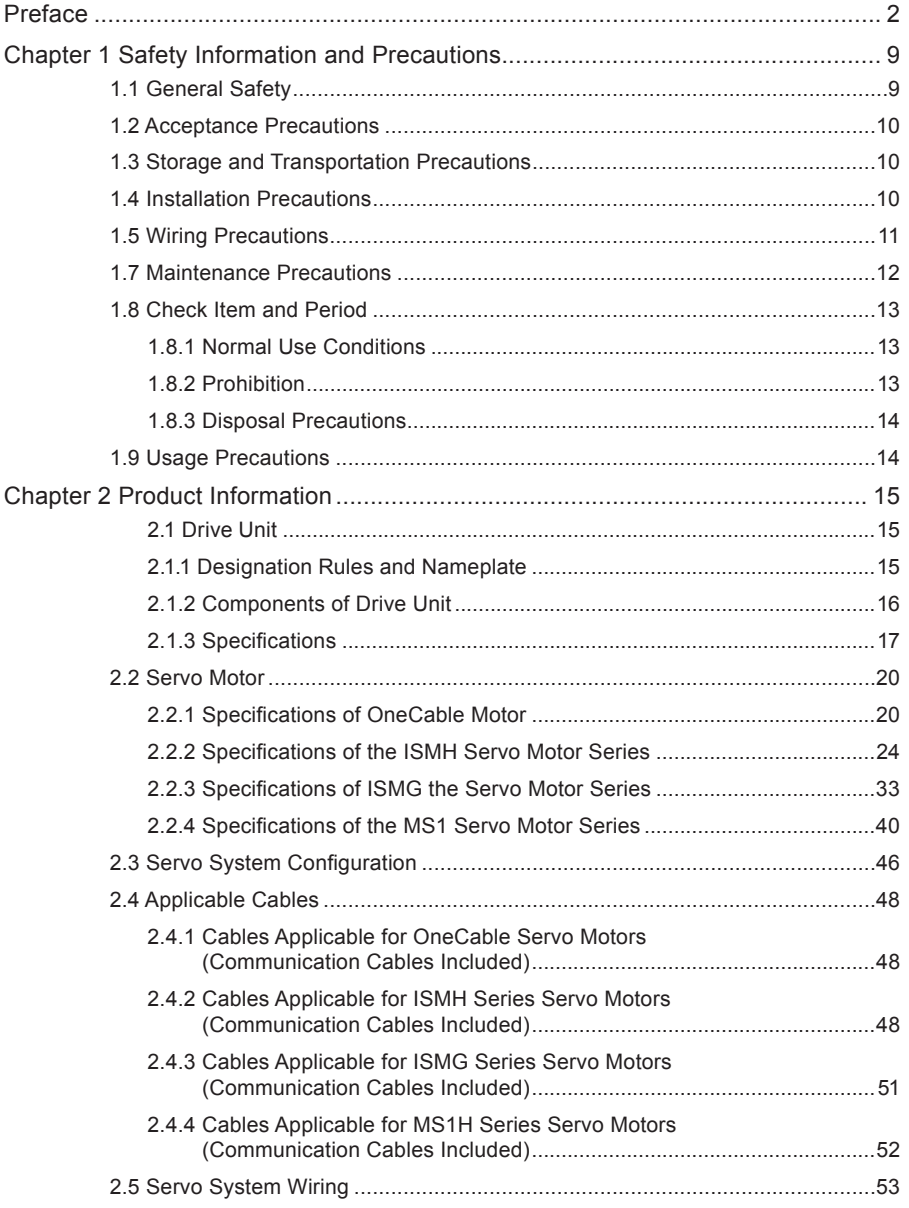

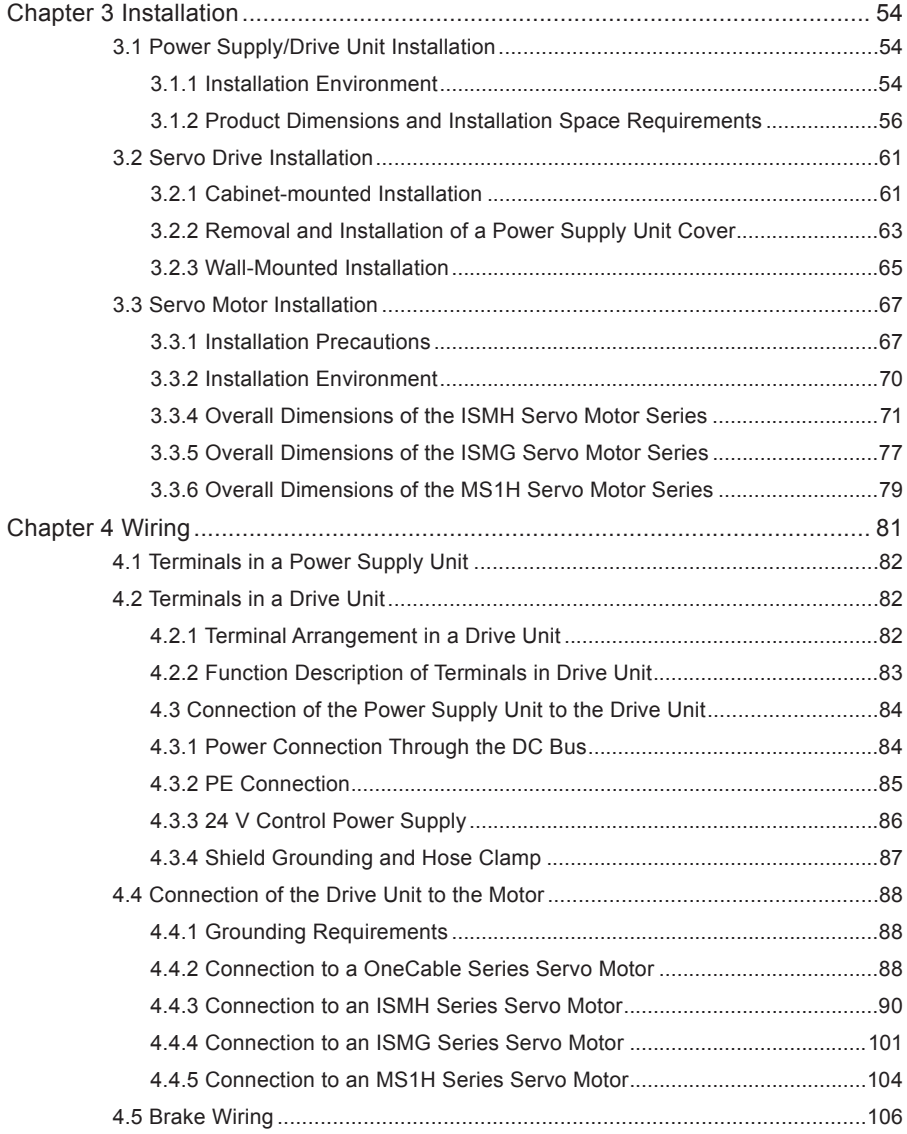

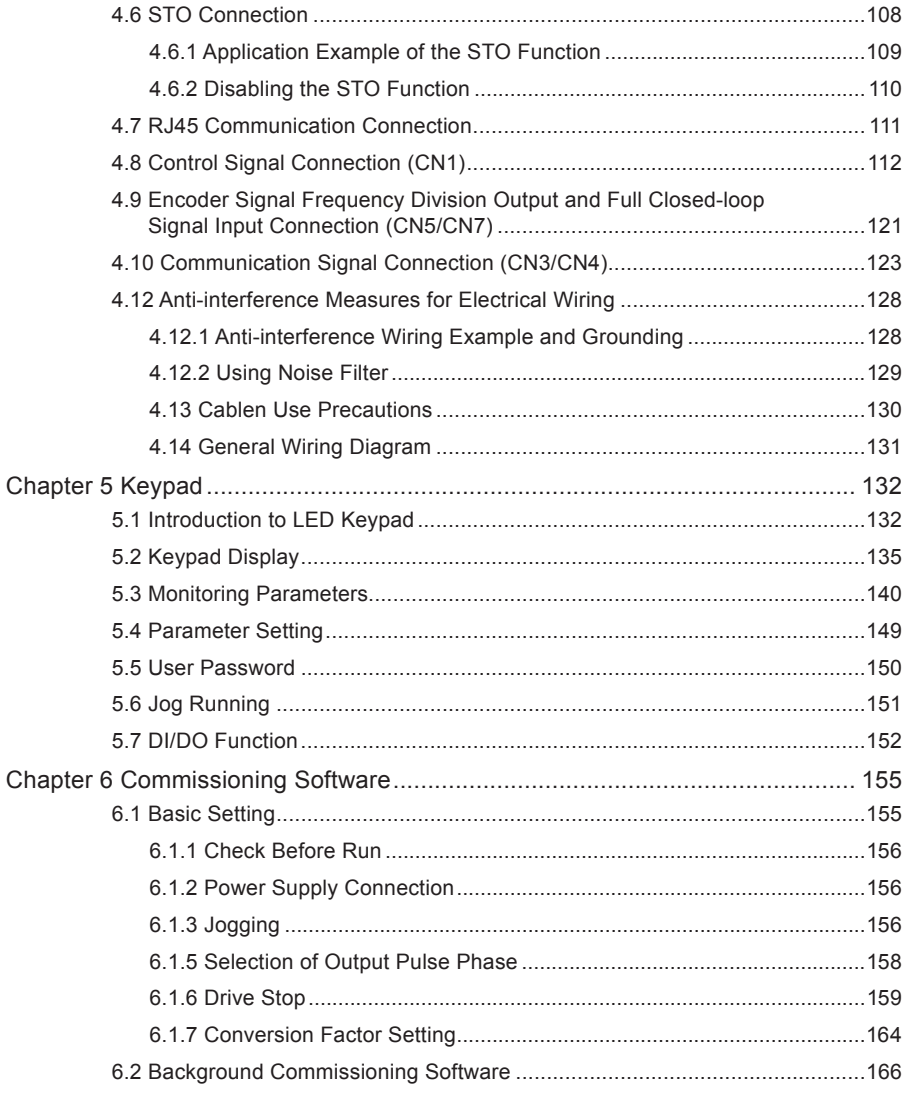

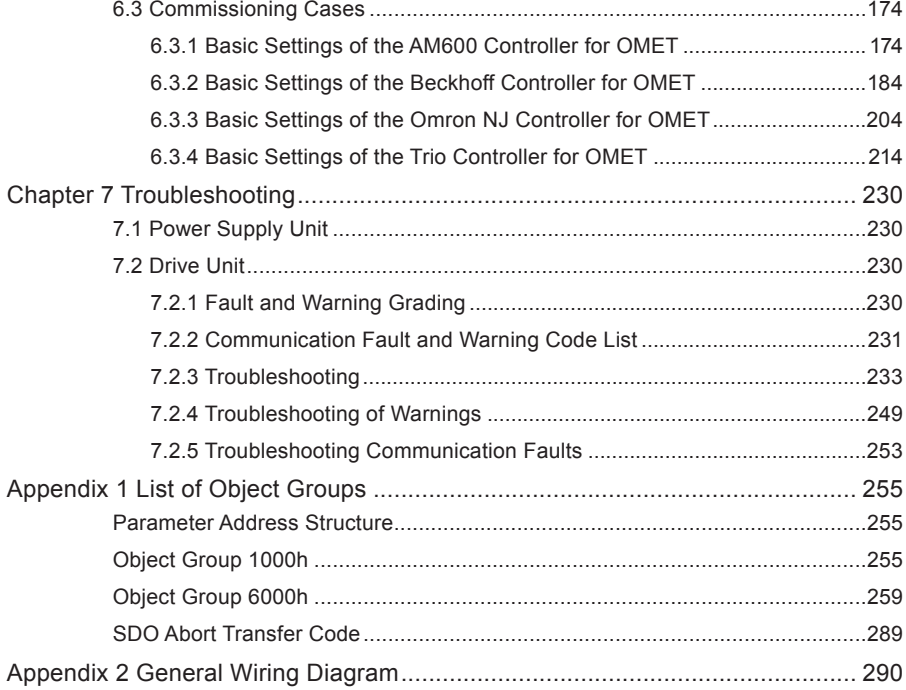

# <span id="page-8-0"></span>**Chapter 1 Safety Information and Precautions**

This manual includes notices you have to observe in order to ensure your personal safety and prevent property damages. These notices shown below are graded according to the degree of danger.

**DANGER**

It indicates that failure to comply with the notice may result in a severe personal injury or even death.

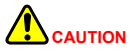

It indicates that failure to comply with the notice may result in a minor or moderate personal injury or equipment damage.

# **1.1 General Safety**

This section describes precautions on acceptance, storage, transportation, installation, wiring, running, inspection, and disposal of the product.

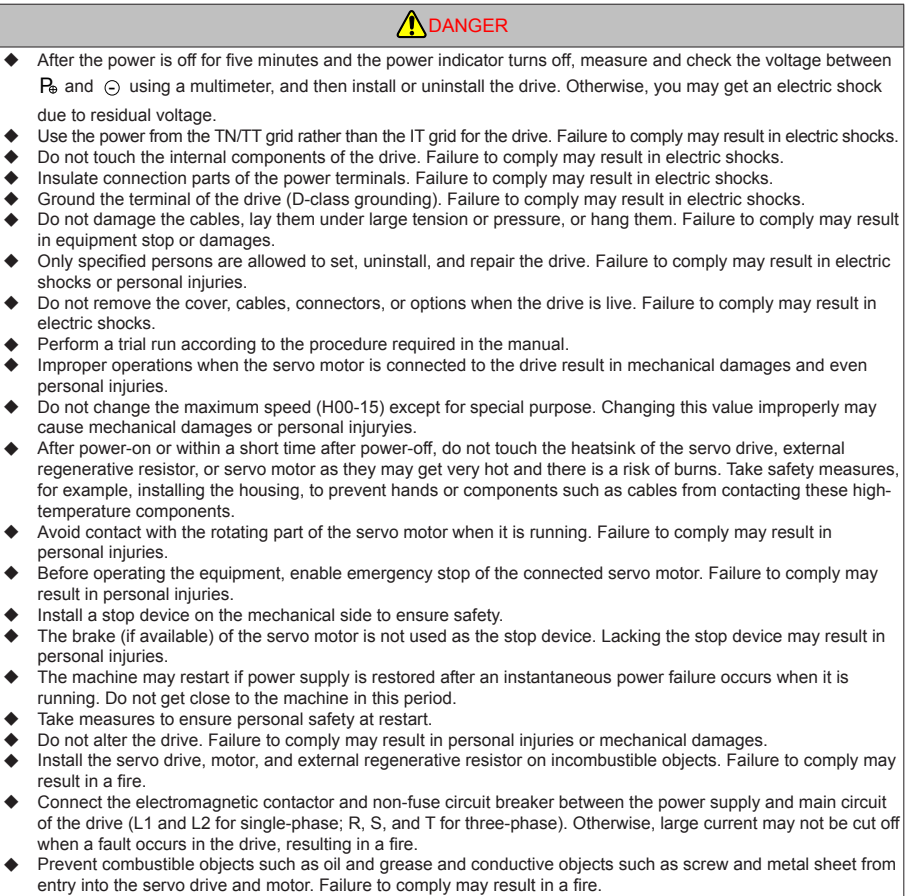

# <span id="page-9-0"></span>**1.2 Acceptance Precautions**

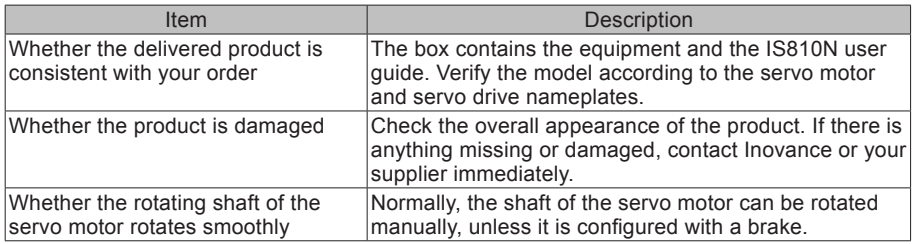

# **1.3 Storage and Transportation Precautions**

# **CAUTION**

- $\blacklozenge$  Do not store or lay the equipment in the following environment conditions. Failure to comply will result in a fire, electric shock or equipment damage.
- u Direct sunlight; Ambient temperature exceeding the required condition; Relative humidity exceeding the required condition Large temperature fluctuation and condensation Close to corrosive and combustible gas Heavy dust, dirt, salt, and metal powder Water, oil, and drug drop Vibration and impact transmitted to main body Do not move the equipment by holding the cables or motor shaft. Failure to comply may result in personal injuries or equipment damages.
- $\blacklozenge$  Do not stack drives. Failure to comply may result in personal injuries or equipment damages.

# **1.4 Installation Precautions**

# **A** CAUTION

- $\bullet$  Do not install the drive in an environment with water or corrosive gas.
- $\blacklozenge$  Do not subject the drive to combustibles. Failure to comply may result in an electric shock or a fire.
- $\bullet$  Do not sit on the drive or put heavy objects on it. Failure to comply may result in personal injuries.
- $\blacklozenge$  Install the drive inside a cabinet with fire and electric protection. Failure to comply may result in a fire.
- $\blacklozenge$  Ensure good ventilation and prevent entry of foreign objects. Otherwise, aging of internal components may accelerate, causing a fault or fire.
- Install the drive in the required direction. Failure to comply may result in faults.
- $\blacklozenge$  Ensure that there is specified gap between the drive, cabinet internal surface, and other devices. Failure to comply will result in a fire or fault.
- $\blacklozenge$  Do not put much weight onto the product. Failure to comply may result in faults.

# <span id="page-10-0"></span>**1.5 Wiring Precautions**

**A** CAUTION

- $\blacklozenge$  NEVER connect a power supply to the output terminals U, V, and W of the drive. Failure to comply may result in personal injuries or a fire.
- $\blacklozenge$  Connect the U, V, and W cables of the drive to the U, V, and W terminals of the motor directly. Do not connect an electromagnetic contactor. Failure to comply may result in faults.
- $\blacklozenge$  When connecting DO terminals to relays, pay attention to the polarity of the flywheel diode. Otherwise, the drive will be damaged and signal output becomes abnormal.

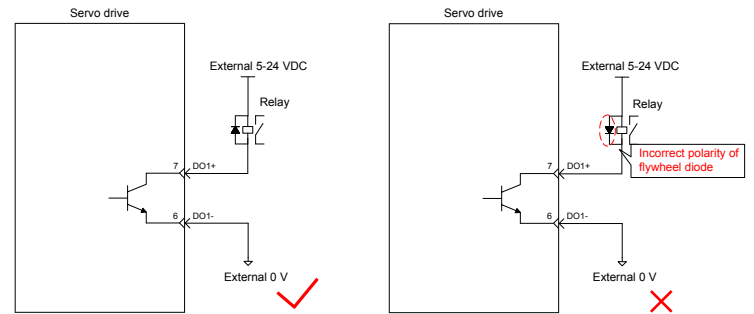

- $\triangle$  Connect the power terminals and motor terminals securely. Failure to comply may result in a fire.
- $\blacklozenge$  Do not lead the power cable and signal cables through the same duct or bundle them together. Separate power cables at least 30 cm from signal cables.
- $\blacklozenge$  Use the twisted shielded cables as the signal cables and encoder cables, and ground both ends of the shield.
- $\blacklozenge$  The maximum length of reference input cables is 3 m, and that of encoder cables is 20 m.
- $\blacklozenge$  Wait at least five minutes before touching the power terminals because high voltage may still be present in the servo drive after the power is switched off.
- $\blacklozenge$  Perform check after confirming that the CHARGE indicator is OFF.
- $\blacklozenge$  Do not switch on/off the power frequently. If repeated power-on/off operations are required, perform an operations at an interval of at least one minute.
- $\blacklozenge$  The servo drive contains a capacitor in the power supply module, and a high current flows for 0.2 second after the servo drive is switched on/off. Frequently switching on/off the servo drive will deteriorate the performance of the main circuit components inside the drive.
- $\blacklozenge$  Observe the following precautions when wiring the main circuit:
	- 1. Remove the connectors from the drive when wiring.
	- 2. Only one cable can be inserted into one interface of the connector. Prevent short-circuit between the core and adjacent cables when inserting the cable.
	- 3. Do not connect a 220 V drive to a 380 V power supply. Failure to comply will result in damages to the drive.
	- 4. Connect the cables correctly and securely. Failure to comply may make the motor out of control, or cause personal injuries or faults.
	- 5. Use the specified power supply. Otherwise, the drive may be damaged.
	- 6. When the power supply is poor, ensure that voltage fluctuation is within the permissible range. Failure to comply may result in damages to the equipment.

# **A** CAUTION

- <span id="page-11-0"></span>7. Configure safety devices such as circuit breakers to prevent a short-circuit in the external circuit. Failure to comply may result in a fire.
- $\blacklozenge$  Take appropriate shielding measures in the following scenarios to prevent equipment damages:
	- 1. Interference occurs due to static electricity.
	- 2. There is a strong electric field or magnetic field.
	- 3. There may be radiation.
	- 4. Power cables are installed nearby.

# **1.6 Running Precautions**

# **A** CAUTION

- $\blacklozenge$  During a trial run, make the servo motor unloaded (not connected to the drive shaft) to prevent accidents. Failure to comply may result in personal injuries.
- $\blacklozenge$  When the servo motor is installed on a supporting machine, preset user parameters matching the machine. Running the servo drive without parameter settings may make the machine out of control or cause faults.
- $\blacklozenge$  During home return, the forward limit switch (P-OT) and reverse limit switch (N-OT) signals are inactive.
- $\blacklozenge$  When the servo motor drives the vertical axis, configure a safety device to prevent the work from falling on conditions such as warning or sensing the limit switch. Set servo off when the motor senses the limit switch to prevent the work from falling.
- $\blacklozenge$  When online auto-tuning is not used, set the correct load inertia ratio to prevent vibration.
- $\triangle$  After power-on or within a short time after power-off, do not touch the heatsink of the servo drive, external regenerative resistor, and servo motor as they may get very hot. There is a risk of burns.
- $\blacklozenge$  Inappropriate user parameter adjustment makes the servo system instable. Do not perform such operations. Failure to comply may result in personal injuries.
- $\blacklozenge$  When a warning occurs, resolve the causes and ensure safety before resetting the warning, and then start running again. Failure to comply may result in personal injuries.
- $\blacklozenge$  Do not use the motor's own brake for general braking. Failure to comply may result in faults.

### **1.7 Maintenance Precautions**

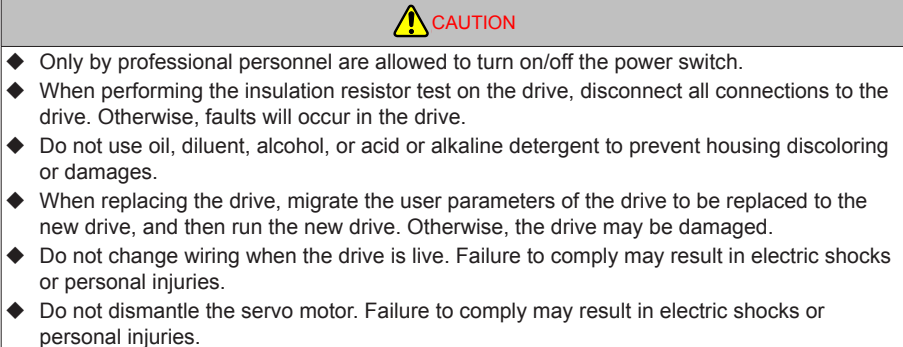

# <span id="page-12-0"></span>**1.8 Check Item and Period**

#### 1.8.1 Normal Use Conditions

The required environment conditions are as follows:

Average ambient temperature: 30°C;

Average load ratio: below 80%;

D aily running time: less than 20 hours.

Perform daily and periodic checks according to the following table.

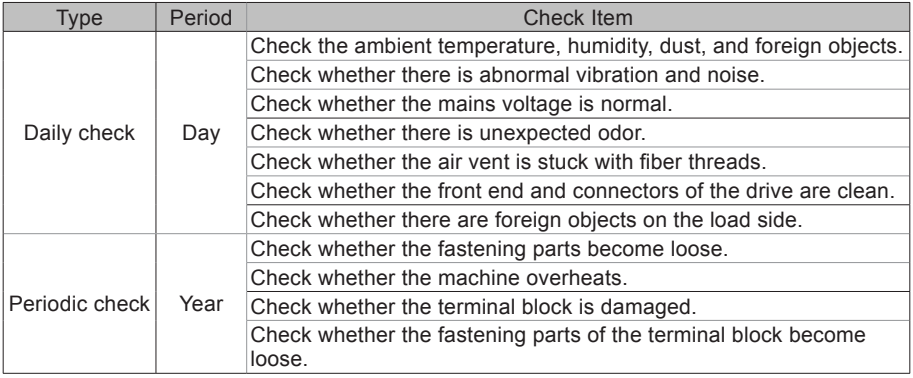

#### 1.8.2 Prohibition

The machine can be dismantled and repaired only by Inovance.

The electrical and electronic components inside the servo system will suffer mechanical wearing and aging after a long time of use. Replace the servo drive and motor according to the instructions in the following table. If replacement is required, contact the dealer or Inovance first to check whether the components need to be replaced.

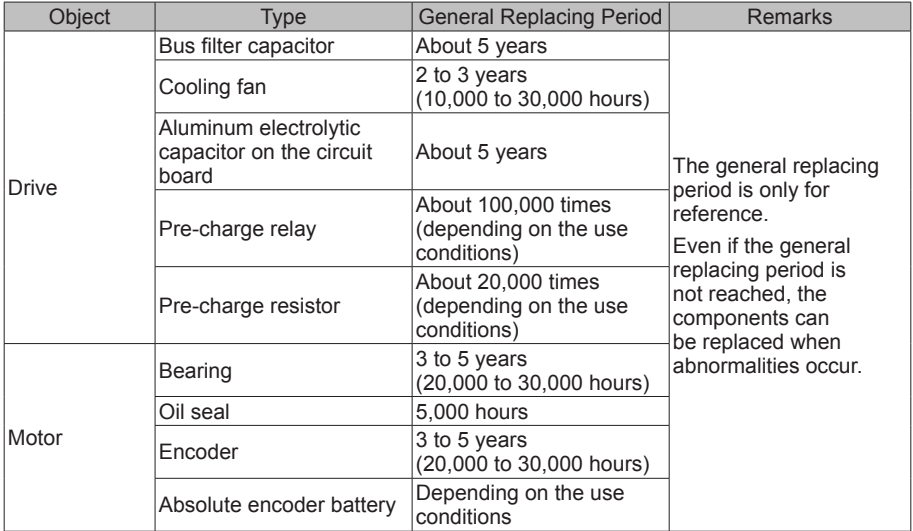

#### <span id="page-13-0"></span>1.8.3 Disposal Precautions

When disposing the product, observe any applicable regulations or laws on recycling and reuse of electronic products.

#### **1.9 Usage Precautions**

**A** CAUTION  $\blacklozenge$  This drive is a general industrial product, and is not designed for use in machinery or systems on which lives depend.  $\blacklozenge$  Wiring, operation, maintenance, and inspection of the product can only be conducted by qualified person.  $\blacklozenge$  When selecting the screw tightening torque, consider the strength of the screw and material of the installation part. Select a proper torque to tightly fasten a screw without damaging the installation part.  $\blacklozenge$  Install a proper safety device when this product is to be used on machinery which may cause serious accident or loss due to failures of the product.  $\blacklozenge$  Contact Inovance when this product is to be used for atomic energy control, aerospace equipment, transport equipment, medical appliances, safety devices, or other equipment that require high cleanliness.  $\blacklozenge$  Although this product has passed all QC tests, it may react unexpectedly due to faults arising from ambient noise, static electricity, input power supply, wiring, parts, and so on. Take mechanical safety measures into fully consideration to ensure safety in the application site where all possible actions of the equipment occur.  $\blacklozenge$  When the motor shaft rotates without being grounded, the motor bearing may suffer from electric corrosion or emit louder noise based on the actual mechanical and installation conditions.  $\blacklozenge$  Faults of this product may cause smoke. Pay special attention to such condition when the product is used in purification workshop or other similar environmentss.  $\blacklozenge$  Chip resistor disconnection or poor contact may occur due to sulfuration reaction if the product is used in an environment with dense sulphur or sulfuretted gas.  $\blacklozenge$  Inputting a voltage far stronger than the rated voltage may cause damages to the internal components, thus resulting in smoke or even a fire.  $\blacklozenge$  End users shall decide whether the servo drive matches the structure, size, service life, features, specification change of the equipment where the servo drive is to be installed and its parts, and whether complies with local laws and regulations.  $\blacktriangleright$  Note that use of this product beyond its specifications is not quaranteed.  $\blacklozenge$  Some components of this product may be subject to change as we are dedicated to continuous improvement of the product.

# <span id="page-14-0"></span>**Chapter 2 Product Information**

An MD810 power supply unit must be purchased before the use of this product. For information about the specifications of the power supply unit, refer to the User Guide MD810 Series AC Drive Multi-axis System.

# **2.1 Drive Unit**

# **2.1.1 Designation Rules and Nameplate**

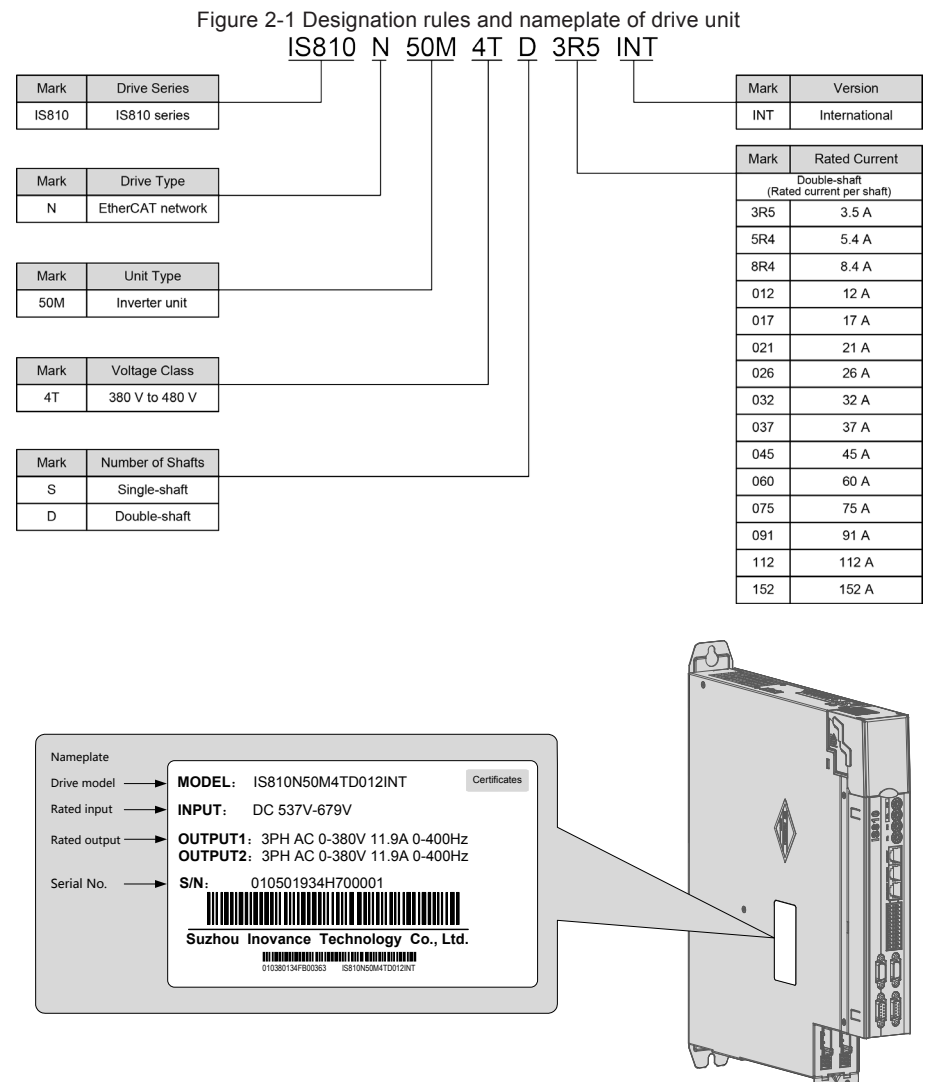

#### Figure 2-2 Production serial number of drive unit

<span id="page-15-0"></span>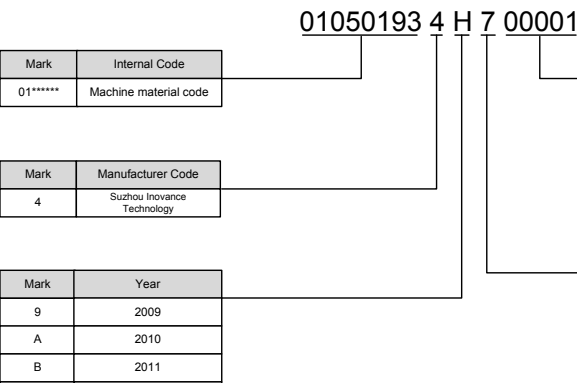

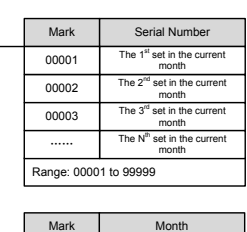

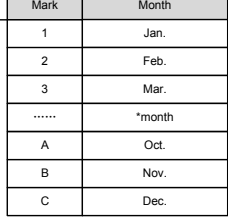

Example: (S/N:010501934H700001) The machine manufacturing date is July 2017.

#### 2.1.2 Components of Drive Unit

…… And so on Description: I/L/O/Q is not used.

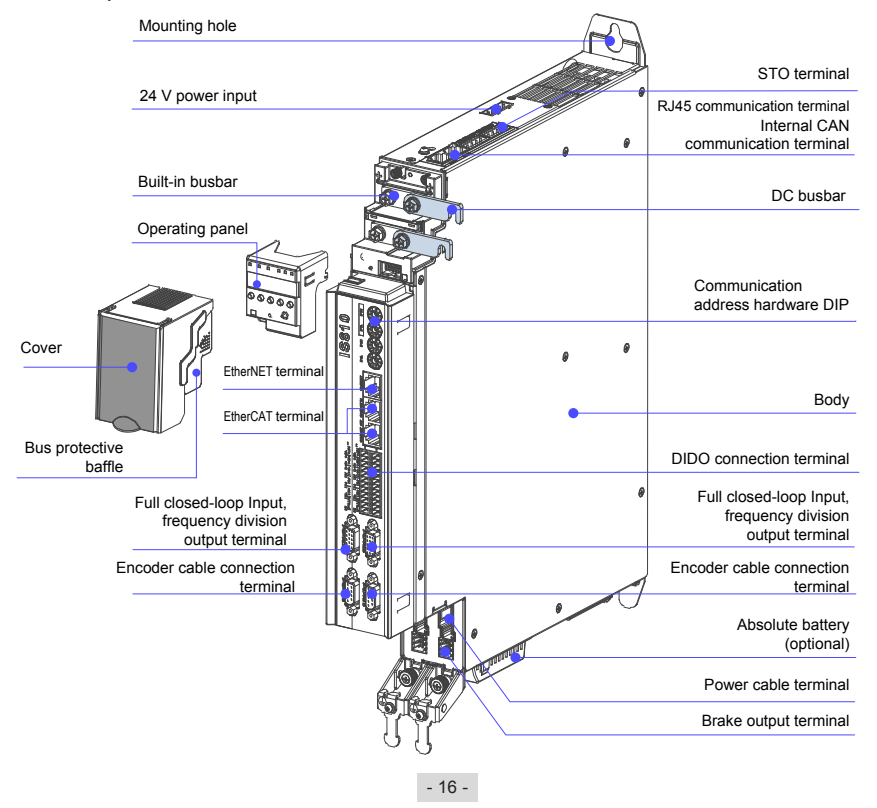

#### <span id="page-16-0"></span>2.1.3 Specifications

#### 1) Electrical Specifications

Three-phase 380 V

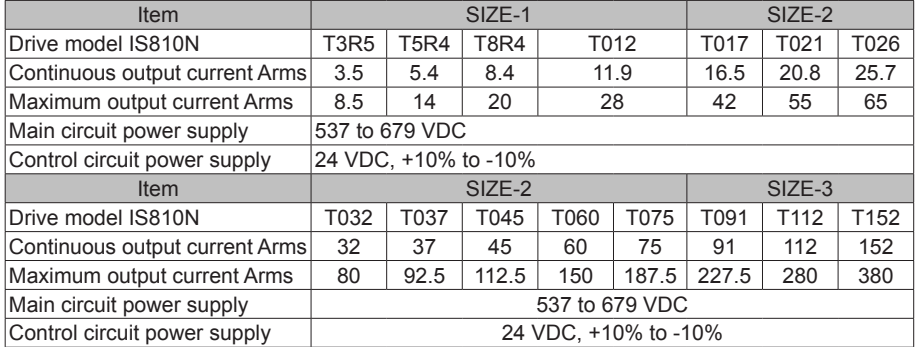

Note: SIZE-2 and SIZE-3 are being developed. If you have need them, contact Inovance.

#### 2) Basic Specifications

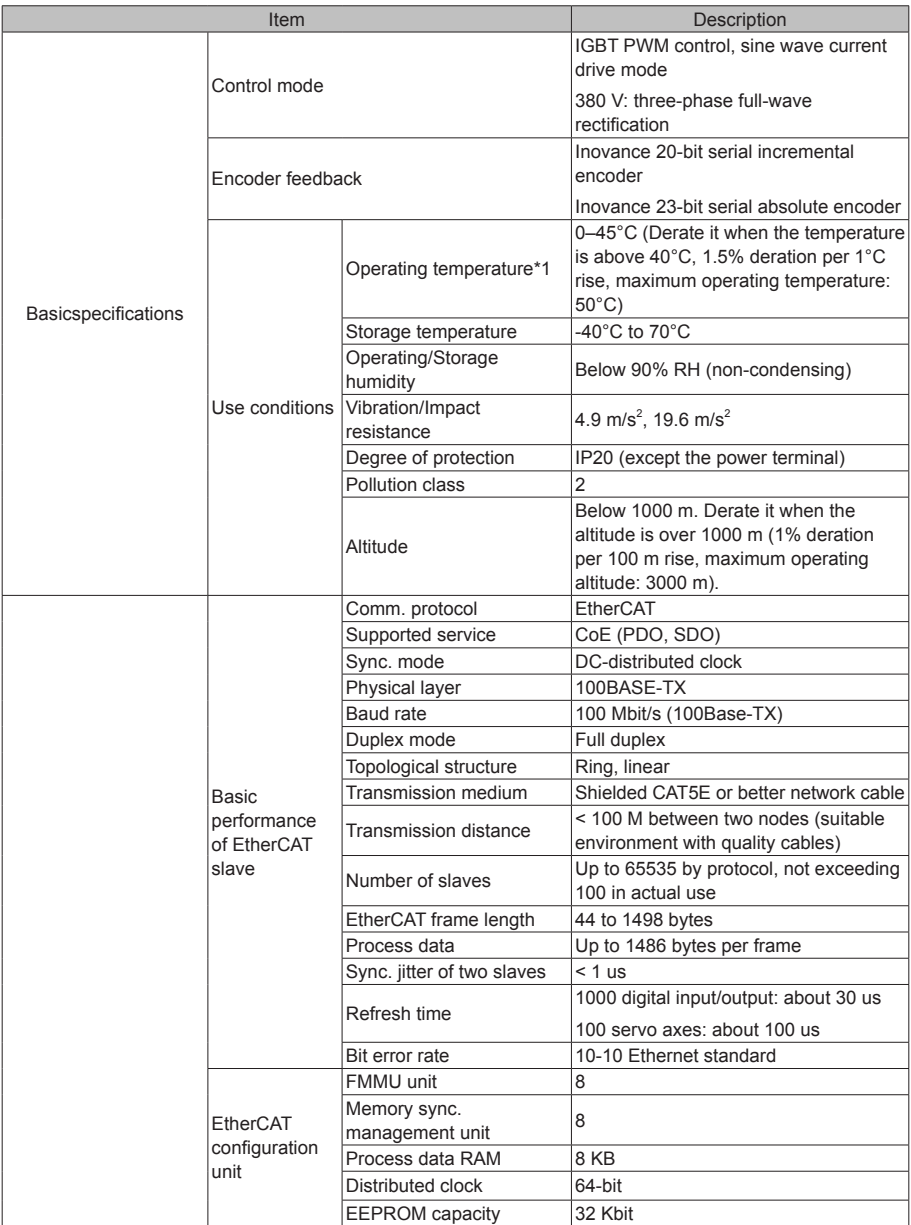

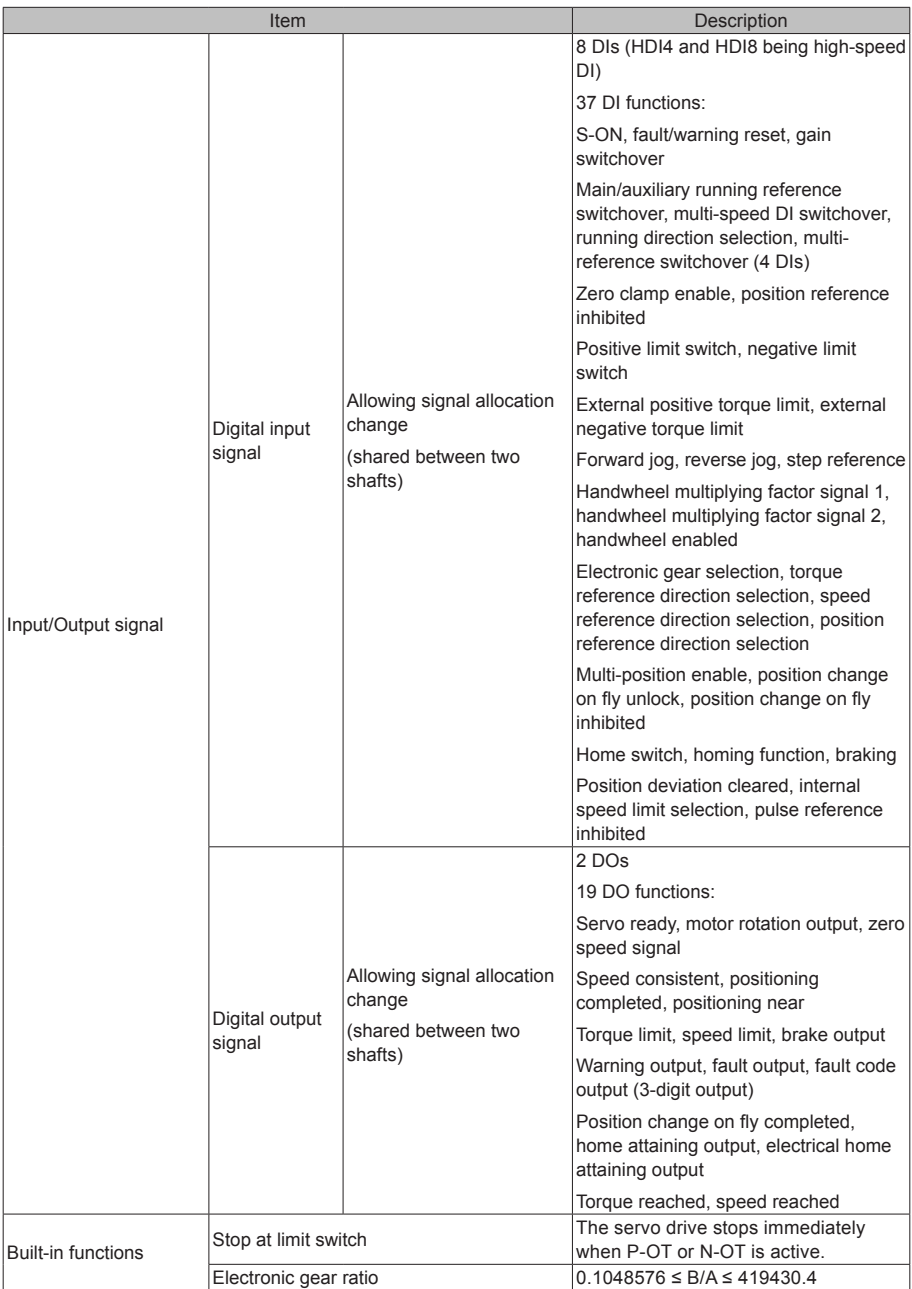

<span id="page-19-0"></span>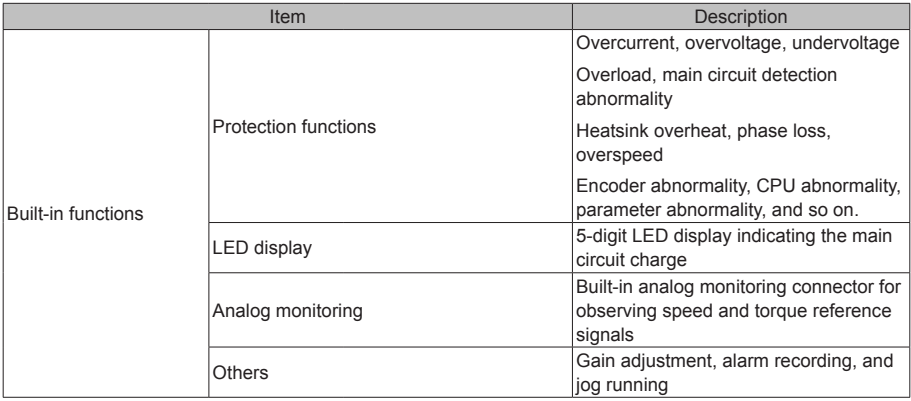

Note\*1: Install the drive unit within the operating temperature range. When the drive unit is installed in an electric cabinet, the temperature inside the cabinet must be within this range.

# **2.2 Servo Motor**

- 2.2.1 Specifications of OneCable Servo Motor
- 1. Designation Rules and Nameplate

Figure 2-3 Designation rules and nameplate of servo motor

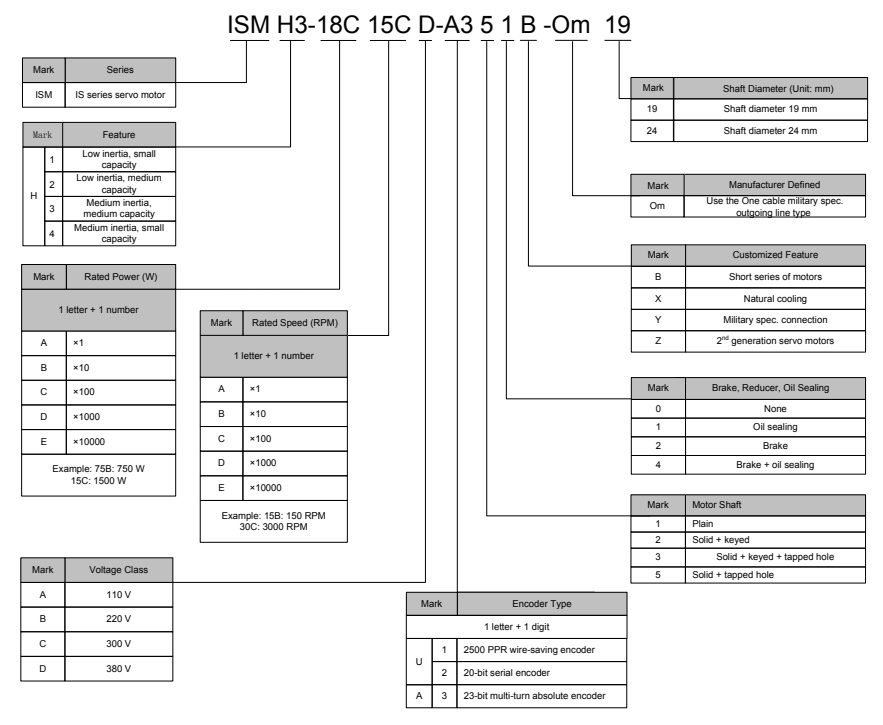

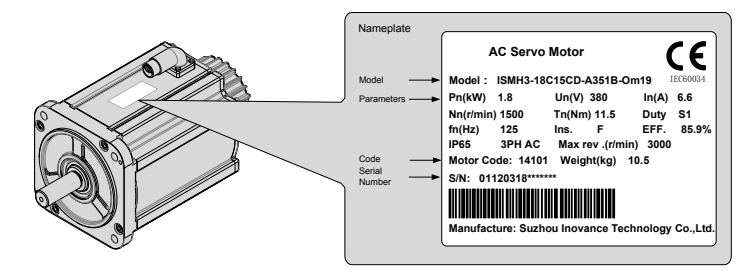

2. Specifications of Servo Motor

1) Motor Mechanical Specifications

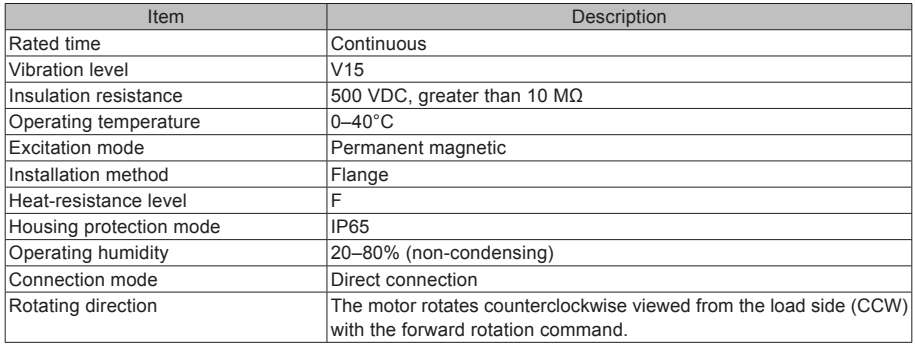

#### 2) Motor Ratings

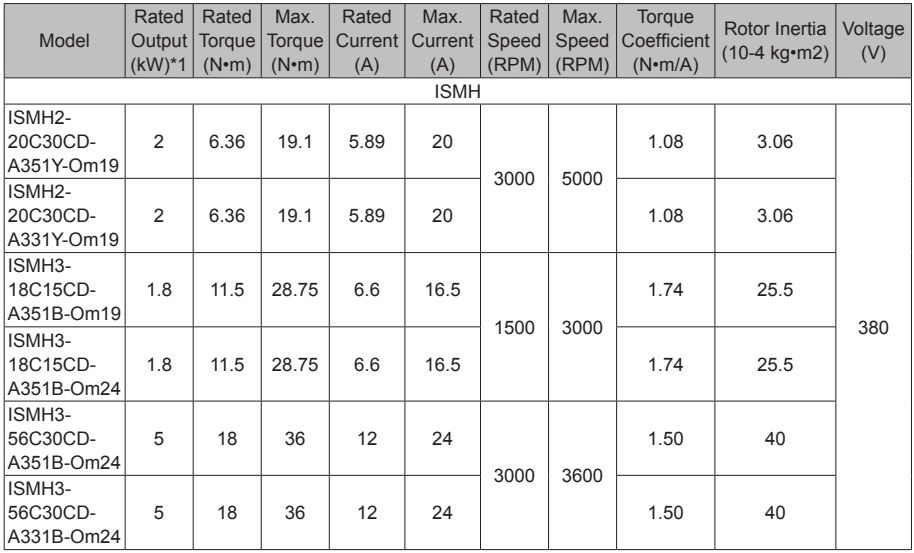

Note\*1: The motor with an oil seal must be derated by 20% during use.

These items and torque-speed characteristic values are obtained when the motor works together with Inovance drive units and the armature coil temperature is 20°C.

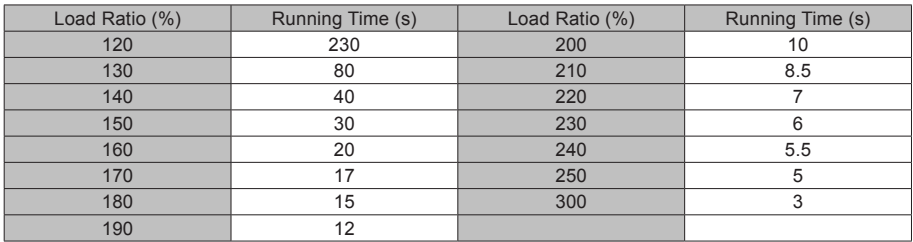

#### 3) Motor Overload Characteristics

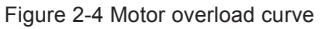

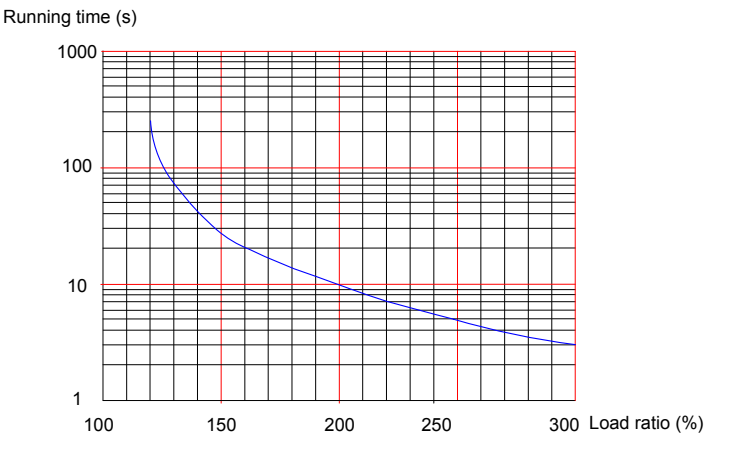

Note:

The maximum torque of H3-18C15CD is 2.5 times the rated torque. The maximum torque of H3-56C30CD is 2 times the rated torque. The maximum torque of H2-20C30CD is 3 times the rated torque.

4) Motor Radial and Axial Loads

Figure 2-5 Motor radial and axial load diagram

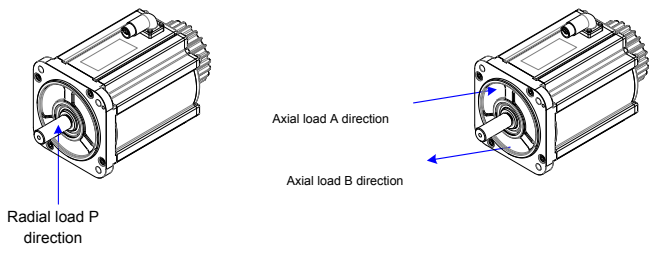

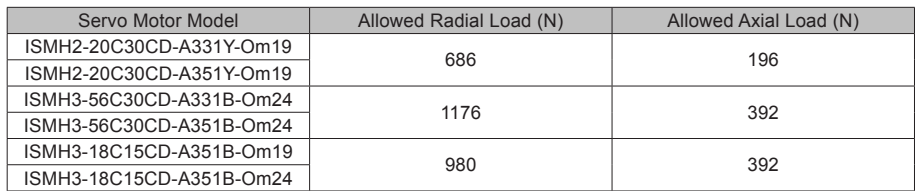

1. The power supply of the brake must not be shared with other electrical devices. This is to prevent malfunction of the brake due to voltage or current drop that occurs when other electrical devices work.

Cables of 0.5 mm<sup>2</sup> or greater in diameter are recommended.

- 5) Motor Torque-Speed Characteristics
- a) ISMH2 (low inertia, medium capacity)

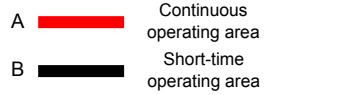

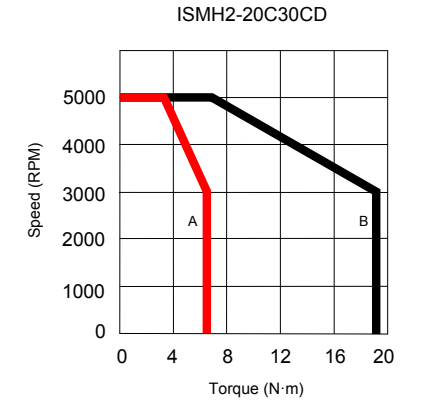

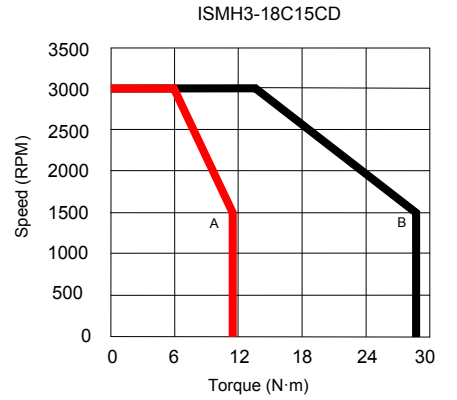

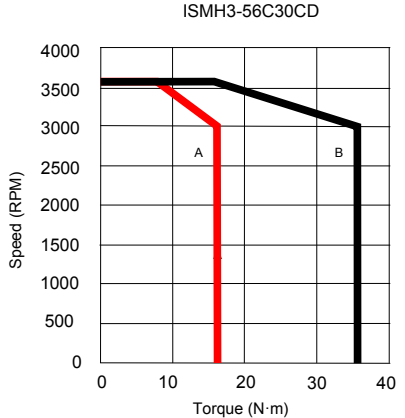

- 23 -

### <span id="page-23-0"></span>2.2.2 Specifications of the ISMH Servo Motor Series

#### 1. Designation Rules and Nameplate

Figure 2-6 Designation rules and nameplate of servo motor

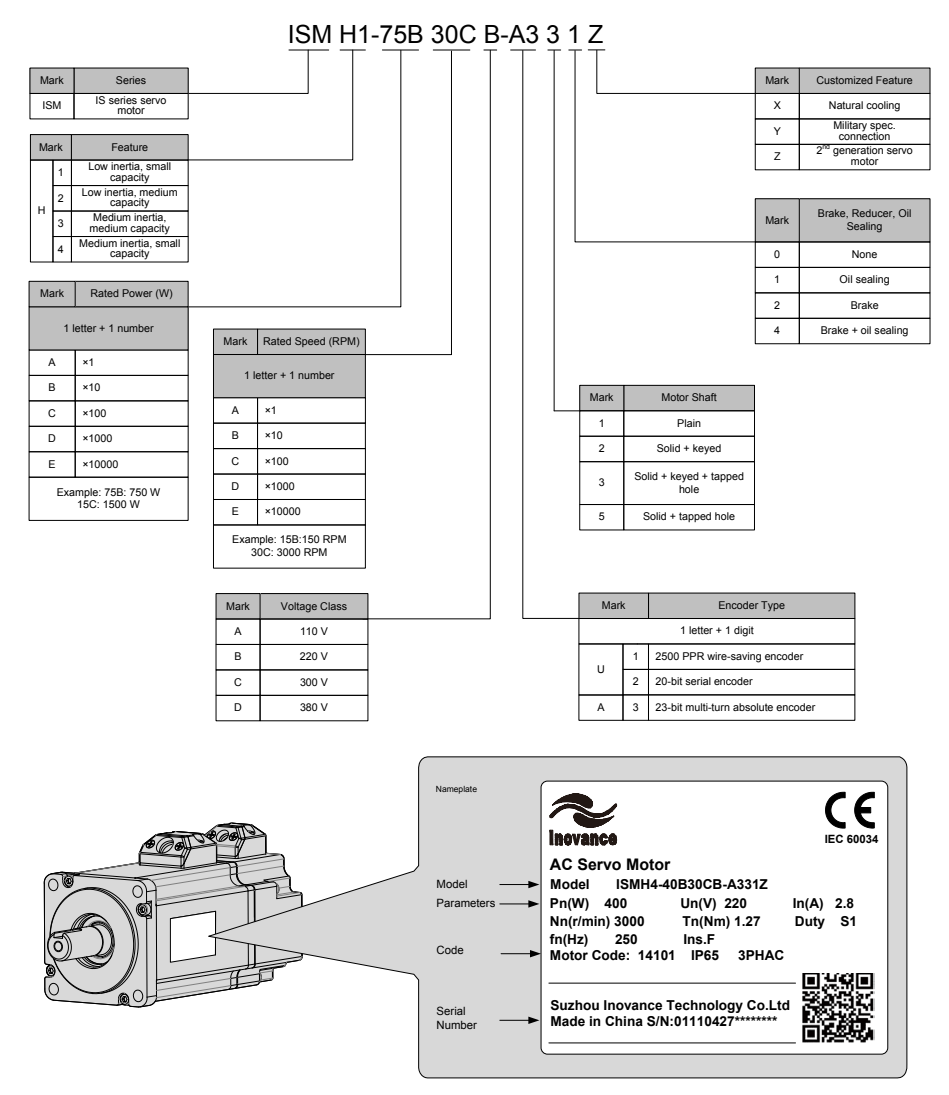

#### 2. Servo Motor Specifications

1) Motor Mechanical Characteristics

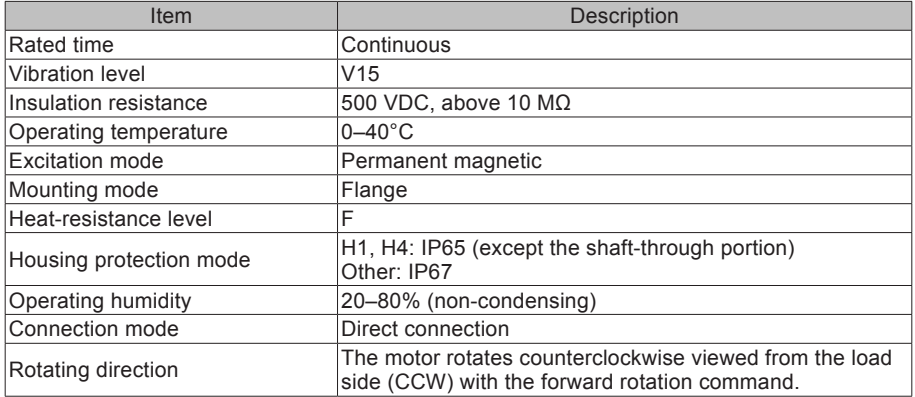

#### 2) Motor Ratings

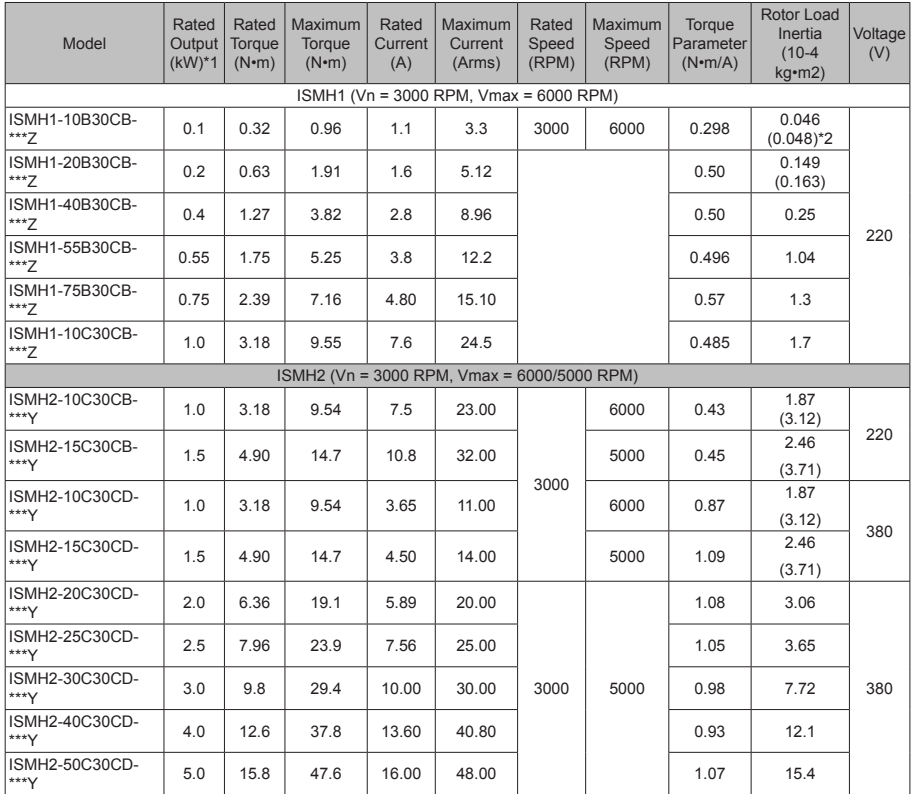

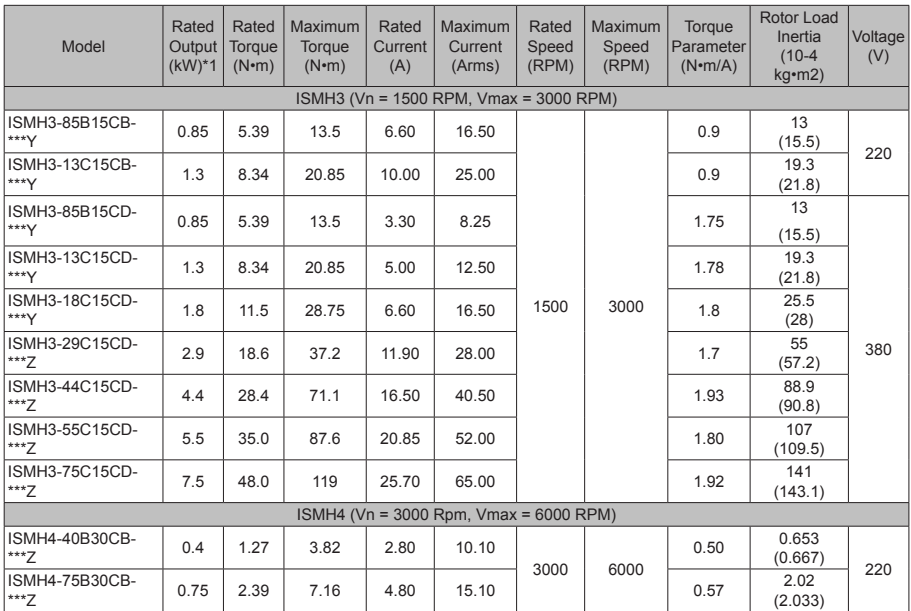

Note 1: The motor with an oil seal must be derated by 10% during use.

Note 2: Parameters in () are for a motor with a brake.

The parameter values in the preceding table are applicable when the motor works together with the Inovance servo drive and the armature coil temperature is 20<sup>°</sup>C.

The preceding table shows the characteristic parameters of the motor after a heatsink below is installed for the motor.

ISMH1/ISMH4: 250 × 250 × 6 mm (aluminum) ISMH2-10C to 25C: 300 × 300 × 12mm (aluminum) ISMH2-30C to 50C: 400 × 400 × 20mm (aluminum) ISMH3-85B to 18C: 400 × 400 × 20mm (iron) ISMH3-29C to 75C: 360 × 360 × 5mm (double aluminum plate)

3) Motor Overload Characteristics

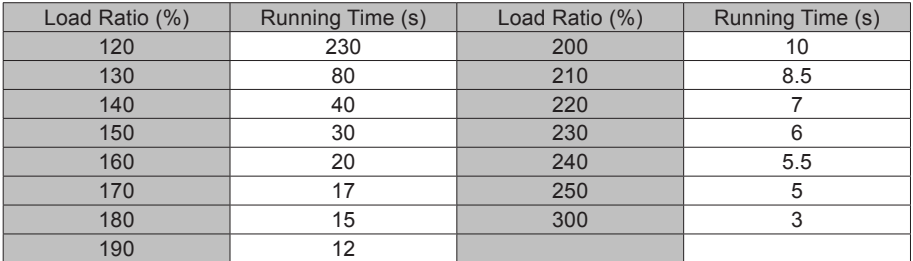

#### Figure 2-7 Motor overload curve

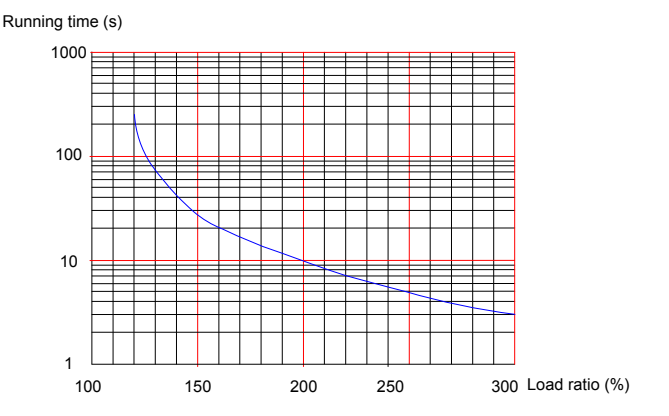

The maximum torque of H1, H2, and H4 are 3 times the rated torque.

Except for the 2.9 kW model, the maximum torque of H3 is 2.5 times the rated torque. The maximum torque of the 2.9 kW model is 2 times the rated torque.

4) Motor Radial and Axial Loads

Figure 2-8 Motor radial and axial load diagram

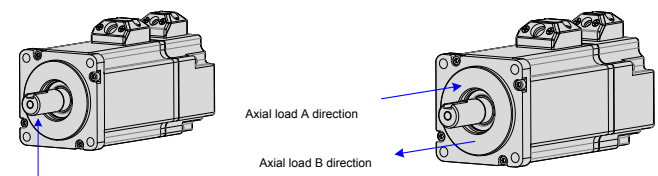

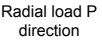

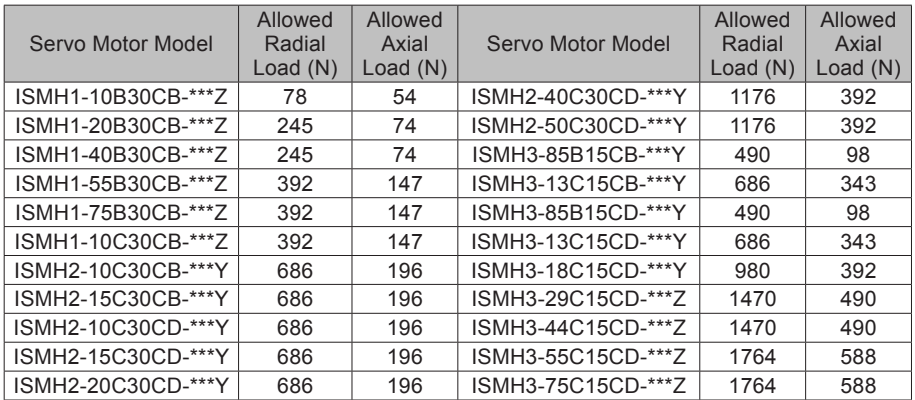

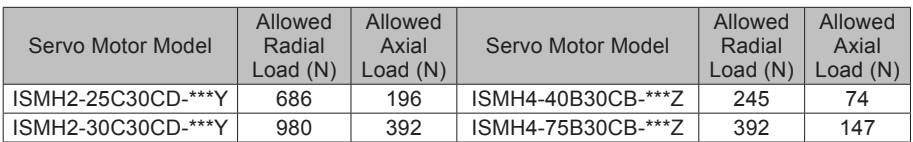

5) Electrical Specifications of Motors with a Brake

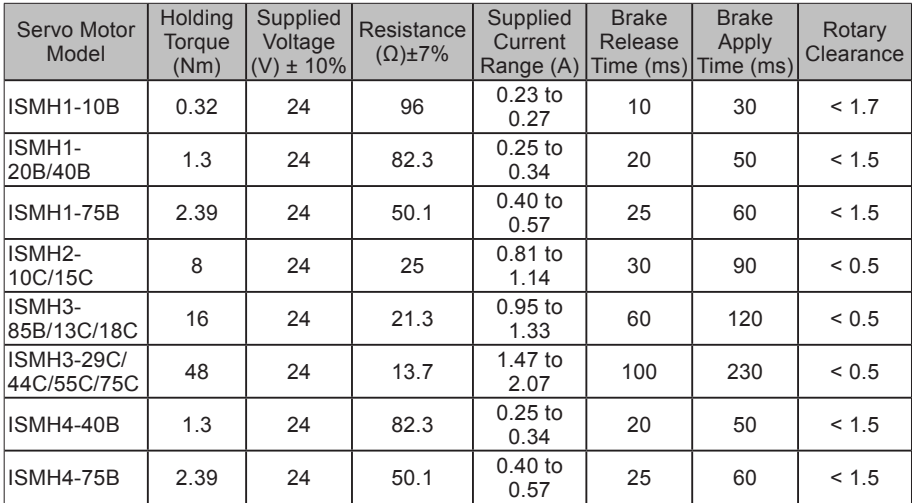

The power supply of the brake must not be shared with other electrical devices. This is to prevent malfunction of the brake due to voltage or current drop that occurs when other electrical devices work.

Cables of  $0.5$  mm<sup>2</sup> or greater in diameter are recommended.

#### 6) Motor Torque-Speed Characteristics

a) ISMH1 (low inertia, small capacity)

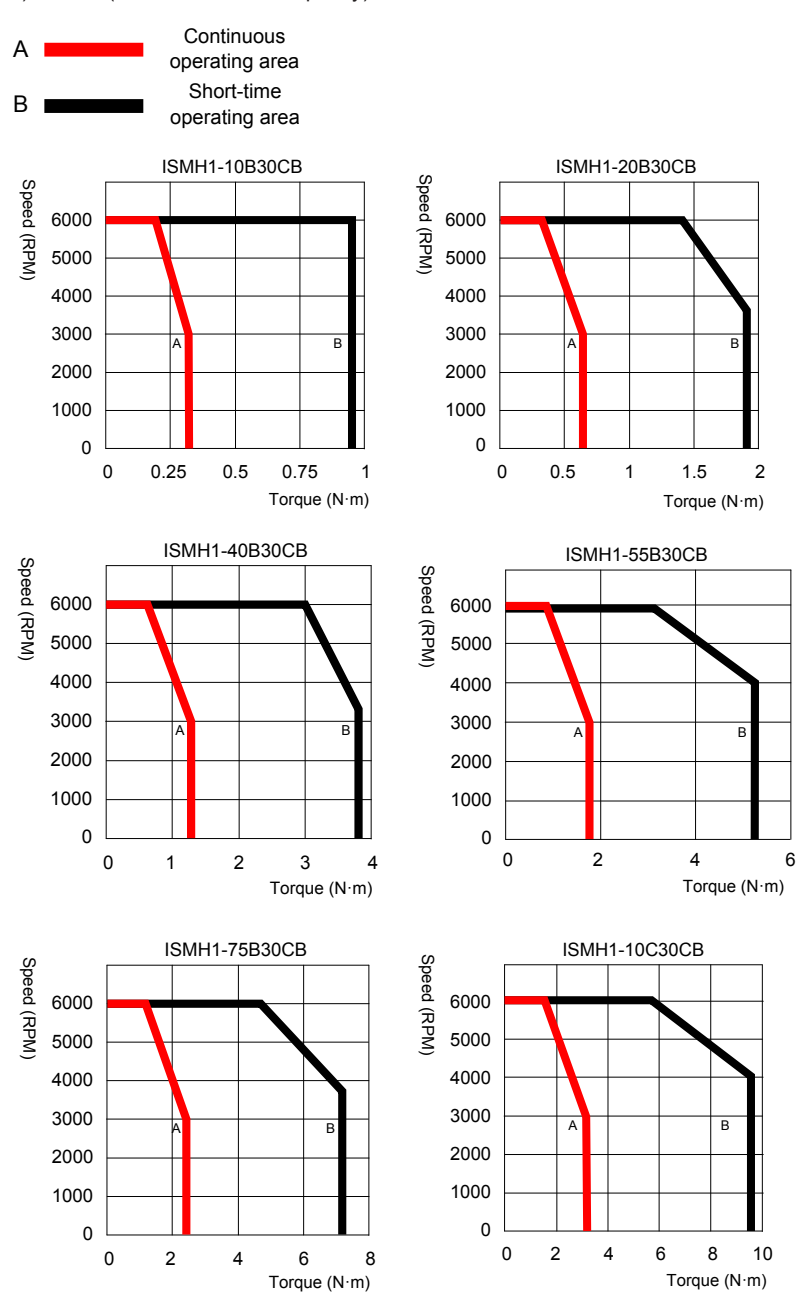

- 29 -

**Continuous** A operating area Short-time B operating area ISMH2-15C30C\* ISMH2-10C30C\* Speed (RPM) Speed (RPM) Speed (RPM) Speed (RPM) 6000 5000 5000 4000 4000 3000 3000 A<mark>i</mark>ll B 2000 A<mark>i</mark>ll B 2000 1000 1000  $\overline{0}$ 0 8 0 3 6 9 3 6 15 12 0 2 4 6 2 4 10 Torque (N·m) Torque (N·m) ISMH2-25C30CD ISMH2-20C30CD Speed (RPM) Speed (RPM) Speed (RPM) Speed (RPM) 5000 5000 4000 4000 3000 3000 A<mark>i</mark>ll B A<mark>i</mark>ll B 2000 2000 1000 1000 0 0  $0 \t 4 \t 8 \t 12$ 0 5 10 15 20 16 4 8 20 5 10 25 Torque (N·m) Torque (N·m) ISMH2-30C30CD ISMH2-40C30CD Speed (RPM) Speed (RPM) Speed (RPM) Speed (RPM) 5000 5000 4000 4000 3000 3000 A<mark>i</mark>ll B A | | | B 2000 2000 1000 1000  $\overline{0}$  $\mathbf{0}$ 0 8 16 24  $0 6 12 18$ 24 8 16 24 32 40 6 12 30 Torque (N·m) Torque (N·m)

#### b) ISMH2 (low inertia, medium capacity)

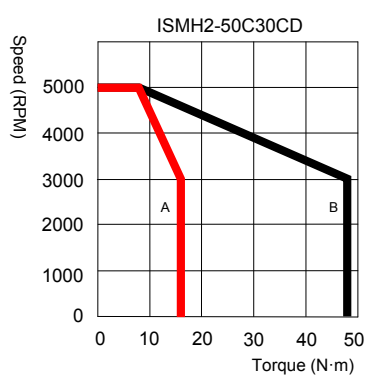

c) ISMH3 (medium inertia, medium capacity)

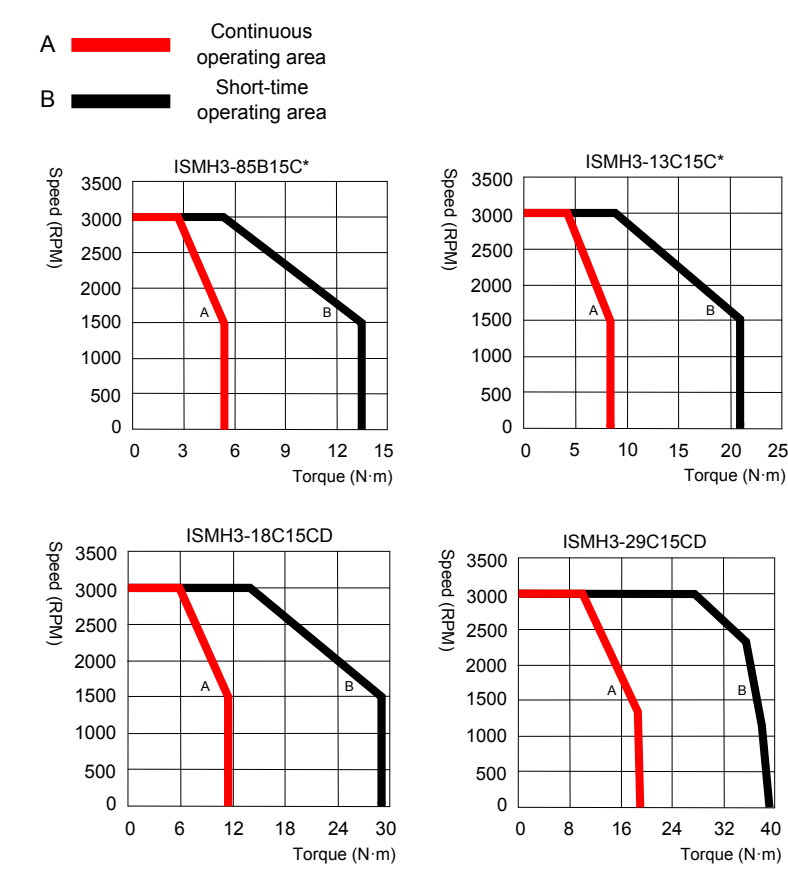

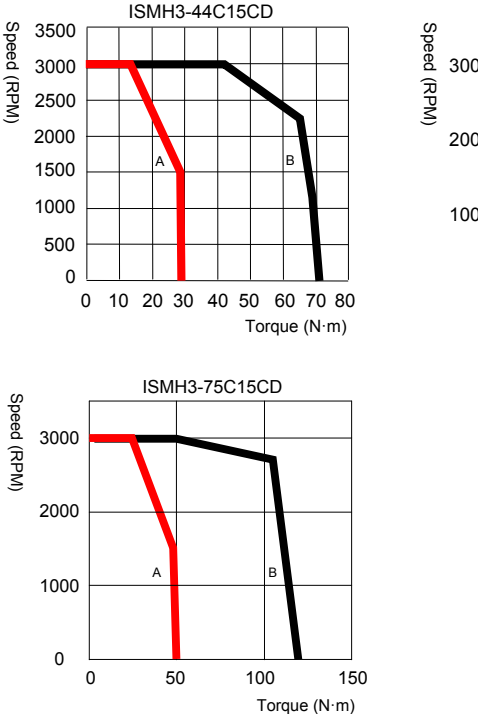

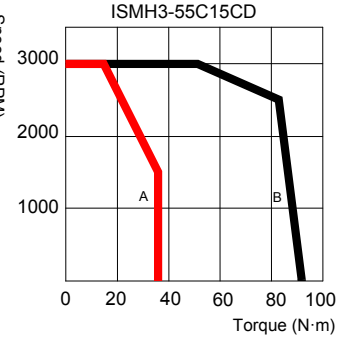

d) ISMH4 (medium inertia, small capacity)

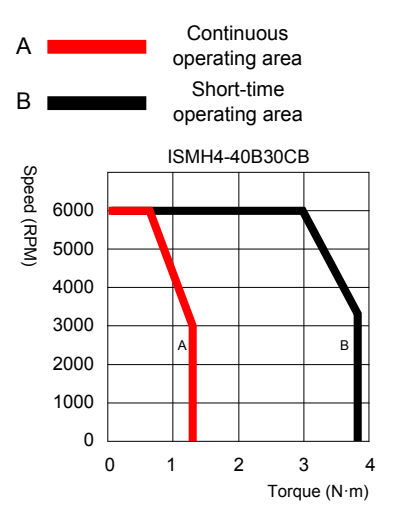

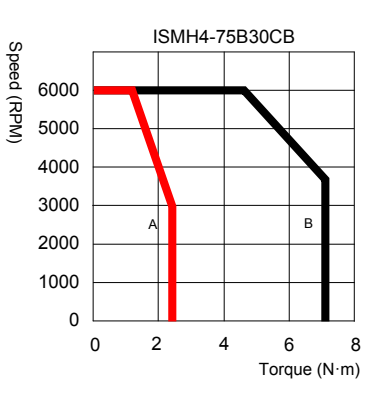

#### <span id="page-32-0"></span>2.2.3 Specifications of ISMG the Servo Motor Series

#### 1. Designation Rules and Nameplate

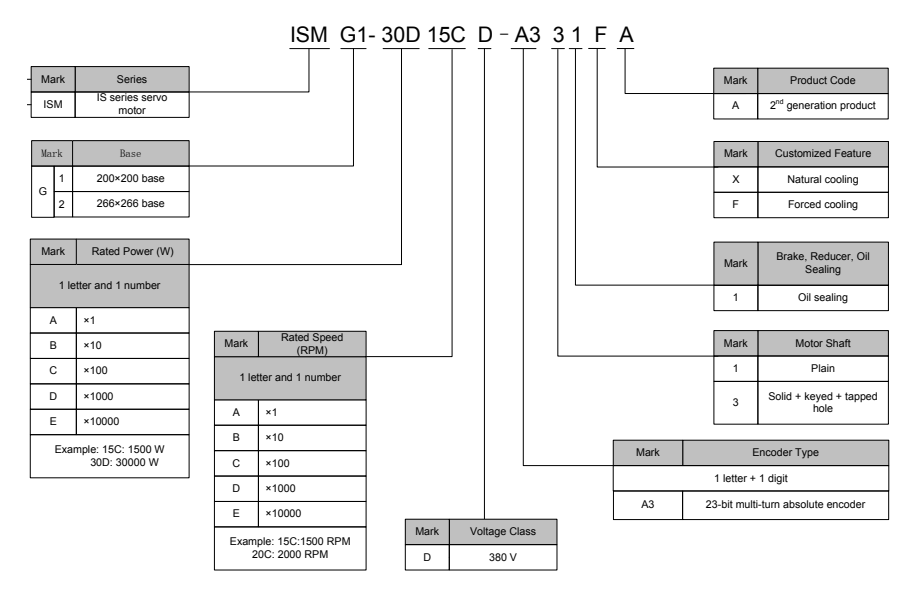

Note: Models ending with –A331\* are standard models. Prior ordering is required for nonstandard models.

Figure 2-9 Designation rules and nameplate of the servo motor series

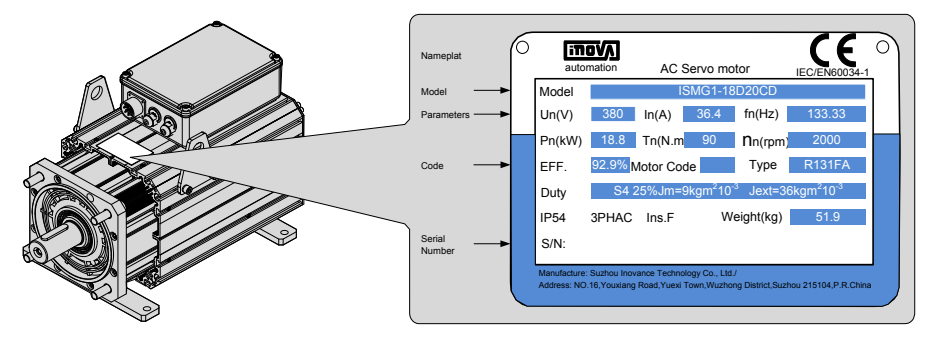

#### 2. Servo Motor Specifications

#### Table 2-1 Servo motor specifications

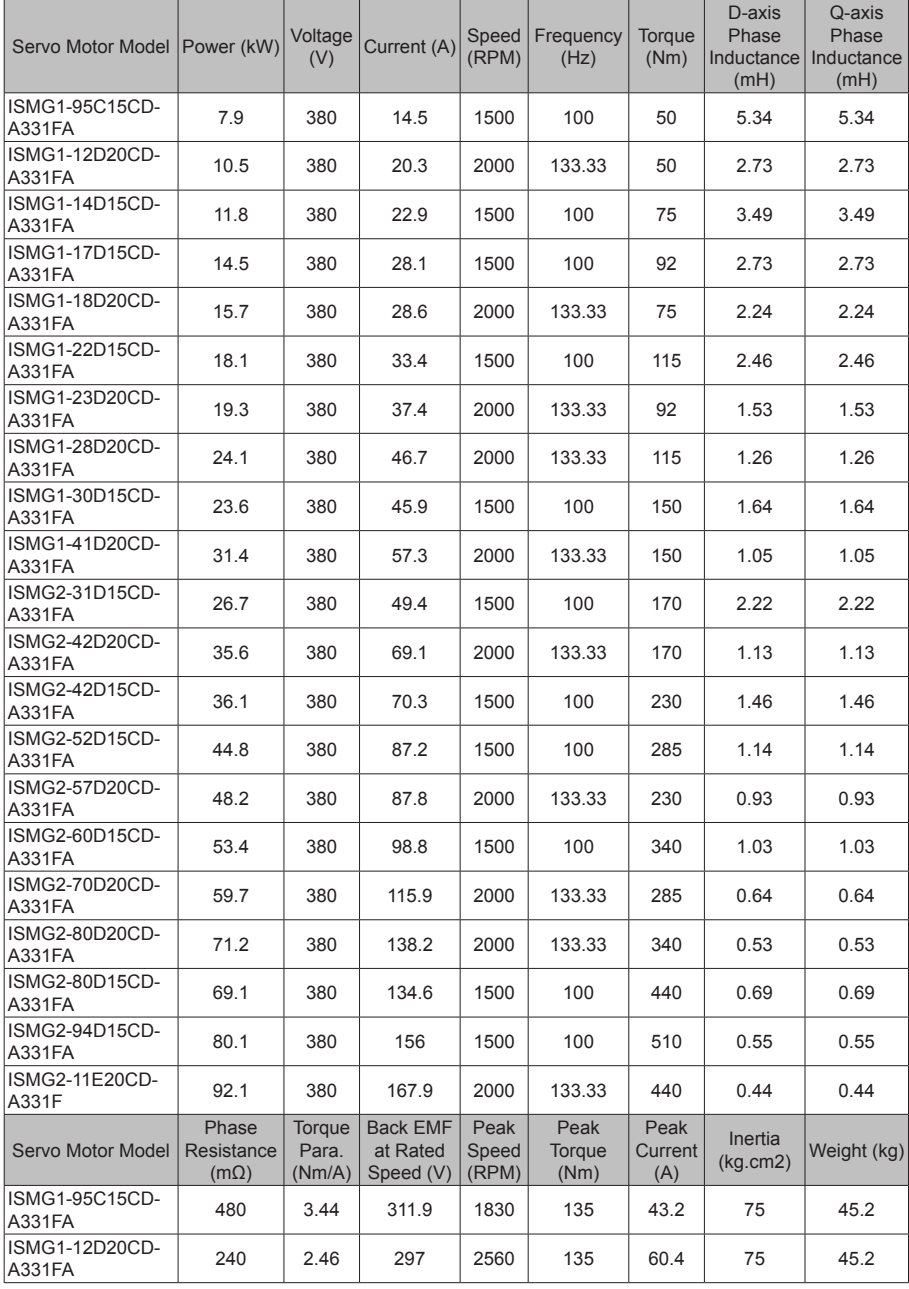

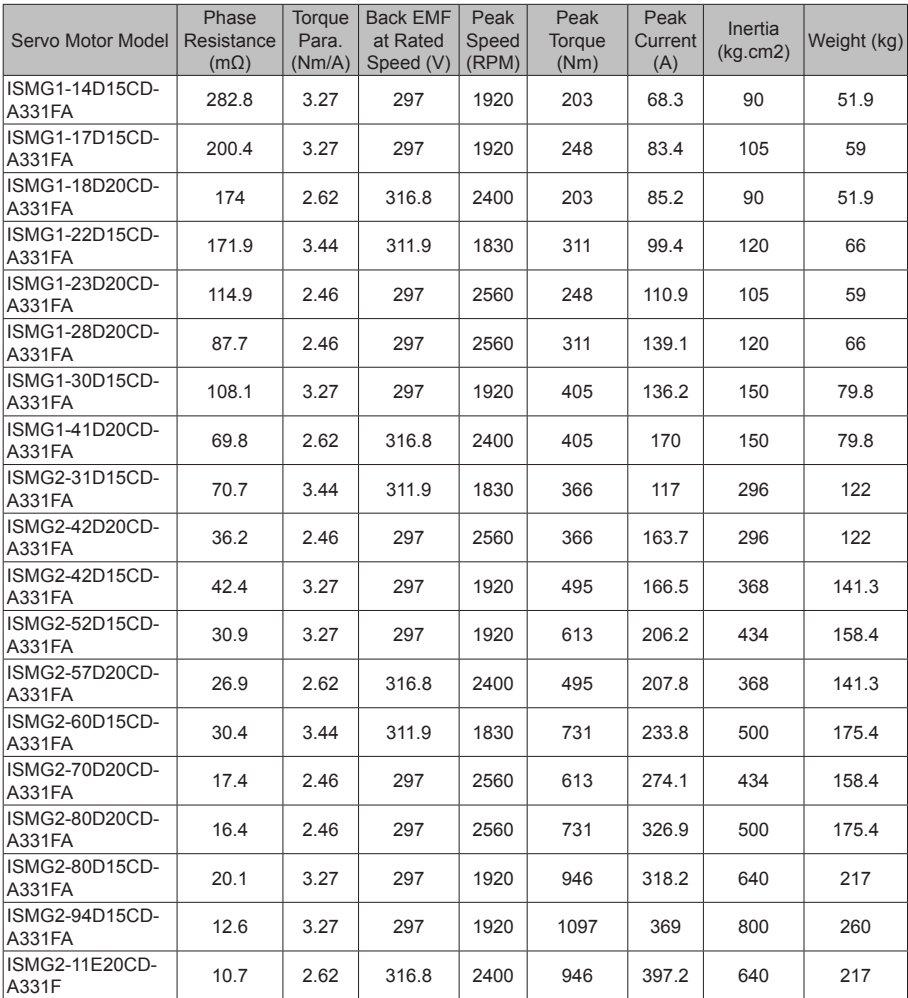

Note: For other motor specifications and models, contact Inovance.

3. Specifications of ISMG Series Motors with a Brake

- When deciding the length of the cable on the motor brake side, consider voltage drop caused by the cable resistance. The input voltage must be at least 21.6 V to make the brake work.
- The following table lists brake specifications of ISMG servo motors.

| Servo Motor<br>Model | <b>Holding</b><br>Torque<br>(Nm) | Supply<br>Voltage<br>(V) ± 10% | Resistance<br>at 20 $^{\circ}$ C ( $\Omega$ )<br>± 5% | Supply<br>Current<br>Range at<br>$20^{\circ}$ C (A)<br>$± 10\%$ | <b>Brake</b><br>Release<br>Time $(ms)$ | <b>Braking</b><br>Time<br>(ms) | Rotary<br>Clearance<br>(mm) |
|----------------------|----------------------------------|--------------------------------|-------------------------------------------------------|-----------------------------------------------------------------|----------------------------------------|--------------------------------|-----------------------------|
| <b>ISMG1-95C15CD</b> |                                  |                                |                                                       |                                                                 |                                        |                                |                             |
| ISMG1-14D15CD        |                                  |                                |                                                       |                                                                 |                                        |                                |                             |
| ISMG1-17D15CD        | 150                              | DC 24                          | 8.2                                                   | 2.9                                                             | 301                                    | 225                            | $0.3$ to $0.5$              |
| ISMG1-22D15CD        |                                  |                                |                                                       |                                                                 |                                        |                                |                             |
| ISMG1-30D15CD        |                                  |                                |                                                       |                                                                 |                                        |                                |                             |

Table 2-2 Brake specifications

#### 4. Safe Operating Area of Sevo Motor

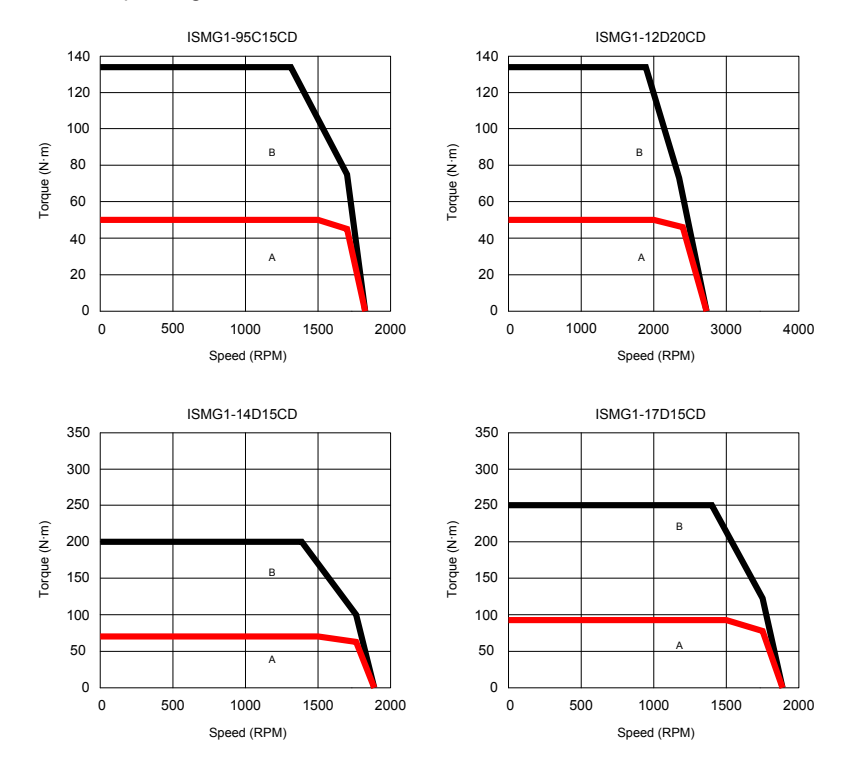
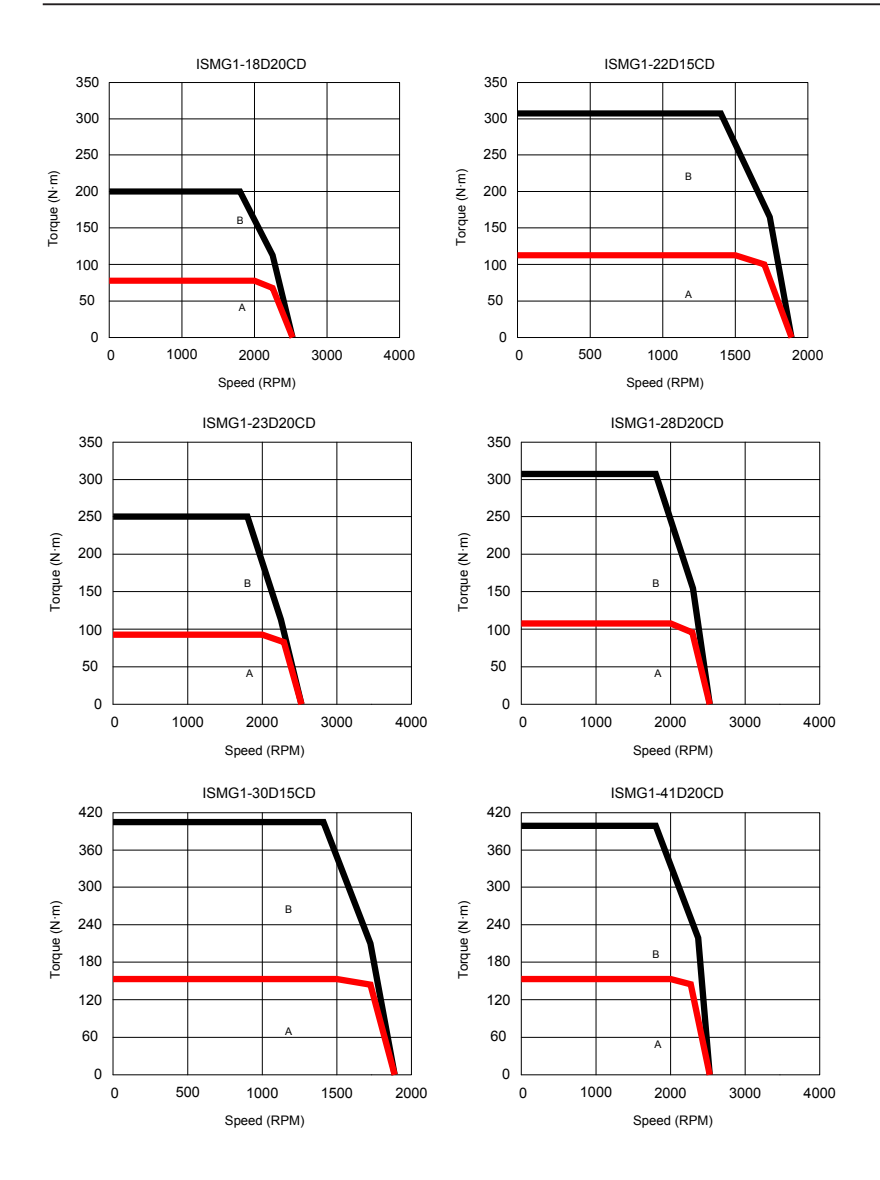

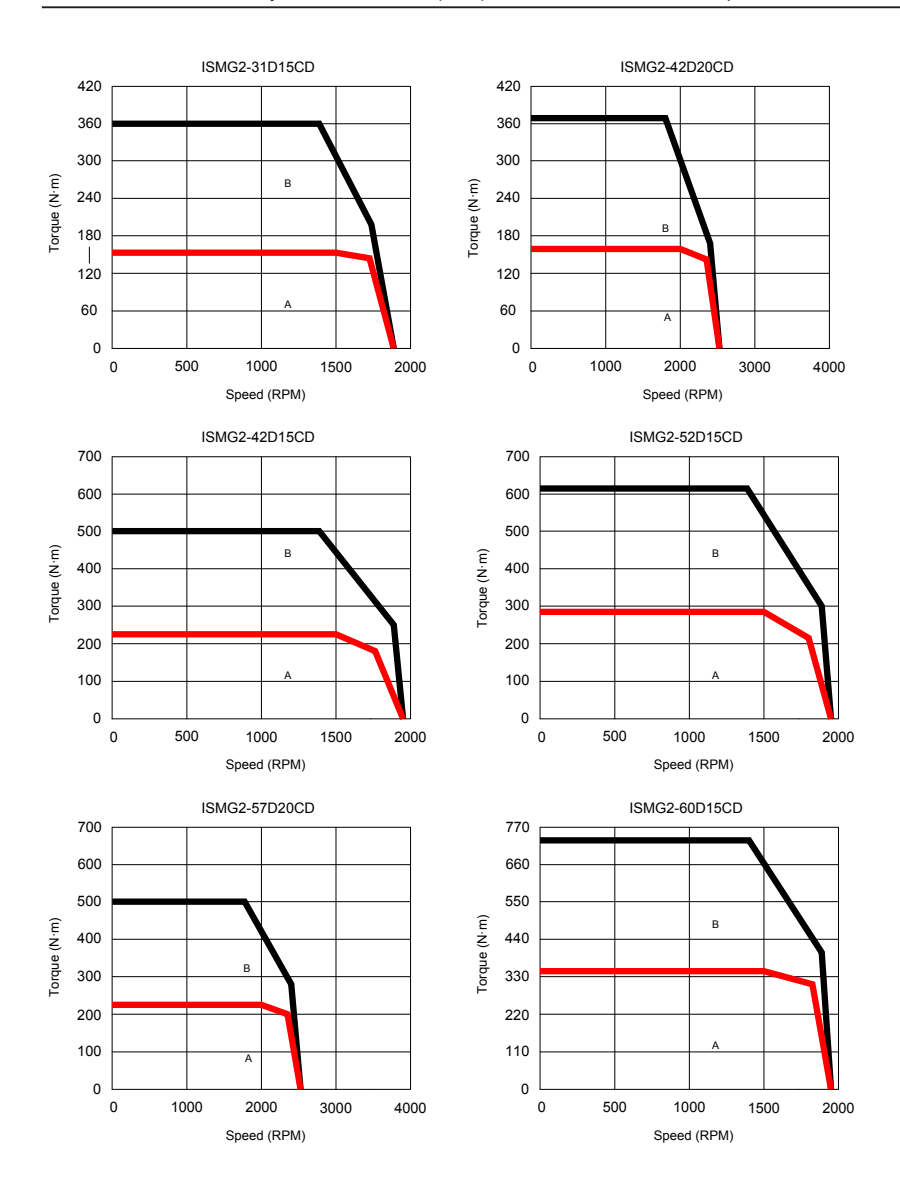

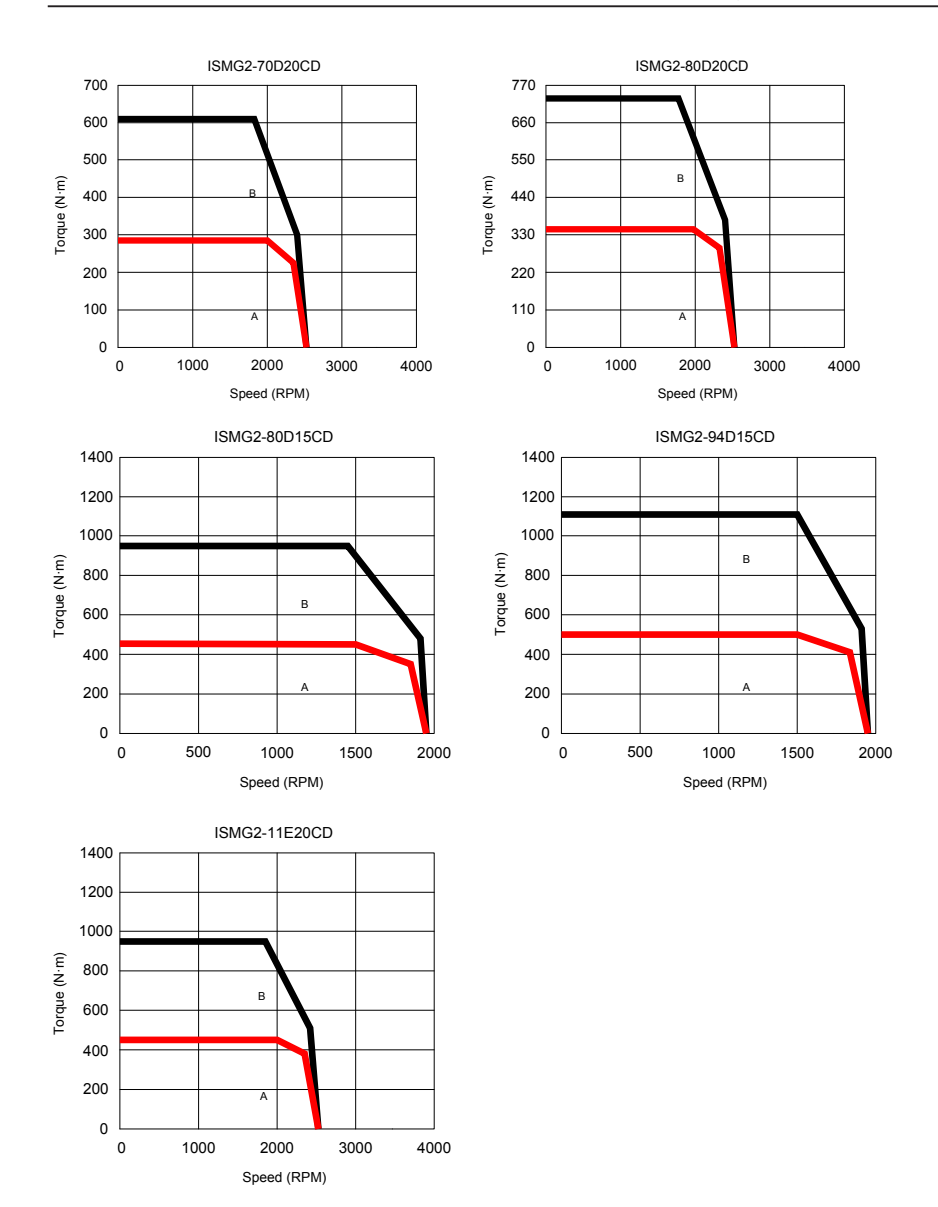

- 39 -

### 2.2.4 Specifications of the MS1 Servo Motor Series

1. Designation Rules and Nameplate

Figure 2-10 Designation rules and nameplate of the servo motor series

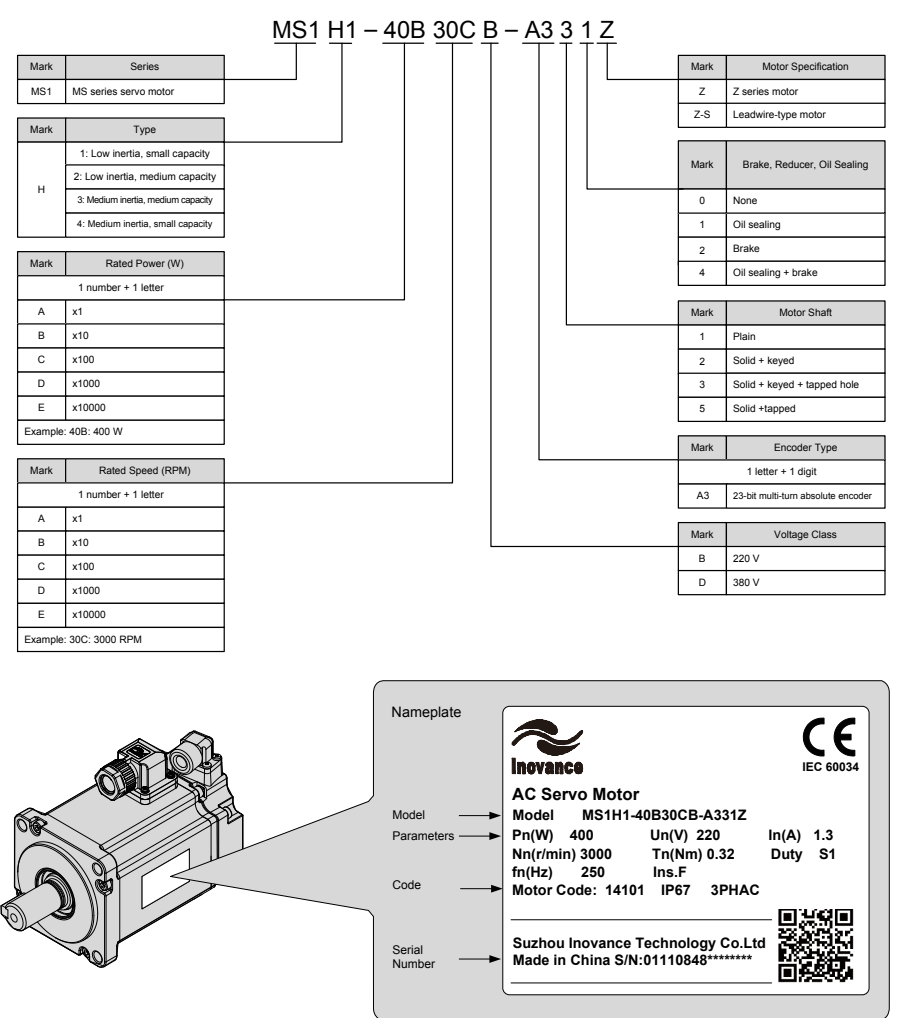

Note: The information above applies only to 40\60\80 bases.

### 2. Specifications of Servo Motor

1) Motor Mechanical Characteristics

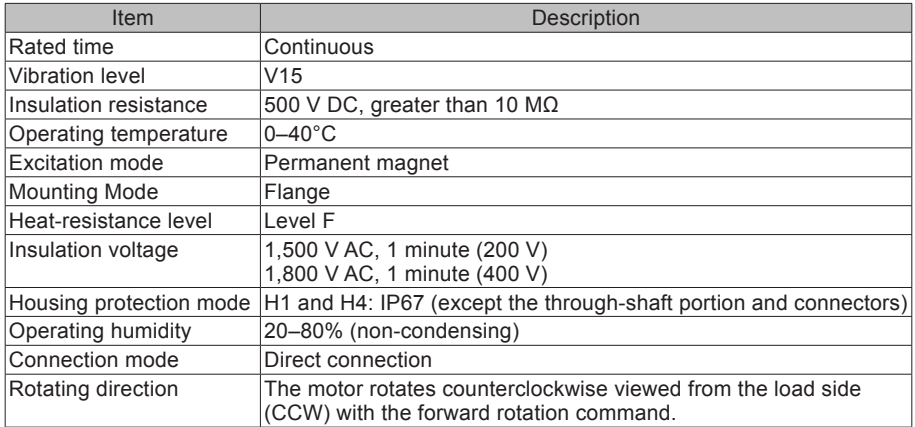

#### 2) Motor Ratings

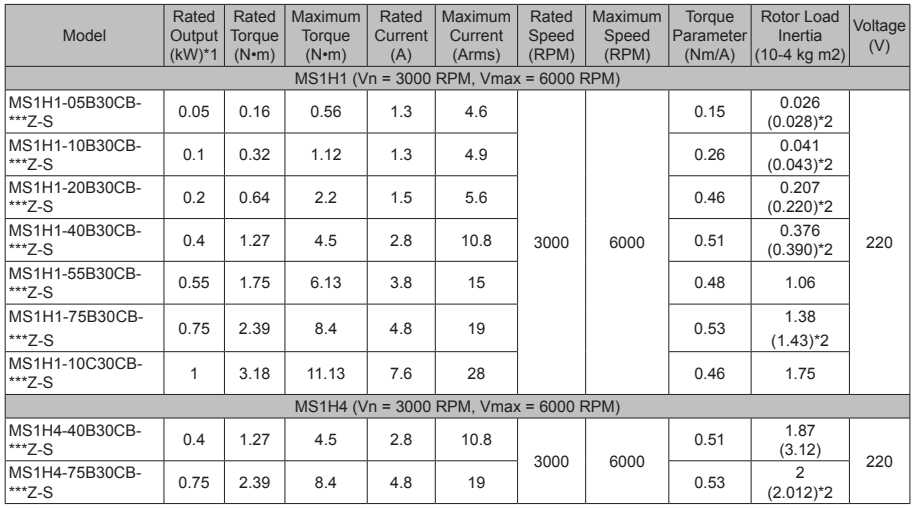

Note 1: The motor with an oil seal must be derated by 20% during use.

Note 2: Parameters in () are for the motors with a brake.

The parameter values in the preceding table are applicable when the motor works together with the Inovance servo drive and the armature coil temperature is 20°C.

The preceding table shows the characteristic parameters of the motor after the heatsink below is installed for the motor.

MS1H1/MS1H4: 250 × 250 × 6 mm (aluminum)

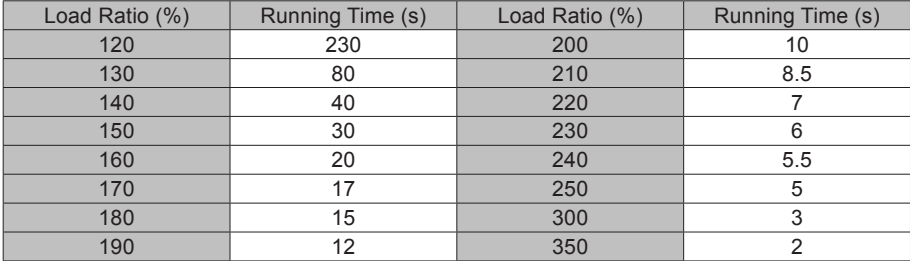

#### 3) Motor Overload Characteristics

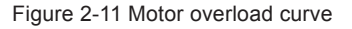

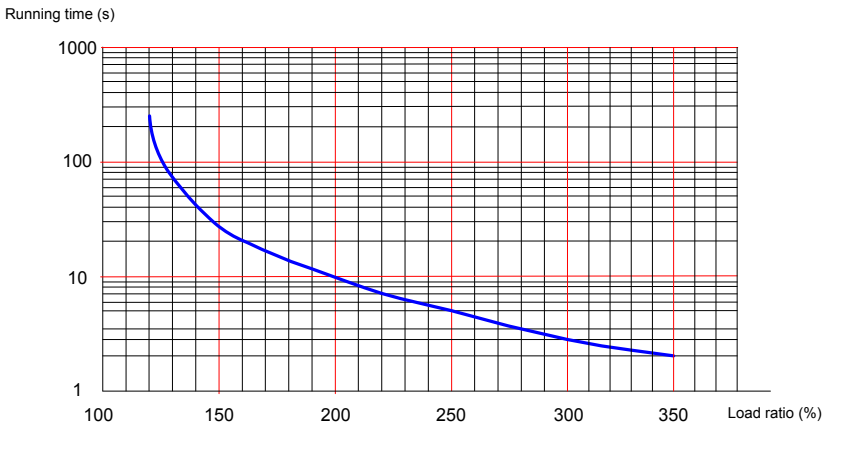

The maximum torque of H1 and H4 is 3.5 times the rated torque.

### 4) Motor Radial and Axial Loads

Figure 2-12 Motor radial and axial load diagram

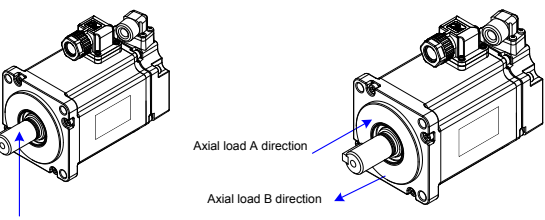

Radial load P direction

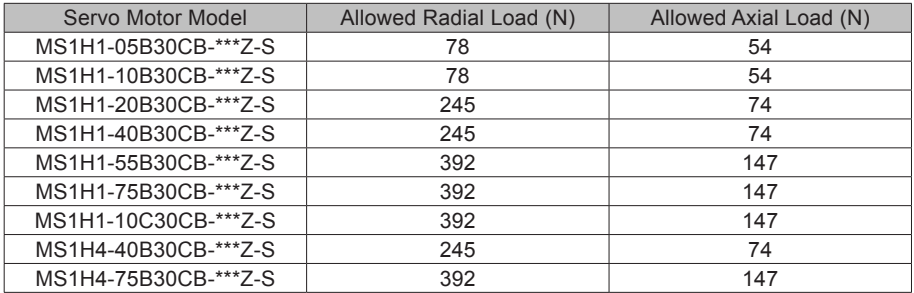

5) Electrical Specifications of Motors with a Brake

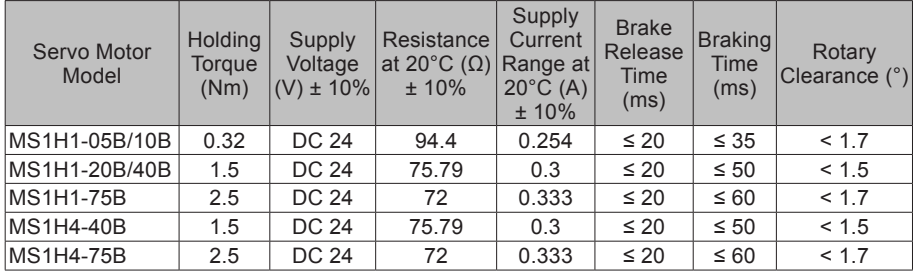

The power supply of the brake must not be sharedwith other electrical devices. This is to prevent malfunction of the brake due to voltage or current drop that occurs when other electrical devices work.

Cables of 0.5 mm2 or greater in diameter are recommended.

# 6) Motor Torque-Speed Characteristics

#### a) MS1H1 (low inertia, small capacity)

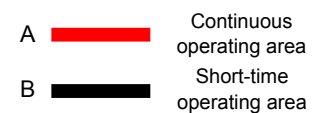

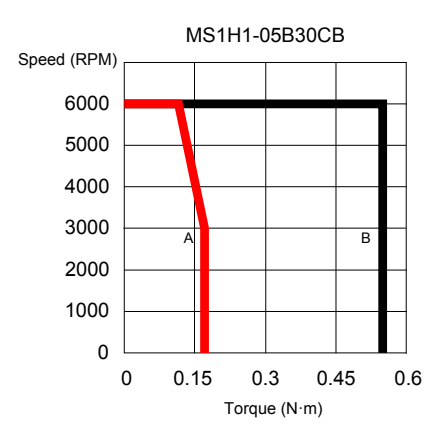

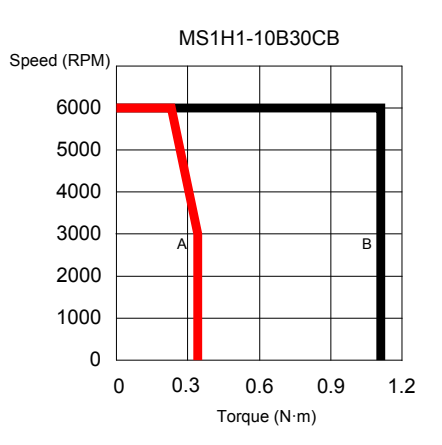

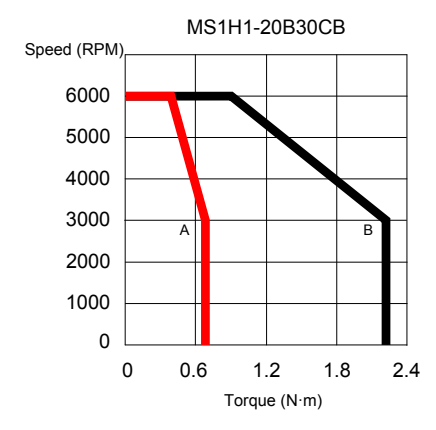

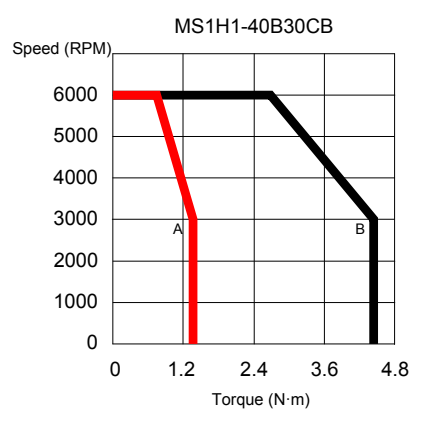

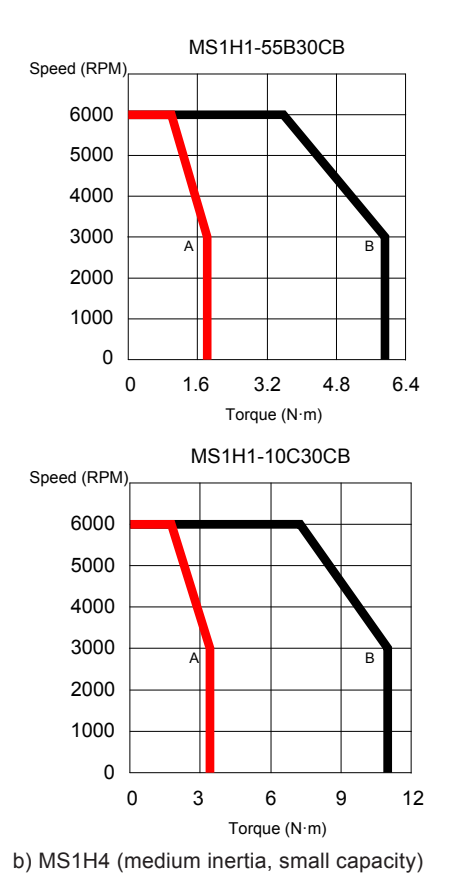

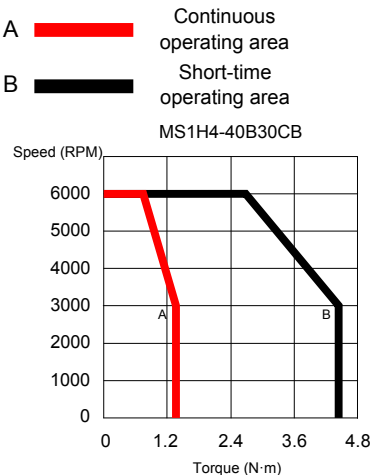

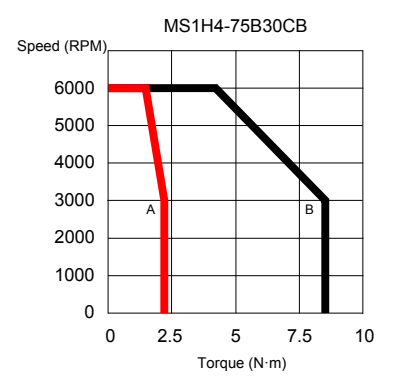

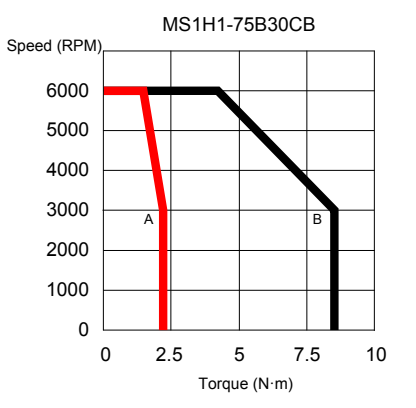

# **2.3 Servo System Configuration**

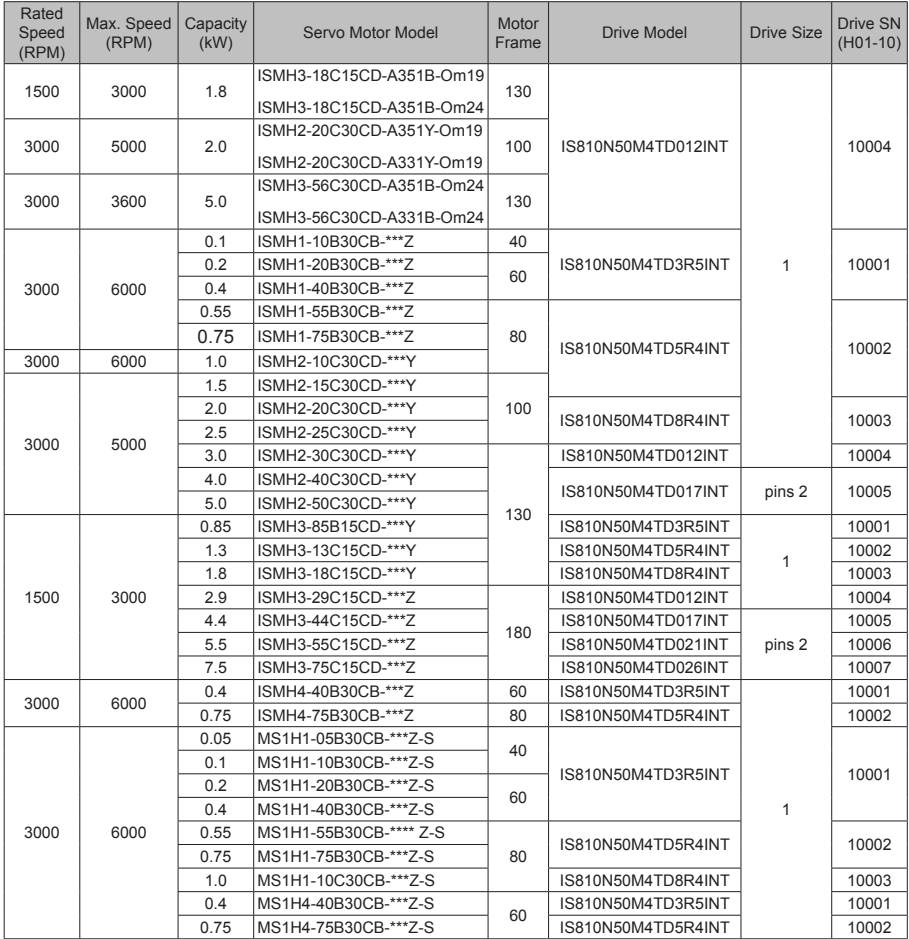

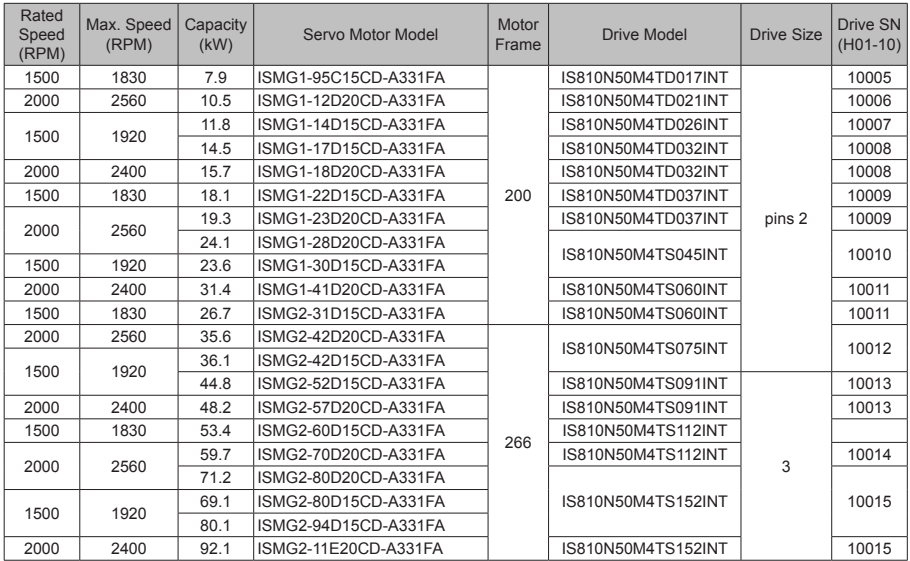

# **2.4 Applicable Cables**

2.4.1 Cables Applicable for OneCable Servo Motors (Communication Cables Included) For specifications of OneCable servo motor cables, contact Inovance.

2.4.2 Cables Applicable for ISMH Series Servo Motors (Communication Cables Included)

| <b>Motor Model</b>                         | Servo Motor Power Cable and Encoder Cable (Models Without a Brake) |                |                |                 |  |
|--------------------------------------------|--------------------------------------------------------------------|----------------|----------------|-----------------|--|
|                                            | Cable Type                                                         | $L = 3.0 m$    | $L = 5.0 m$    | $L = 10.0 m$    |  |
| ISMH1-*******-U1***<br>ISMH1-*******-U2*** | Power cable                                                        | SV82-L-M00-3.0 | SV82-L-M00-5.0 | SV82-L-M00-10.0 |  |
| ISMH4-*******-U1***<br>ISMH4-*******-U2*** | Incremental encoder<br>cable                                       | S6-L-P000-3.0  | S6-L-P000-5.0  | S6-L-P000-10.0  |  |
| ISMH1-*******-A3***                        | Power cable                                                        | SV82-L-M00-3.0 | SV82-L-M00-5.0 | SV82-L-M00-10.0 |  |
| ISMH4-*******-A3***                        | Absolute encoder<br>cable                                          | S6-L-P020-3.0  | S6-L-P020-5.0  | S6-L-P020-10.0  |  |
| ISMH2-*******-U1***                        | Power cable                                                        | S6-L-M11-3.0   | S6-L-M11-5.0   | S6-L-M11-10.0   |  |
| ISMH2-*******-U2***                        | Incremental encoder<br>cable                                       | S6-L-P001-3.0  | S6-L-P001-5.0  | S6-L-P001-10.0  |  |
|                                            | Power cable                                                        | S6-L-M11-3.0   | S6-L-M11-5.0   | S6-L-M11-10.0   |  |
| ISMH2-*******-A3***                        | Absolute encoder<br>cable                                          | S6-L-P021-3.0  | S6-L-P021-5.0  | S6-L-P021-10.0  |  |
| ISMH3-*******-U1***                        | Power cable                                                        | S6-L-M11-3.0   | S6-L-M11-5.0   | S6-L-M11-10.0   |  |
| ISMH3-*******-U2***<br>(1.8 kW and below)  | Incremental encoder<br>cable                                       | S6-L-P001-3.0  | S6-L-P001-5.0  | S6-L-P001-10.0  |  |
| ISMH3-*******-A3***<br>(1.8 kW and below)  | Power cable                                                        | S6-L-M11-3.0   | S6-L-M11-5.0   | S6-L-M11-10.0   |  |
|                                            | Absolute encoder<br>cable                                          | S6-L-P021-3.0  | S6-L-P021-5.0  | S6-L-P021-10.0  |  |
| ISMH3-*******-U1***                        | Power cable                                                        | S6-L-M11-3.0   | S6-L-M11-5.0   | S6-L-M11-10.0   |  |
| ISMH3-*******-U2***<br>$(2.9 \text{ kW})$  | Incremental encoder<br>cable                                       | S6-L-P001-3.0  | S6-L-P001-5.0  | S6-L-P001-10.0  |  |
| ISMH3-*******-A3***                        | Power cable                                                        | S6-L-M11-3.0   | S6-L-M11-5.0   | S6-L-M11-10.0   |  |
| $(2.9 \text{ kW})$                         | Absolute encoder<br>cable                                          | S6-L-P021-3.0  | S6-L-P021-5.0  | S6-L-P021-10.0  |  |
| ISMH3-*******-U1***                        | Power cable                                                        | S6-L-M11-3.0   | S6-L-M11-5.0   | S6-L-M11-10.0   |  |
| ISMH3-*******-U2***<br>(above 2.9 kW)      | Incremental encoder<br>cable                                       | S6-L-P001-3.0  | S6-L-P001-5.0  | S6-L-P001-10.0  |  |
| ISMH3-*******-A3***<br>(above 2.9 kW)      | Power cable                                                        | S6-L-M11-3.0   | S6-L-M11-5.0   | S6-L-M11-10.0   |  |
|                                            | Absolute encoder<br>cable                                          | S6-L-P021-3.0  | S6-L-P021-5.0  | S6-L-P021-10.0  |  |

Table 2-3 Cables applicable for models without a brake

Note: The servo motor encoder cable does not include a CN1 (DB15) connector. Please purchase it separately. The model is S6-C6.

If you select Inovance matching cables, no connector kit is required.

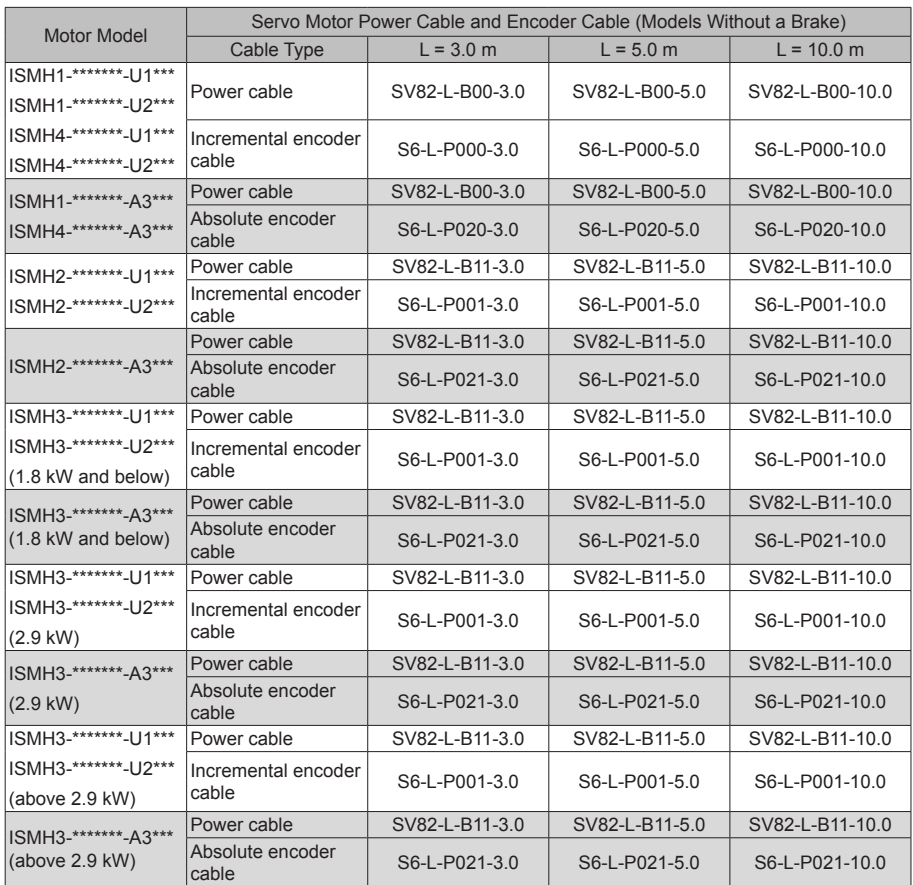

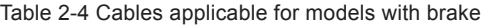

Note: The servo motor encoder cable does not include a CN1(DB15)connector. Please purchase it separately. The model is S6-C6.

If you select Inovance matching cables, no connector kit is required.

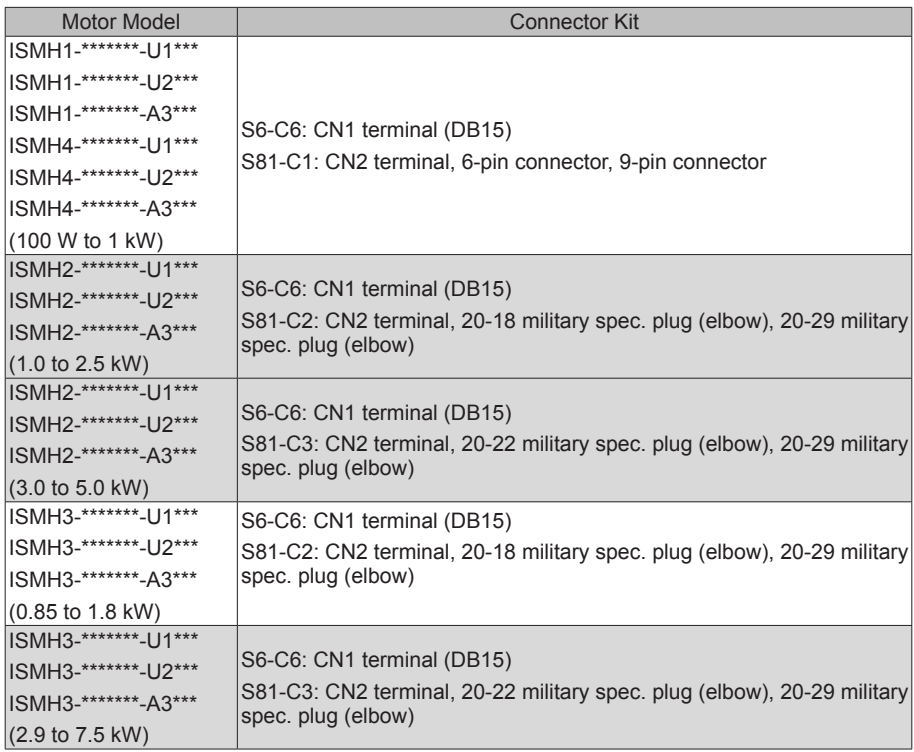

### Table 2-5 Connector kit

If you prepare cables yourself rather than using Inonvace matching cables, connector kits are required. If you select Inovance matching cables, no connector kit is required.

Battery Kit of Absolute Encoder Motor

If an Inovance absolute encoder motor is used, the optional battery kit S6-C4 (battery and battery box) is required besides the applicable cables.

#### Table 2-6 Communication cable

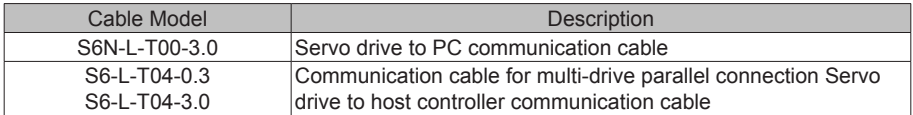

2.4.3 Cables Applicable for ISMG Series Servo Motors (Communication Cables Included)

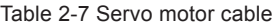

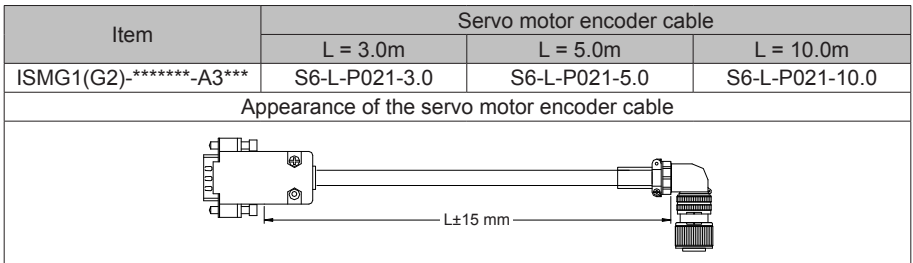

### Table 2-8 Connector kit

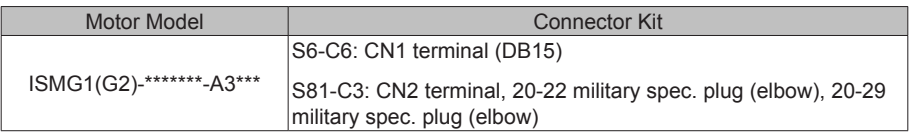

Note: The servo motor encoder cable does not include a CN1 connector.

Table 2-9 Communication cable

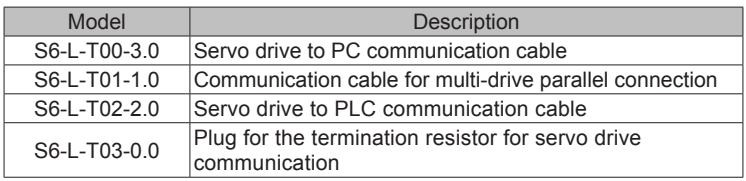

#### Table 2-10 Mounting options

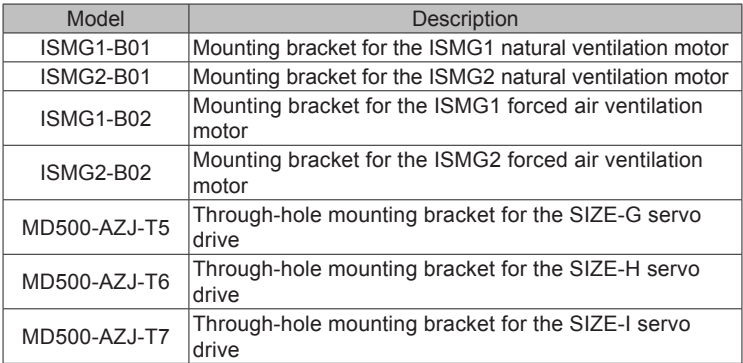

2.4.4 Cables Applicable for MS1H Series Servo Motors (Communication Cables Included)

| <b>Motor Model</b>                             | Servo Motor Power Cable and Encoder Cable (Models Without a Brake) |                |                |                 |  |
|------------------------------------------------|--------------------------------------------------------------------|----------------|----------------|-----------------|--|
|                                                | Cable Type                                                         | $L = 3.0$ m    | $L = 5.0$ m    | $L = 10.0$ m    |  |
| MS1H1-*******-****Z-S<br>MS1H4-*******-****Z-S | Power cable                                                        | SV82-L-M00-3.0 | SV82-L-M00-5.0 | SV82-L-M00-10.0 |  |
|                                                | Incremental encoder<br>cable                                       | S6-L-P000-3.0  | S6-L-P000-5.0  | S6-L-P000-10.0  |  |
|                                                | Absolute encoder<br>cable                                          | S6-L-P020-3.0  | S6-L-P020-5.0  | S6-L-P020-10.0  |  |

Table 2-11 Cables applicable for models without a brake

If you select Inovance matching cables, no connector kit is required.

Table 2-12 Cables applicable for models with a brake

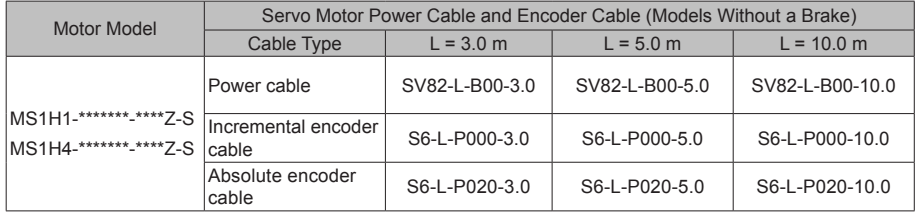

# **2.5 Servo System Wiring**

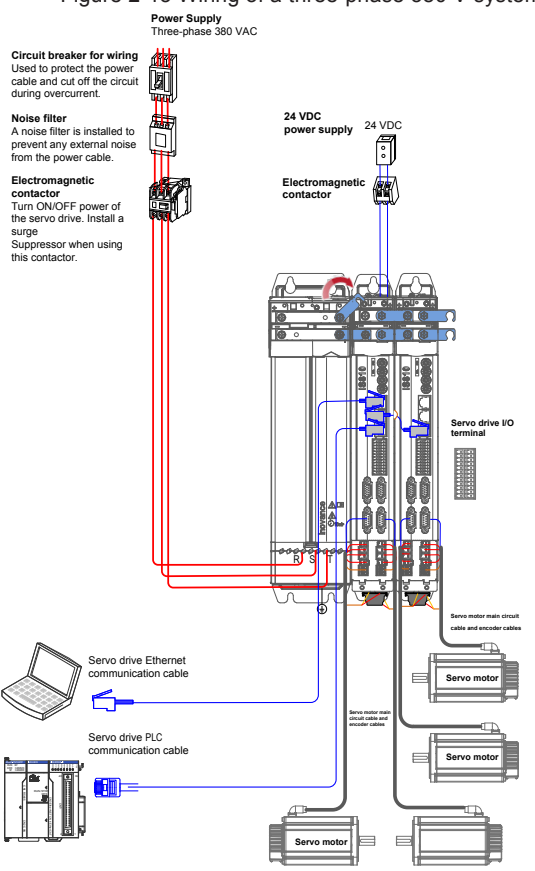

The servo drive is directly connected to an industrial power supply, with no isolation such as transformers. In this case, a fuse or circuit breaker must be connected to the input power supply to prevent cross electric accidents in the servo system. The servo drive is not configured with a built-in protective grounding circuit. Connect a residual current device (RCD) against both overload and short-circuit, or a specialized RCD combined with protective grounding.

Do not use magnetic contactors for running or stopping the servo motor. As a high-inductance device, the motor generates instantaneous high voltage, which may damage the contactor.

Pay attention to the power capacity when connecting an external control power supply or a 24 VDC power supply, especially when the power supply is for powering up multiple drives or brakes. Insufficient power supply will lead to current insufficiency, thus causing a drive or brake failure. The brake shall be powered up by a 24 VDC power supply. The power must match the motor model and meets the brake requirements.

Note 1: Remove the jumper between terminals  $R_{\theta}$  and C of the servo drive when connecting a regenerative resistor.

Note 2: CN3 is a communication output port. CN4 is a communication input port.

# **Chapter 3 Installation**

# **3.1 Power Supply/Drive Unit Installation**

### 3.1.1 Installation Environment

- Installation location
- 1) Ambient temperature: Ambient temperature has a great effect on the AC drive life. The operating temperature of the AC drive shall not exceed the allowable temperature range  $(-10^{\circ}$ C to  $50^{\circ}$ C).
- 2) Altitude: When the installation altitude exceeds 1000 m, the IS810 drive device must be derated according to any recommended capacitance value.
- 3) Installation surface requirements: The installation surface of the IS810 drive device must be flame retardant. Its structural strength must meet the strength requirements for device transportation, storage and running under normal conditions to avoid AC drive device damages due to vibration or excessive deformation of the installation surface. The installation surface must remain vertical to the horizontal ground and be secured to the cabinet properly. The installation surface must be able to withstand no less than four times the total weight of the installed device.
- 4) Cooling requirements: A large amount of heat may be generated during the operation of the AC drive. There must be plenty of cooling space in the installation area. Ensure that the cooling holes of the AC drive cabinet are not blocked.
- 5) Vibration requirements: Install the servo drive in a place with little vibration. Vibration shall not be greater than 0.6 g. Keep the servo drive away from devices such as punch presses.
- 6) Other requirements: Install the servo drive in an environment free from a) direct sunlight, moisture, and water drops; b) corrosive, inflammable, or explosive gases; and c) grease dirt and dust.

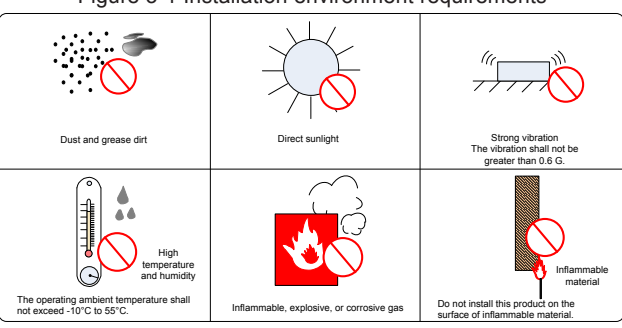

Figure 3-1 Installation environment requirements

7) The drive units must be installed in a fireproof cabinet with doors that provide effective electrical and mechanical protection. The installation must conform to local and regional laws and regulations, and to relevant IEC requirements.

# • Environmental conditions

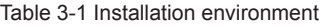

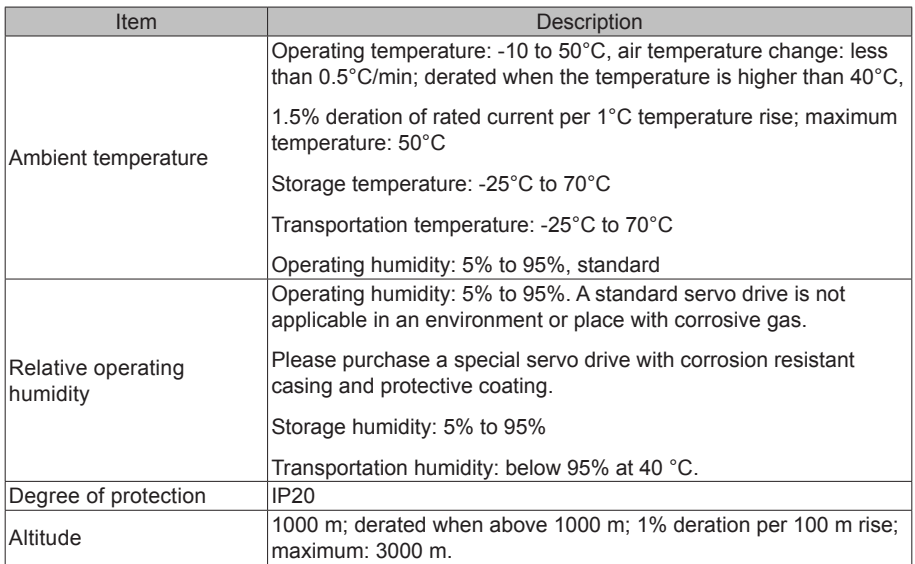

- 3.1.2 Product Dimensions and Installation Space Requirements
- I. Product Dimensions (mm)
- 1) Power Supply Unit

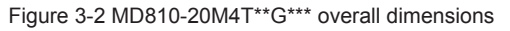

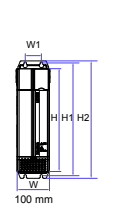

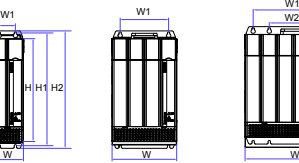

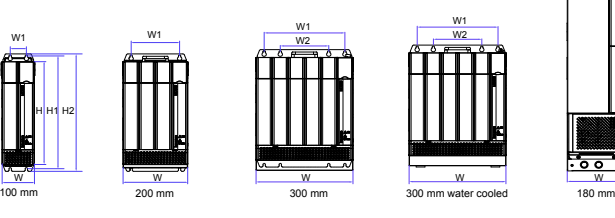

- 56 -

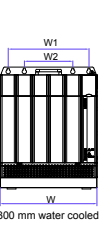

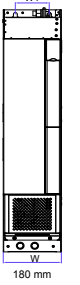

ം <mark>പ</mark>  $\Omega$ 

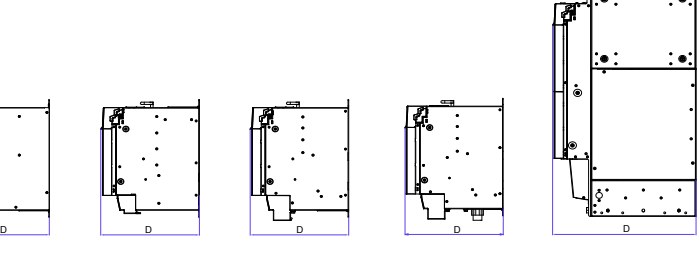

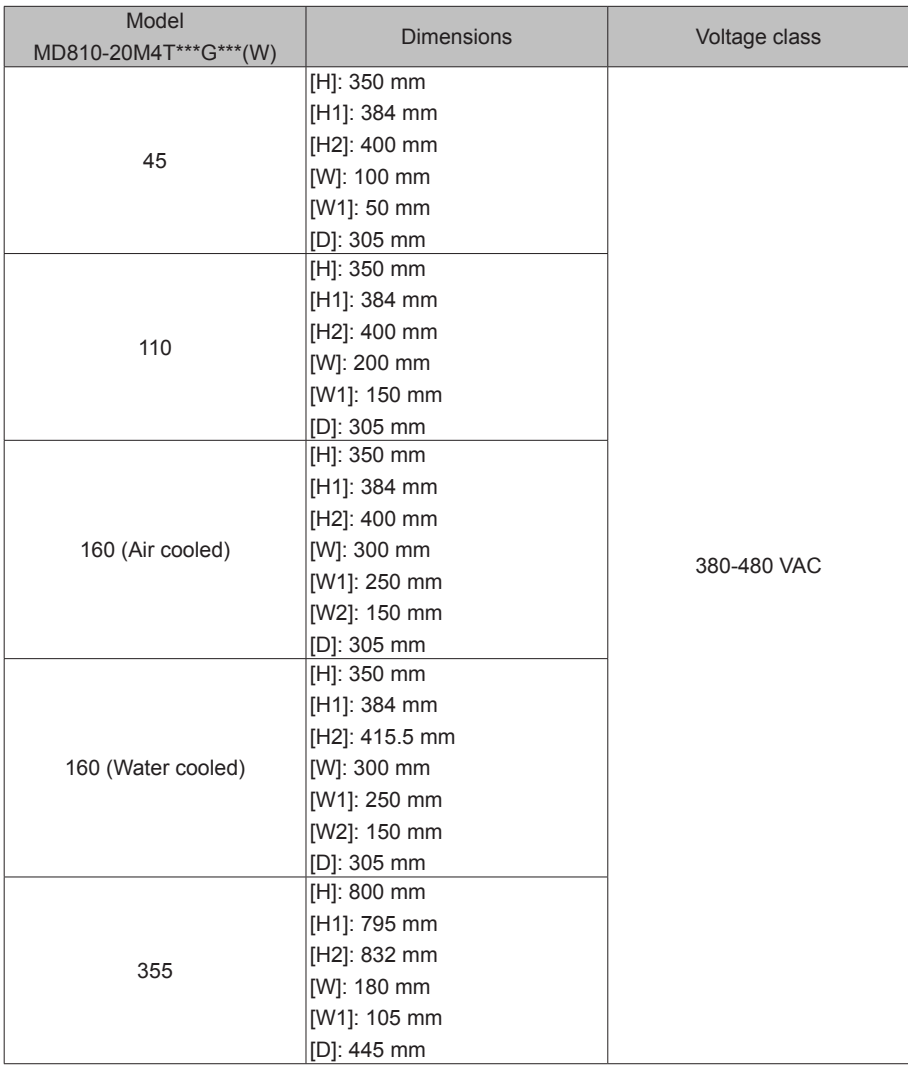

#### 2) Drive unit

# Figure 3-3 IS810N50M4T\*\*\*\*INT (SIZE 1) overall dimensions

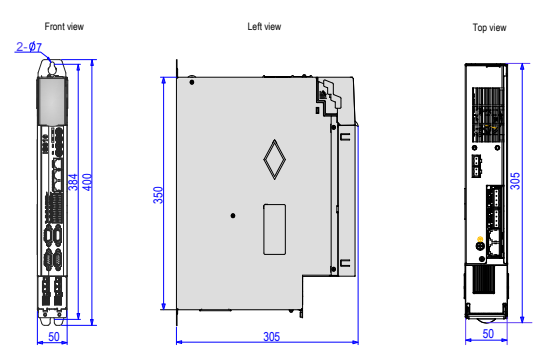

Figure 3-4 IS810N50M4T\*\*\*\*INT (SIZE 2) overall dimensions

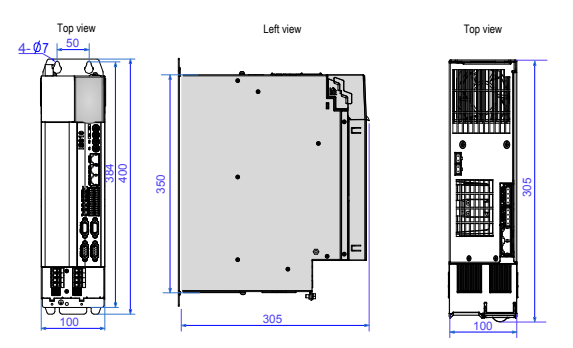

#### Figure 3-5 IS810N50M4T\*\*\*\*INT (SIZE 3) overall dimensions

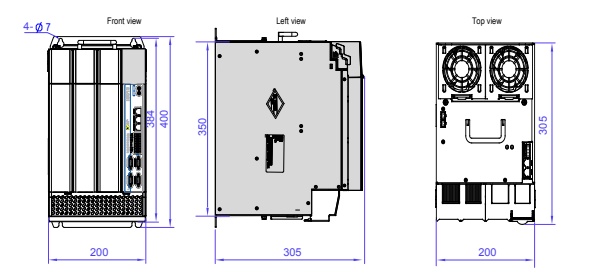

#### II. Space Requirements

Power supply units are divided into book-type units (100 mm, 200 mm and 300 mm wide) and vertical units (180 mm wide). The recommended installation methods are single-layer installation and two-layer installation. The following table shows the minimum clearance between two layers during two-layer installation. An insulation deflector must be installed in the lower layer.

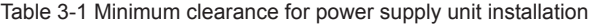

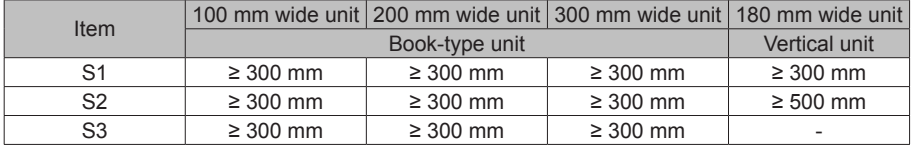

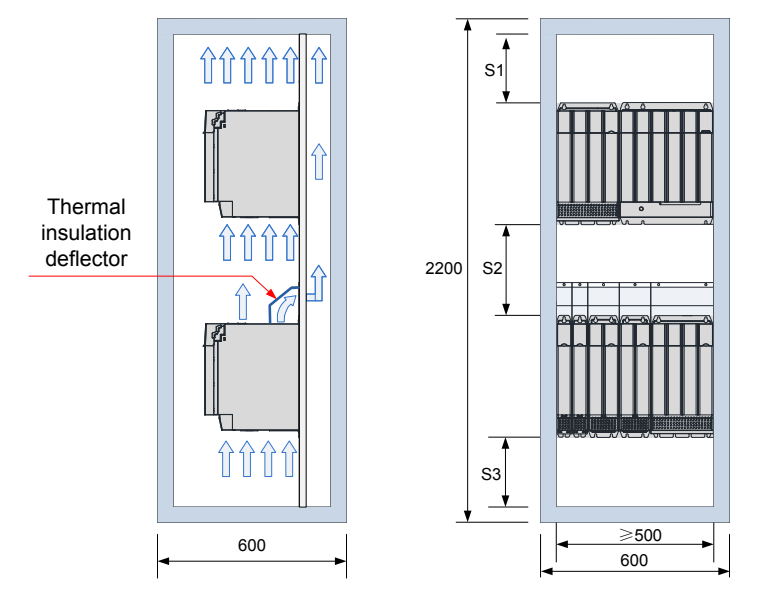

Figure 3-6 Space for two-layer installation of a book-type power supply unit

Figure 3-7 Space for two-layer installation of a vertical power supply unit

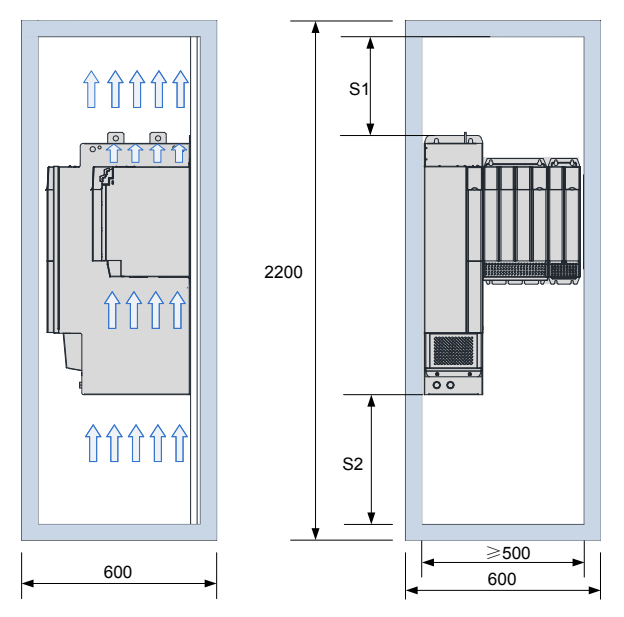

Installation direction: The product must be installed vertically.

# **3.2 Servo Drive Installation**

# 3.2.1 Cabinet-mounted Installation

This product can be installed in a cabinet in a single-row or two-row installation manner. A book-type unit must be installed closely to avoid product damages during transportation. Do not install merely two or less servo drives. An insulation deflector may be installed on the upper unit layer in two-row installation. The through-hole mounting method supports only single-row installation.

Single-row installation

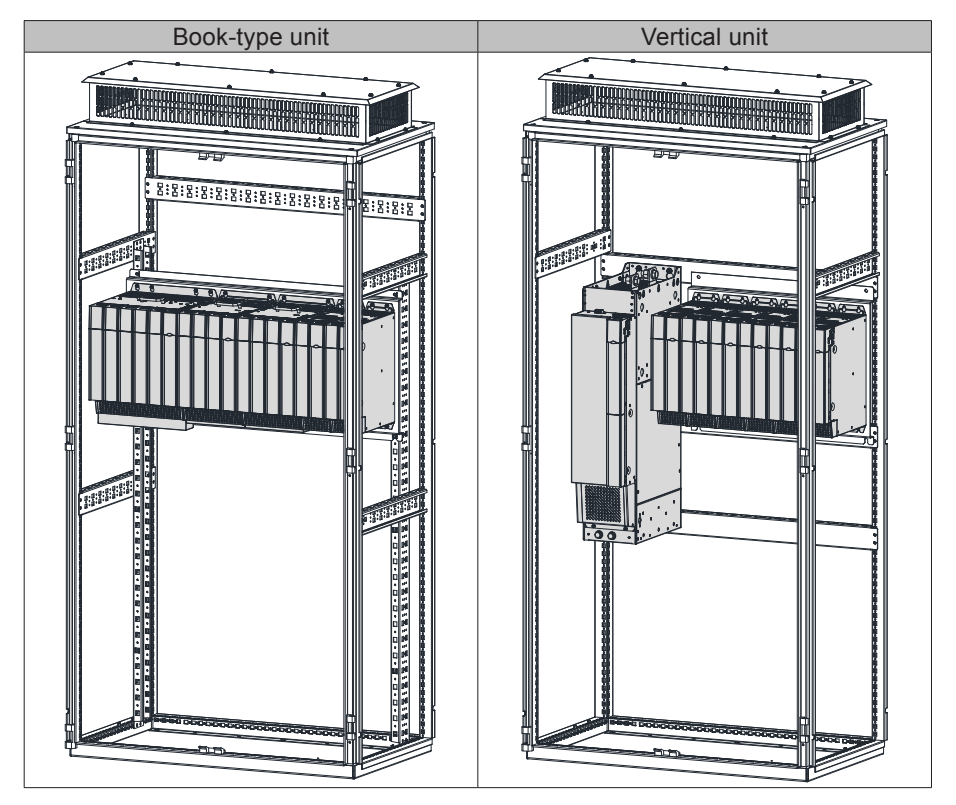

# Two-row installation

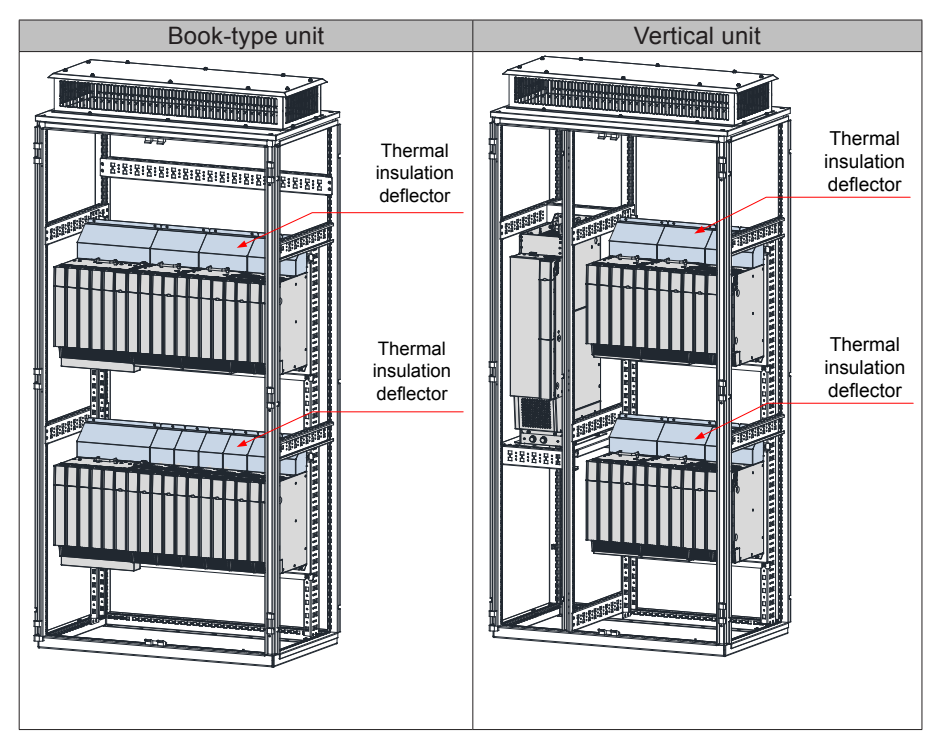

Note:

An insulation deflector may be installed on the upper unit layer in two-row installation.

Do not merely install two or less servo drives.

The through-hole mounting method supports only single-row installation.

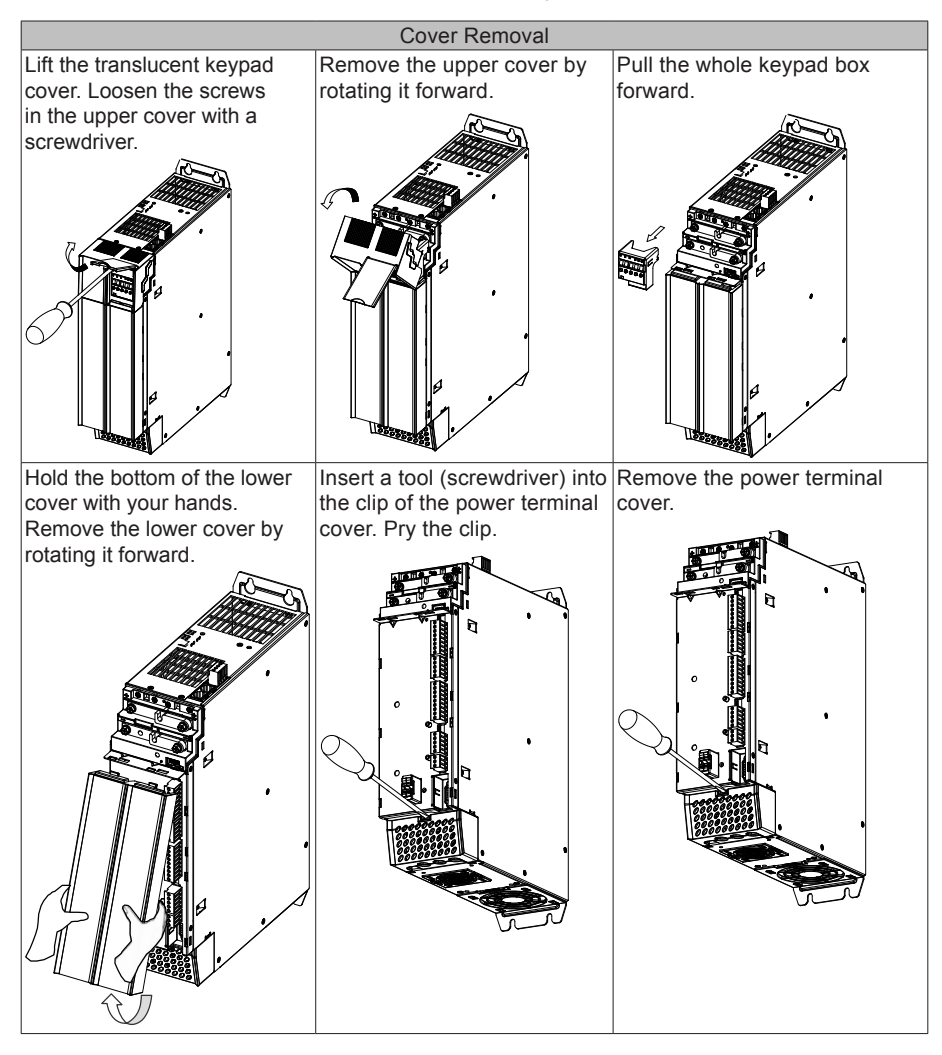

# 3.2.2 Removal and Installation of a Power Supply Unit Cover

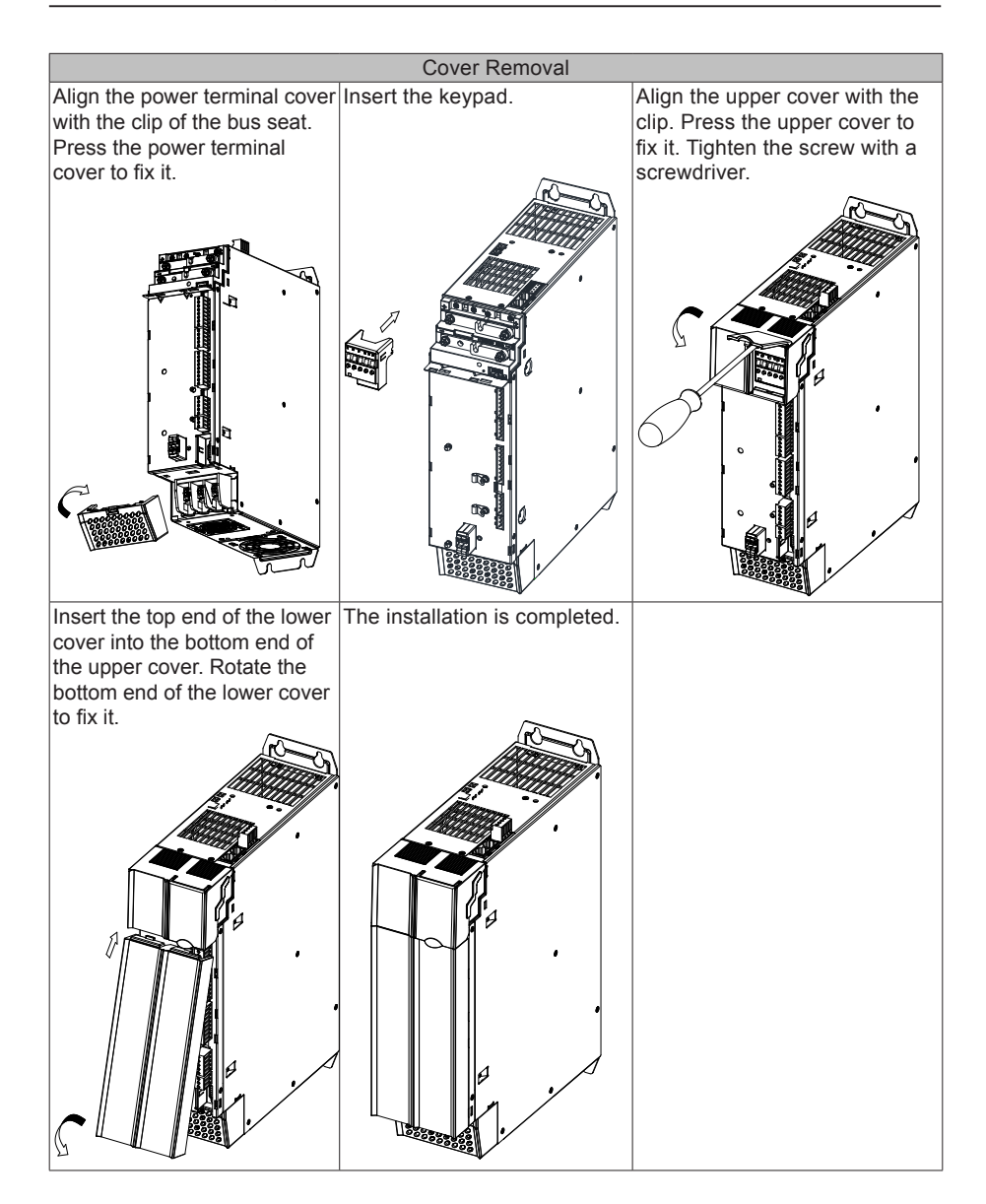

# 3.2.3 Wall-Mounted Installation

Recommended torque (N.m) for installation:

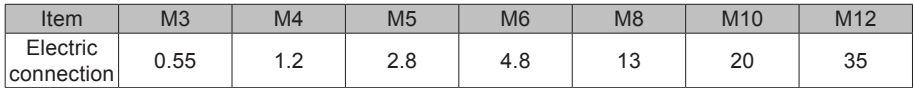

Ensure that there is enough product installation space on the left of the power supply unit.

A multi-axis system requires units to be lined up along the top.

Mark the position of tapped holes for installation on the base plate. Drill the holes for fixing the screws on the base plate.

This product must be installed on the base plate vertically.

Below is the installation diagram:

Figure 3-8 Wall-mounted installation of a power supply unit

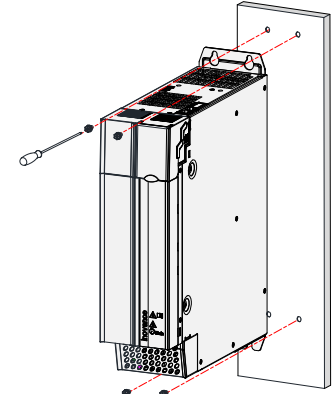

Figure 3-9 Wall-mounted installation of a drive unit

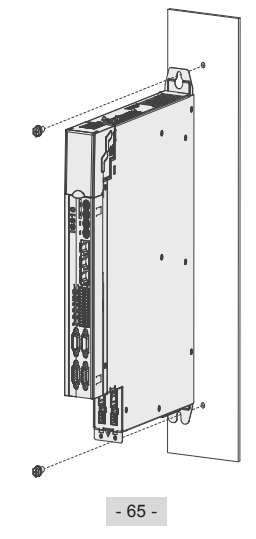

#### ● Cooling

Make sure that the servo drive is installed vertical to the wall. Cool the servo drive with natural convection or a cooling fan.

As shown in the preceding figure, keep sufficient space around the servo drive to ensure cooling by fans or natural convection. Install the cooling fans above the servo drive to avoid an excessive temperature rise and maintain an even temperature inside the control cabinet.

● Grounding

The grounding terminal must be properly grounded. Failure to comply may cause electric shocks or malfunction due to interference.

• Cable routing requirements

When cabling the servo drive, route the cables downward (refer to the following figure) to prevent liquid from flowing into the servo drive along the cables.

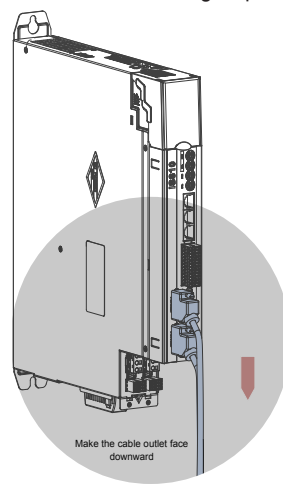

Figure 3-10 Cable routing requirements

# **3.3 Servo Motor Installation**

### 3.3.1 Installation Precautions

Install the servo drive in an environment free from corrosive or inflammable gas or combustible goods, such as hydrogen sulfide, chlorine, ammonia, sulphur gas, chlorinated gas, acid, soda and salt;

Use a servo motor with an oil seal when the motor is to be used in a place with grinding fluid, oil spray, iron powder, or cuttings;

Keep the servo motor away from heat sources such as a heating stove;

Do not use the servo motor in an enclosed environment. Working in the enclosed environment will lead to high temperature of the servo motor, which will shorten its service life.

| Item                 | Description                                                                                                    |  |  |
|----------------------|----------------------------------------------------------------------------------------------------|--|--|
| Rust-proof treatment | Wipe up the antirust agent at the motor shaft extension before installing<br>the servo motor, and then apply rust-proof treatment.                                                                                                    |  |  |
|                      | ♦ Prevent shaft extension impact during installation. Failure to comply<br>will lead to damages to the internal encoder.                                                                                                    |  |  |
| Encoder              |                                                                                                    |  |  |
|                      | $\blacklozenge$ Use the screw hole at the shaft end to mount a pulley to the servo<br>motor shaft with a keyway. To fit the pulley, insert a double-end<br>screw into the screw hole of the shaft, put a washer against the<br>coupling end, and then use a nut to push the pulley in. |  |  |
|                      | If there is a keyway on the servo motor shaft, mount the pulley by<br>using the screw holes at the axle head. For the servo motor shaft<br>without a keyway, use friction coupling or other similar installation<br>methods.                                                           |  |  |
|                      | $\blacklozenge$ When removing the pulley, use a pulley remover to protect the shaft<br>against damages from the load.                                                                                                    |  |  |
|                      | $\blacklozenge$ To ensure safety, install a protective cover or similar device on the<br>rotary part such as the pulley mounted on the shaft.                                                                                                    |  |  |
|                      | Screw<br>Washer<br>Flange coupling,<br>pulley                                                                                                    |  |  |

Table 3-2 Installation precautions

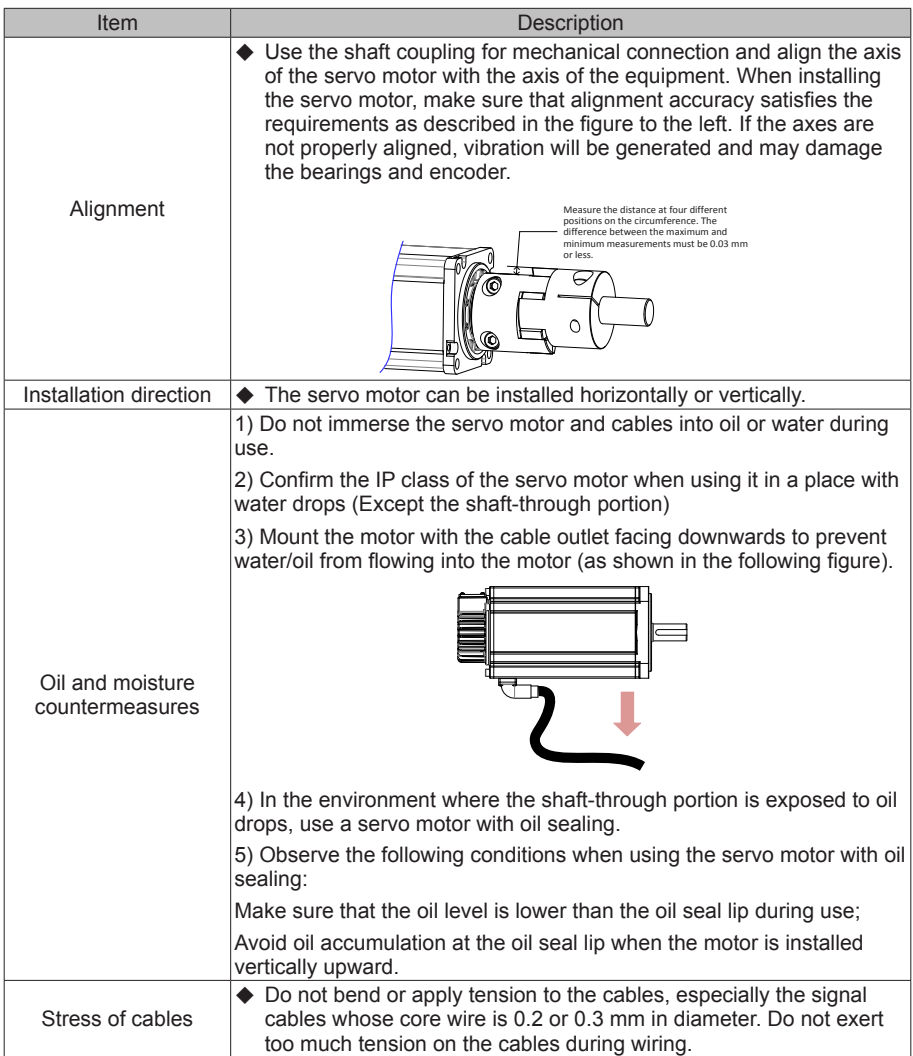

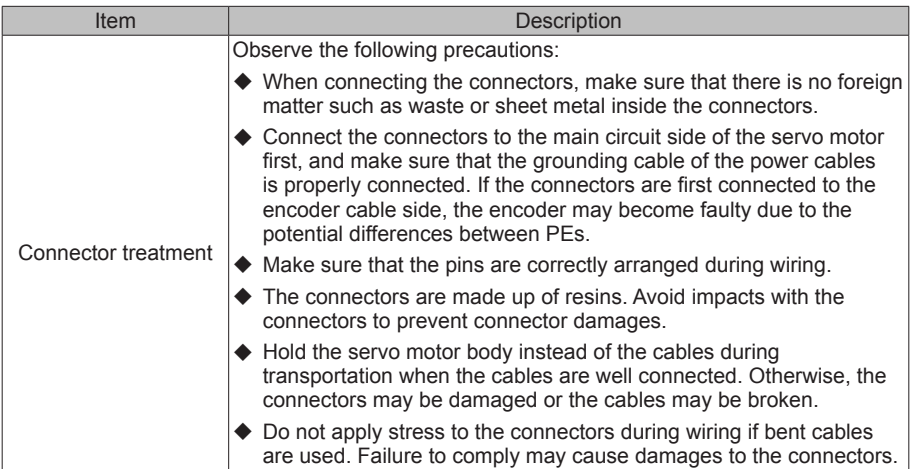

# 3.3.2 Installation Environment

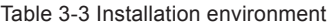

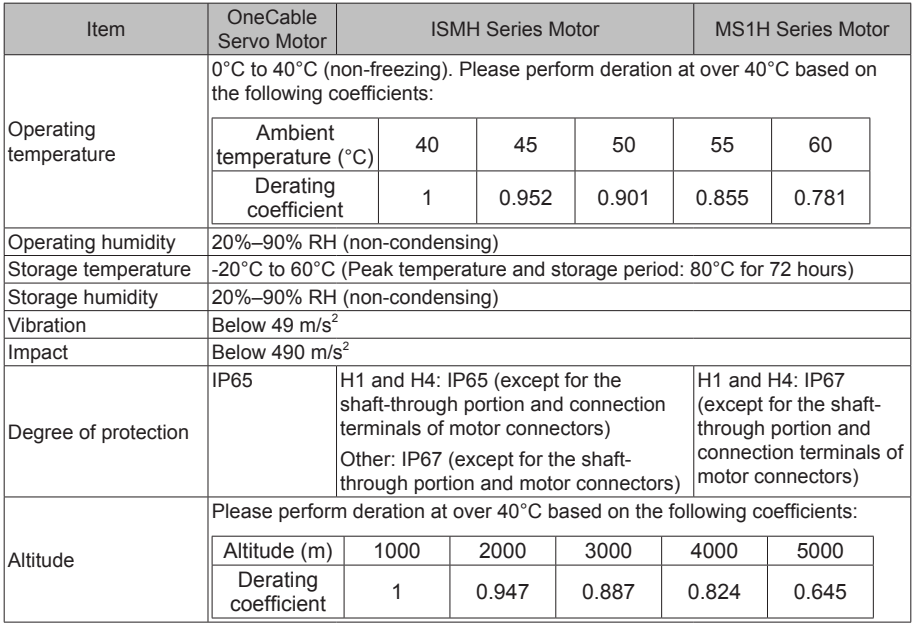

3.3.3 Overall Dimensions of OneCable Servo Motor

1) Dimensions of ISMH2-20C30CD- A\*\*\*Y-Om19 Servo Motor

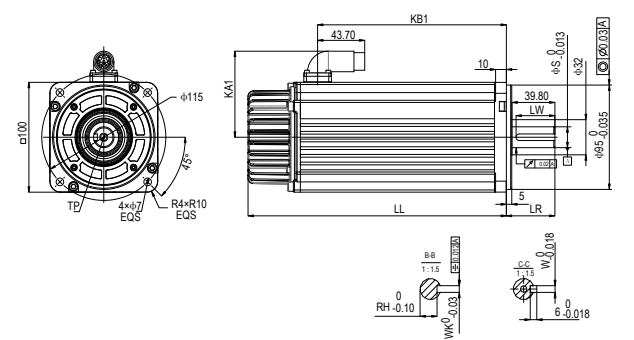

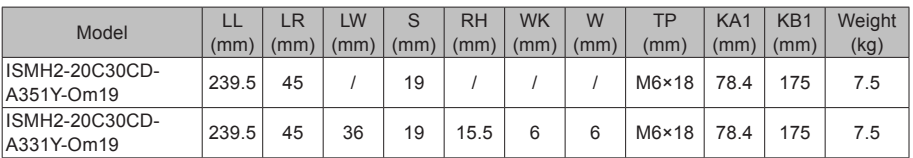

2) Dimensions of ISMH3-18C15CD-\*\*\*\*B-Om19/Om24 and ISMH3-56C30CD-\*\*\*\*B- Om24 Servo Motor

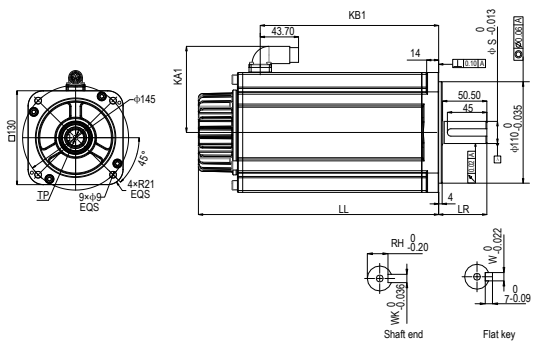

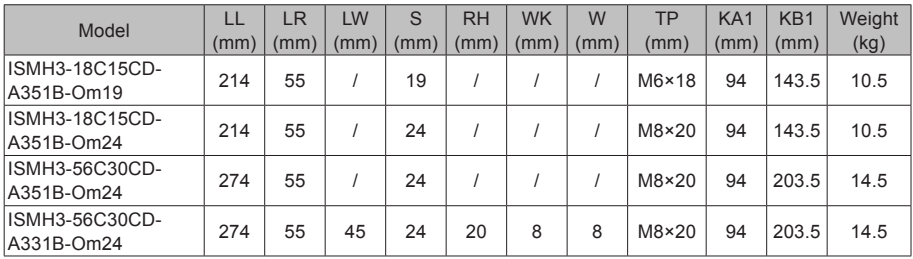

3.3.4 Overall Dimensions of the ISMH Servo Motor Series

1) Overall Dimensions of the ISMH1 Servo Motor Series (100 W, 200 W, 400 W, 550 W, 750 W, 1.0 kW)

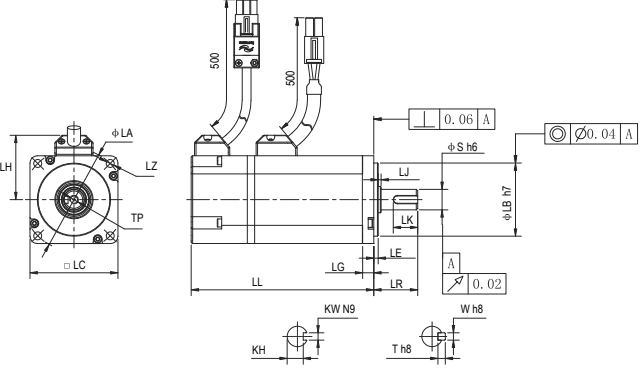

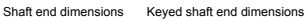

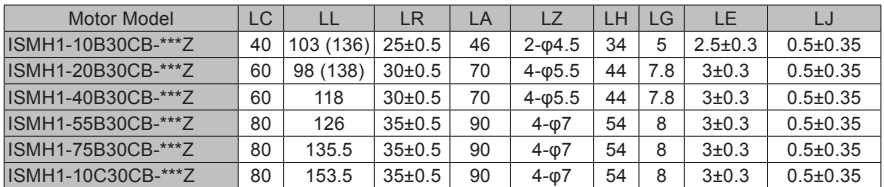

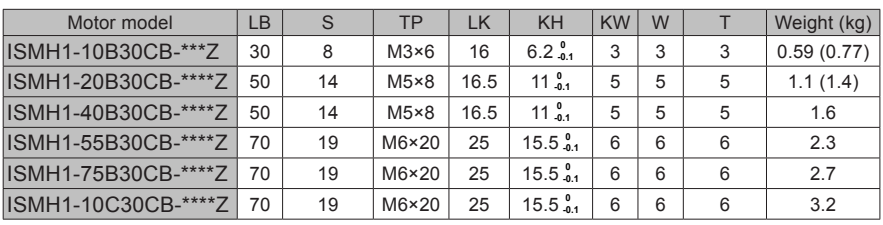

Note: The dimension unit is mm. The values shown in () are values of servo motor with a holding brake.

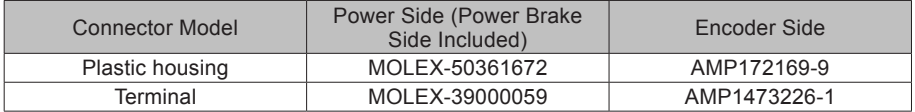

2) Overall Dimensions of the ISMH2 Servo Motor Series (1.0 kW, 1.5 kW, 2.0 kW, 2.5 kW, 3.0 kW, 4.0 kW, 5.0 kW)

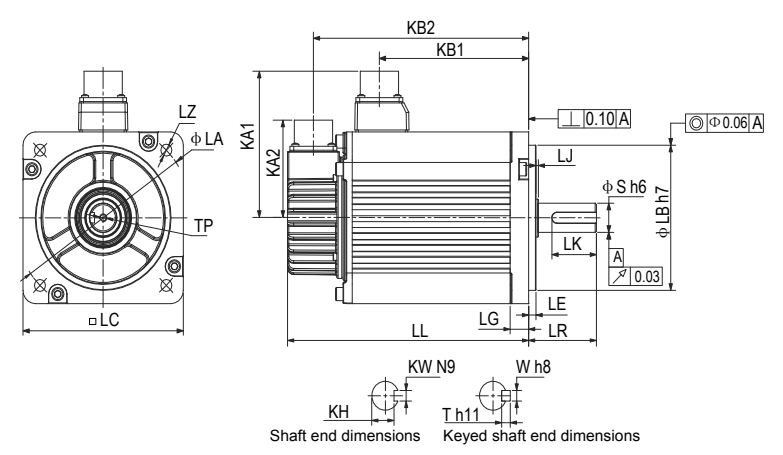
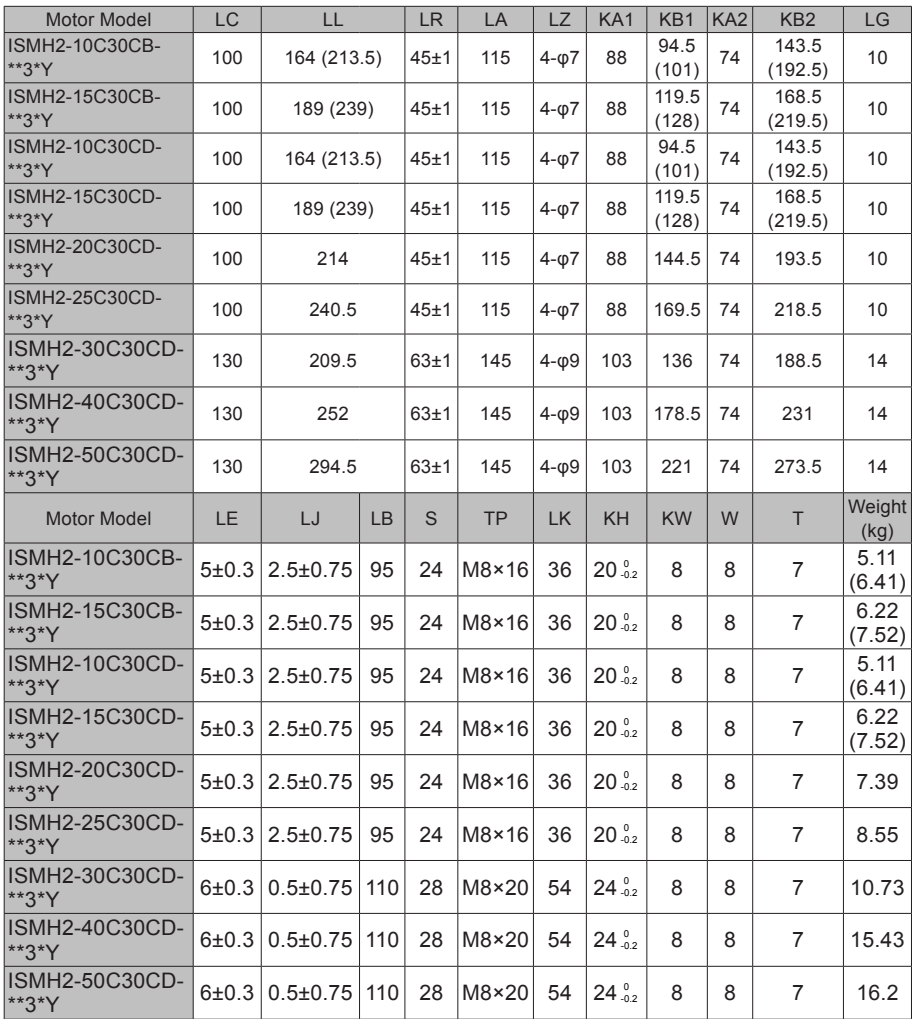

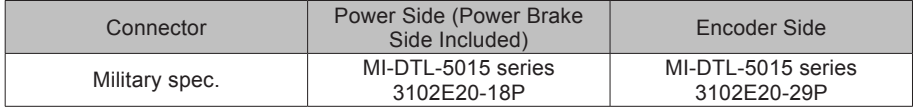

3) Overall Dimensions of the ISMH3 Servo Motor Series (850 W, 1.3 kW, 1.8 kW)

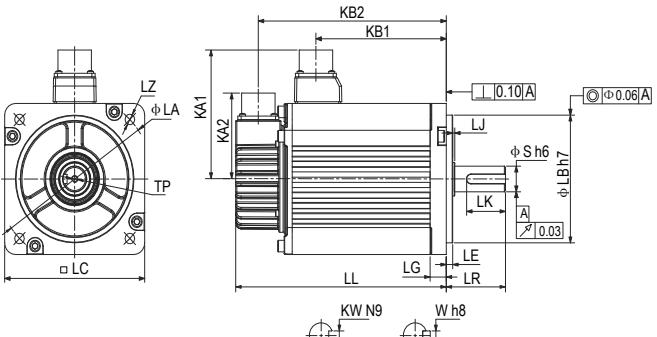

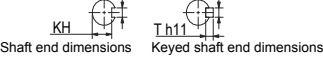

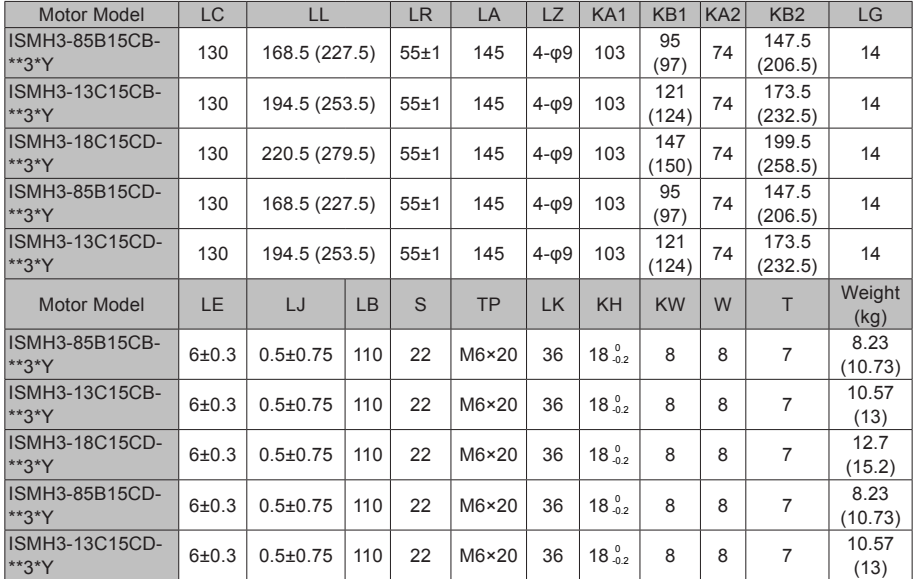

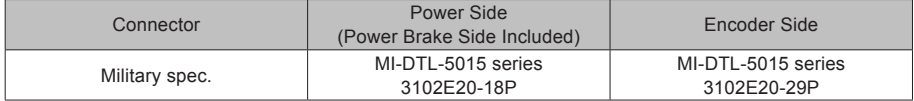

4) Overall Dimensions of the ISMH3 Servo Motor Series (2.9 kW, 4.4 kW, 5.5 kW, 7.5 kW)

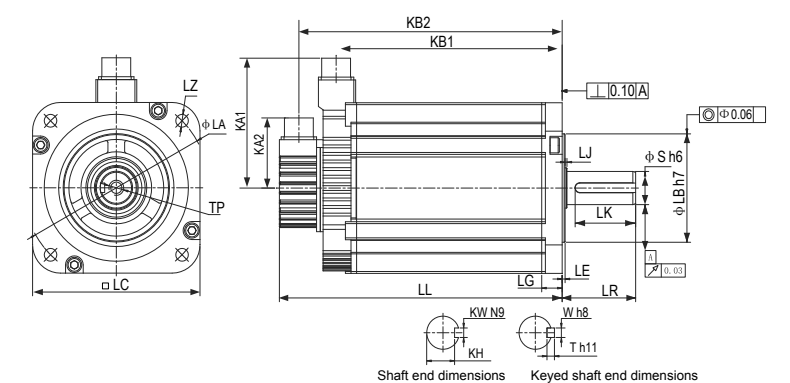

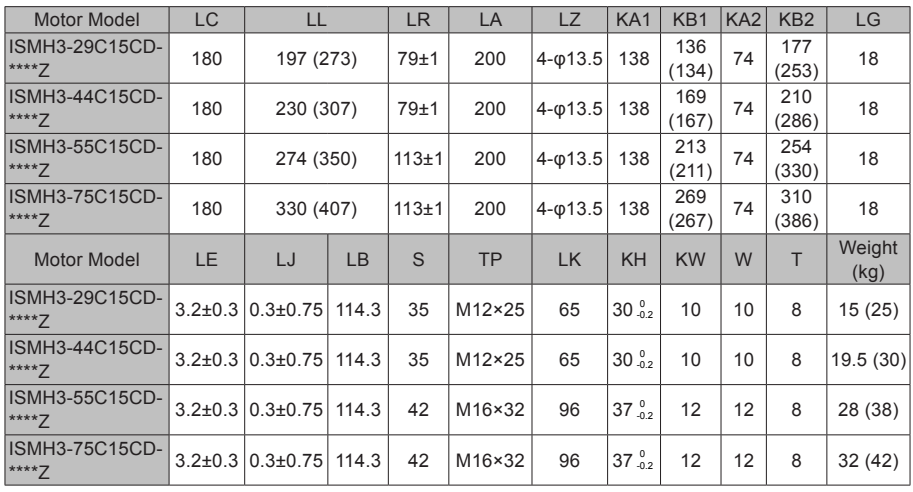

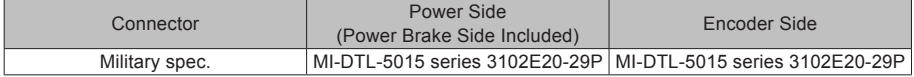

5) Overall Dimensions of the ISMH4 Servo Motor Series (400 W, 750 W)

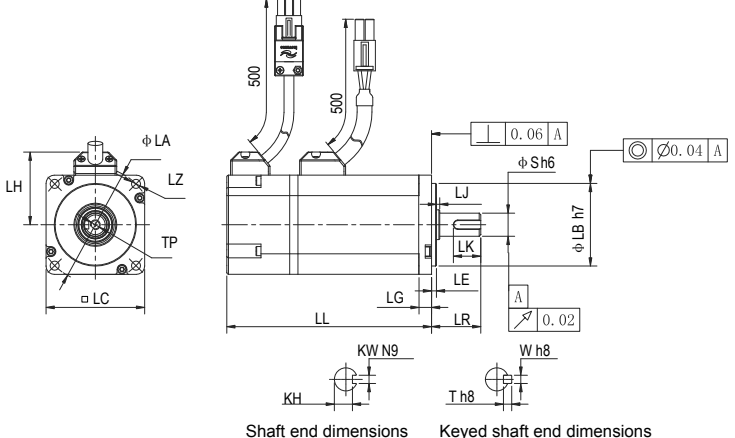

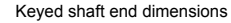

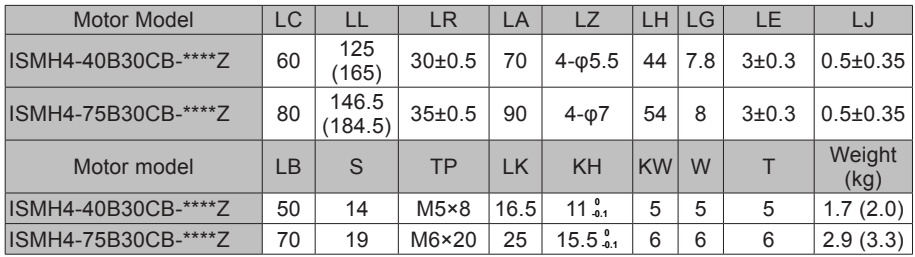

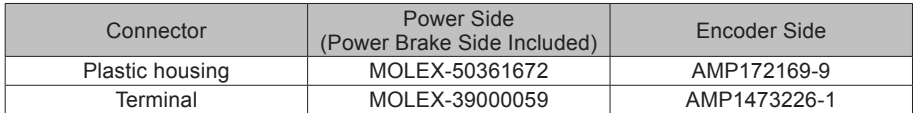

#### 3.3.5 Overall Dimensions of the ISMG Servo Motor Series

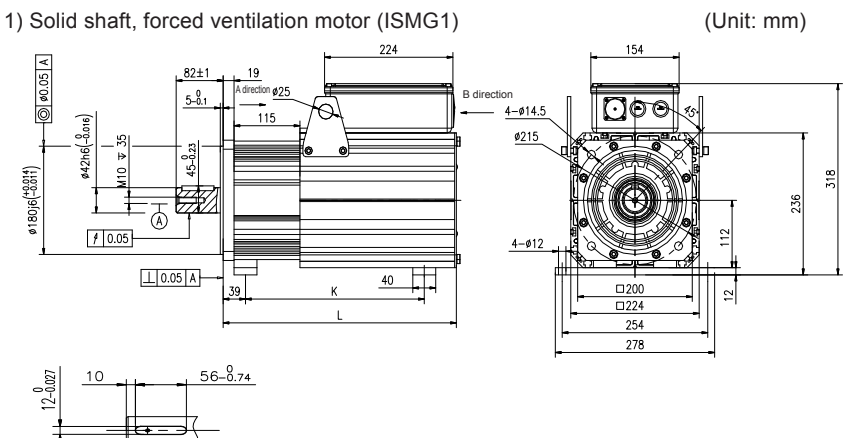

Standard accessories: Type A round parallel key 12 \* 8 \* 56 Refer to GB/T1096-2003

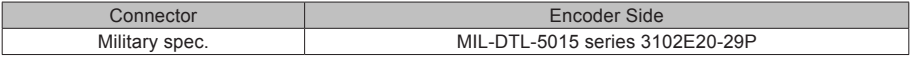

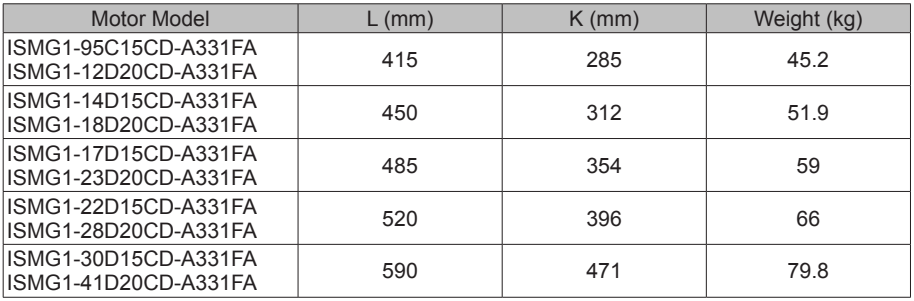

Note:

The standard is A3 series. If you require R1 or U1 series, contact Inovance for customization.

The mounting baseplate is optional, and used only for ISMG1-22D15CD-A331FA and ISMG1- 30D15CD-A331FA or when required. A K value indicates the mounting baseplate clearance. The mounting baseplate is optional, and used only when required.

2) Solid shaft, forced ventilation motor (ISMG2) (Unit: mm)

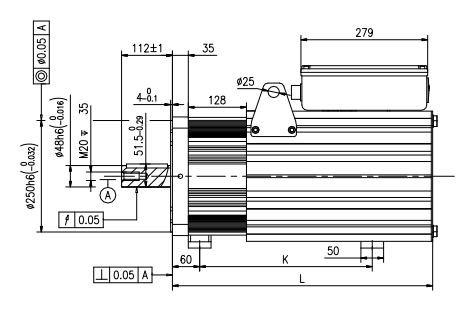

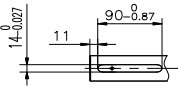

Standard accessories: Type A Round parallel key 12 \* 8 \* 56 Refer to GB/T1096-2003

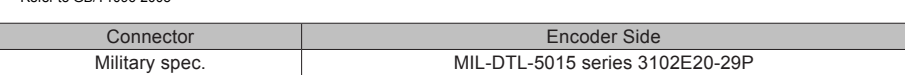

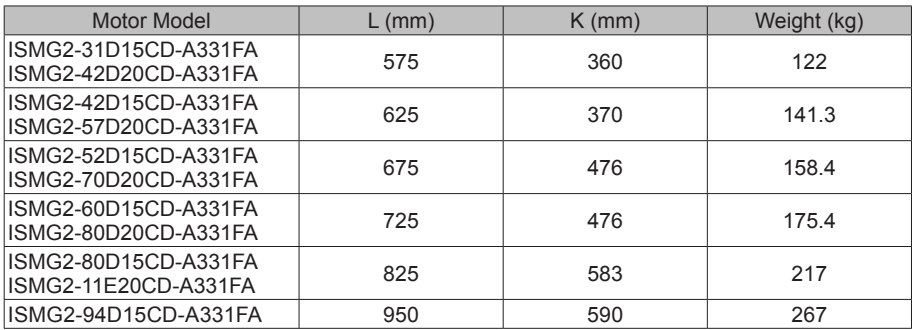

Note:

The standard is A3 series. If you require R1, U1 or U2 series, contact Inovance for customization.

The mounting baseplate is optional, and used only when required.

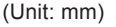

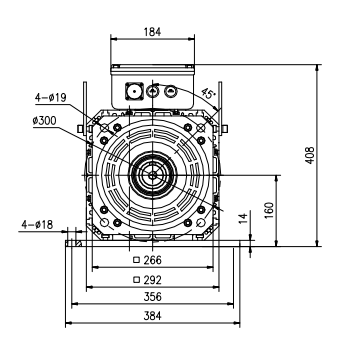

# 3.3.6 Overall Dimensions of the MS1H Servo Motor Series

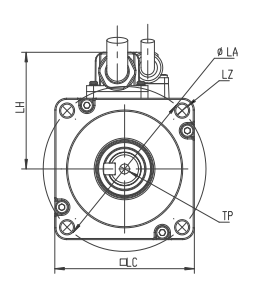

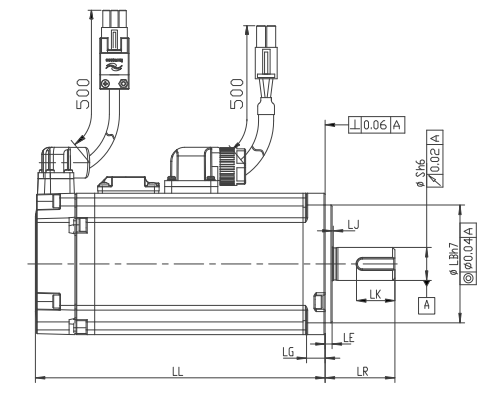

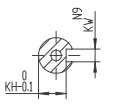

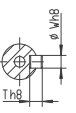

Shaft end Shaft end keyed

| <b>Motor Model</b>    | LC       | LL | LR.                 | LA | <b>LZ</b>      | KA <sub>1</sub> | KB <sub>1</sub> | KA <sub>2</sub> | KB <sub>2</sub> |
|-----------------------|----------|----|---------------------|----|----------------|-----------------|-----------------|-----------------|-----------------|
| MS1H1-05B30CB-A330Z-S | 65       | 40 | $25 + 5.5$          | 46 | $2 - \phi - 5$ | 40              | 5               | $2.5H1-0.$      | $0.5 \pm 0.35$  |
| MS1H1-05B30CB-A332Z-S | 97       | 40 | 251H1-              | 46 | $2 - 1H1 -$    | 40              | 5               | $2.5H1-0.$      | $0.5 \pm 0.35$  |
| MS1H1-10B30CB-A330Z-S | 77.5     | 40 | $25 + 5.5$          | 46 | $2 - \phi - 5$ | 40              | 5               | $2.551 - 1:$    | $0.5 \pm 0.35$  |
| MS1H1-10B30CB-A332Z-S | 109      | 40 | 259H1-              | 46 | $2 - 9 + 1 -$  | 40              | 5               | $2.5H1-1.$      | $0.5 \pm 0.35$  |
| MS1H1-20B30CB-A331Z-S | 72.5     | 60 | 30 <sub>±</sub> 0.5 | 70 | $4 - 0 - 5$    | 49.5            | 7.5             | 3.551           | $0.5 \pm 0.35$  |
| MS1H1-20B30CB-A334Z-S | Over 100 | 60 | 300H1-              | 70 | $4 - 0 + 1 -$  | 49.5            | 7.5             | 3.551           | $0.5 \pm 0.35$  |
| MS1H1-40B30CB-A331Z-S | 91       | 60 | 301H1-              | 70 | $4 - 1H1 -$    | 49.5            | 7.5             | 3.551           | $0.5 \pm 0.35$  |
| MS1H1-40B30CB-A334Z-S | 119      | 60 | 309H1-              | 70 | $4 - 9 + 1 -$  | 49.5            | 7.5             | 3.551           | $0.5 \pm 0.35$  |
| MS1H4-40B30CB-A331Z-S | 105      | 60 | 305H4-              | 70 | $4 - 5H4 -$    | 49.5            | 7.5             | 3.554           | $0.5 \pm 0.35$  |
| MS1H4-40B30CB-A334Z-S | 128      | 60 | 308H4-              | 70 | 4-8H4-         | 49.5            | 7.5             | 3.554           | $0.5 \pm 0.35$  |
| MS1H1-55B30CB-A331Z-S | 96       | 80 | 351H1-              | 90 | $4-1H$         | 59.5            | 7.7             | 3.751           | $0.5 \pm 0.35$  |
| MS1H1-75B30CB-A331Z-S | 108      | 80 | 358H1-              | 90 | 4-8H           | 59.5            | 7.7             | 3.751           | $0.5 \pm 0.35$  |
| MS1H1-75B30CB-A334Z-S | 140.5    | 80 | $350.5 -$           | 90 | $4 - 0.$       | 59.5            | 7.7             | 3.755           | $0.5 \pm 0.35$  |
| MS1H1-10C30CB-A331Z-S | 119      | 80 | 359H1-              | 90 | 4-9H           | 59.5            | 7.7             | 3.751           | $0.5 \pm 0.35$  |
| MS1H4-75B30CB-A331Z-S | 118.5    | 80 | $358.5 -$           | 90 | $4 - 8.$       | 59.5            | 7.7             | 3.755           | $0.5 \pm 0.35$  |
| MS1H4-75B30CB-A334Z-S | 148      | 80 | 358H4-              | 90 | 4-8H           | 59.5            | 7.7             | 3.754           | $0.5 \pm 0.35$  |

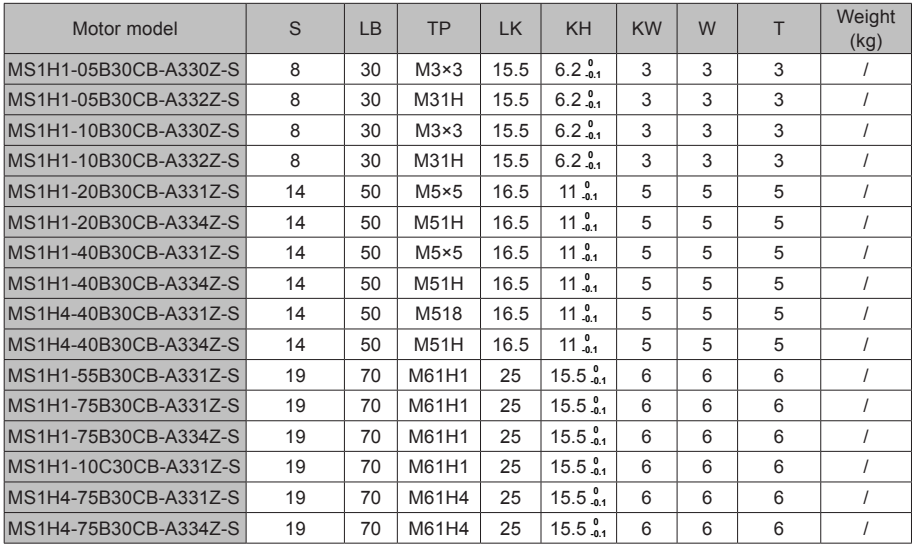

# **Chapter 4 Wiring**

# DANGER

Wiring must be performed by authorized and qualified personnel.

Before removing or installing the drive, turn off the power, wait five minutes until the power indicator becomes off, and verify that the voltage between and Θ is zero using a multimeter.

Perform wiring after the servo drive and motor are installed properly. Failure to comply will result in electric shocks.

Do not damage the cables, lay them under large tension or pressure, or hang them. Failure to comply may result in electric shock.

Insulate the power terminal connectors to prevent electric shocks.

The specifications and installation methods of external cables must comply with the applicable local regulations.

The cables described in Table 4-5 must be made of copper and the grounding cables must be yellow-green cables.

The entire system must be grounded.

# CAUTION

Carry out wiring correctly. Failure to comply will result in abnormal actions of the servo motor and personal injuries.

Prevent incorrect terminal connection. Failure to comply may result in damages to the terminals.

Connect the electromagnetic contactor between the power supply and main circuit of the drive (L1, L2 for single-phase, R, S, T for three-phase). If no electromagnetic contactor is connected, a fire may occur when a fault occurs and continuous large current flows through the product.

Use the ALM (fault signal) to cut off the main circuit power supply. When the braking transistor becomes faulty, the regenerative resistor may become overheated, causing a fire.

Before power-on, check the voltage specifications of the drive. Check whether the input power supply is correct (380 VAC to 480 VAC, 50/60 Hz).

Do not reverse the flywheel diode. Failure to comply will damage the product and affect signal output.

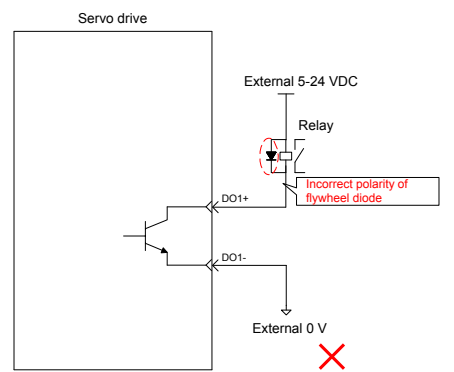

Use a noise filter to reduce electromagnetic interference on electronic devices around the product.

For the power supply and the main circuit connection, make sure that the main circuit power supply is cut off and the servo changes from the ON state to the OFF state after the alarm signal is detected.

Connect the U, V, and W cables of the servo drive to the U, V, and W terminals of the motor directly. Do not connect an electromagnetic contactor. Failure to comply may result in abnormalities and faults.

## **4.1 Terminals in a Power Supply Unit**

An MD810 power supply unit must be purchased before the use of this product. For the terminal specifications of the power supply unit, refer to the User Guide MD810 Series AC Drive Multi-axis System.

### **4.2 Terminals in a Drive Unit**

4.2.1 Terminal Arrangement in a Drive Unit

Figure 4-1 Terminal arrangement in a drive unit

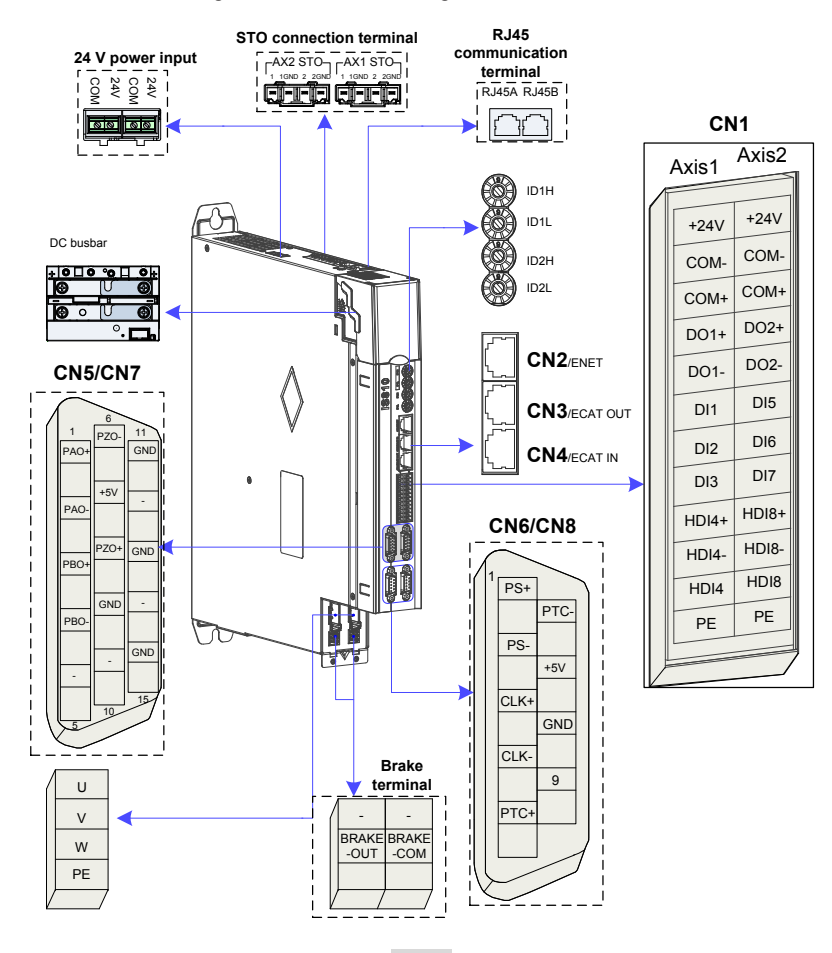

# 4.2.2 Function Description of Terminals in Drive Unit

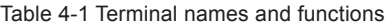

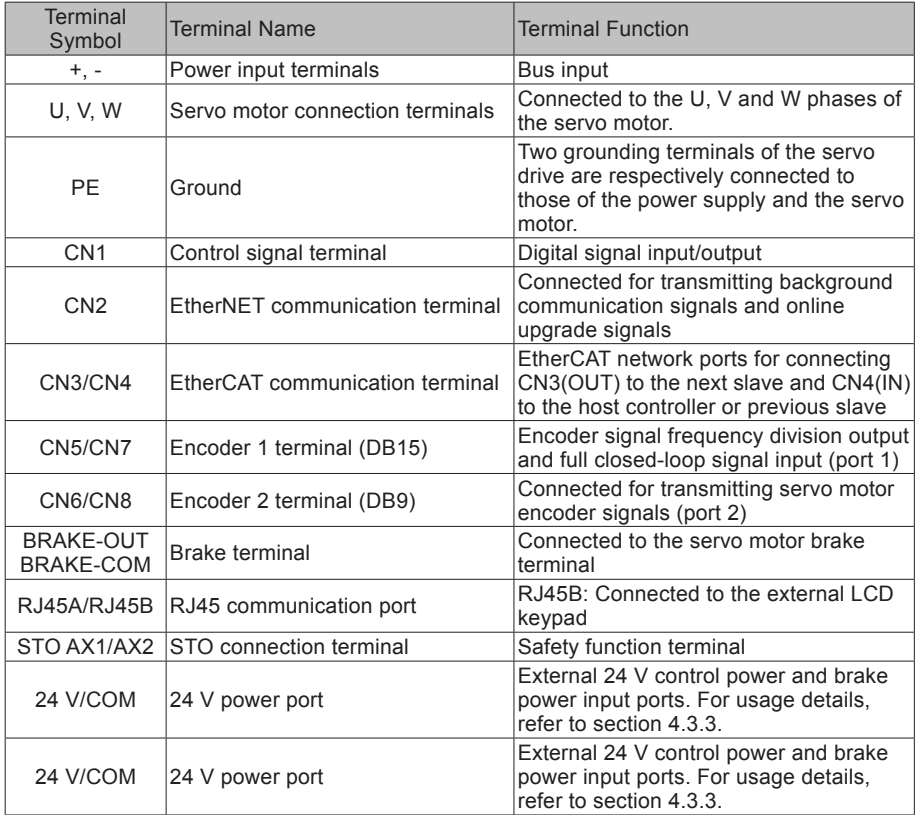

# **4.3 Connection of the Power Supply Unit to the Drive Unit**

#### 4.3.1 Power Connection Through the DC Bus

Remove the display cover of the drive unit. Connect the power supply unit to the drive unit with the DC busbar.

Caution!

The preinstalled connector (busbar) is used for electrical connection of the device. Connection with a wire other than the busbar cannot quarantee device stability and safety.

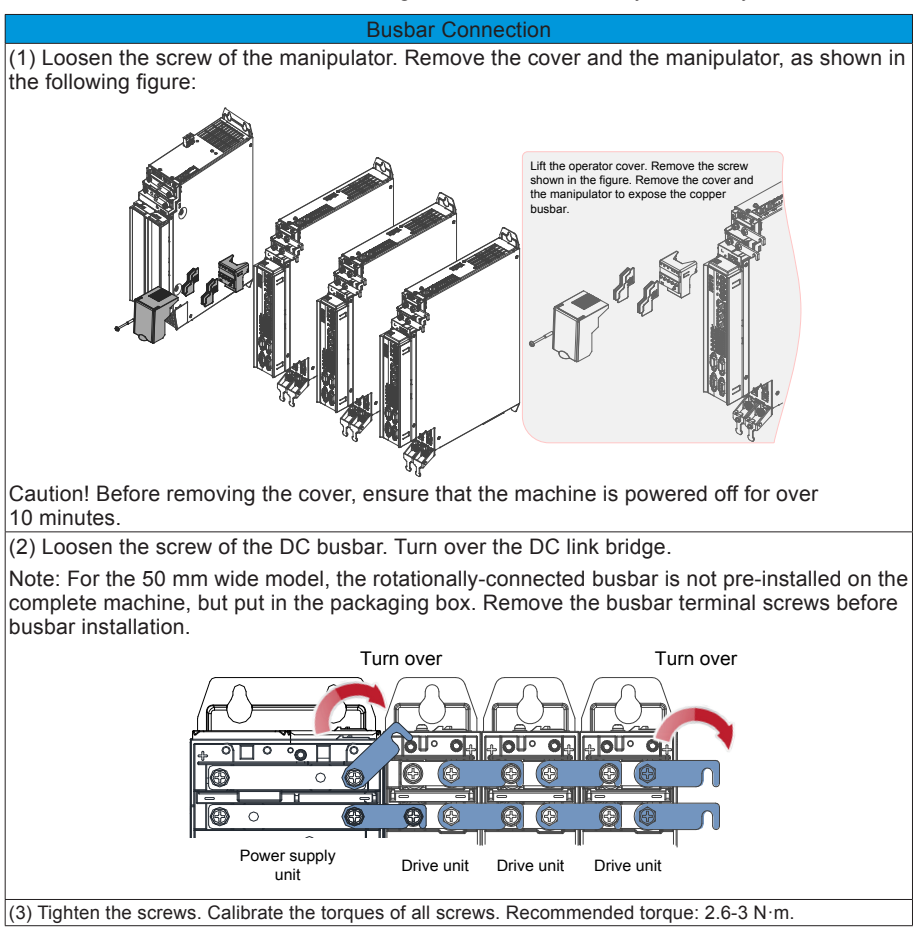

### 4.3.2 PE Connection

Properly ground every device in the system! Connect the power supply unit, drive unit, and components such as the filter and reactor to the PE copper bar in the cabinet using the star connection method, as shown in the following figure:

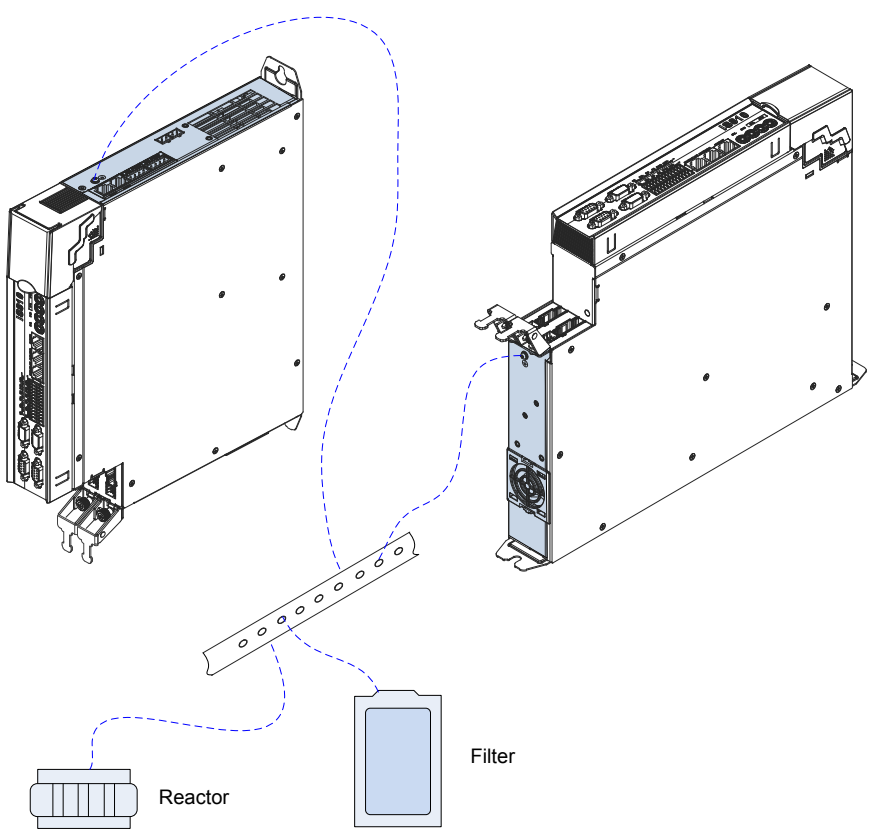

Figure 4-2 PE connection

#### 4.3.3 24 V Control Power Supply

The power supply of the drive unit is divided into the control part and the power part. The control part is preferentially powered by the DC busbar that is connected to the power supply unit. It is recommended to synchronously connect the 24 V switch-mode power supply of the drive unit to an external power supply. This ensures that power supply to the control part of the drive unit is not affected after stop due to any fault of the power supply unit.

Note that the 24 V terminal in the drive unit must be correctly connected as shown in the following figure:

Figure 4-3 Cascade of multiple 24 V control power supplies

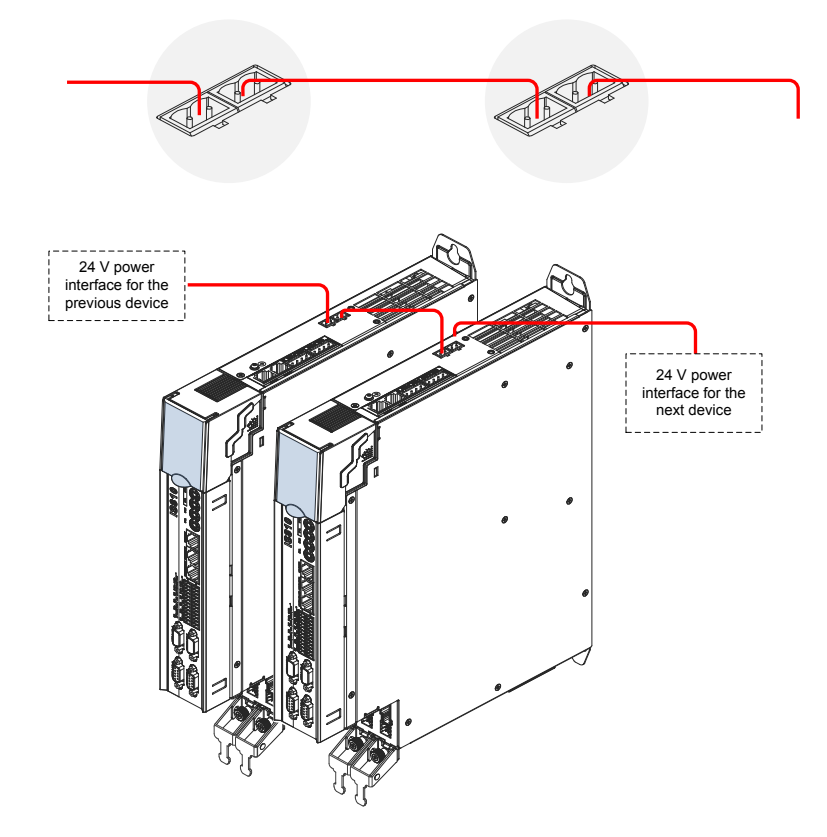

### 4.3.4 Shield Grounding and Hose Clamp

To ensure device stability, fix the exposed shield of cables to the shield support with a hose clamp to ensure grounding of the shield, as shown in the following figure.

Figure 4-4 Shield grounding and hose clamp application

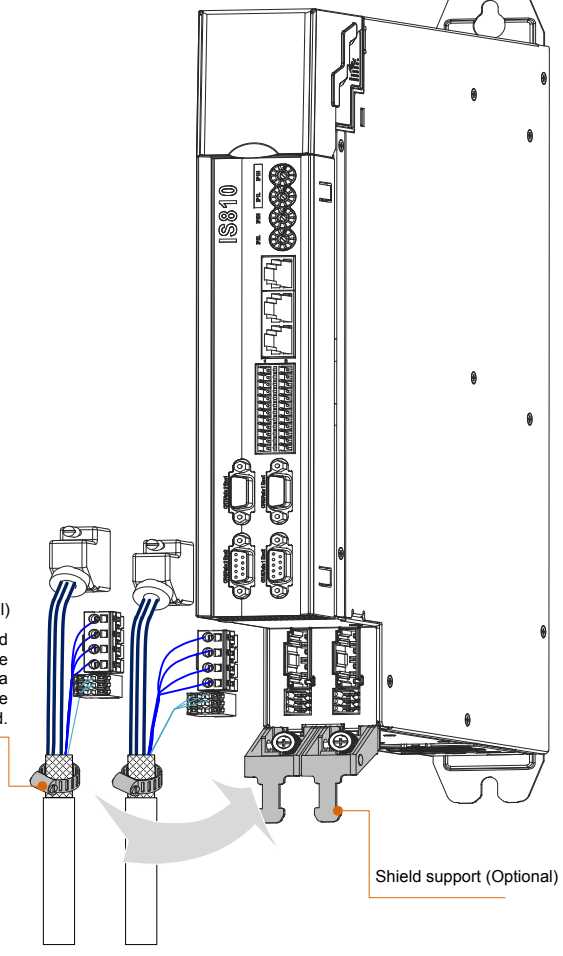

Hose clamp (Optional)

Fix the exposed shield of the cables to the shield support with a hose clamp to ensure grounding of the shield.

# **4.4 Connection of the Drive Unit to the Motor**

4.4.1 Grounding Requirements

Properly ground the PEs of the servo drive and servo motor.

### 4.4.2 Connection to a OneCable Series Servo Motor

Figure 4-5 Example of drive unit output connection to the servo motor

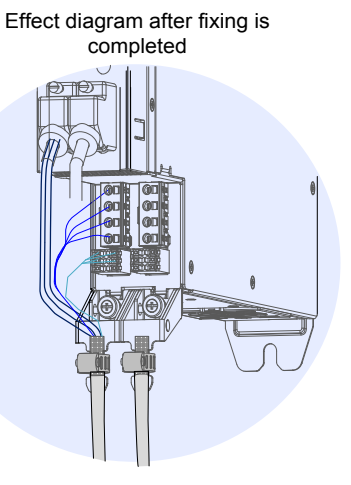

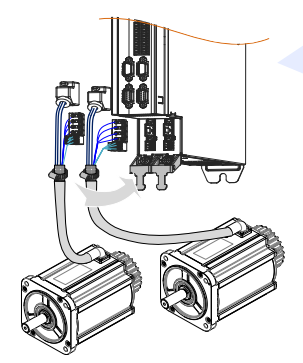

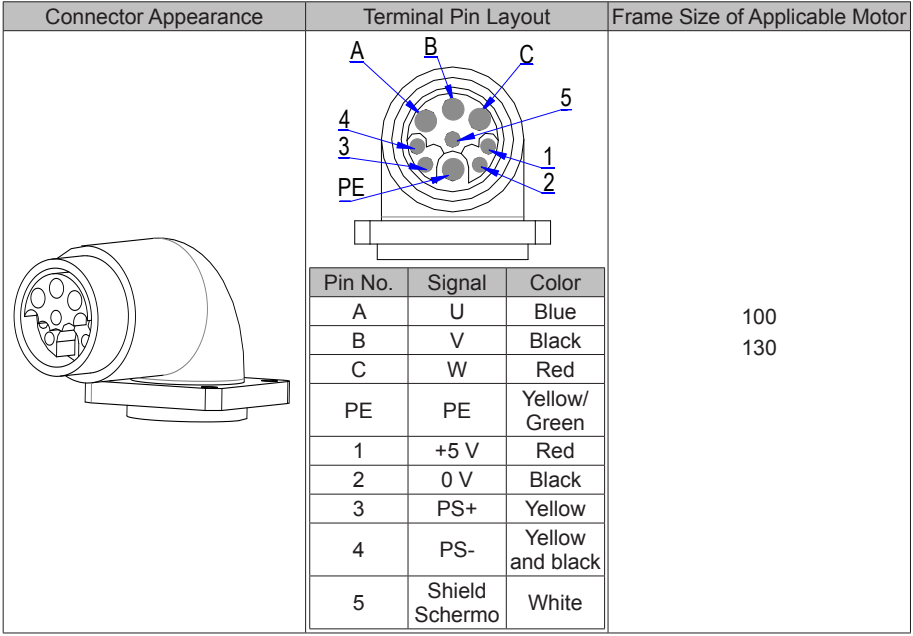

#### Table 4-2 Connectors of OneCable cables on the servo motor side

Frame size of motor: indicates the width of the installation flange.

The cable colors are subject to the actual cables. The cable colors mentioned in this user guide are colors of Inovance cables.

- 4.4.3 Connection to an ISMH Series Servo Motor
- 1. Power Cable Connection

Figure 4-6 Example of servo drive output connection to the servo motor

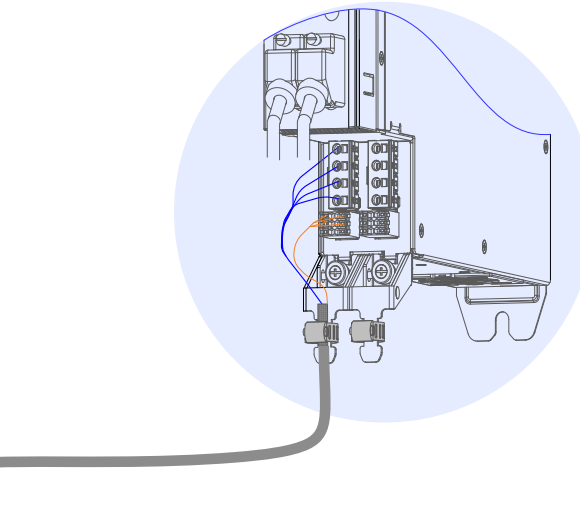

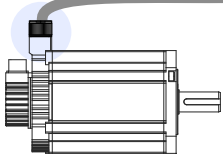

Table 4-3 Connectors of power cables on the servo motor side

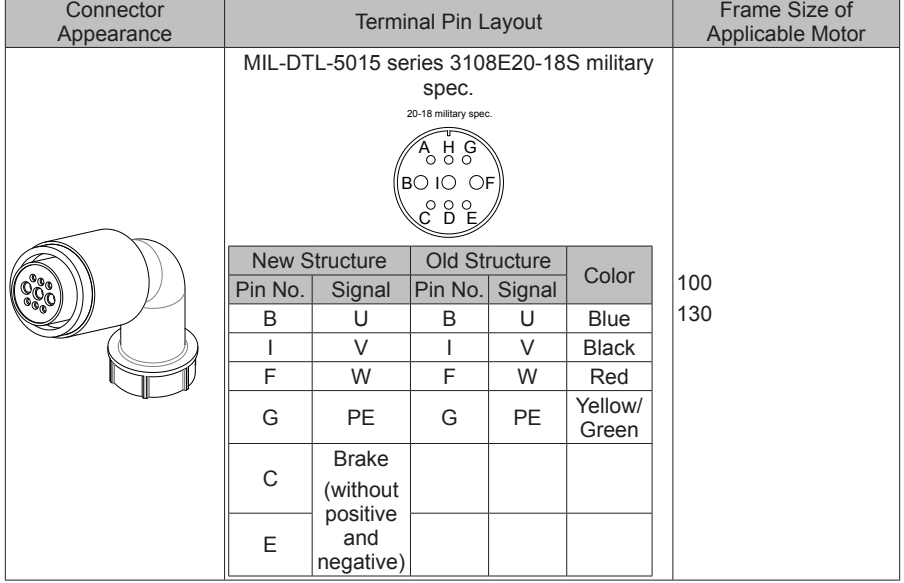

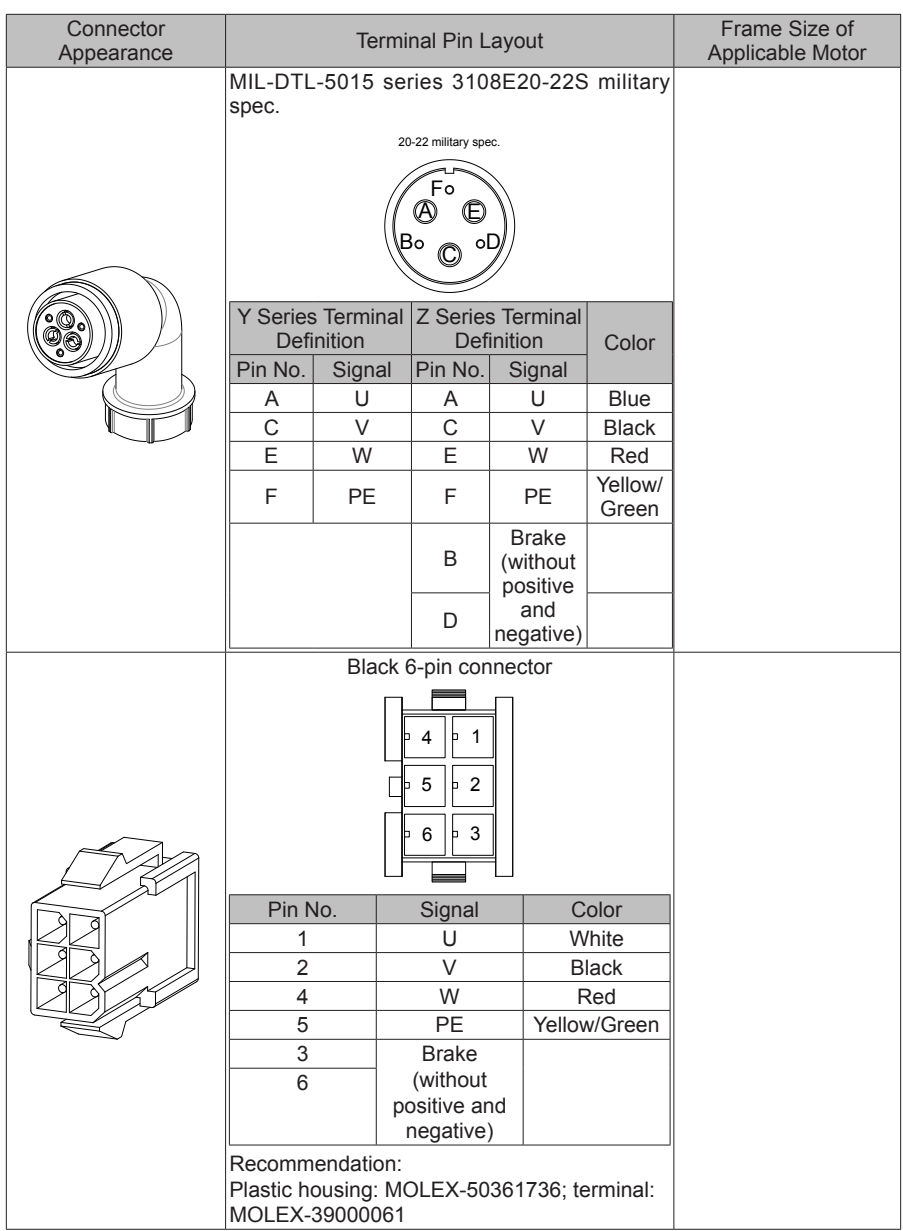

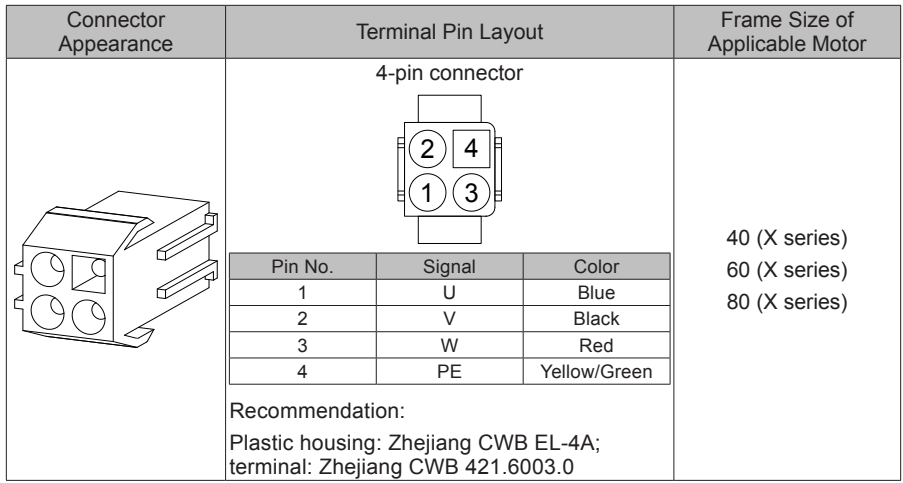

#### **NOTE**

Frame size of motor: indicates the width of the installation flange.

The motor cable colors are subject to the actual cables. The cable colors mentioned in this user guide are Inovance cables.

- 2. Encoder Cable Connection
- Connection of the bus incremental encoder

Figure 4-7 Example of connecting encoder signal cables

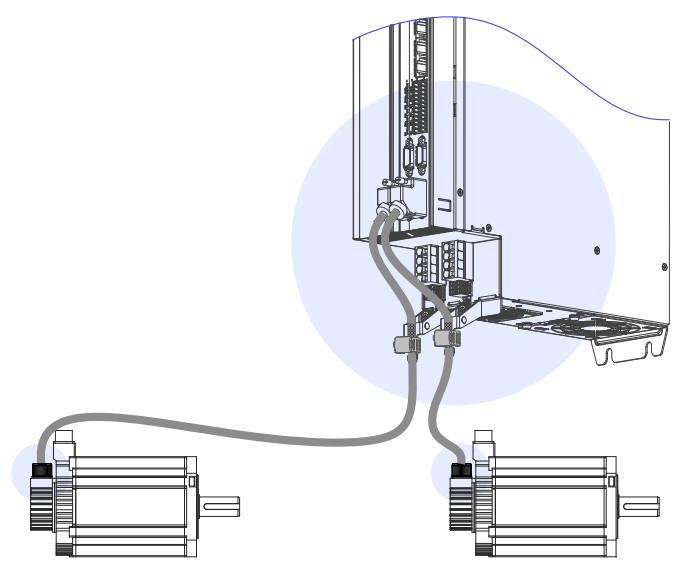

The encoder cable colors are subject to the actual cables. The cable colors mentioned in the user guide are Inovance cables.

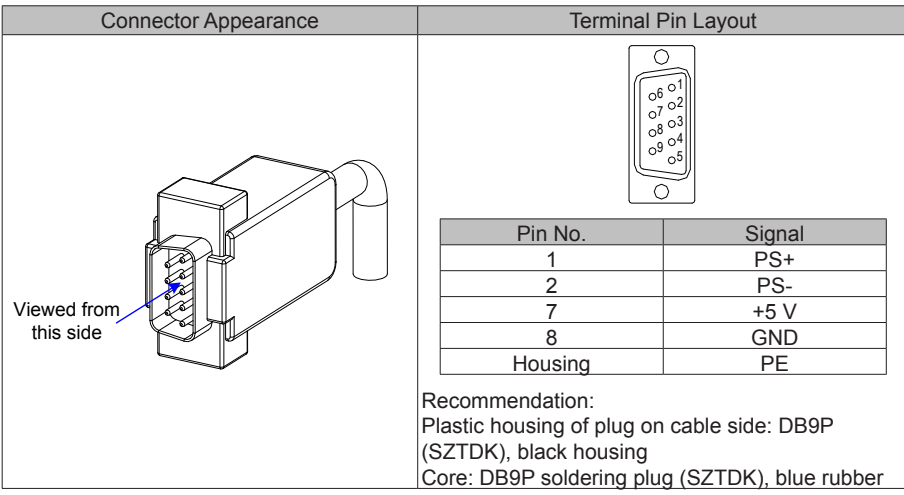

#### Table 4-4 Connectors of IS810N series 20-bit encoder cables on servo drive side

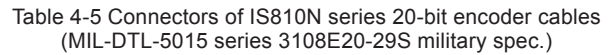

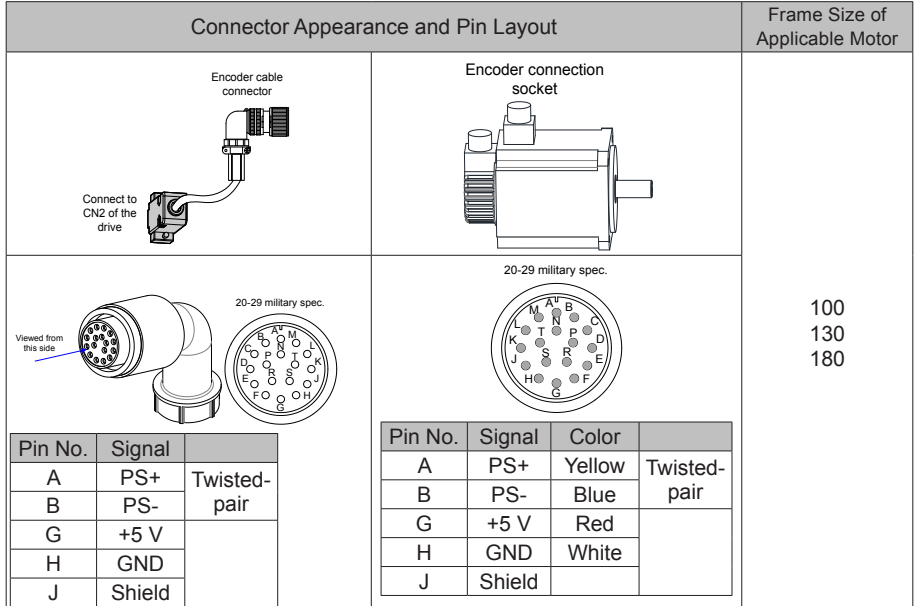

Frame size of motor: indicates the width of the installation flange.

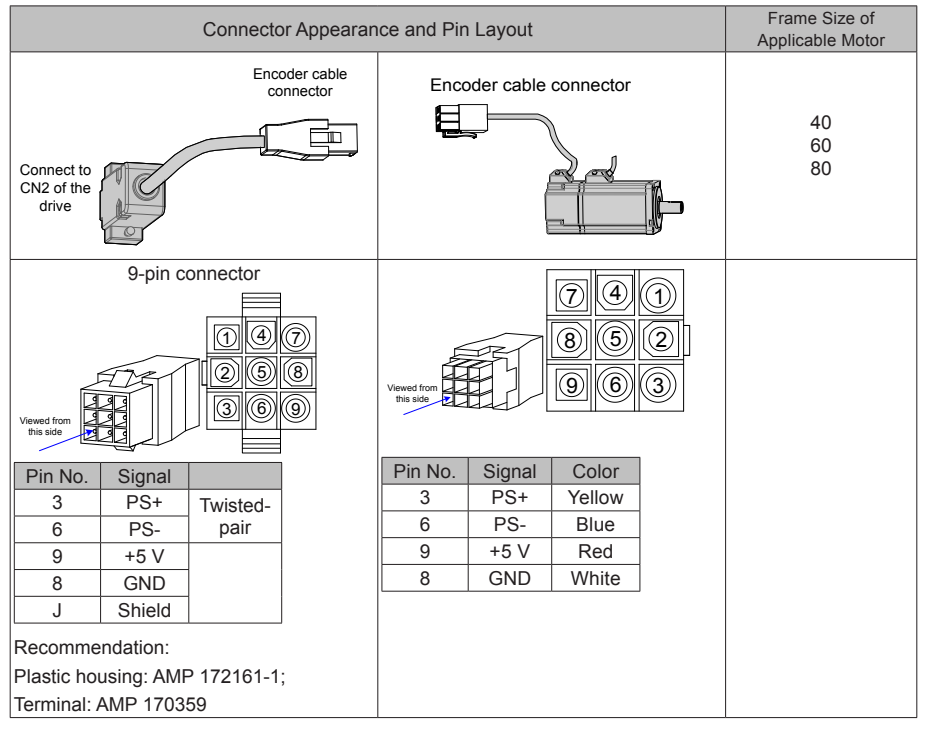

#### Table 4-6 Connectors of IS810N series 20-bit encoder cables (9-pin connector)

Frame size of motor: indicates the width of the installation flange.

Table 4-7 Pin relationship of IS810N series 20-bit encoder cables

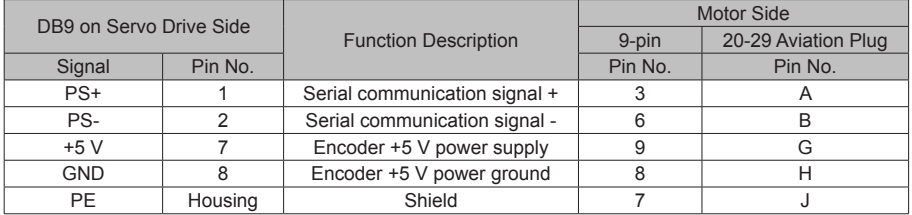

It is recommended that the 22–26AWG cables and matching AMP170359-1 terminals be used for the 10B, 20B, 40B, and 75B series motors. If longer cables are required, cables with a larger diameter should be used, as described in the following table.

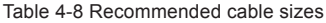

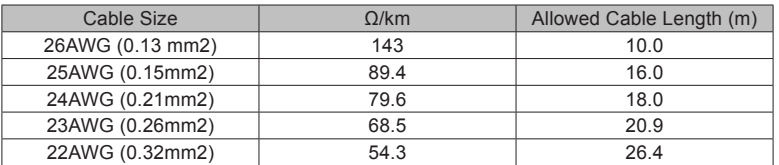

If cables sized greater than 22AWG are required, contact Inovance.

● Absolute Encoder Installation

Installation of the Battery Box for the Absolute Encoder

Battery box model (optional): S6-C4

This model includes:

One sheet metal bracket

One plastic box

One 3.6 V/2600 mAh battery

Two M3x10 flat-head screws

One M3x10 pan-head screw

Terminal block and crimping terminal

Installing the battery box:

Figure 4-8 Installation diagram of a battery box for a size-A absolute encoder

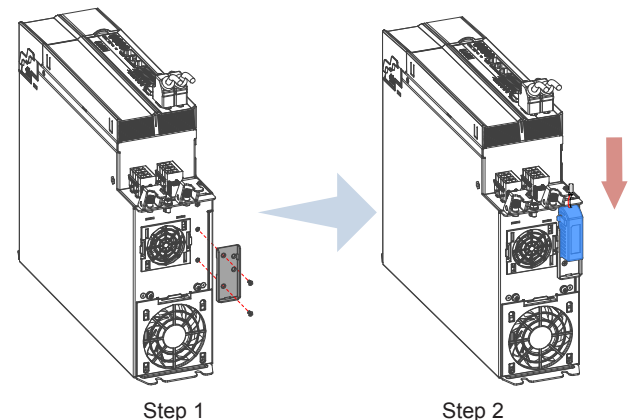

Fasten the battery box with two flat-head screws (refer to Figure 4-5).

The flat-head screws correspond to the flat-head slots.

Removing the battery box:

The battery may encounter leakage after being used for a long time. Replace it every two years.

Remove the battery box in procedure reverse to the preceding installation procedure.

When closing the battery box cover, prevent squeezing the connector cables.

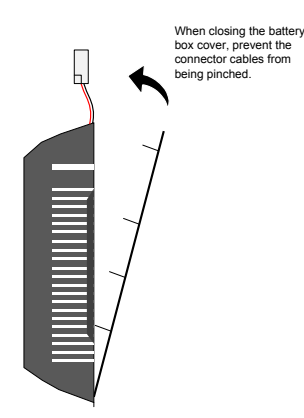

Note: Improper use of a battery may result in battery leakage which will corrode the components or cause the battery to explode. Observe the following precautions during use:

- Ensure correct battery polarity when installing the battery;
- Leaving a battery that has been used for a long time or is no longer useful inside a device can cause battery leakage. The electrolyte inside the battery is highly corrosive, not only corroding nearby components, but also increasing the short circuit possibility. Replace the battery periodically (recommended period: 2 years).
- Do not disassemble the battery as electrolyte spray may cause personal injuries.
- Do not throw a battery into fire as this may cause the battery to explode.
- Prevent battery short circuits, and do not strip the battery tube. It is dangerous for a metal item to contact both electrodes of the battery, as it may cause a high current, weakening the battery power and probably causing explosion of the battery due to severe heating.
- Do not charge the battery.
- Dispose the battery according to local regulations.

#### Selecting a battery:

Select an appropriate battery according to the following table.

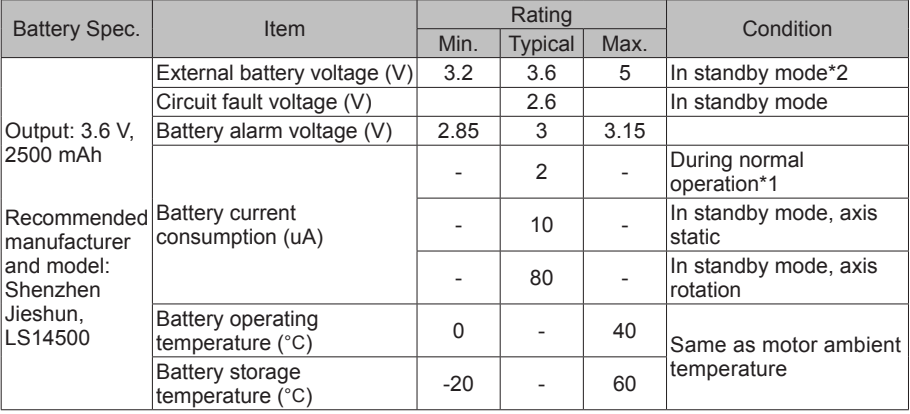

Table 4-9 Battery description for absolute encoders

The preceding data is measured at the ambient temperature of 20°C.

Note 1: During normal operation, the absolute encoder supports one-turn or multiturn data counting and transmitting/receiving. After connecting the absolute encoder properly, turn on the power to the servo drive, and the encoder enters normal operation state and transmits/ receives data after a delay of 5s. When the encoder switches from standby state to normal operation state (power turned on), the motor speed must not exceed 10 RPM. Otherwise, the servo drive reports Er.740, and you need to power on the servo drive again.

Note 2: Standby state: The servo drive is not powered on, and the external battery is used for multi-turn data counting. In this case, data transmitting/receiving is not performed.

Battery service life:

The calculation below only considers the encoder's current consumption and does not cover current consumption of the battery.

Assume that:

Normal operation time of servo drive: T1

Motor rotating time after power-off of servo drive: T2

Motor rotating stop time after power-off: T3 (unit: hour)

Example:

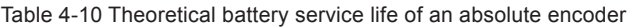

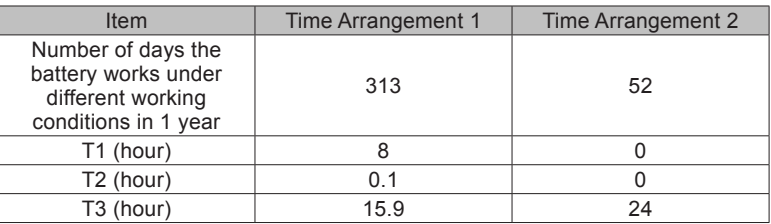

Yearly consumption =  $(8H \times 2uA + 0.1H \times 80uA + 15.9H \times 10uA) \times 313 + (OH \times 2uA + 0H \times 10uA)$ 80uA +24H x 10uA) x 52 ≈ 70 mAH

Theoretical battery service life = Battery capacity/Yearly consumption = 2600 mAH/70 mAH = 37.1 years

2. Wiring of Battery Box and Signal Wires

Figure 4-9 Example of wiring of the battery box and signal wires for an absolute encoder

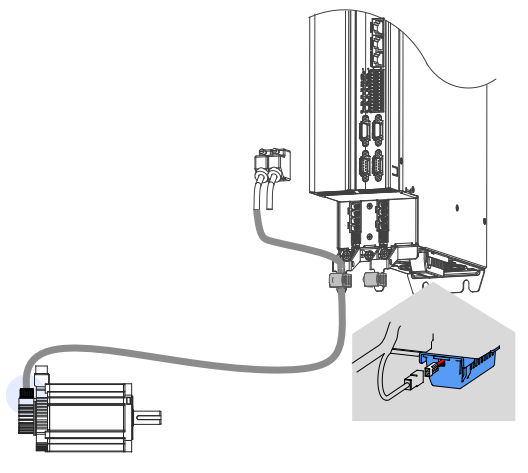

Color of the battery box outer lead:

Figure 4-10 Battery box outer lead of the absolute encoder

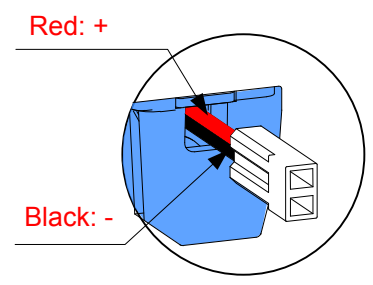

Store the battery box at the required ambient temperature and ensure the battery is in reliable contact and has sufficient capacity. Otherwise, position information loss may occur in the encoder.

#### Table 4-11 Connectors of IS810N series absolute encoder cables (MIL-DTL-5015 series 3108E20-29S military spec.)

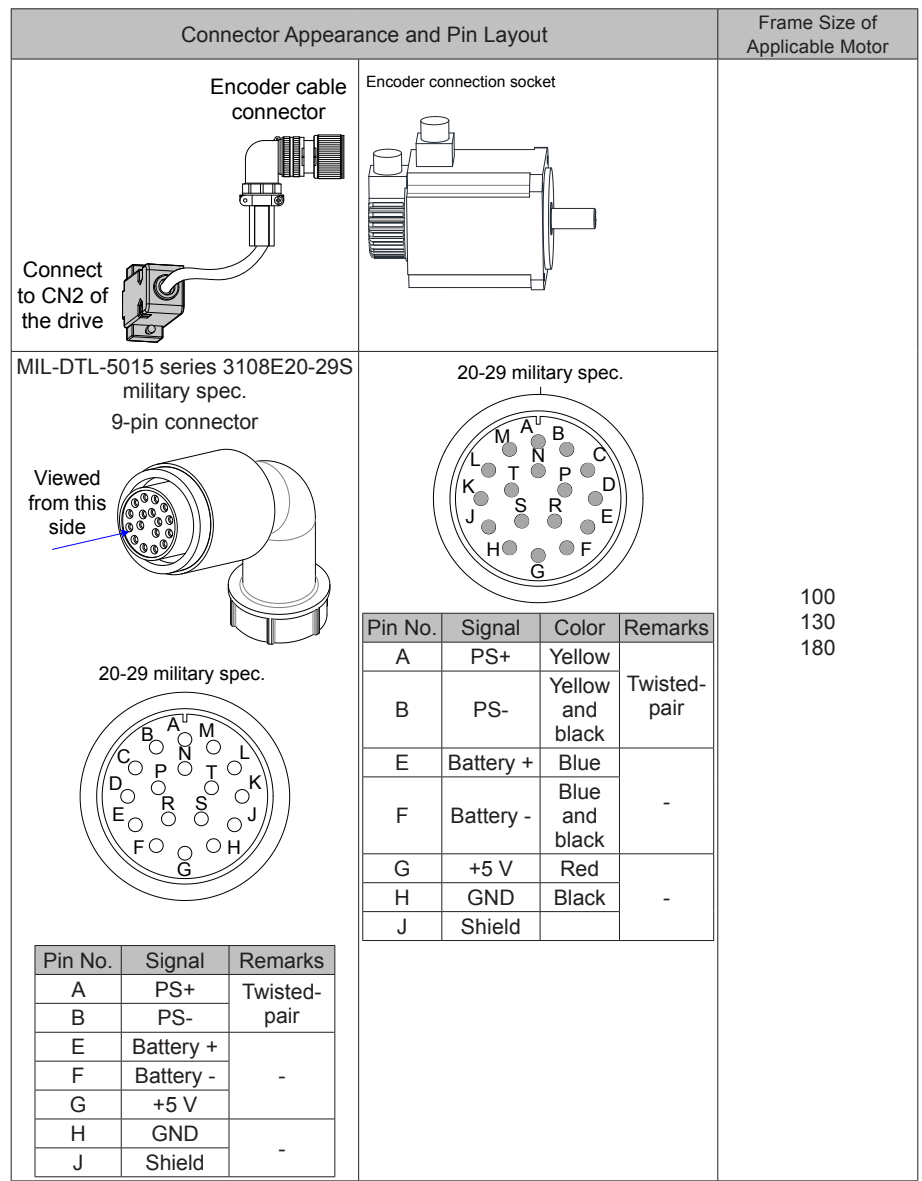

Frame size of motor: indicates the width of installation flange.

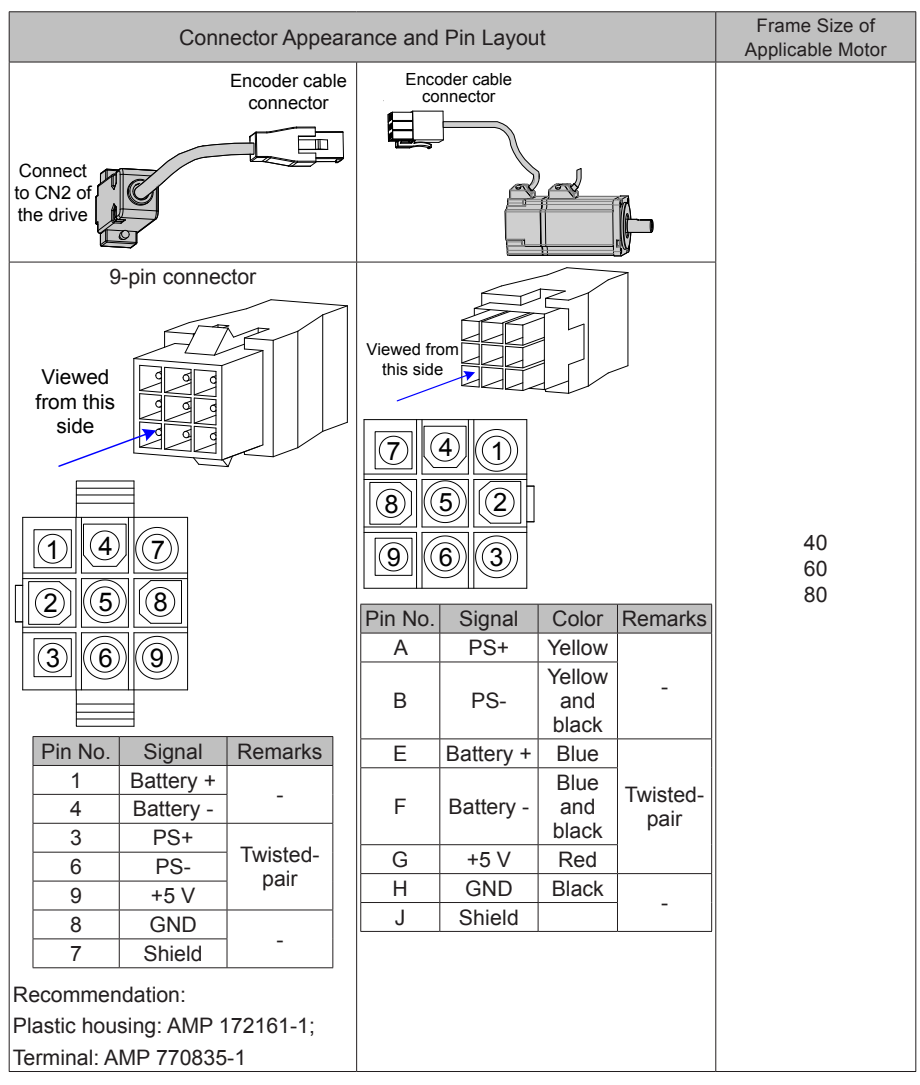

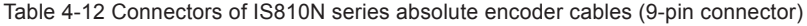

Frame size of motor: indicates the width of the installation flange.

#### 4.4.4 Connection to an ISMG Series Servo Motor

#### 1. Power Cable Connection

Figure 4-11 Example of drive unit output connection to an ISMG series servo motor

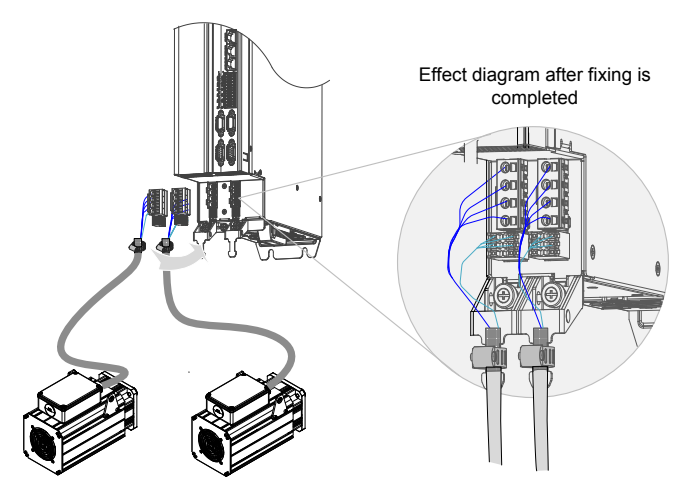

The specifications and connections of external main circuit cables must comply with local regulations and related IEC requirements.

To avoid equipment damages or operating faults, do not connect a capacitor or surge absorber to the output side of the servo drive.

Long motor cables can contribute to electrical resonance caused by distributed capacitance and inductance. In some cases, this might cause equipment damages in the drive, motor, or cables. To avoid these problems, install an AC output reactor close to the drive if the cable is longer than 100 m.

It is recommended to use shielded cable as the output cables to the motor. Connect the shield with a grounding support fully to the ground, and connect the lead-out wire of the shield to the PE terminal.

Ensure that the lead-out wire of the motor cable shield is as short as possible, and the width b is greater than or equal to 1/5 of the length.

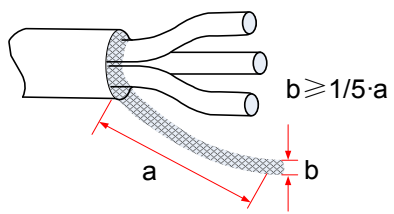

Figure 4-9 Lead-out wire of a motor cable shield

PE

For personal safety and reliability of the equipment, it is important to connect PE to an effective electrical grounding cable. Resistance value of the grounding cable must be less than 10  $\Omega$ .

Do not connect the PE of the drive to the neutral conductor of the power system.

Use a proper grounding cable with yellow/green insulation for protective grounding conductor.

Ground the shield correctly.

It is recommended that the drive be installed on a metal mounting surface and ensure proper contact between the conductive base of the drive and the metal mounting surface.

Install filter and drive on the same mounting surface to ensure the filtering effect.

2. Encoder Cable Connection

Figure 4-13 Example of connecting encoder signal cables

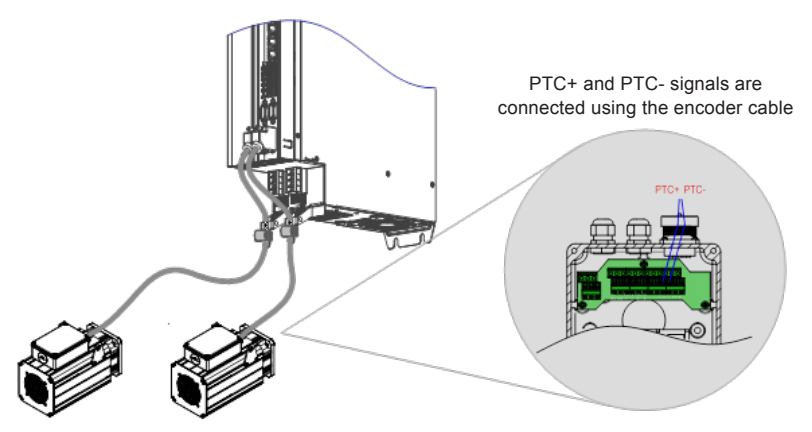

Table 4-13 Connectors of encoder cables on the servo drive side

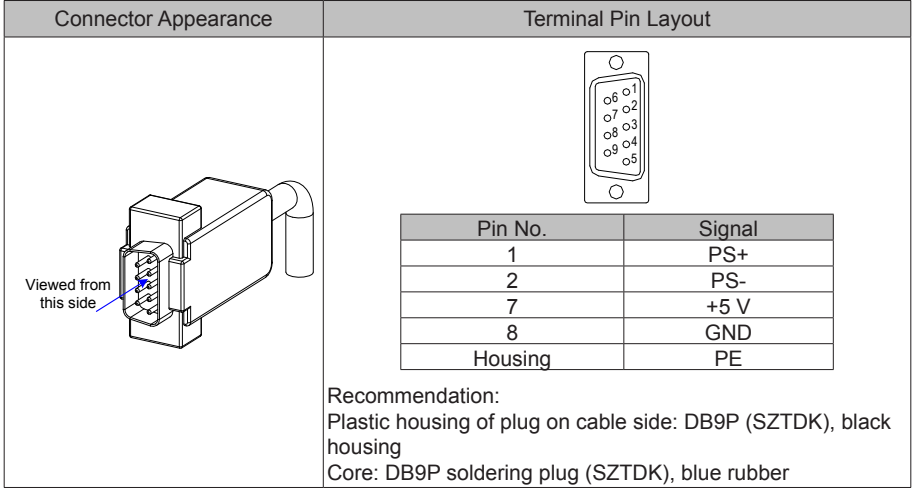

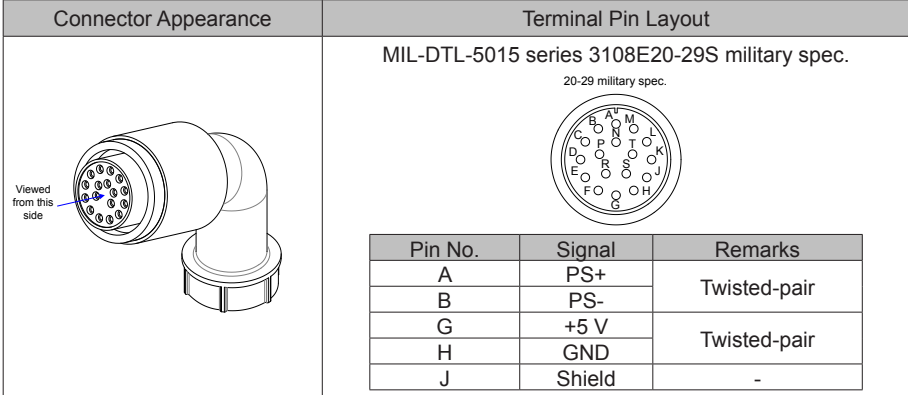

#### Table 4-14 Connectors of encoder cables on the servo motor side

Table 4-15 Pin relationship of encoder cables

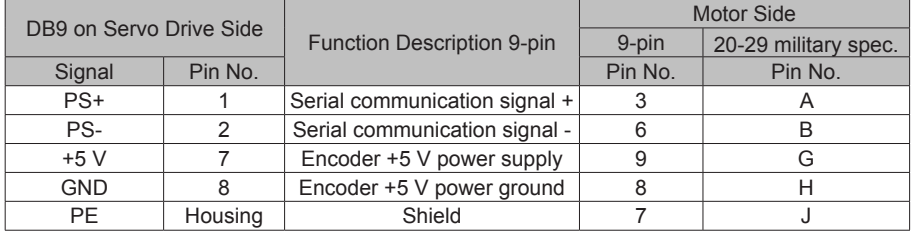

Observe the following precautions when wiring the encoder:

Ground the servo drive and shielded layer of the servo motor reliably. Otherwise, the servo drive will report a false alarm.

It is recommended to use twisted-pair cable sized 26AWG to 16AWG. The differential signals shall be connected to two corresponding core wires in the twisted-pair cable. The wiring length shall be as short as possible.

Do not connect cables to the reserved pins.

To determine the length of the encoder cable, consider voltage drop due to the cable resistance and signal attenuation caused by the distributed capacitance. It is recommended to use twistedpair cable sized 26AWG or greater (as per the UL2464 standard) and shorter than 10 m. If the cable is very long, use the cable of a larger size, as described in the following table.

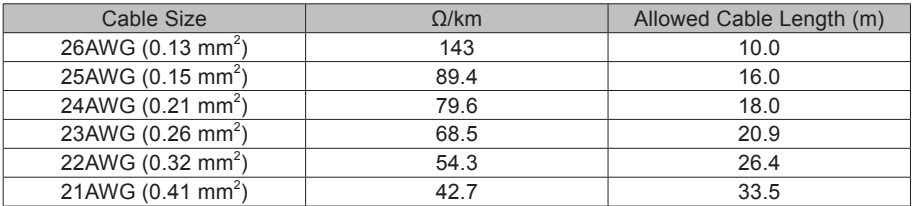

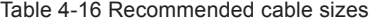

To determine the length of the signal cable, consider voltage drop caused by the cable resistance, and pay attention to the power capacity during power distribution, to ensure that the strength of signals and power arriving at the drive input side is sufficient. Twisted-pair shield cables sized greater than 26AWG are recommended.

The encoder cable and signal cable must be separated by at least 30 cm.

If the encoder cable is too short and an extension cable is to be added, make sure the shielded layers of two separate cables are well connected for reliable grounding.

Wiring for Motor Temperature Detection:

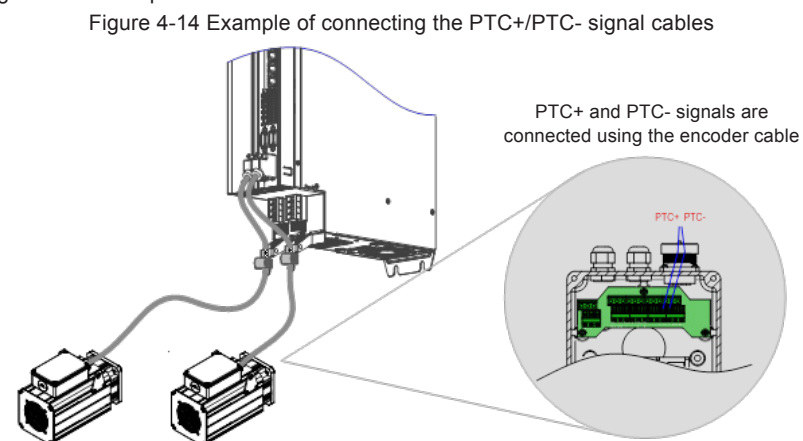

### 4.4.5 Connection to an MS1H Series Servo Motor

1. Power Cable Connection

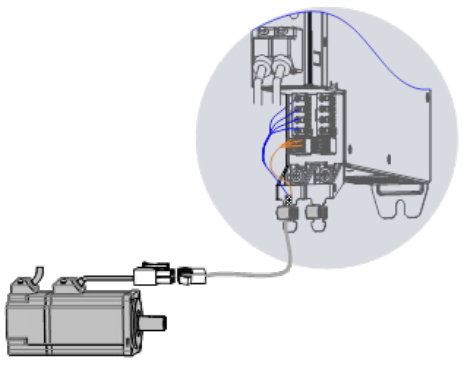

Table 4-17 Connectors of power cables on the servo motor side

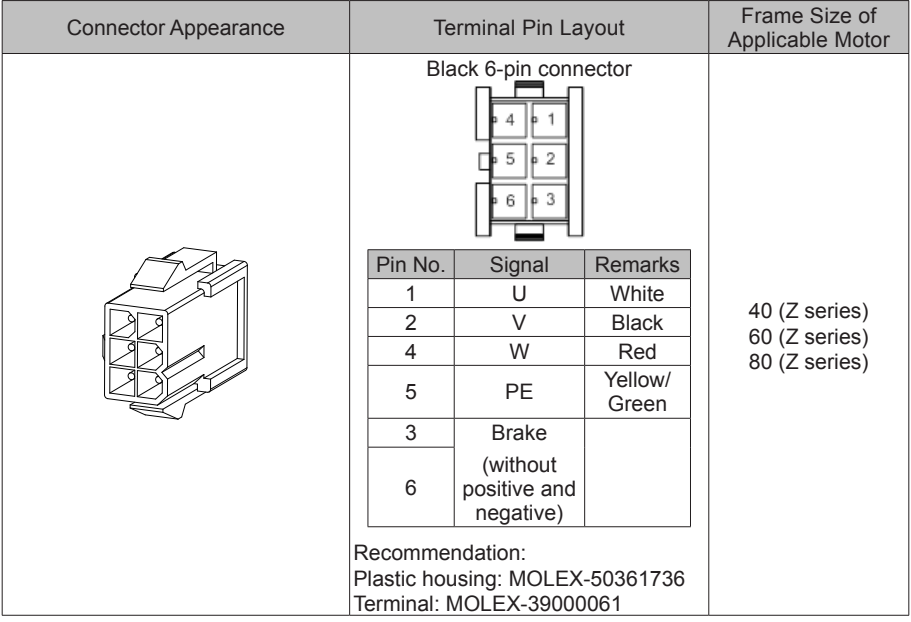

Note: Frame size of the motor indicates the width of the installation flange.

The power cable colors are subject to the actual cables. The cable colors mentioned in this user quide are colors of Inovance cables.

2. Absolute Encoder Cable Connection

Refer to section 4.4.3 "2 Encoder Cable Connection".

# **4.5 Brake Wiring**

A brake is used to lock the motor in position when the servo drive is shut down to prevent the moving part of the machine from falling by gravity or being moved by external force.

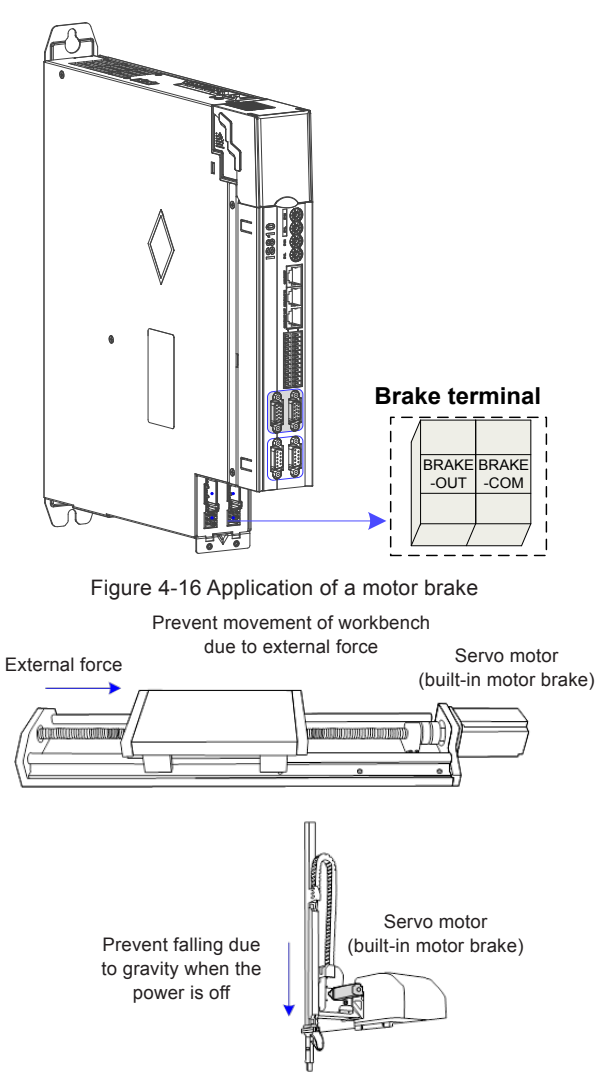

Figure 4-15 Positions of brake wiring terminals

# $\sqrt{N}$ Caution

Use this built-in brake to keep the stalling status only. Never use this for "Brake" to stop the load in motion.

Brake coils are of no polarity.

Turn off S-ON after the servo motor stops.

When the servo motor with a brake runs, the brake may generate a click sound, which does not affect its functions.

When brake coils are energized (the brake is released), magnetic flux leakage may occur at the shaft end. Thus, pay special attention when using magnetic sensors around the servo motor.

The connector of the motor brake has no polarity. Users need to prepare a 24 V external power supply. The following figure shows the standard wiring of the brake signal (BK) and brake power supply.

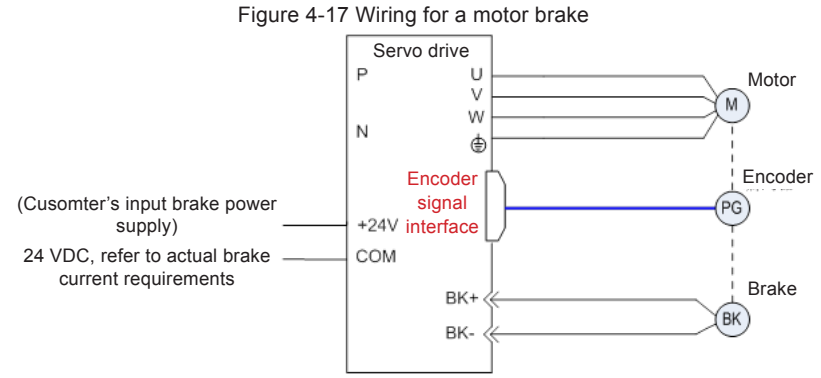

Pay attention to the following precautions during wiring:

To decide the length of the cable on the motor brake side, consider voltage drop caused by cable resistance. The input voltage of the brake must be at least 21.6 V.

## **4.6 STO Connection**

When a fault is detected in the safety circuit, the STO function immediately cuts off the output current of the controller and stops the output torque of the motor.

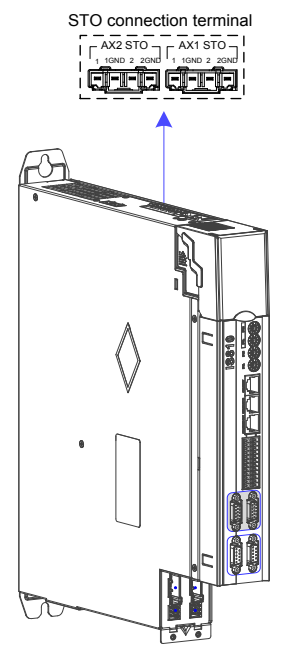

STO connection terminal definition (Refer to the STO terminal definition of MD810):

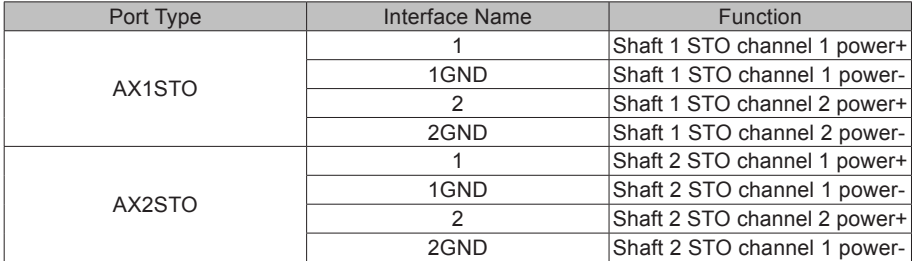

Note: If an external power supply is used, it shall be an SELV circuit power supply with the following specifications: 24 VDC ±10%, 50 mA.
## 4.6.1 Application Example of the STO Function

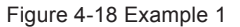

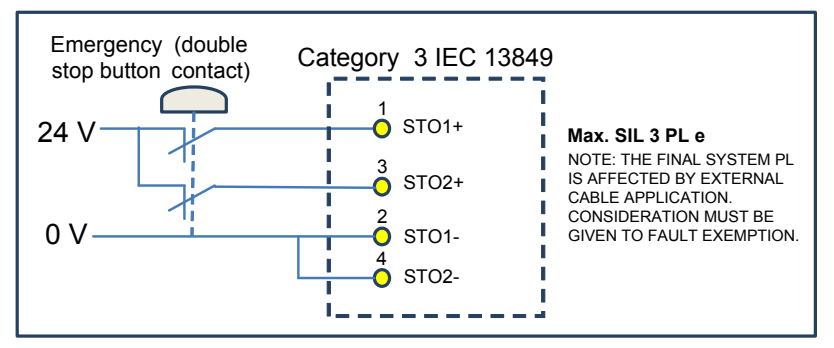

Figure 4-19 Example 2

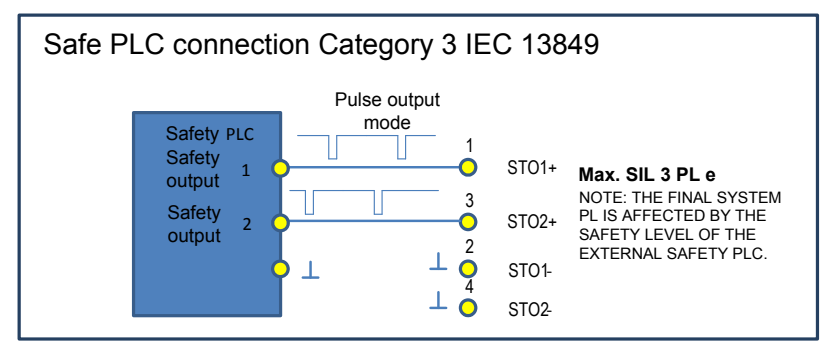

Figure 4-20 Example 3

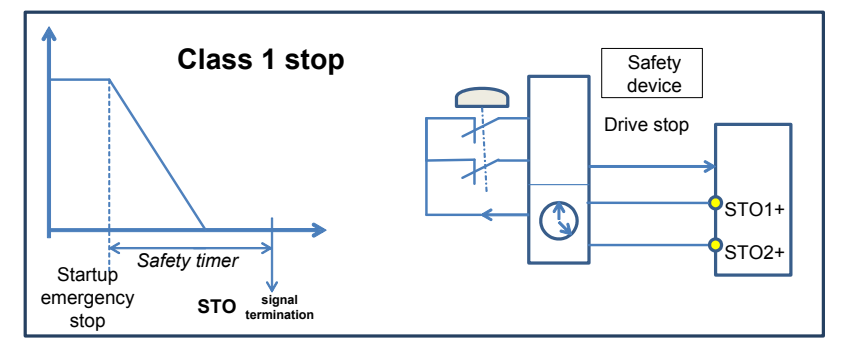

## 4.6.2 Disabling the STO Function

When the STO function is not used, an external 24 V power supply must be connected. The following figure shows the specific wiring method of every drive. If multiple drives provide the STO function, the STO terminal of every drive must be connected to an external 24 V switching-mode power supply.

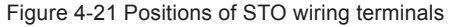

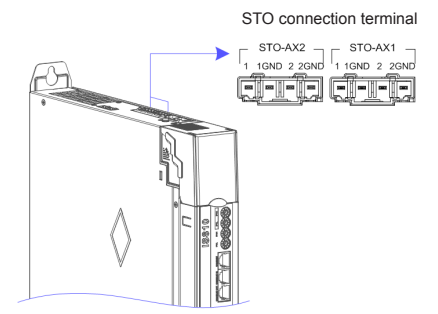

Figure 4-22 Wiring of STO terminal

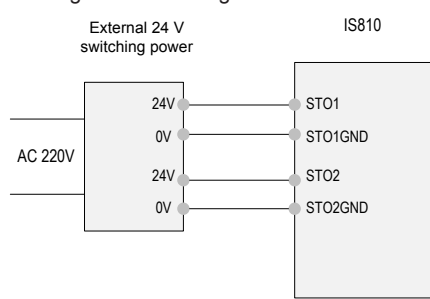

The following figure shows the case where the STO terminals of multiple drives are cascaded to share one external switching-mode power supply.

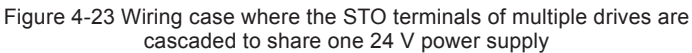

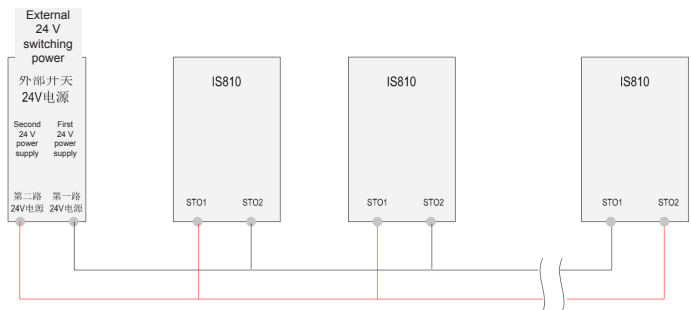

# **4.7 RJ45 Communication Connection**

RJ45 communication interfaces (RJ45A/RJ45B):

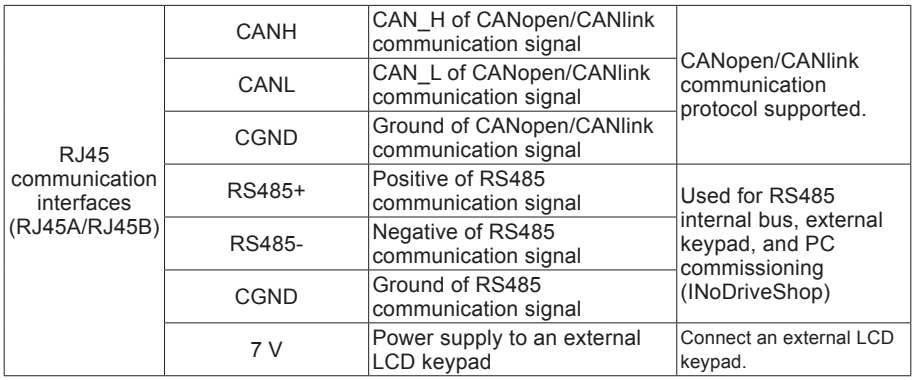

The commissioning operation can be performed by connecting the RJ45 interface at the back of the external LCD keypad to the RJ45B interface at the top of IS810 using a standard network cable. The figure shows the interface of IS810.

The smart operating keypad (model SOP-20) is Inovance's new-generation commissioning assistant for the frequency control system and supports products such as IS810, MD810, MD880 and HE series and vehicle electronic drives. The smart operating keypad has a wide power supply range and LCD display, supports multibus and applies to the single-motor/multimotor drive. The keypad provides the functions such as parameter settings, state monitoring, simple oscilloscope, parameter copy, fault analysis and locating, program download and USB relay.

Figure 4-24 Connection to SOP-20 using an RJ45A interface

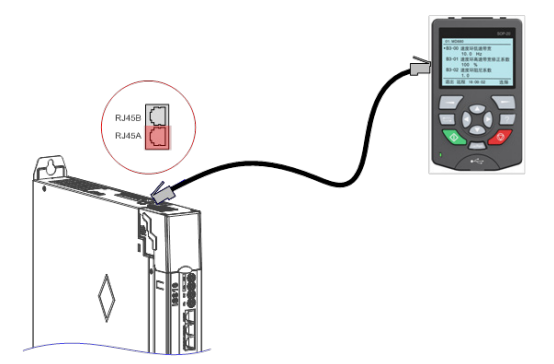

For usage details, refer to the *SOP-20 Smart Operation Panel User Manual*.

# **4.8 Control Signal Connection (CN1)**

Figure 4-25 Pin layout of the control circuit terminal connector of a servo drive

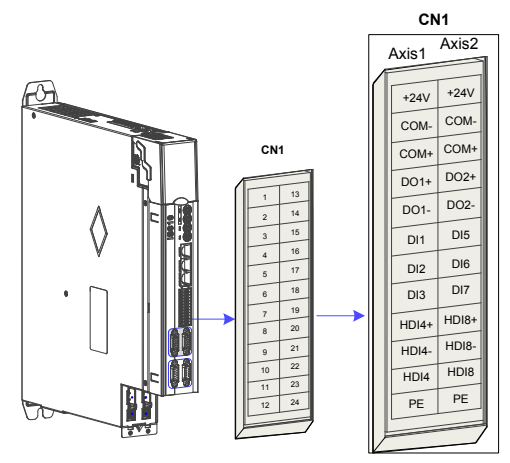

1. CN1 Terminal

Table 4-17 DI/DO signal description

| <b>Terminal Symbol</b> |                    | <b>Terminal Name</b>                       | <b>Terminal Function</b> |
|------------------------|--------------------|--------------------------------------------|--------------------------|
| Axis 1                 | Axis 2             |                                            |                          |
| $+24V$                 | $+24V$             | Internal 24 V power supply, voltage range: |                          |
| COM-                   | COM-               | 20 to 28 V, maximum output current: 200 mA |                          |
| COM+                   | COM+               | Power input (12 V to 24 V)                 |                          |
| $DO1+$                 | $DO2+$             | S-RDY+                                     | Servo ready              |
| DO1-                   | DO <sub>2</sub> -  | S-RDY-                                     |                          |
| D <sub>11</sub>        | D <sub>15</sub>    | P-OT                                       | Positive limit switch    |
| D <sub>12</sub>        | D <sub>16</sub>    | N-OT                                       | Negative limit switch    |
| D <sub>13</sub>        | DI <sub>7</sub>    | <b>INHIBIT</b>                             | Pulse input inhibited    |
| $HDI4+$                | $HDI8+$            | <b>TouchProbe</b>                          | Touch probe function     |
| $HDI4-$                | HD <sub>18</sub> - | <b>TouchProbe</b>                          | Touch probe function     |
| HD <sub>14</sub>       | HD <sub>18</sub>   | <b>TouchProbe</b>                          | Touch probe function     |
| <b>PE</b>              | <b>PE</b>          | Shield                                     | Signal shielding ground  |

## 2) Wiring

1) DI circuit

DI1 to DI3 interface circuits are the same. The following takes DI1 circuit as an example.

a) When the host controller provides relay output:

 $O$  If the internal 24 V power supply of the servo drive is used:

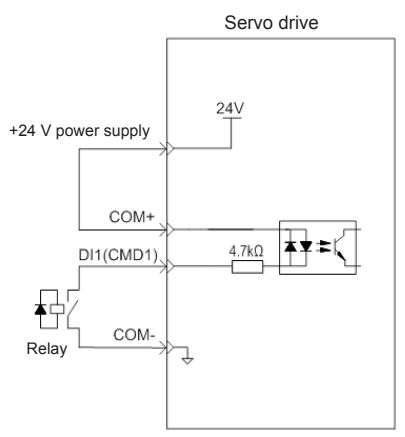

 $\oslash$  If the external power supply is used:

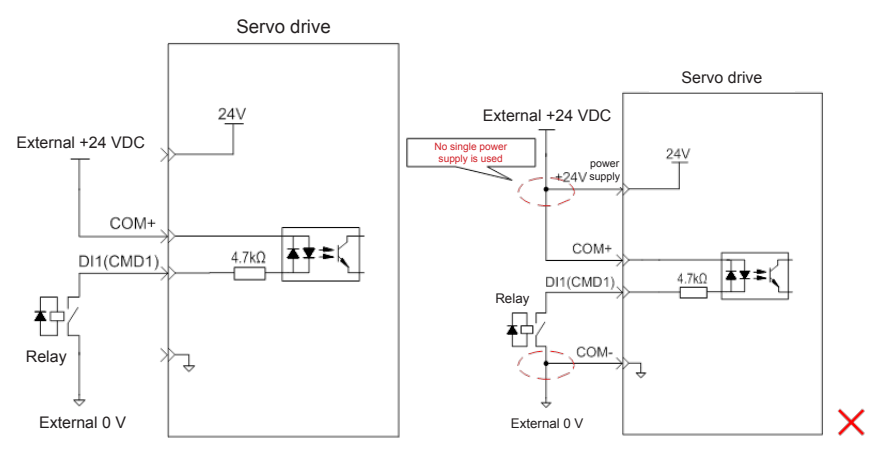

- b) When the host controller provides OC output:
- $O$  If the internal 24 V power supply of the servo drive is used:

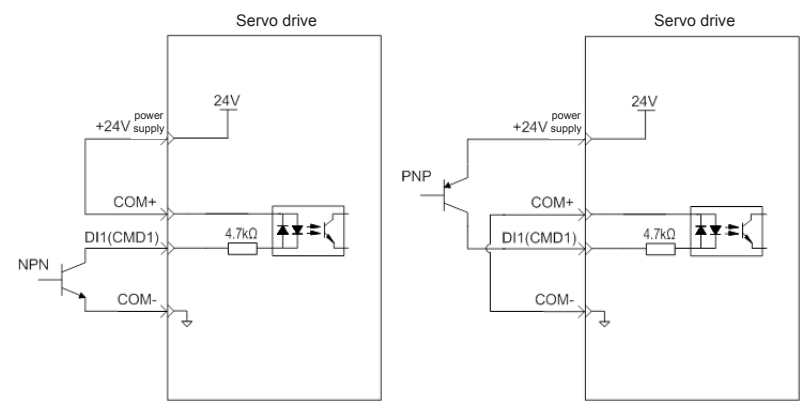

If the external power supply is used:

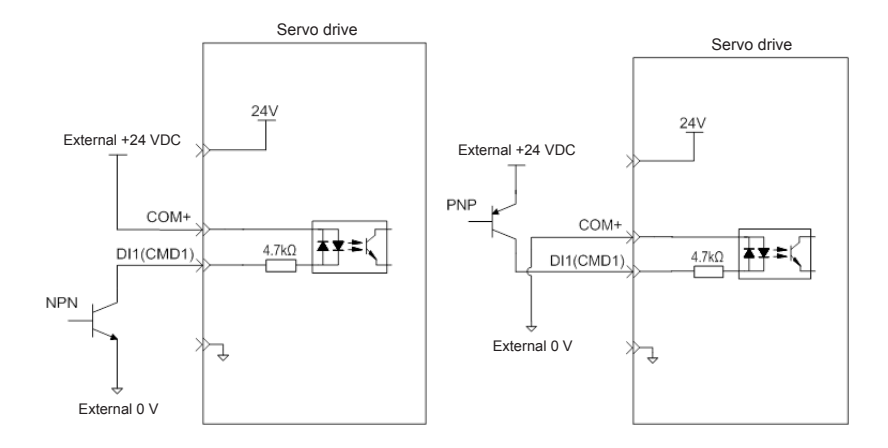

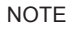

PNP and NPN input cannot be applied in the same circuit.

#### 2) DO circuit

DO1–DO2 interface circuits are the same. The following takes DO1 interface circuit as an example.

a) When the host controller provides relay input:

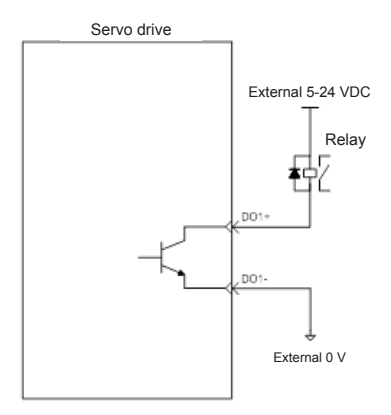

## **NOTE**

When the host controller provides relay input, a flywheel diode must be installed; otherwise, the DO ports may be damaged.

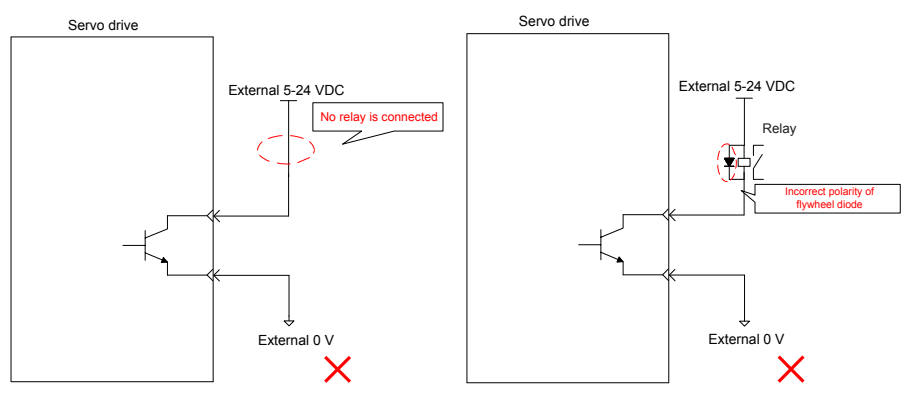

b) When the host controller provides optocoupler input:

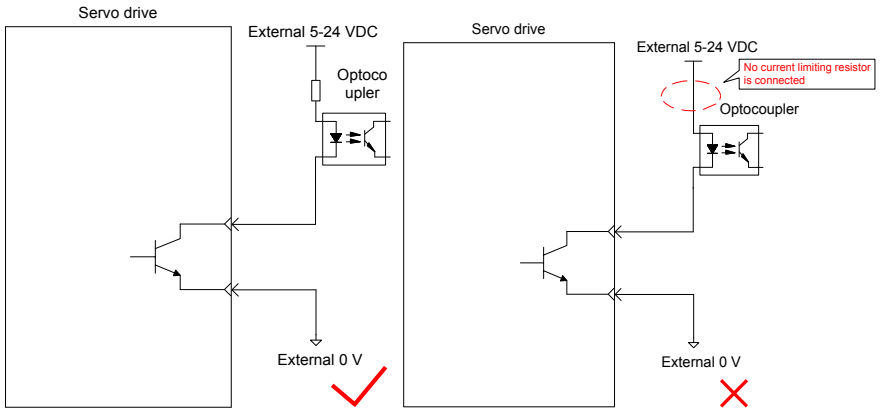

The maximum allowable voltage and current of the optocoupler output circuit inside the servo drive are as follows:

Maximum voltage: 30 V DC Maximum current: DC 50 mA

3) High-speed HDI4

a) Differential mode

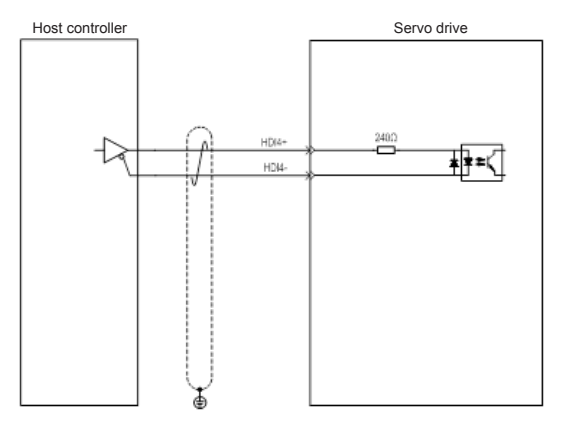

## b) OC mode

When the internal 24 V power supply of the servo drive is used:

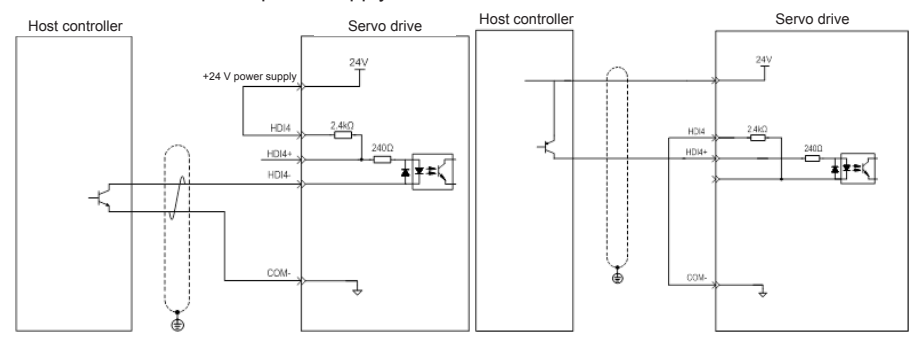

Wrong connection: Pin COM- is not connected, which causes an open circuit.

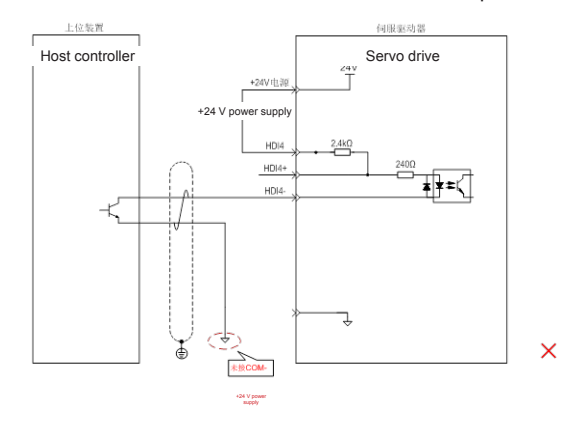

When the external power supply is used:

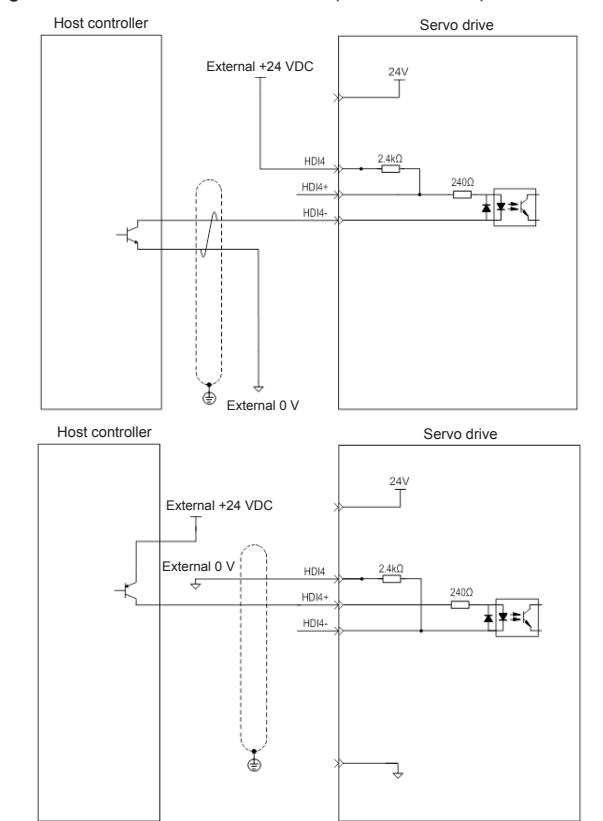

# Scheme 1: Using the internal resistor of the drive (recommended)

#### Scheme 2: Using an external resistor

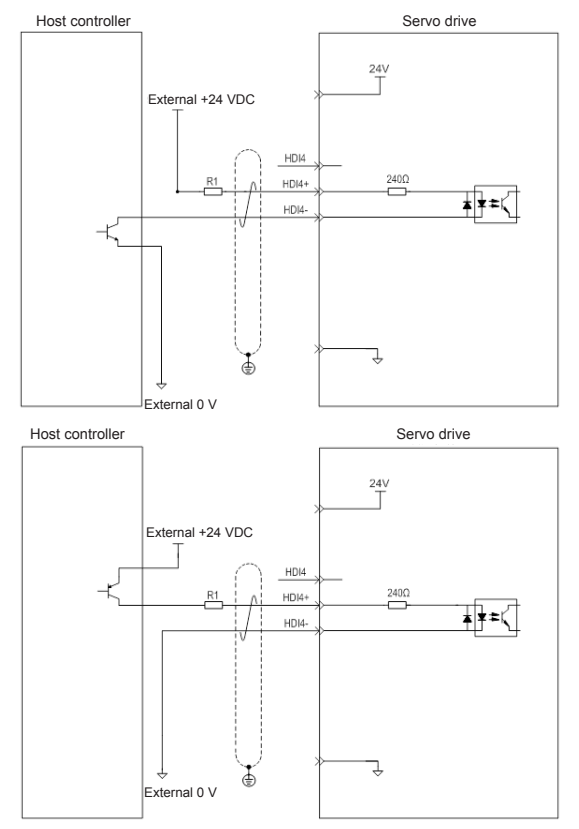

Value of resistor R1 is calculated according to the following formula:

 $V_{CC}$ -1.5  $= 10mA$  $R1 + 240$ 

Table 4-18 Recommended R1 resistance values

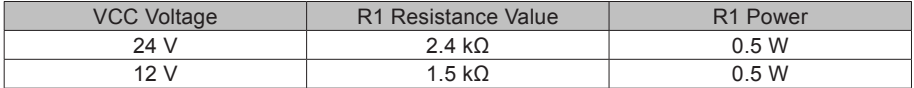

The following figures show wrong wiring examples.

Wrong connection 1: The current-limit resistor is not connected, resulting in terminal damages.

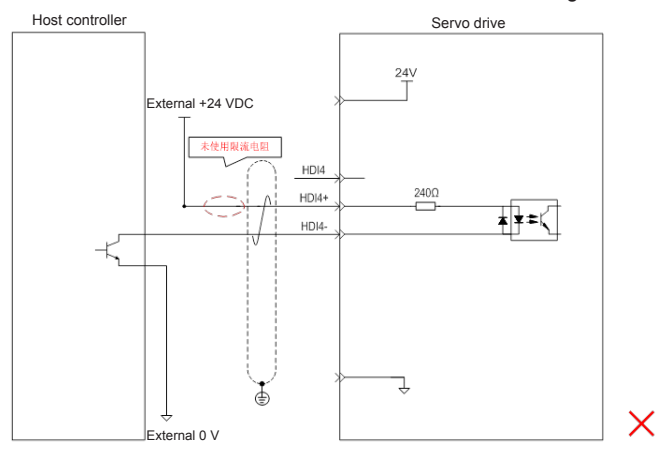

Wrong connection 2: Terminals are not correctly connected, resulting in terminal damages.

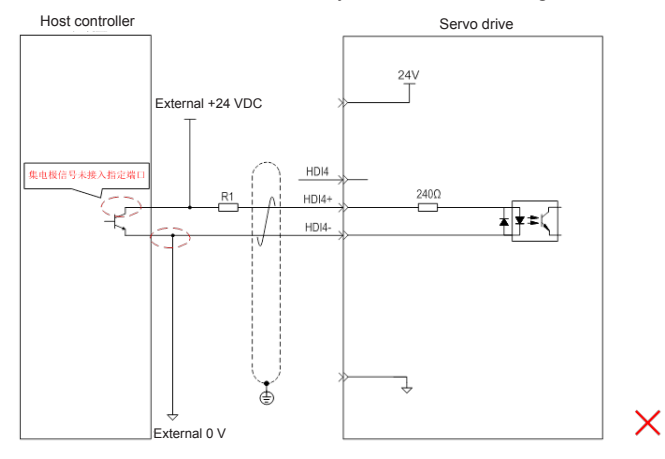

#### 4) High-speed HDI8

The HDI8 connection method is consistent with the preceding high-speed HDI4 connection method. Refer to the preceding text.

# **4.9 Encoder Signal Frequency Division Output and Full Closed-loop Signal Input Connection (CN5/CN7)**

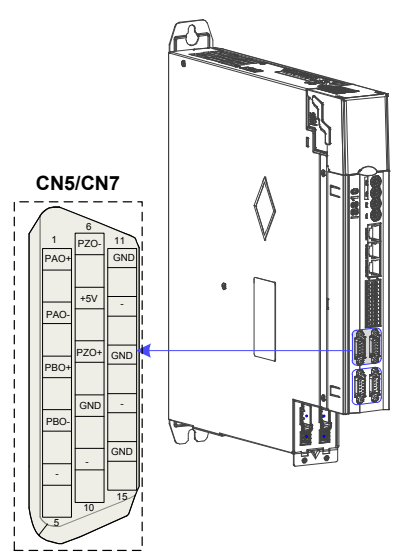

Figure 4-26 CN5/CN7 terminal

## 1. Terminal CN5/CN7/DB15 Definition

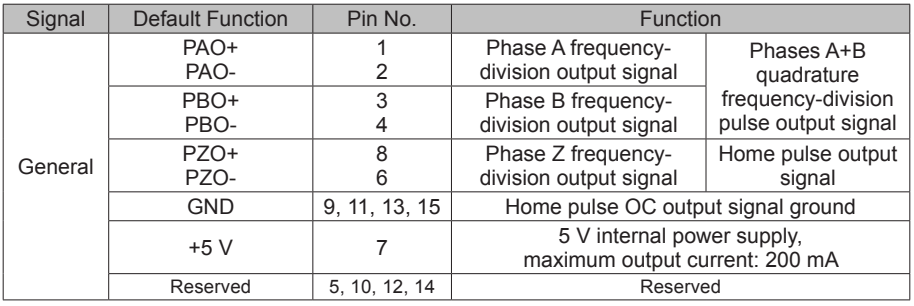

The encoder frequency-division output circuit outputs differential signals via the differential drive. Generally, it provides feedback signals to the host controller in the closed-loop position control system. A differential or optocoupler circuit shall be used in the host controller to receive feedback signals. The maximum output current is 20 mA.

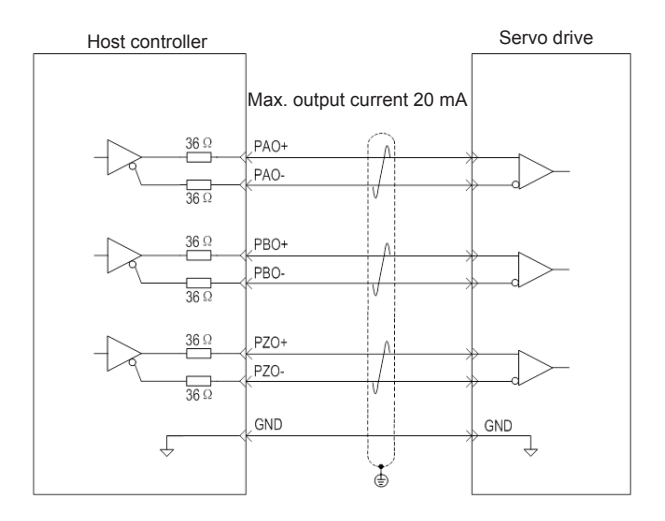

# **A**Caution

Connect the 5 V grounding terminal of the host controller to the GND terminal of the servo drive, and use shielded twisted-pair cables to reduce noise interference.

# **4.10 Communication Signal Connection (CN3/CN4)**

1. Communication Networking and Terminals

Figure 4-27 Communication wiring

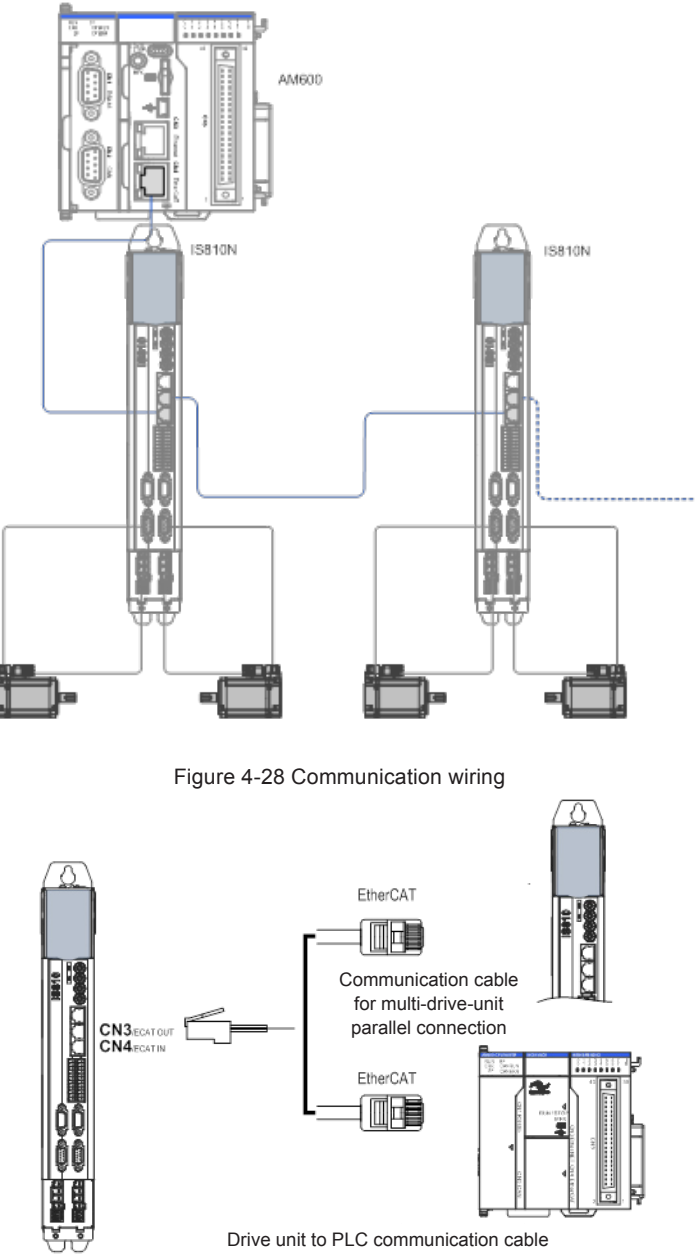

The CN3/CN4 terminal connectors are EtherCAT network ports, where CN4(IN) is connected to the host controller, and CN3(OUT) is connected to a slave.

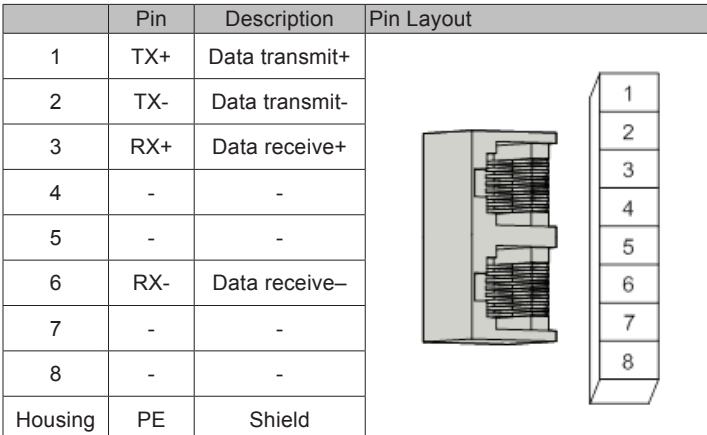

Table 4-19 Pin definition of communication signal terminal connectors

- 2. Selection of Communication Cables
- Selection principle

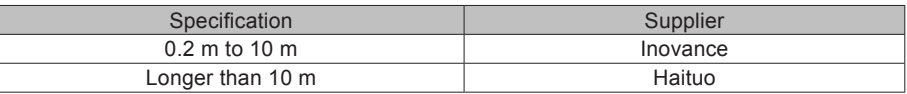

● Basic information about EtherCAT communication cables of Inovance

1) Cable models are as follows:

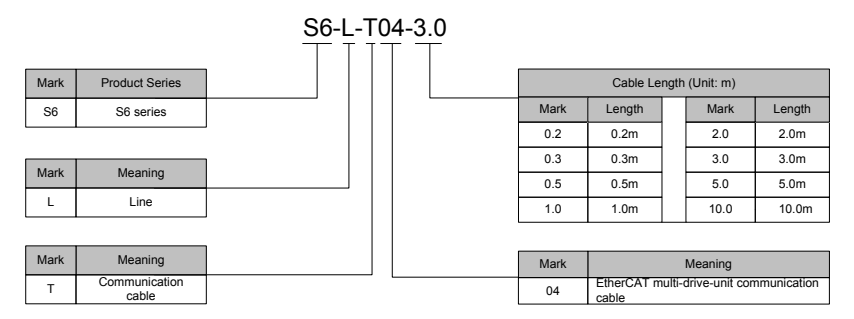

2) Cable ordering information:

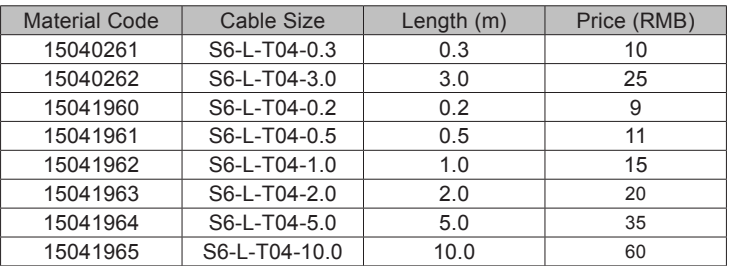

Cables of 10 m long or shorter must be purchased from Inovance.

Cables longer than 10 m shall be purchased from Haituo.

3) Specifications and characteristics:

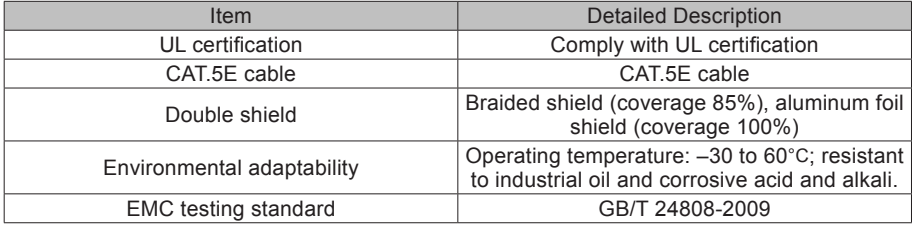

# **4.11 Communication Connection to PC (CN2)**

Arrangement of Ethernet(CN2) terminals:

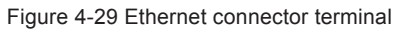

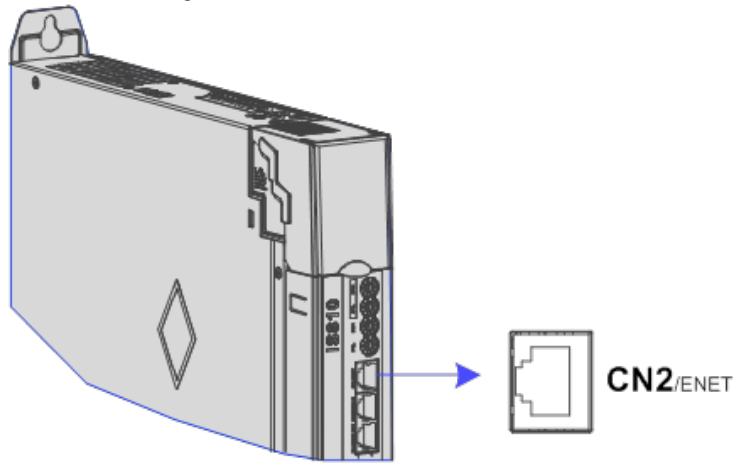

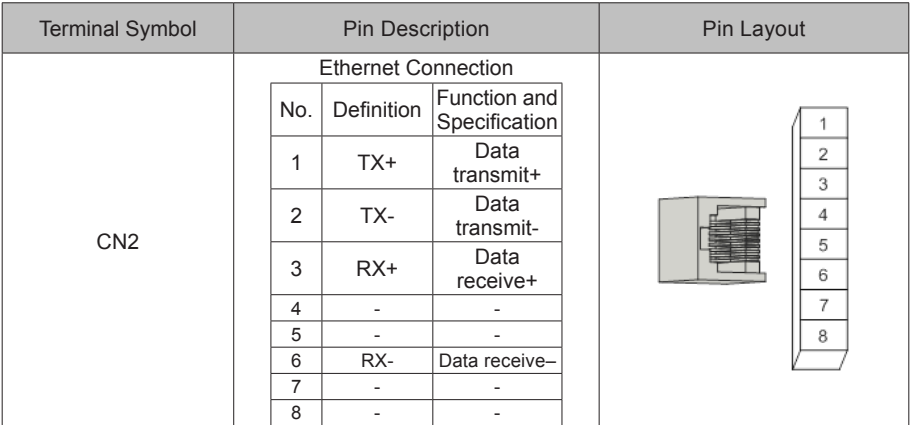

## Table 4-20 Pin definition of communication signal terminal connectors

Note: Communication cables are the same as cables for multi-device communication (S6-L-T04).

# **4.12 Anti-interference Measures for Electrical Wiring**

Take the following measures to suppress interference:

- Ensure that the length of the reference input cable is below 3 m, and the length of the encoder cable is below 20 m.
- Use a thick cable (above 2.0 mm2 in diameter) as the grounding cable.
	- D class (or higher class) grounding is recommended (grounding resistance is below 100 Ω).
	- Use single point grounding.
- Use a noise filter to prevent radio frequency interference. For home application or application with noise interference, install the noise filter on the input side of the power cable.
- To prevent malfunction due to electromagnetic interference, take the following measures:
	- $<sub>①</sub>$  Install the host controller and noise filter as close to the servo drive as possible.</sub>
	- Install a surge absorber on the relay, solenoid and electromagnetic contactor coils.
	- The distance between a strong-current cable and a weak-current cable must be at least 30 cm. Do not put these cables in the same duct or bundle them together.
	- Do not connect the servo drive to the same power supply as an electric welder or electrical discharge machine. When the servo drive is placed near a high-frequency generator, install a noise filter on the input side of the power cable.

#### 4.12.1 Anti-interference Wiring Example and Grounding

The servo drive uses high-speed switches in the main circuit. Switching noise from these components may affect normal operation of the servo drive due to improper wiring or grounding. Thus, the servo drive must be properly wired and grounded. A noise filter can be added if necessary.

Anti-interference Wiring Example

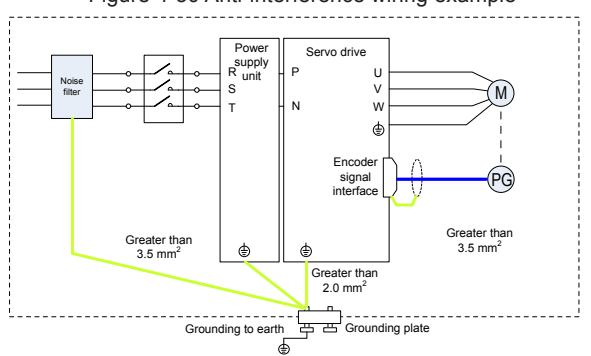

## Figure 4-30 Anti-interference wiring example

#### **NOTE**

Use a cable of at least 3.5 mm2 thick as the grounding cable connected to the cabinet housing. Plain stitch copper wires are recommended.

If a noise filter is used, observe the precautions as described in the "Using Noise Filter" section.

#### 2) Grounding

To prevent potential magnetic interference, conduct grounding correctly according to the following instructions.

a) Grounding the motor housing

Connect the grounding terminal of the servo motor to the PE terminal of the servo drive and ground the PE terminal.

b) Grounding the shield of the encoder cable

Ground both ends of the shield of the motor encoder cable.

# 4.12.2 Using Noise Filter

To prevent interference from power cables and reduce impact of the servo drive on other sensitive devices, install a noise filter on the input side of the power supply according to the input current. In addition, install a noise filter on the power cable of peripheral devices if necessary. Observe the following precautions when installing and wiring the noise filter.

Do not put the input and output wires of the noise filter in the same duct or bundle them together.

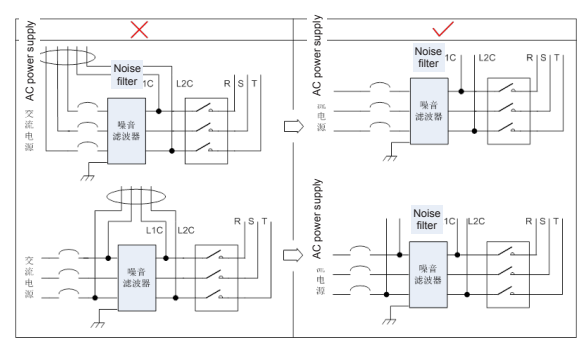

Figure 4-31 Separation noise filter input and output cables

Separate the grounding wire and output power wires of the noise filter.

Figure 4-32 Separation of the noise filter grounding wire and output power wires

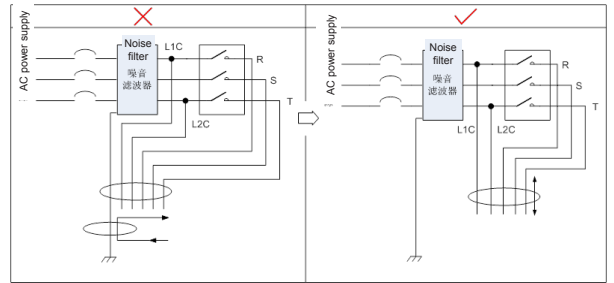

Use a separate grounding cable as short and thick as possible for the noise filter. Do not connect the grounding cable to other grounding devices.

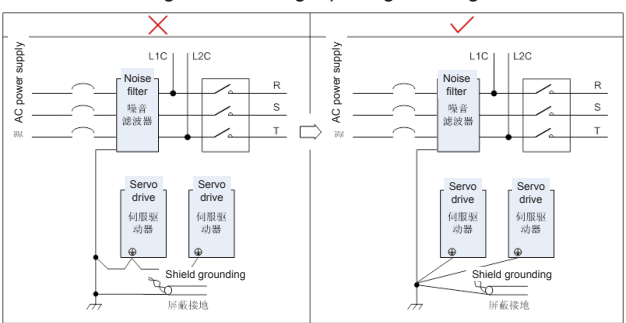

Figure 4-33 Single point grounding

#### Grounding the noise filter inside the cabinet

If the noise filter and the servo drive are installed in the same cabinet, fix the noise filter and the servo drive on the same metal plate. Make sure that the contact part is in good conductive condition, and ground the metal plate properly.

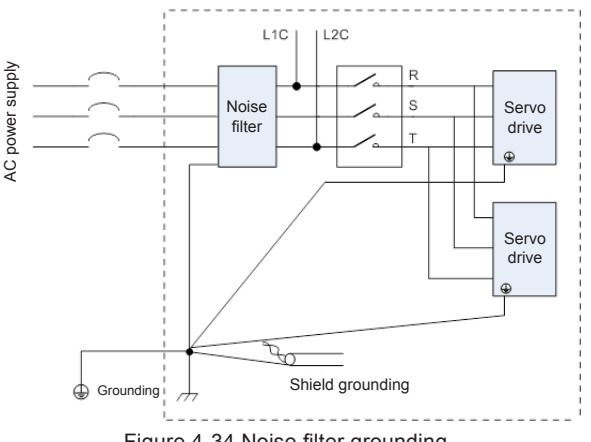

Figure 4-34 Noise filter grounding

# **4.13 Cablen Use Precautions**

- Do not bend or apply stress to cables. The core wire of a signal cable is only 0.2 or 0.3 mm in diameter. Handle the cables carefully.
- In scenarios where cables need to be moved, use flexible cables. Ordinary cables are easily damaged after being bent for a long time. Cables configured together with low power servo motors cannot be moved.
- If a cable bear is used, make sure:
- 1. The bending radius of the cable must be at least 10 times of its outer diameter.
- 2. Do not fasten or bundle the cables inside the cable bear. The cables can be bundled or fastened only at the two non-movable ends of the cable bear.
- 3. Cables must not be wound or warped.
- 4. The space factor inside the cable bear must not exceed 60%.
- 5. Do not mix cables that differ greatly in size. Otherwise, thick cables may crush thin cables. If thick and thin cables need to be used together, place a spacer plate to separate them.

#### Figure 4-35 Cable bear

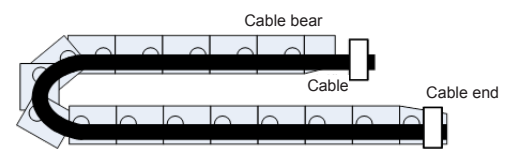

# **4.14 General Wiring Diagram**

Refer to Appendix 2 "General Wiring Diagram".

Note 1: CAT5E double shielded or better network cables are recommended. Both directthrough and crossover Ethernet cables are allowed.

Note 2: The voltage range and maximum output current of the internal +24V power supply are 20–28 V and 200 mA.

Note 3: HDI4 and HDI8 are high-speed DIs. Use them according to their functions allocated. If they are used in low speed circumstances, the internal filtering parameters may be increased according to the function code.

Note 4: Customers need to prepare 5–24 V power supplies for DOs. The DO terminals support the maximum voltage of 30 V DC voltage and maximum current of 50 mA.

Note 5: Use shielded twisted-pair cables as encoder frequency-division cables, and tie both ends of the shield to PE. Connect GND and signal ground of the host controller reliably.

Note 6: The internal +5 V power supply supports a maximum current of 200 mA.

# **Chapter 5 Keypad**

# **5.1 Introduction to LED Keypad**

Figure 5-1 LED keypad appearance

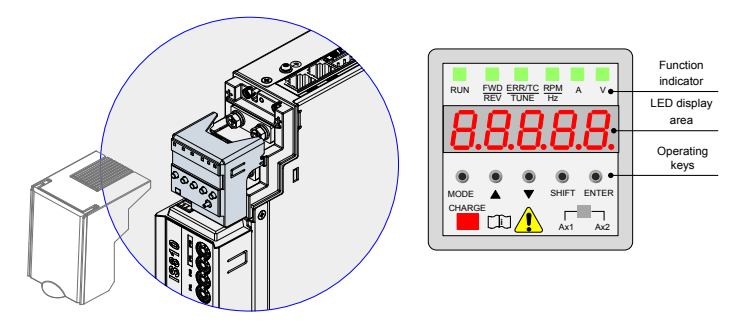

The keypad consists of the 5-digit 7-segment LEDs and keys. The keypad is used for display, parameter setting, user password setting and general functions operations.

## **1. Function Description of Keys**

Table 5-1 Functions of keys on the keypad

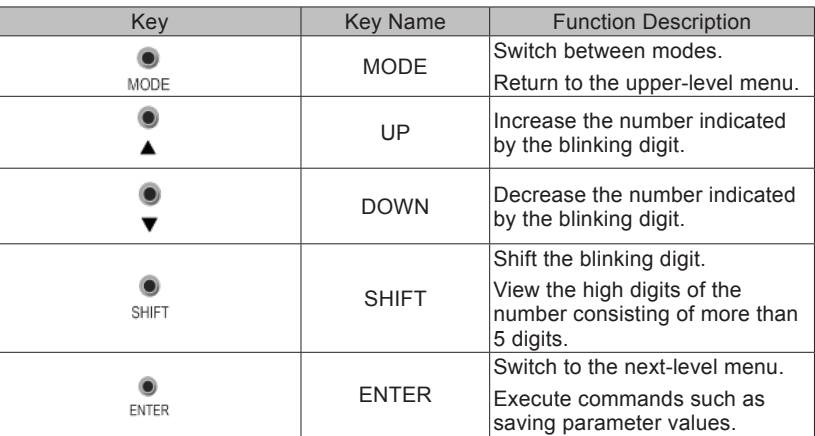

## **2. LED Display Area**

There are 5-digit LEDs on the LED keypad to display status, parameters, faults, and monitoring information.

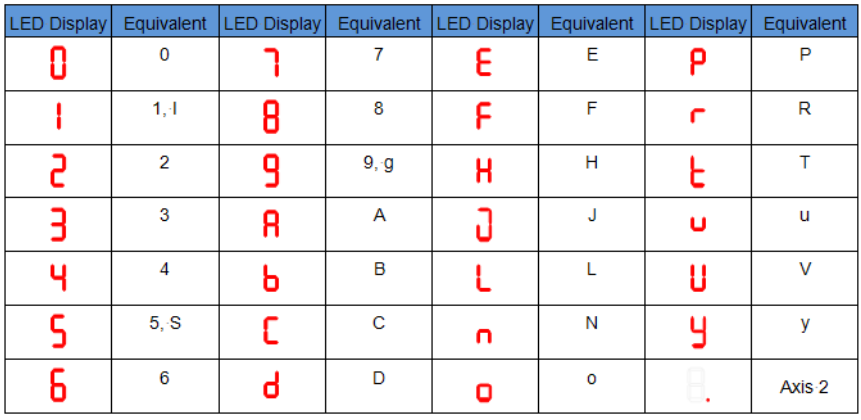

Table 5-2 LED display and actual data

# 3. Function Indicator

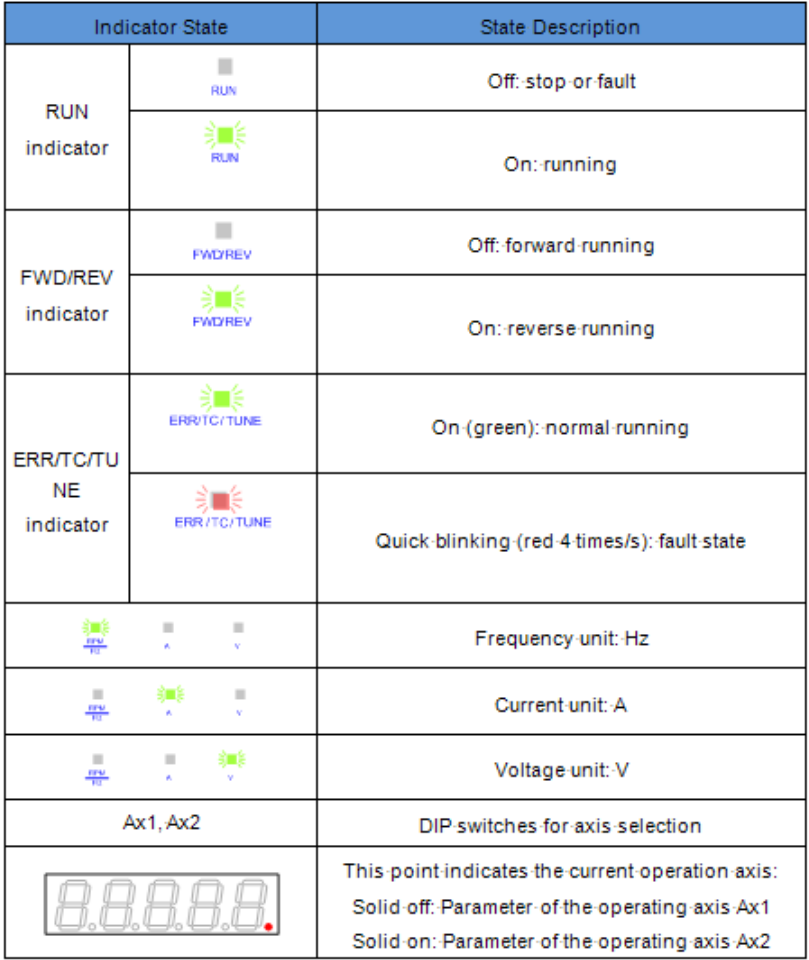

# **5.2 Keypad Display**

Conversion Between Keypad Display and Host Controller Operation Objects

The mapping between the parameter numbers displayed on the keypad and the object dictionary (hexadecimal index and subindex) operated on the host controller is as follows:

Object dictionary index = 0x2000 + Parameter group No.

Object dictionary subindex = Hexadecimal offset in function code group + 1 Example:

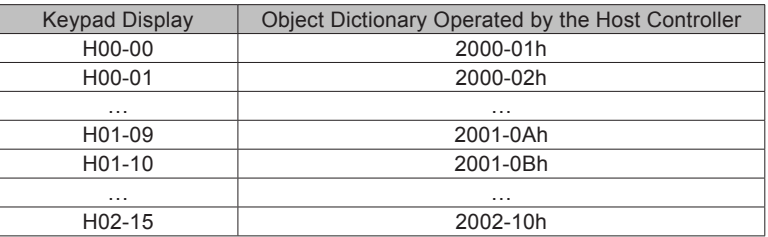

The following parts only describe parameter display and setting on the keypad, and you need to make conversion when performing operations through commissioning software on the host controller.

- The keypad can display status, parameters, faults, and monitoring information during running of the servo drive.
	- 1. Status display: Displays the current servo drive status to indicate, for example, whether the servo is ready or running.
	- 2. Parameter display: Displays the function codes and their values.Fault display: Displays the faults and warnings occurring in the servo drive.
	- 3. Monitoring display: Displays the current running parameters of the servo drive.

Figure 5-2 Switching between different displayed contents

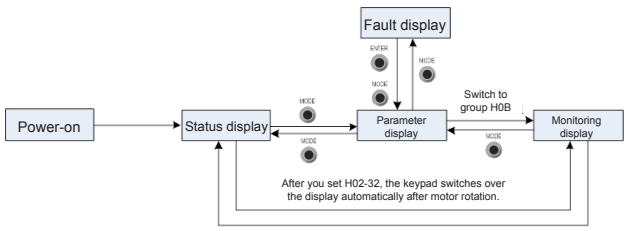

Motor static Motor static

- After the power is on, the keypad enters the status display mode.
- Press the MODE key to switch between modes, as shown in the preceding figure.
- In status display mode, set 2002-21h and select the monitored parameters. When the motor rotates, the keypad automatically switches to the monitoring display. After the motor stops, the keypad automatically returns to the status display.
- In parameter display mode, set 2002-21h and select the parameters to be monitored, and the keypad switches to the monitoring display mode.
- Once a fault occurs, the keypad enters the fault display mode, and all the 5-digit LEDs blink. Press the ENTER key to stop blinking, and then press the MODE key to switch to the parameter display mode.
- 1. Status Display (Take the parameter of the operating axis 2 as an example)

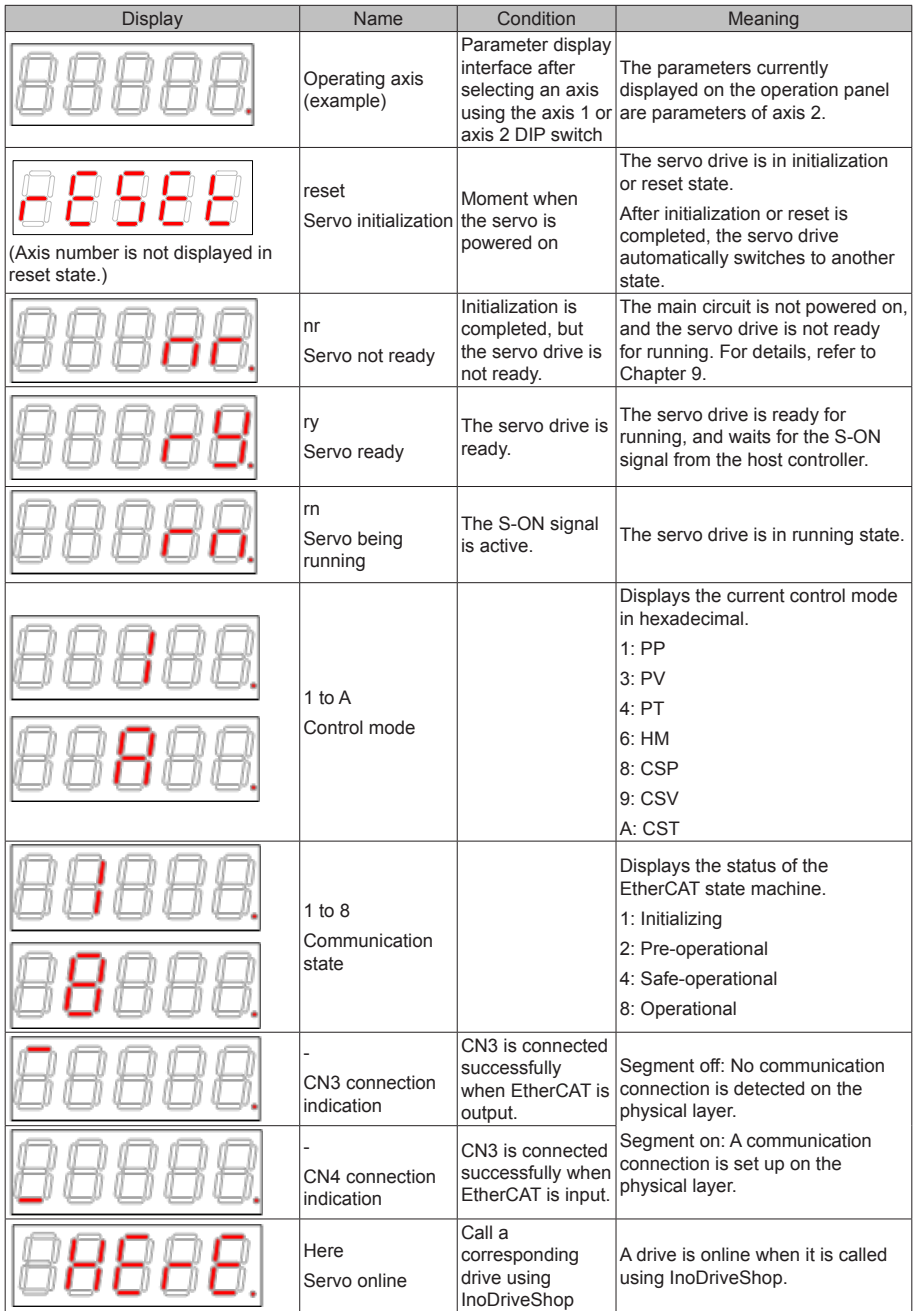

2. Parameter Display (Take the parameter of the operating axis 2 as an example)

The IS810N series servo drive has 14 function groups based on parameter functions. A function code can be located quickly based on the group it belongs to. For the function code table, refer to chapter 8.

1) Function code group

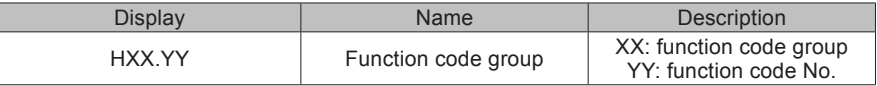

For example, H02-00 is displayed as follows:

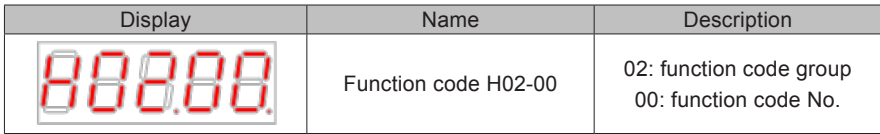

2) Display of data of different lengths and negative number

a) Signed number with 4 digits or less and unsigned number with 5 digits or less

Such a number is displayed on a single page (5-digit LEDs). The highest digit "-" indicates the negative symbol.

For example, –9999 is displayed as follows:

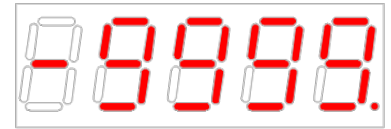

For example, 65535 is displayed as follows:

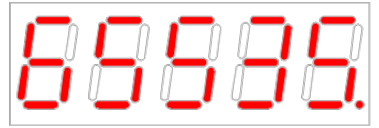

b) Signed number with more than 4 digits and unsigned number with more than 5 digits

The number is displayed in digits from low to high on pages. Each five digits are displayed on a page. The display method is: content on the current page + number of the current page. As shown in the following figure, hold down SHIFT for more than two seconds to switch to the next page.

For example, -1073741824 is displayed as follows:

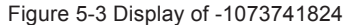

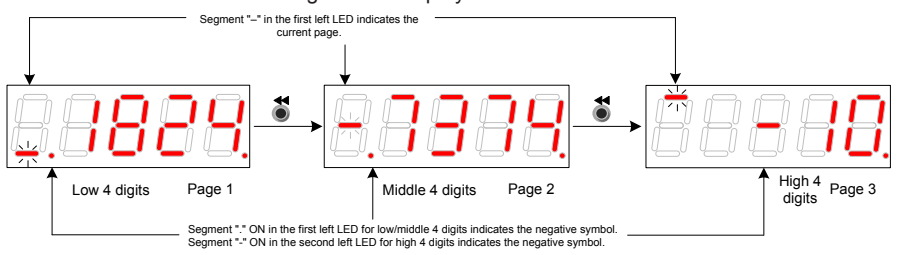

#### For example, 1073741824 is displayed as follows:

Figure 5-4 Display of 1073741824

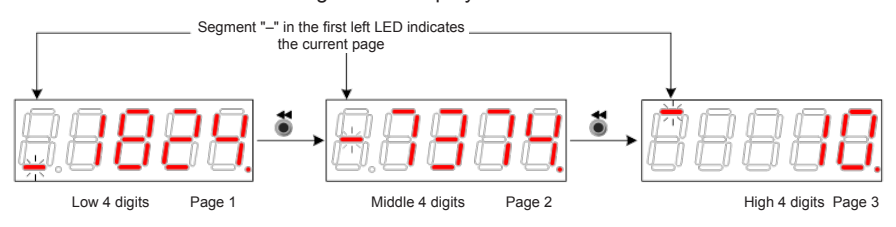

#### 3) Decimal Point Display

Segment "." of the unit's digit indicates the decimal point, and this segment does not blink.

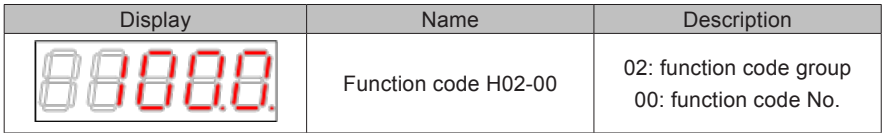

## 4) Parameter setting display

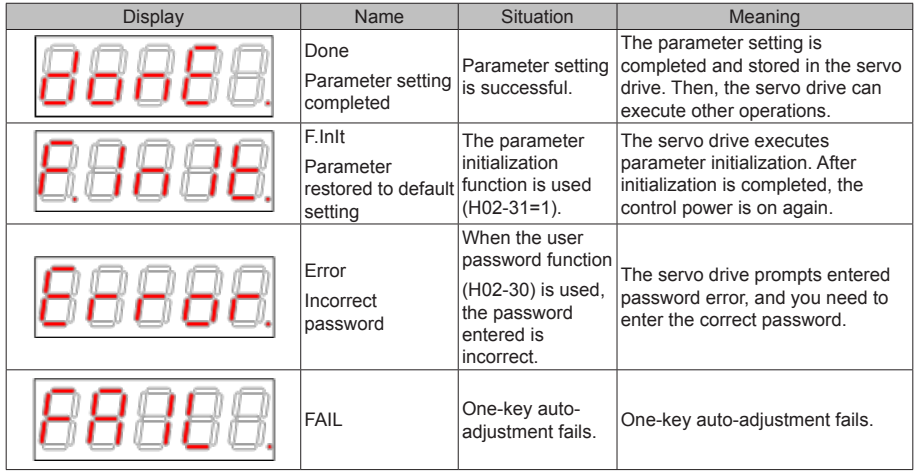

- 3. Fault Display (Take the parameter of the current operation axis 2 as an example)
- The keypad displays the current or historical faults and warning codes. For analysis and rectification of faults and warnings, refer to Chapter 9.
- When a single fault or warning occurs, the keypad displays the fault or warning code. When multiple faults or warnings occur, the keypad displays the fault code of the highest level.
- Set in H0B-33 the historical fault to be viewed and view H0B-34. The selected fault or warning code is displayed.
- Set H02-31 to 2 to clear information about the latest 10 faults or warnings stored in the servo drive.

For example, Er.941 is displayed as follows:

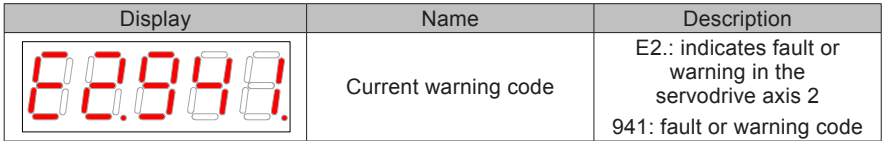

4. Monitoring Display (Take the parameter of the current operation axis 2 as an example)

Group H0B: Displays the parameters for monitoring the running status of the servo drive.

Set H02-32 (Default keypad display). After the servo motor runs properly, the keypad switches from servo status display mode to parameter display mode and displays the parameters set in H02-32.

For example, if H02-32 = 00, the keypad displays the value of H0B-00 if the servo motor speed is not 0.

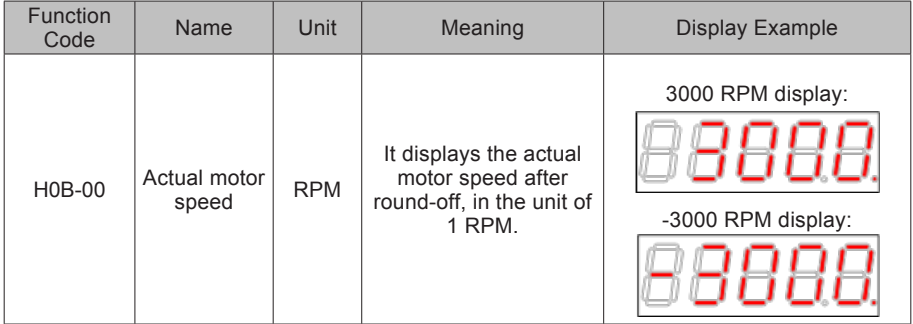

# **5.3 Monitoring Parameters**

Group H0B: Displays the parameters for monitoring the running status of the servo drive. Group H0B monitoring display is described as follows **(Take the parameter of the current operation axis 2 as an example)**:

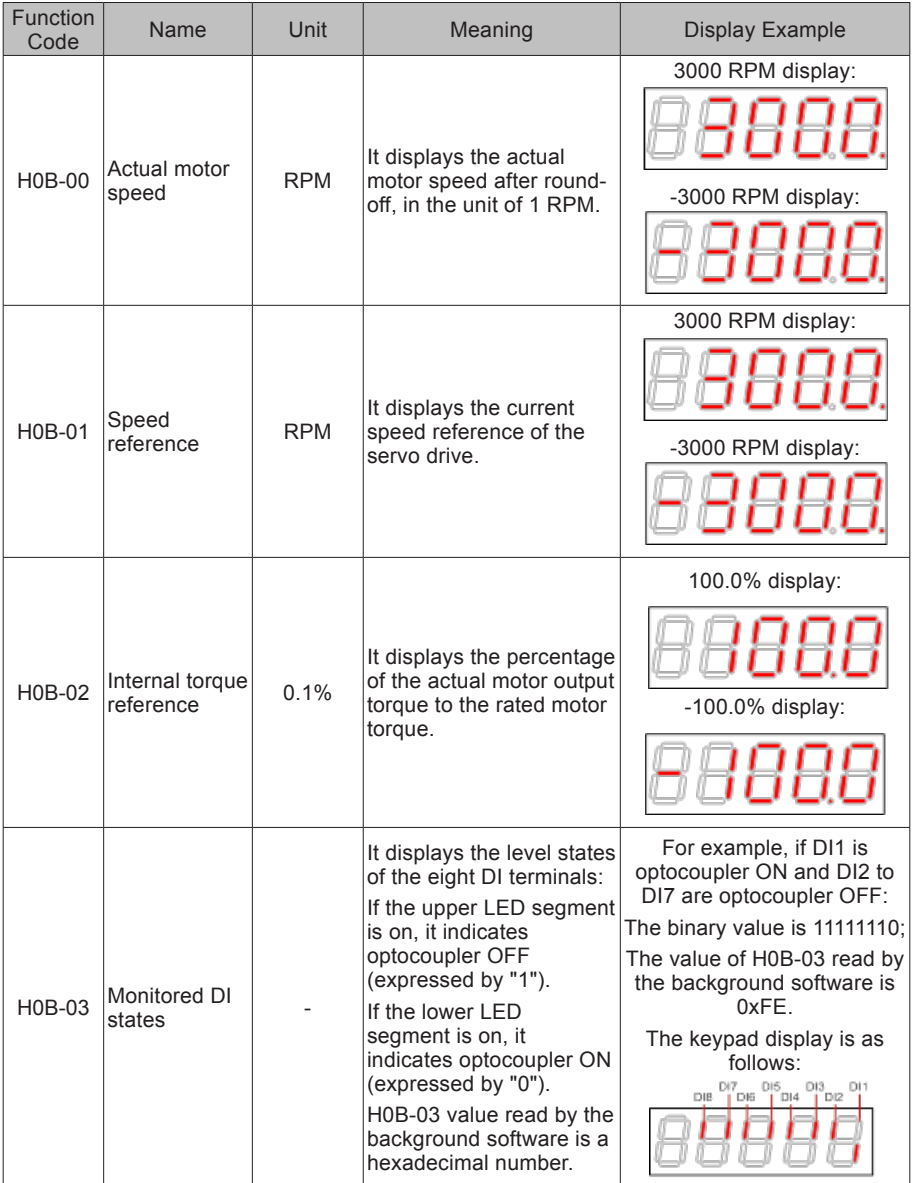

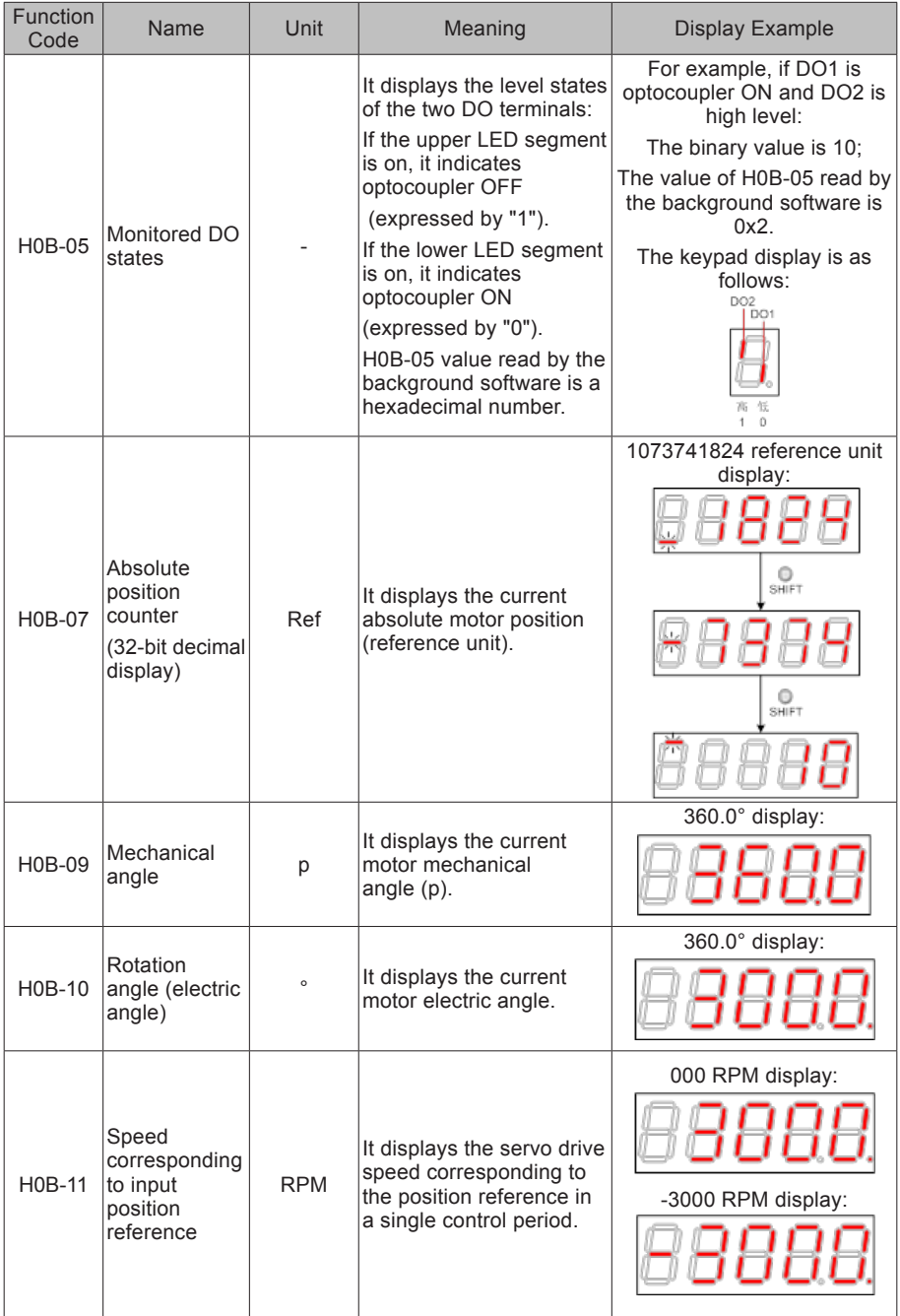

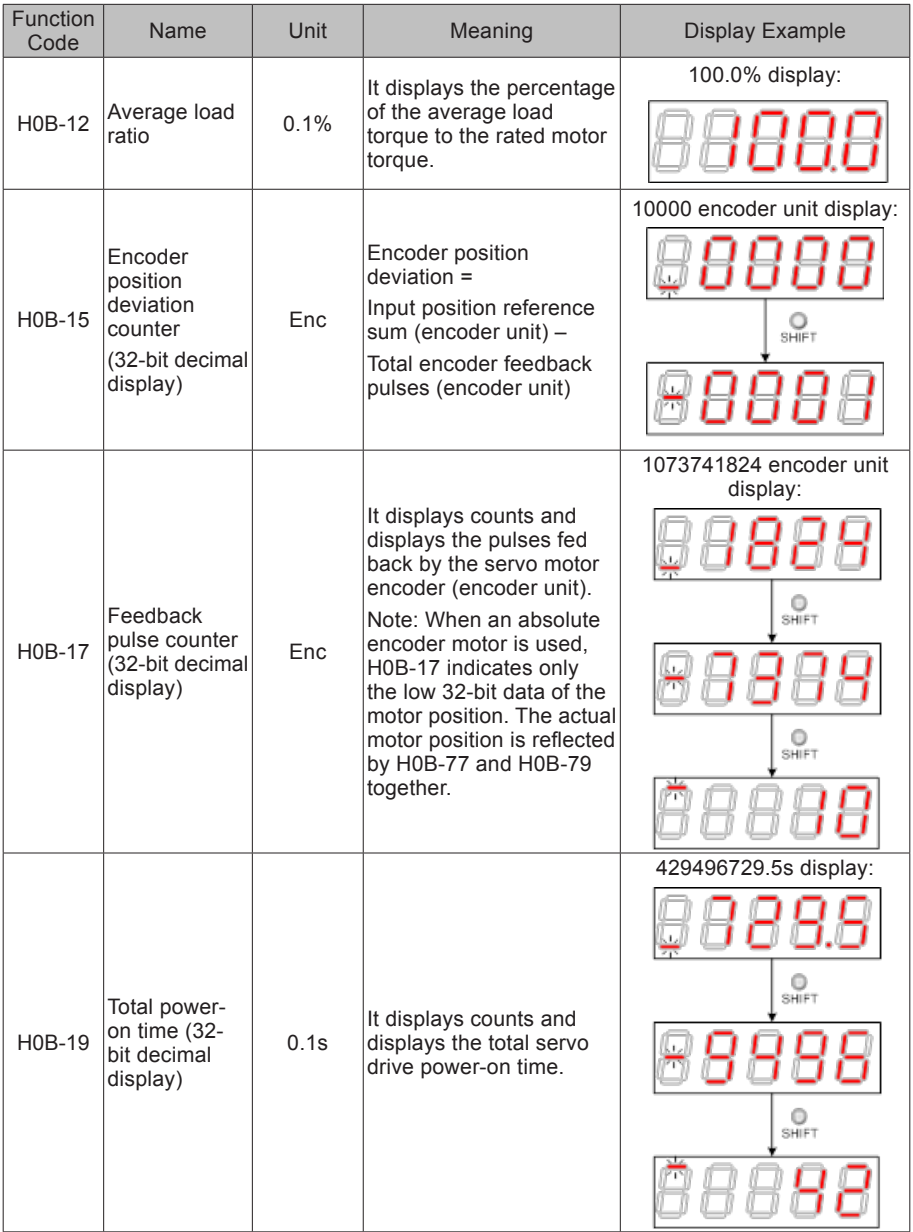

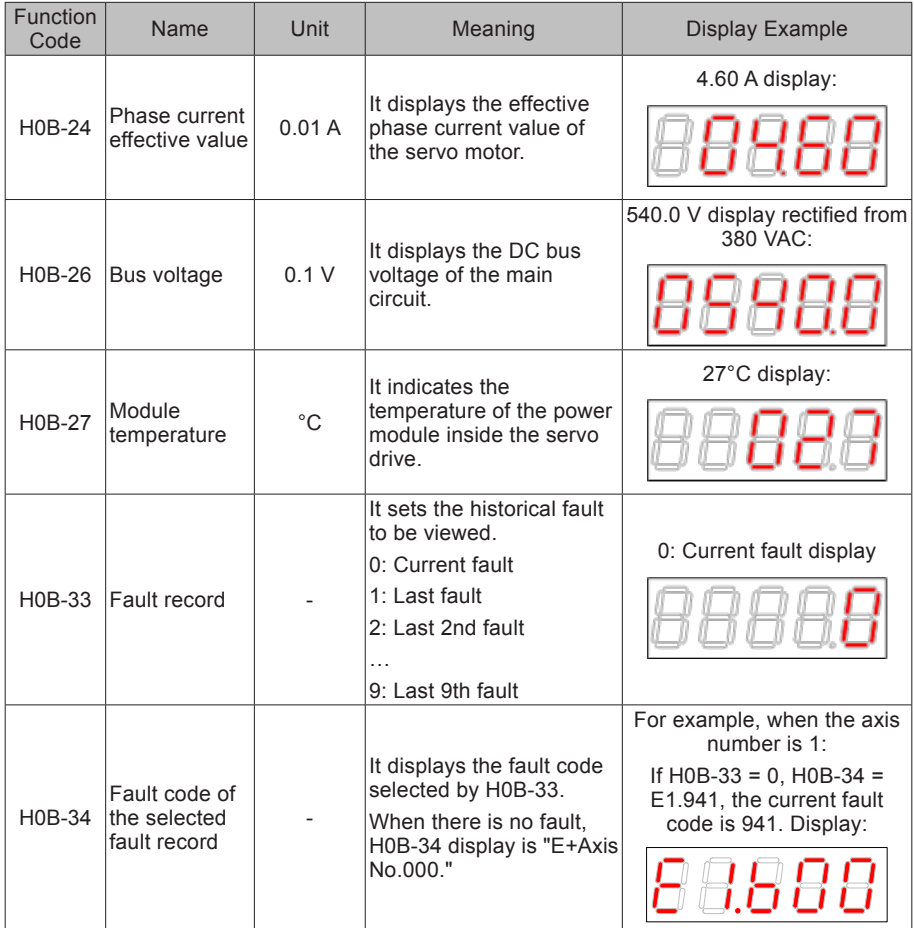

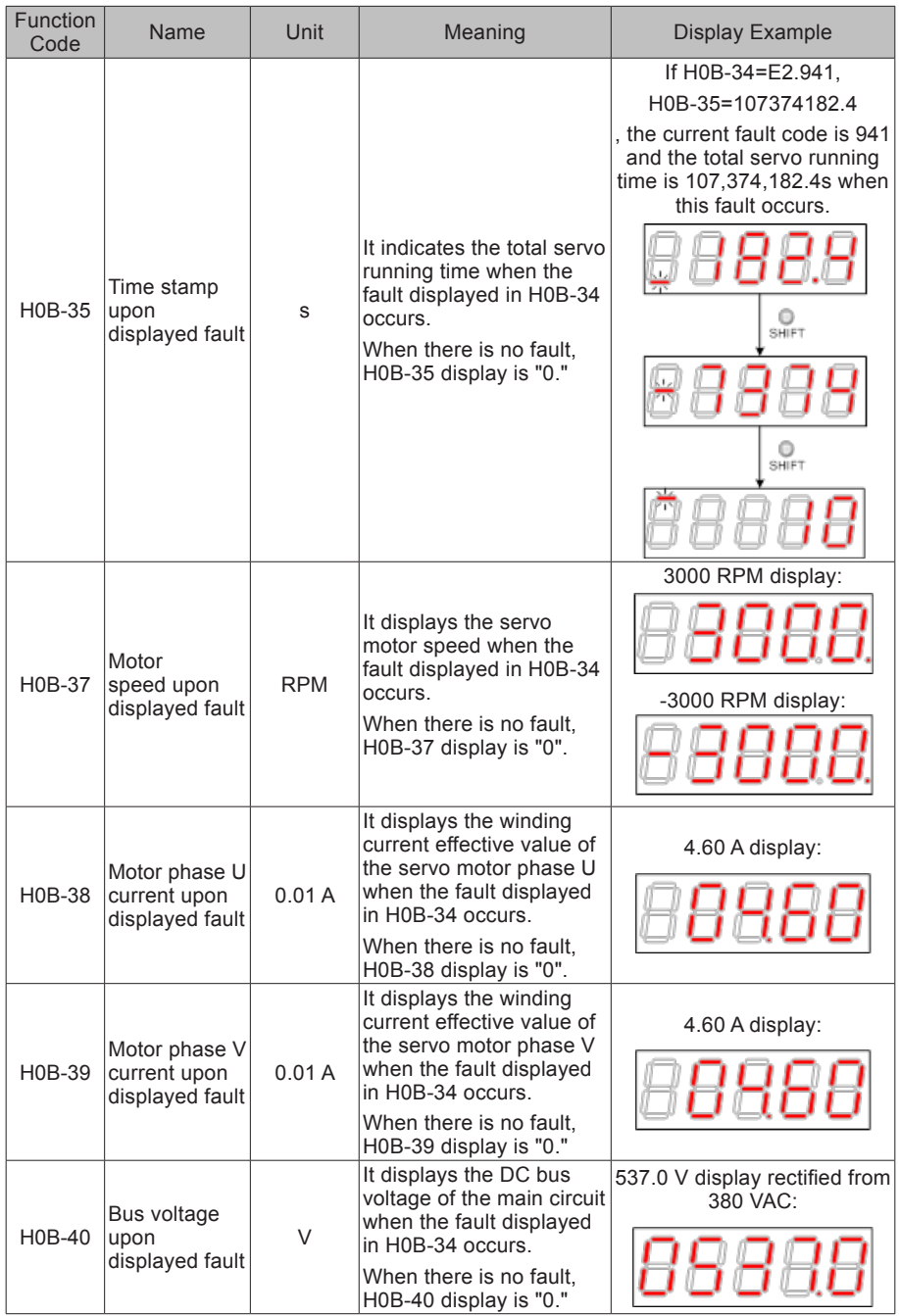
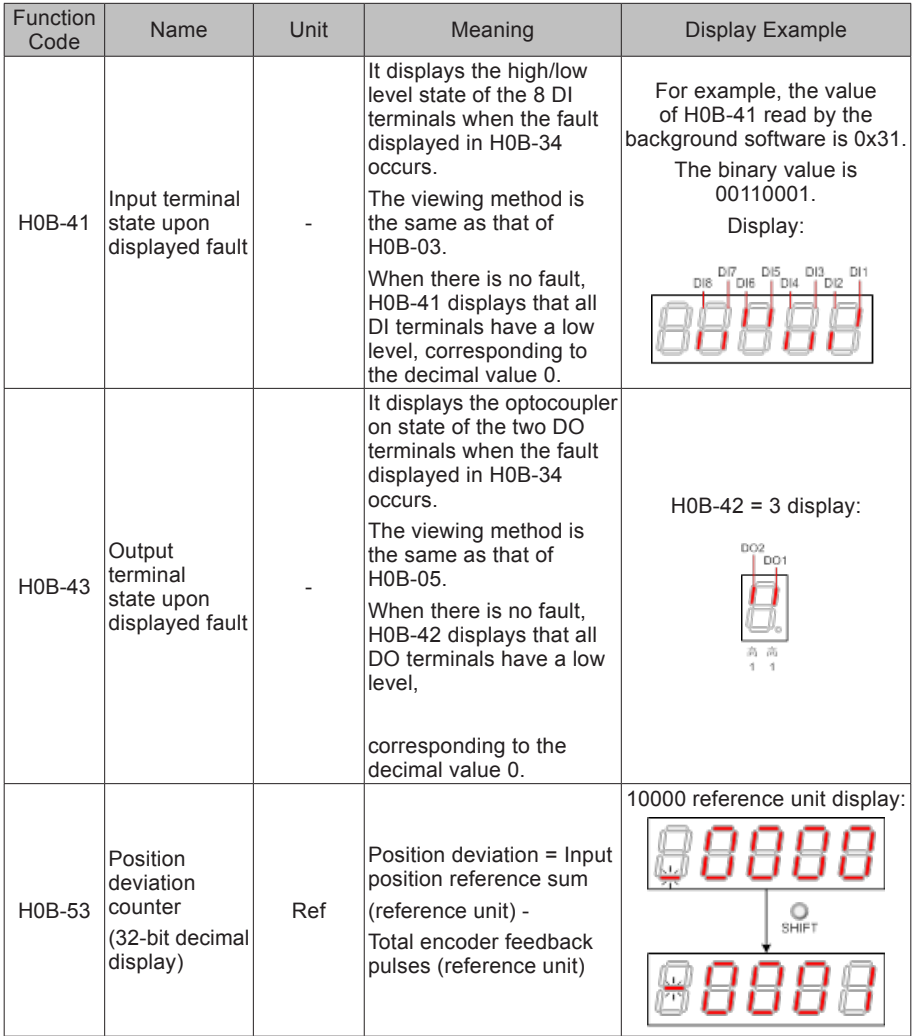

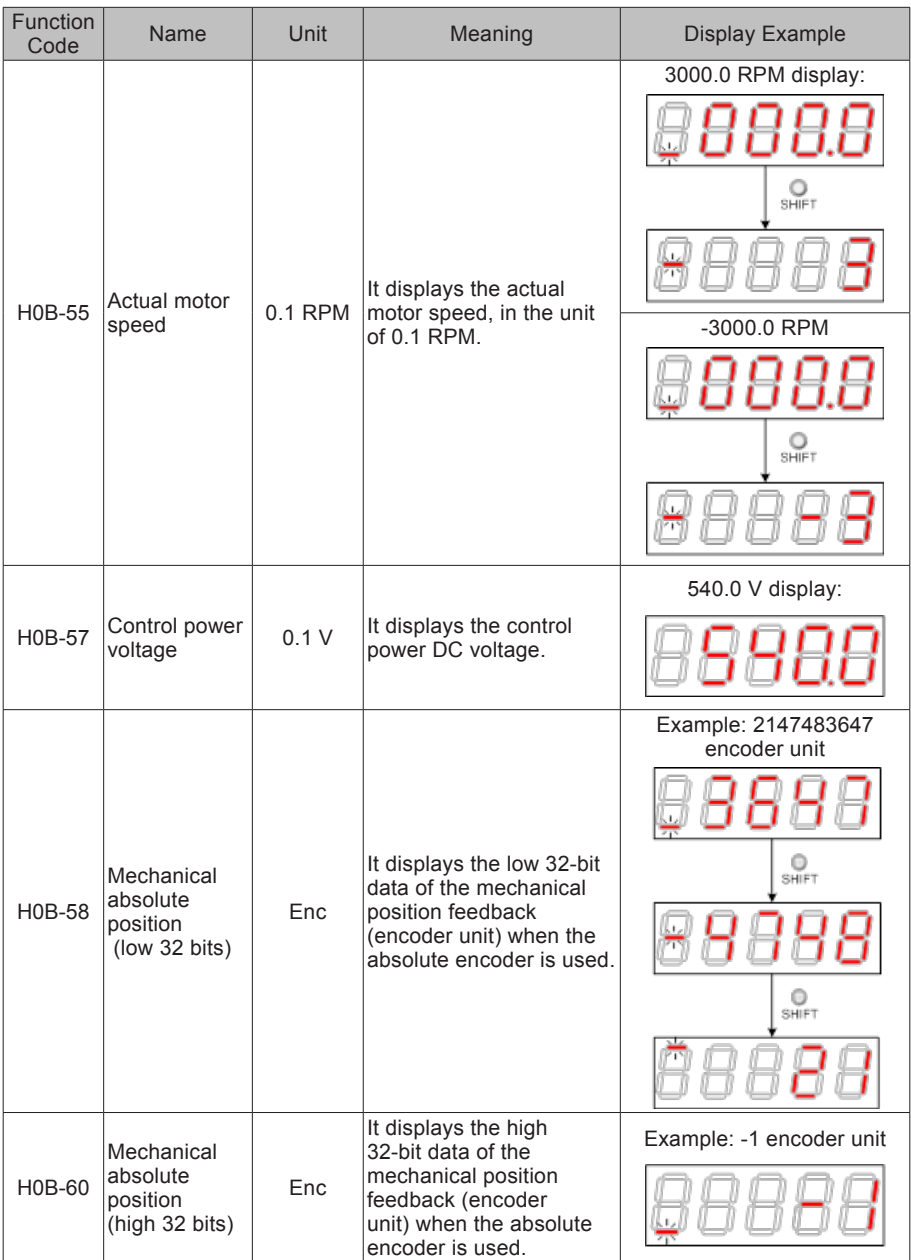

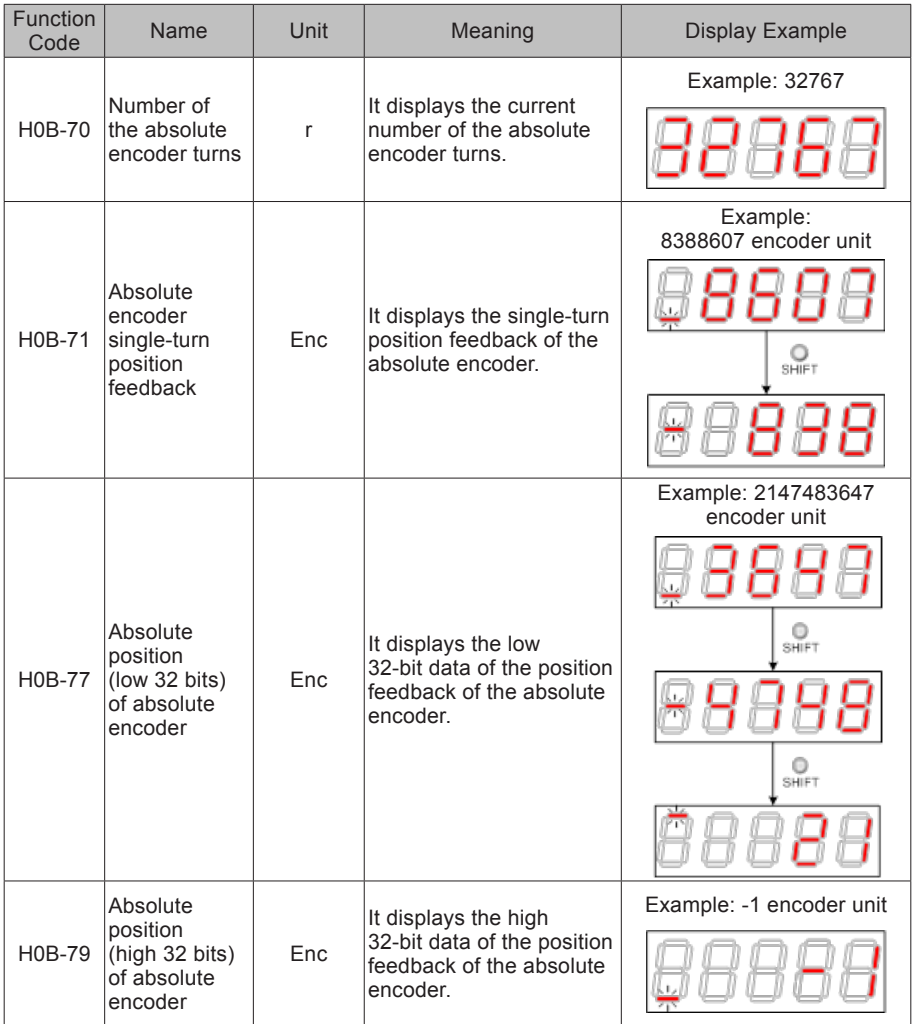

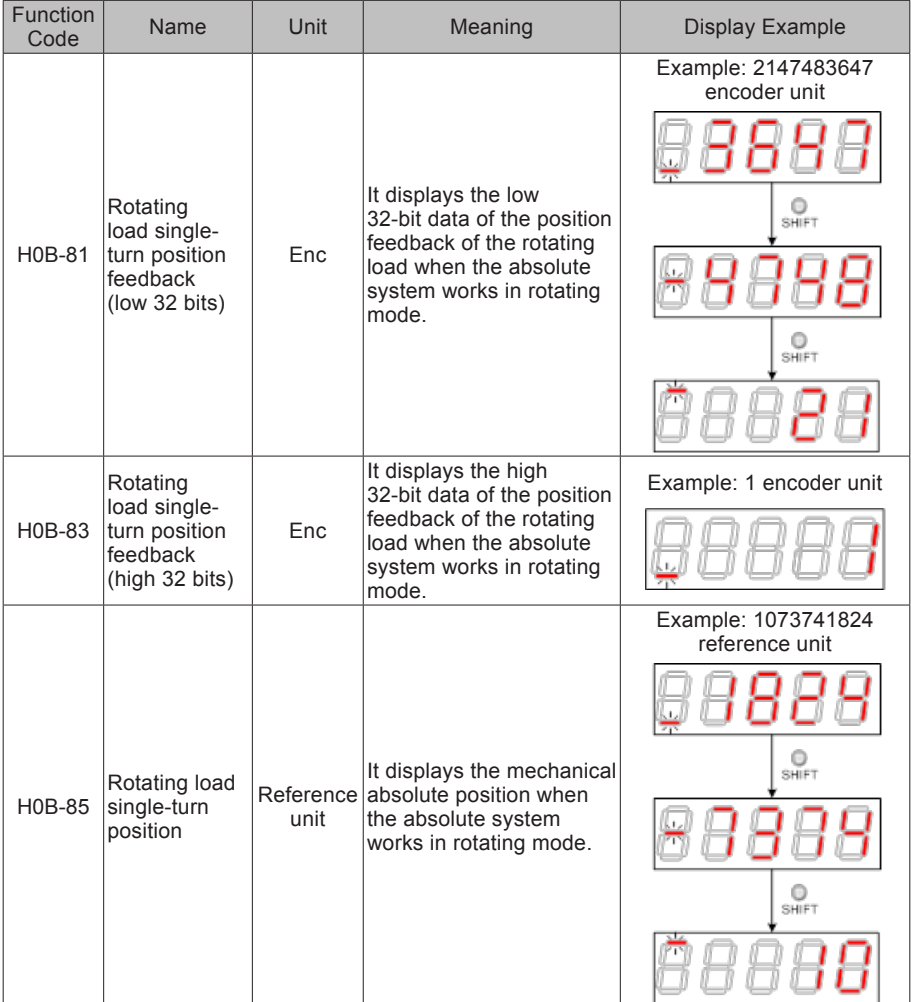

## **5.4 Parameter Setting**

Parameter setting can be performed on the keypad of a servo drive. For details on the parameters, refer to Chapter 8. The following figure shows the keypad operation of switching the position control mode to the speed control mode after the power is on.

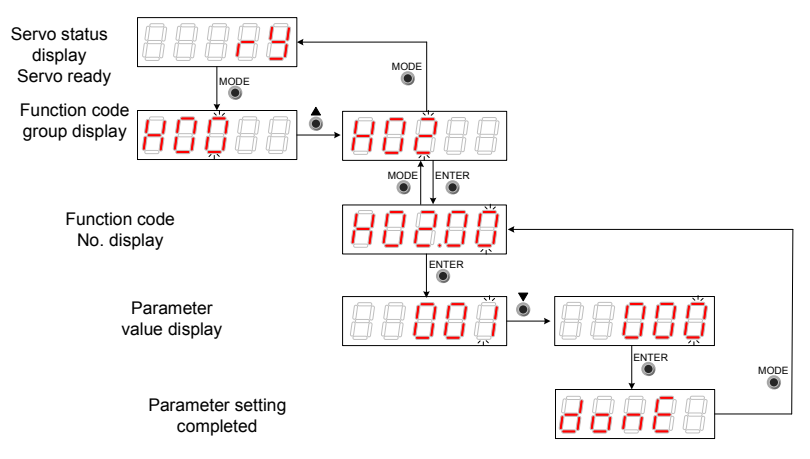

Figure 5-5 Parameter setting on the keypad

- MODE: Switch the display mode and return to the upper-level menu.
- UP/DOWN: Increase or decrease the value of the current blinking digit.
- SHIFT: Shift the blinking digit.
- ENTER: Save the current setting value or switch to the next-level menu.

After parameter setting is completed, that is, "Done" is displayed, press the MODE key to return to the parameter group display (H02-00).

## **5.5 User Password**

After the user password function (H02-30) is enabled, only the authorized user is allowed to set parameters; other operators can only view the parameters.

1) Setting a user password

The following figure shows the operation procedure of setting the password to "00001".

Figure 5-6 User password setting on the keypad

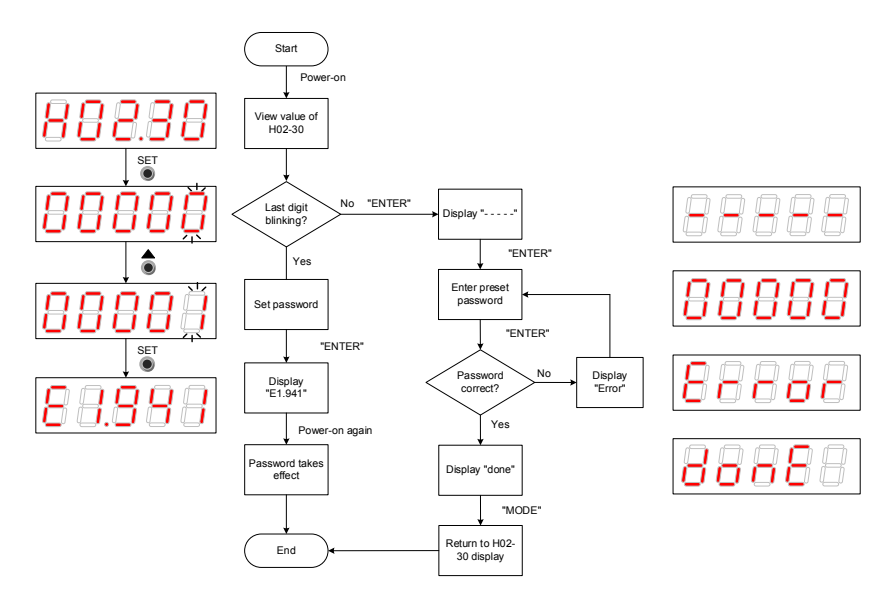

## **NOTE**

\*1: If the last digit does not blink, password protection is enabled. If the last digit blinks, password protection is disabled or the correct password has been entered.

When changing the user password, enter the current password so that you enable the parameter setting rights. Enter H02-30 again, and you can set a new password, according to the method described in the preceding figure.

#### 2) Canceling user password

Enter the existing user password, and set H02-30 to "00000". Then, the user password is canceled.

## **5.6 Jog Running**

# $\hat{\mathbb{T}}$  Caution

When using the jog running function, set the S-ON signal inactive. Otherwise, this function cannot be used.

Use the jog running function to perform a trial run on the servo motor and drive.

1) Operation method

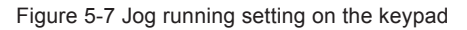

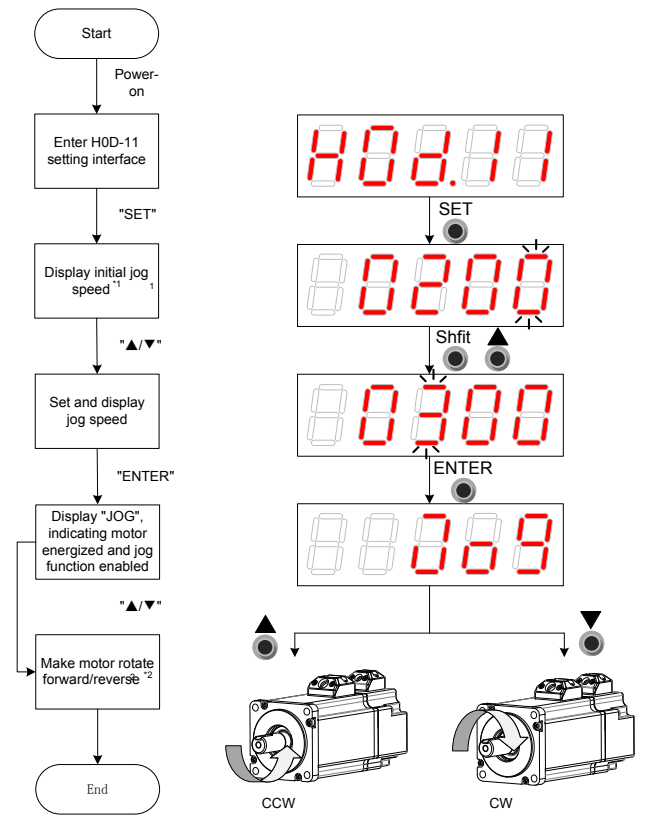

## **NOTE**

\*1: Press the UP or DOWN key to increase or decrease the motor speed for jog running. If the system exits jog running, the motor speed restores to the initial value.

\*2: Press the UP or DOWN key to make the servo motor rotates in forward or reverse direction. After you release the key, the servo motor stops running immediately.

## 2) Exiting jog running

Press the MODE key to exit jog running and return to the upper-level menu.

## **5.7 DI/DO Function**

There are eight DI signals and two DO signals on terminal CN1 of SV820N. H03 (terminal DI function allocation and logic selection) and H04 (terminal DO function allocation and logic selection) can be used by multiple axes. On any axis, setting and modifying functions of DI and DO terminals can be performed on the keypad and the last modification prevails.

DIDO Function Definitions

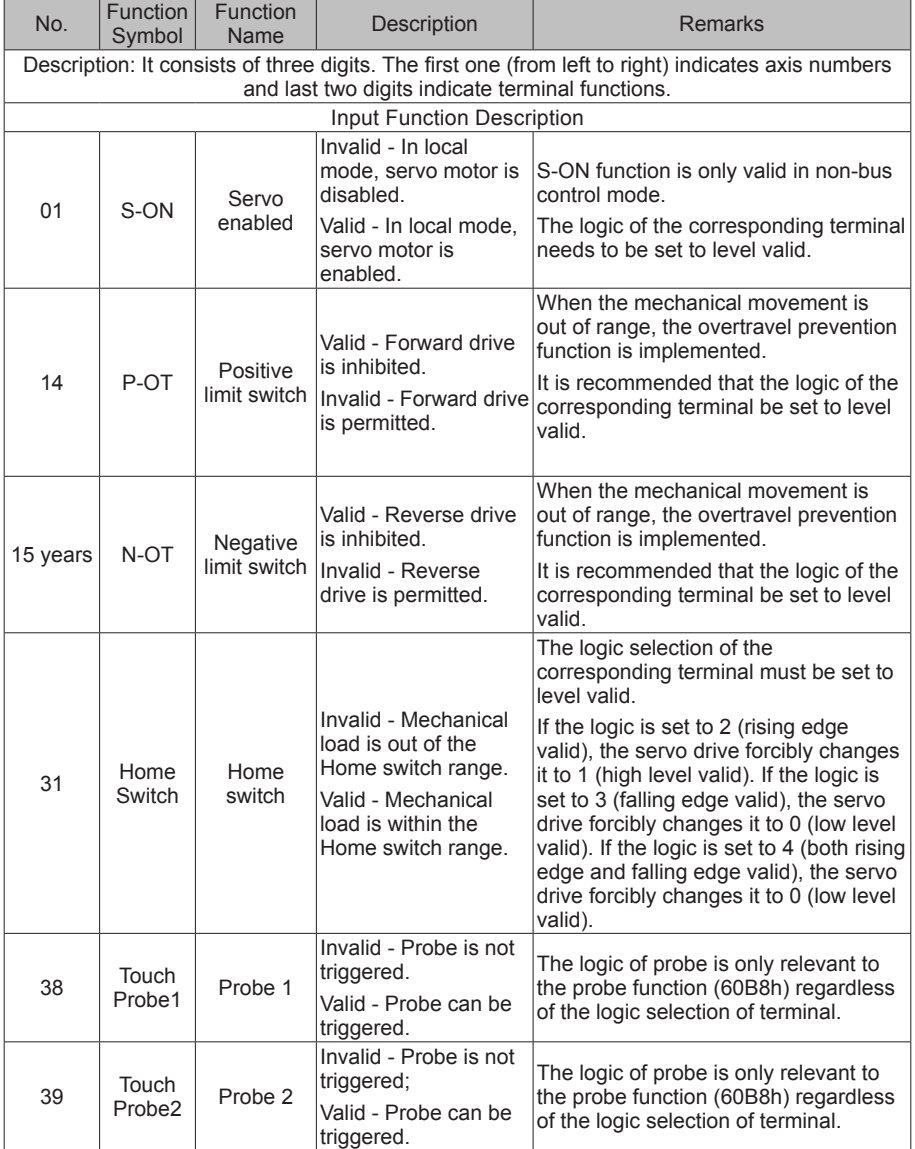

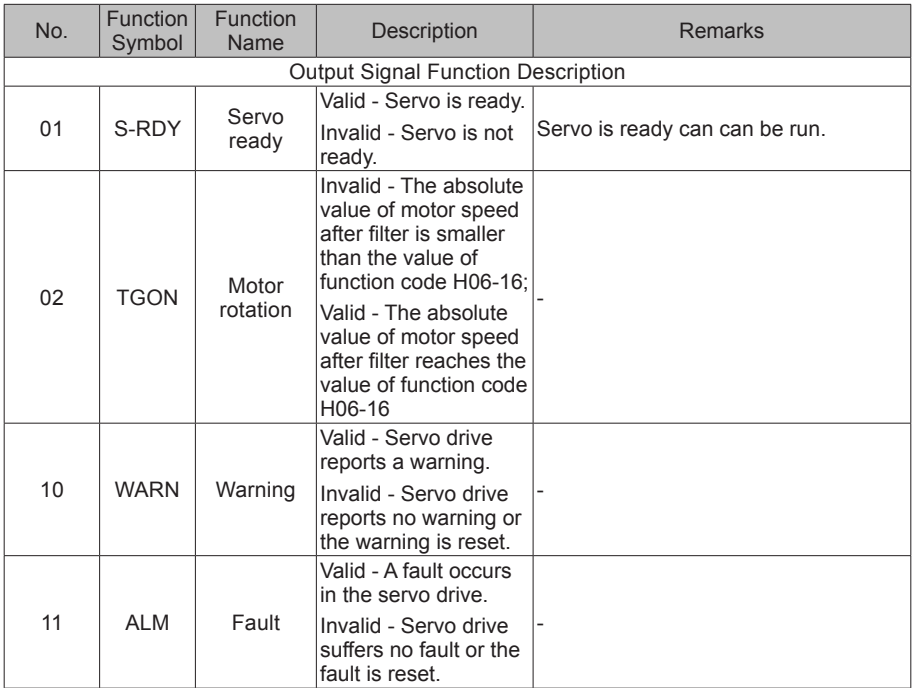

## **DI Function Setting (Taking H03-02 Function Setting as an Example)**

A function setting of H03 group consists of three digits. The first digit is for setting the axis number and the last two digits are for specific terminal functions. Refer to the red dotted box below:

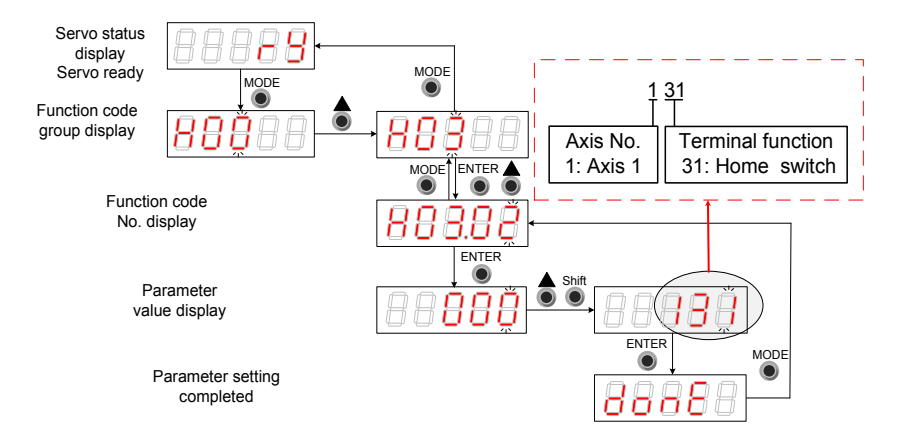

Figure 5-8 DI function setting on the keypad

Example: Set DI1 and DI2 as the home signals of 2 modules respectively. The corresponding parameters can be set as follows via background software or the keypad:

 $H0302 = 131$ 

 $H0304 = 231$ 

Note: Hardware switch setting can be adopted for the logic of the terminal DI based on an actual situation.

#### **DO Function Setting (When Setting H04-00 Function)**

The function number setting of H04 consists of three decimal digits. The first digit is for the setting the axis number and the last two digits are for specific terminal functions. Refer to the red dotted box below:

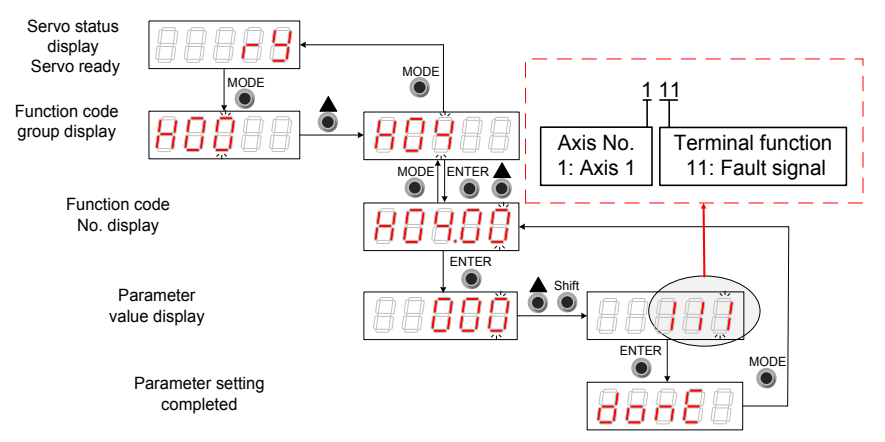

Figure 5-9 Keypad operation of DI function setting

Example: Set DO1 and DO2 as the fault signals of 2 modules respectively. The corresponding parameters can be set as follows via background software or the keypad.

 $H0400 = 111$ 

 $H0402 = 211$ 

Note: The hardware switch setting can be adopted for the logic of the terminal DO based on the actual situation.

# **Chapter 6 Commissioning Software**

## **6.1 Basic Setting**

Figure 6-1 Servo drive setting procedure

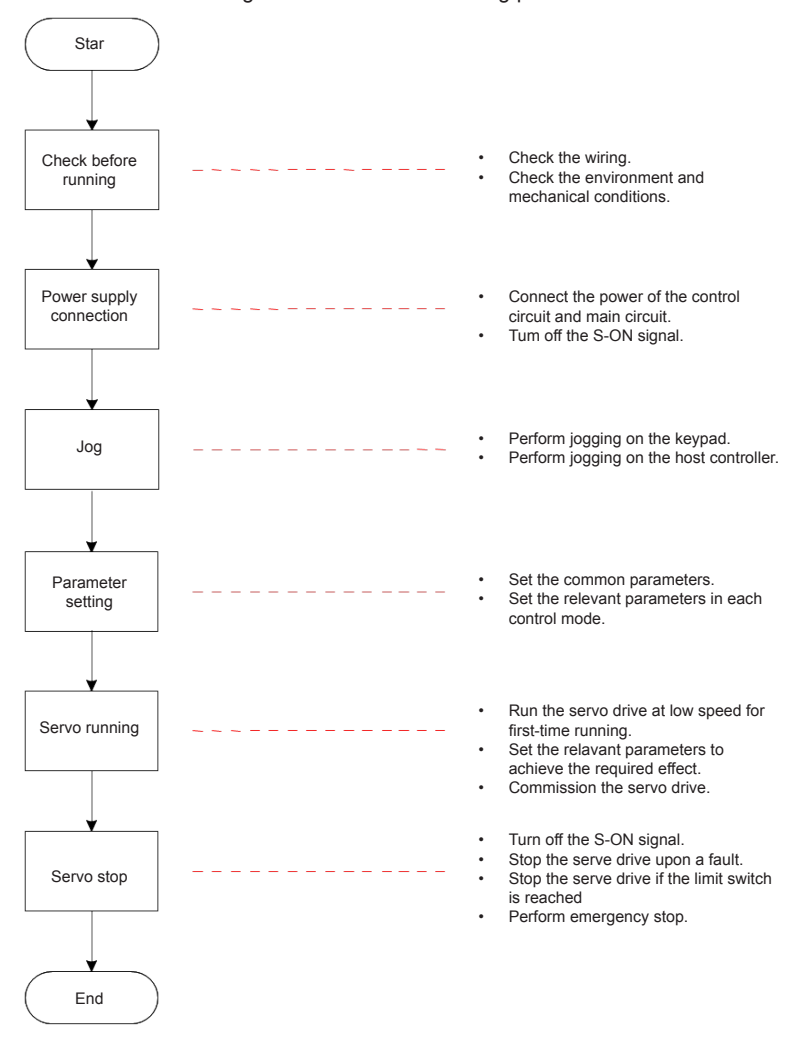

## 6.1.1 Check Before Run

Check the items in the following table before running the servo drive and motor.

#### Table 6-1 Pre-running checklist

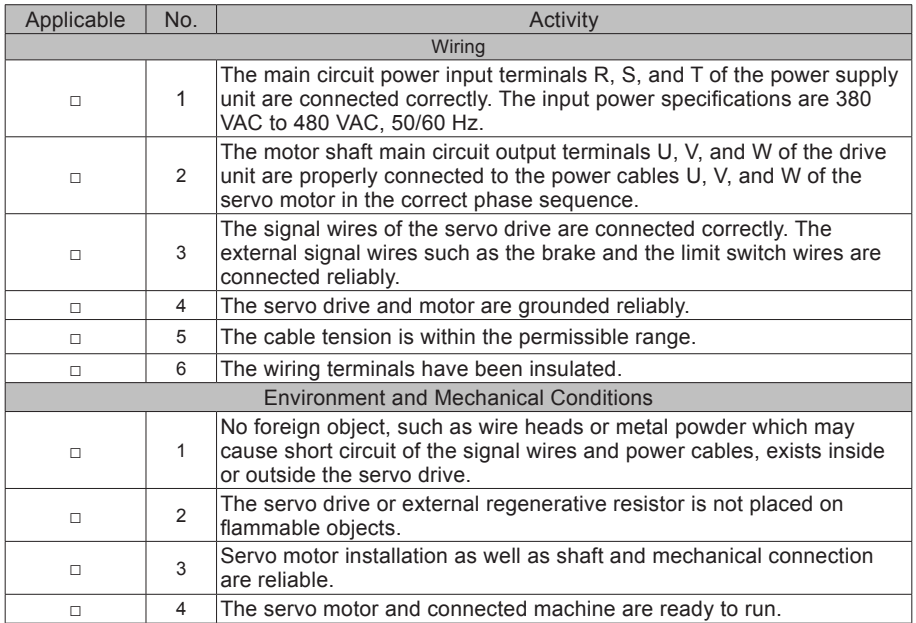

## 6.1.2 Power Supply Connection

Connect the power supply of the main circuit.

After connecting the power supply of the main circuit, if the bus voltage indicator is in normal display and the keypad displays "Reset", "Nrd", and "Rdy" in sequence, it indicates that the servo drive is ready to run and waiting for the S-ON signal from the host controller.

## 6.1.3 Jogging

Perform jogging to check whether the motor can rotate properly without abnormal vibration or noise. This operation can be performed via the keypad in speed mode, Inovance servo commissioning software in speed mode and keypad in position mode. Note:

The acceleration and deceleration time constants of speed/position reference can be set through H06-12 (2006-0Dh) during jogging.

1) Jogging via the keypad in speed mode

Switch to H0D-11 on the keypad to enter the speed jogging mode, and the keypad displays the default jogging speed. Press the UP/DOWN key to set the jogging speed, and press the ENTER key to enter the jogging state. The keypad displays "JOG". Then, press the UP/DOWN key to perform forward or reverse jogging. Press the MODE key to exit the jogging mode.

2) Jogging via the Inovance servo commissioning software in speed mode

Open the Inovance servo commissioning software > Special servo function > Speed jog operating interface. Switch the drive to the non-bus control mode (H02-00 is not 9). After selecting a corresponding axis from **Axis selection**, set a jog speed. Switch the servo state to **ON**, and perform forward/reverse jogging by pressing and holding the forward/reverse running arrow.

3) Jogging via the keypad in position mode

Switch to H0D-08 on the keypad to enter the position jogging mode, and the keypad displays the default jogging speed. Press the UP/DOWN key to set the jogging speed, and press the ENTER key to enter the jogging state. The keypad displays "JOG-P". Then, press the UP/ DOWN key to perform forward or reverse jogging. Press the MODE key to exit the jogging mode.

Relevant objects:

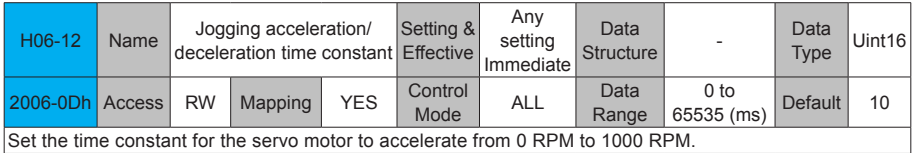

## 6.1.4 Rotating Direction Selection

Set H02-02 (2002-03h) to change the motor rotating direction without changing the polarity of the input reference.

Relevant objects:

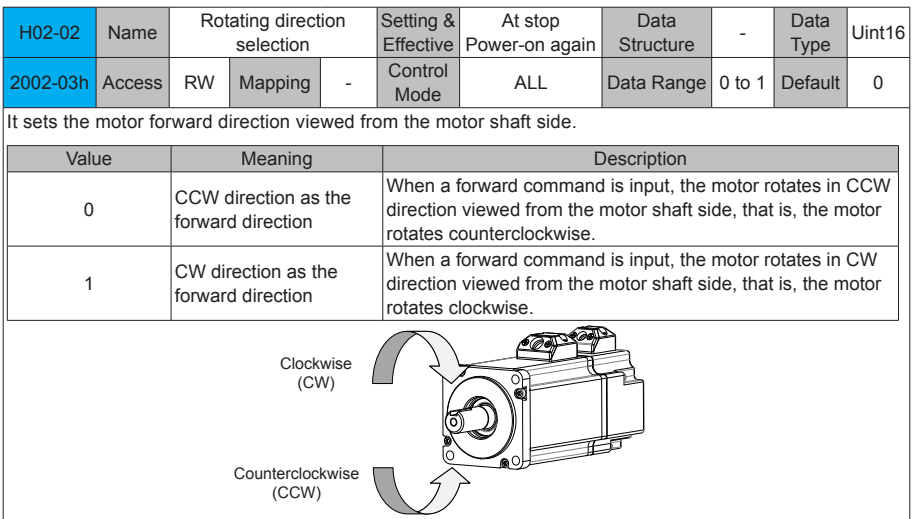

The change of H02-02(2002-03h) setting does not affect the output pulse form and positive/ negative attribute of monitored parameters of the servo drive.

The direction of "forward drive" in the limit switch function are the same as the direction set in H02-02(2002-03h).

## 6.1.5 Selection of Output Pulse Phase

The output of the servo drive is phase A + phase B quadrature pulse.

The phase relationship between the phase A and phase B pulses can be changed by setting H02-03 (2002-04h) without changing the motor rotating direction.

## Relevant objects:

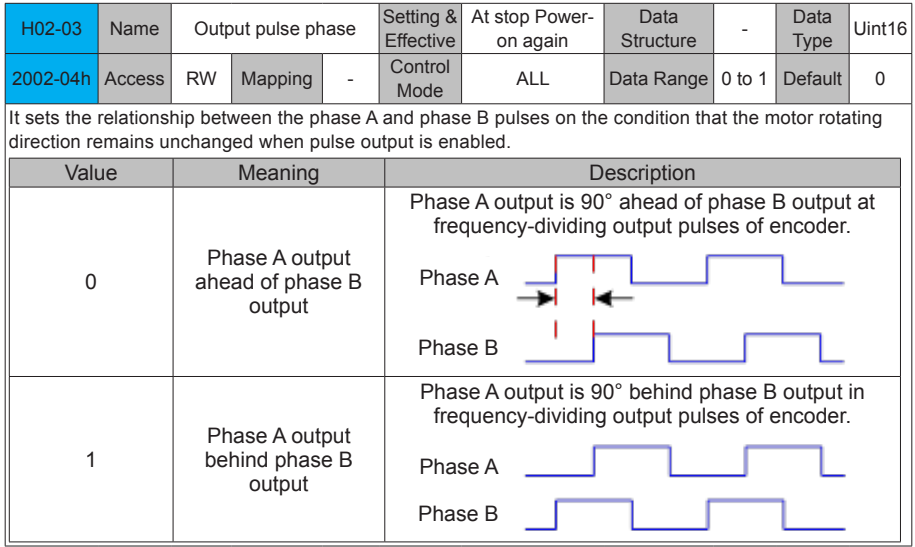

## 6.1.6 Drive Stop

The servo stop modes include the coast to stop mode and zero-speed stop modeThe stop states include the de-energized state and position lock state. Specific information is as follows:

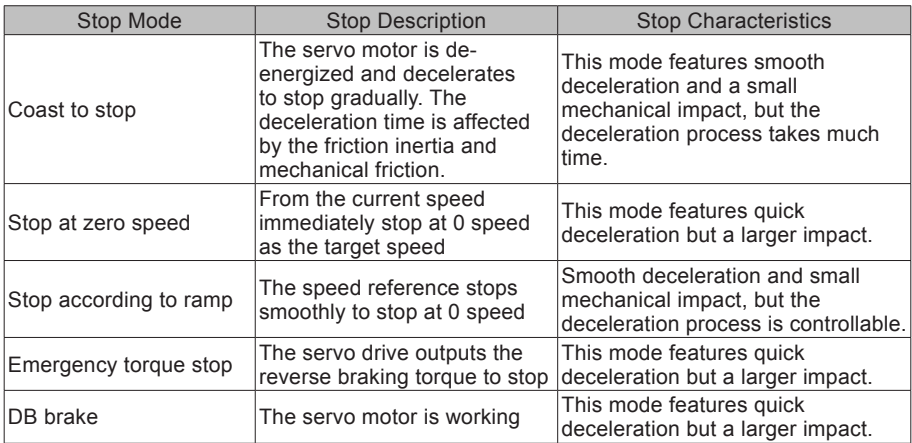

#### Table 6-5 Comparison of two stop modes

Table 6-6 Comparison of two stop states

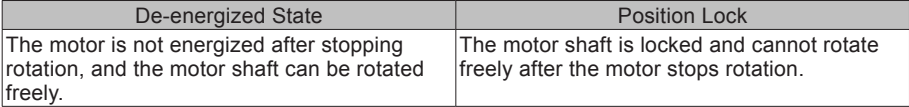

#### **The servo drive stops due to the following causes:**

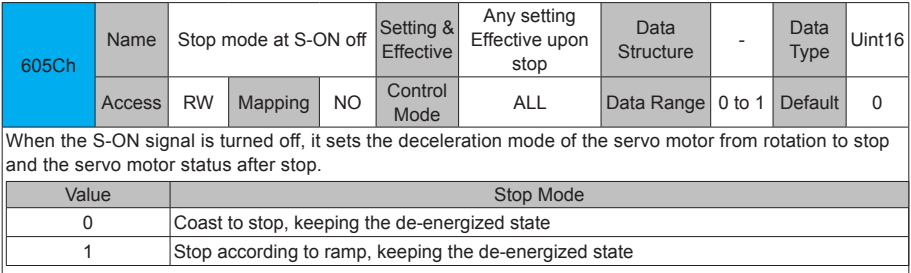

Set a proper stop mode according to the mechanical status and running requirement.

After the brake output is enabled, the stop mode at S-ON OFF is changed forcibly to "Stop at zero speed, keeping de-energized state."

### 2) Stop at fault occurrence

The stop mode varies according to the fault type. For fault classification, refer to Chapter 9. Relevant objects:

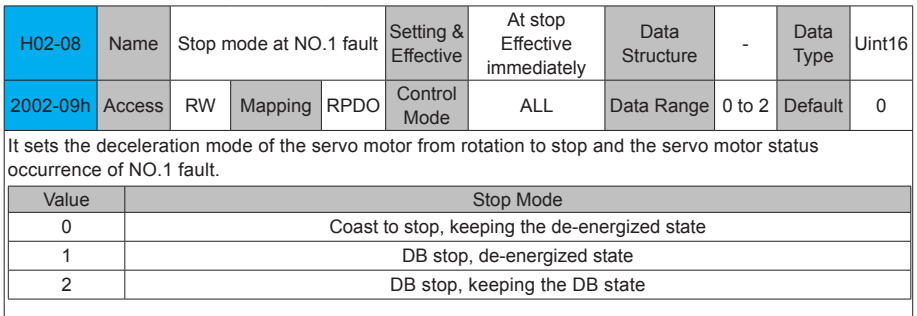

After the brake output is enabled, the stop mode at NO.1 fault is changed forcily to "DB stop, keeping the de-energized state."

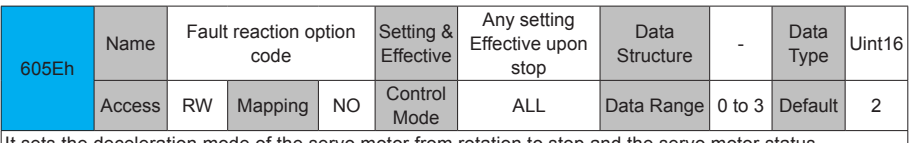

It sets the deceleration mode of the servo motor from rotation to stop and the servo motor status occurrence of NO.2 fault.

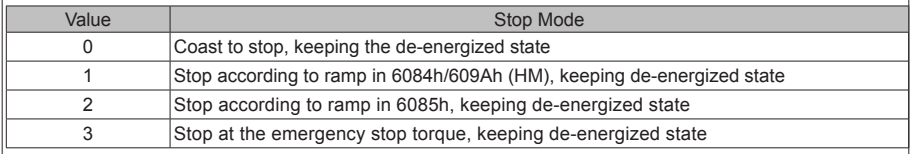

After the brake output is enabled, the stop mode at NO.2 fault is change forcibly to "zero speed stop, keeping the de-energized state."

3) Stop at limit switch signal active

Terms:

Limit switch signal active: The mechanical movement is beyond the designed safe movement range.

"Stop at limit switch signal active": When the mechanical movement goes beyond the safe movement range, the limit switch outputs level changes, and the servo drive forcibly stops the motor.

Relevant objects:

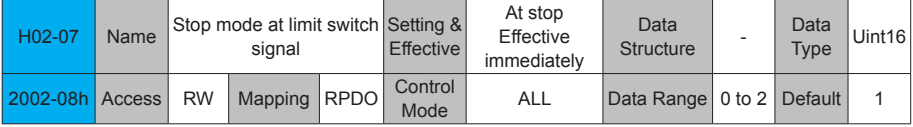

When the limit switch signal is active during motor running, it sets the deceleration mode of the servo motor from rotation to stop and the servo motor status .

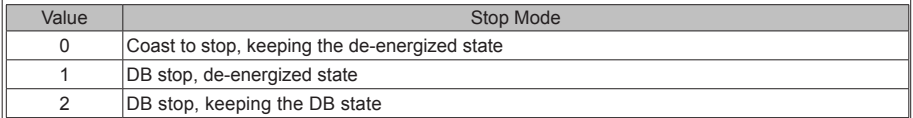

In the vertical axis application, set 2002-08h = 1 to make the motor axis in position locking state after the limit switch signal is active to ensure safety.

After the brake output is enabled, the stop mode at limit switch signal option is changed forcibly to "Stop at zero speed, position remains locked."

To prevent the workpiece from falling when the limit switch signal is active in the vertical axis application, set 2002-08h to 1. When the workpiece moves in a linear manner, make sure to connect the limit switch to prevent mechanical damages. If the limit switch signal becomes active, enter a reverse reference to make the motor (workpiece) run in the reverse direction.

Figure 6-2 Limit switch installation

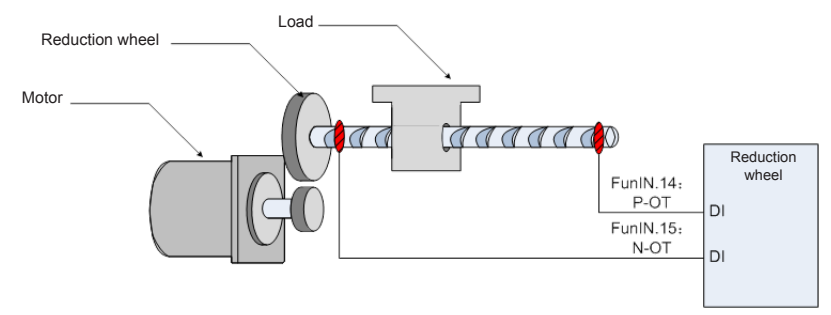

To use the limit switch function, set two DI terminals of the servo drive respectively with function 14 (FunIN.14: P-OT, positive limit switch) and function 15 (FunIN.15: N-OT, negative limit switch) to receive the limit switch input level signals, and set the terminal logics. The servo drive determines whether to enable or disable the limit switch function based on the DI terminal level.

Relevant function No.:

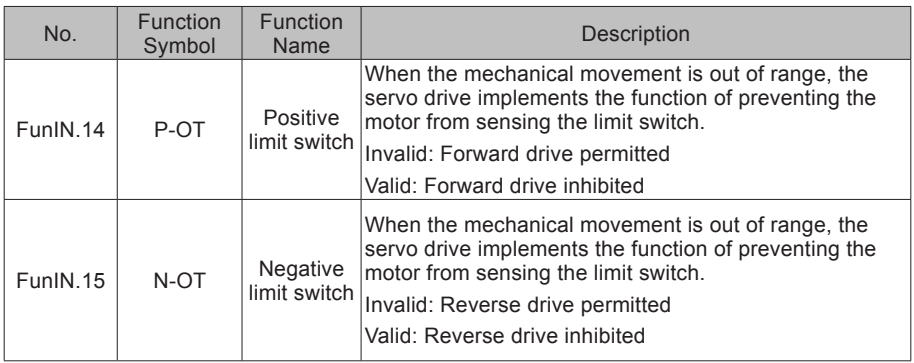

### 4) Emergency stop

Use the auxiliary: Emergency stop function.

Relevant objects:

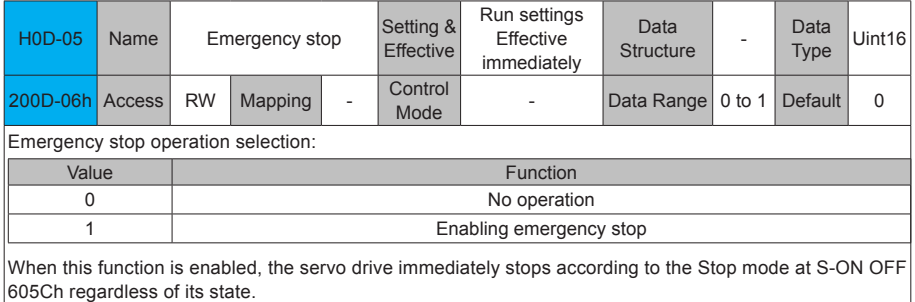

#### 5) Quick stop

When the control word 6040h bit 2 (Quick stop) is 0 in servo drive running state, the servo drive implements Quick stop in the mode set in object dictionary 605Ah.

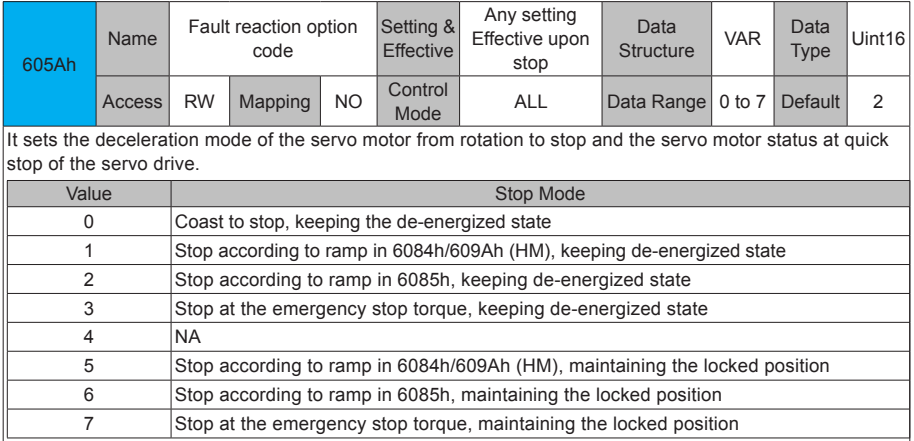

## 6) Halt

When the control word 6040h bit8 = 1 in servo drive running state, a halt command is input and the servo drive performs the halt operation in the mode set in 605Dh.

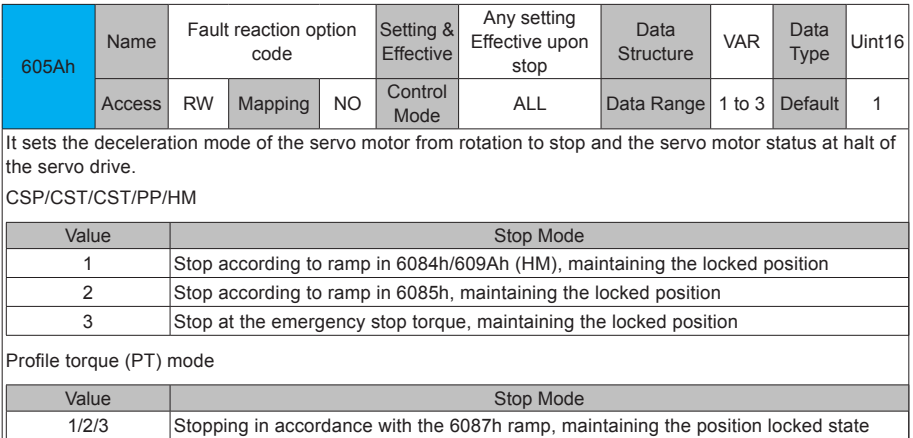

## 6.1.7 Conversion Factor Setting

Note:

For encoders with 20-bit resolution, the default value of the IS810N gear ratio 6091-01/6091- 02 is 1:1.

For encoders with 23-bit resolution, the default value of the IS810N gear ratio 6091-01/6091- 02 is 8:1.

6091h: Gear ratio

The gear ratio indicates the motor displacement (in encoder unit) corresponding to the driving shaft displacement by one reference unit.

The gear ratio is defined by the numerator 6091-01h and denominator 6091-02h. It determines the relationship between the driving shaft displacement (in reference unit) and the motor displacement (in encoder unit):

Motor displacement = Driving shaft displacement x Gear ratio

The motor is connected with the load through the reduction wheel and other mechanical transmission mechanisms. The gear ratio is calculated based on parameters such as the mechanical reduction ratio, mechanical size and motor resolutions. It can be calculated using the following formula:

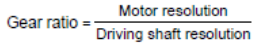

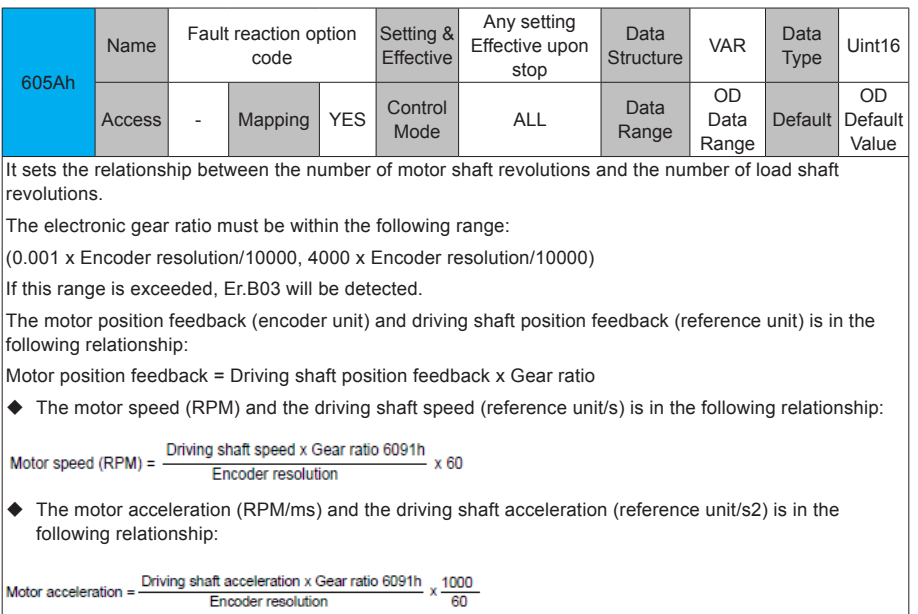

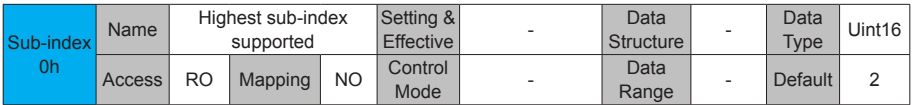

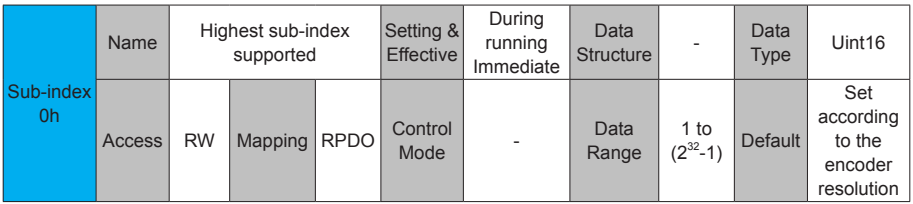

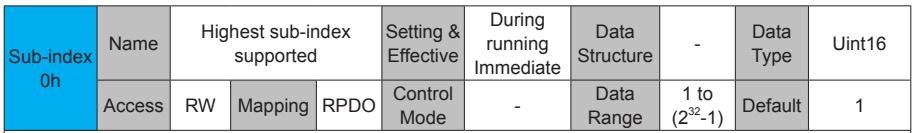

For encoders with 20-bit resolution, the default value of the IS810N gear ratio 6091-01/6091-02 is 1:1. For encoders with 23-bit resolution, the default value of the IS810N gear ratio 6091-01/6091-02 is 8:1. The gear ratio is within the range: (0.001 x Encoder resolution/10000, 4000 x Encoder resolution/10000). If this range is exceeded, Er.B03 (gear ratio setting exceeding limit) will be detected.

Take the load ball screw as an example.

Minimum reference unit fc = 1 mm

 $Lead PR = 10 mm/r$ 

Reduction ratio n = 5:1

Inovance 20-bit serial encoder resolution  $P = 1048576(p/r)$ 

The position factor is calculated as follows:

Position factor:

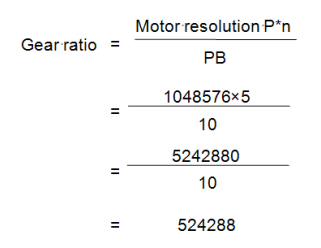

Therefore,  $6091-1h = 524288$ ,  $6091-2h = 1$ , which means that when the drive shaft displacement is 1 mm, the motor displacement is 524288.

The ratio of 6091-1h and 6091-2h must be reduced to without common divisor.

## **6.2 Background Commissioning Software**

InoDriveShop is a piece of commissioning software developed for IS810. The following figure shows the software icon.

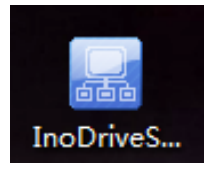

Functions such as real-time monitoring, parameter setting, real-time sampling, singletime sampling triggering, and emergency stop can be implemented on the PC using the InoDriveShop commissioning software.

• Creating/Loading items

After the software runs, a dialog box appears.

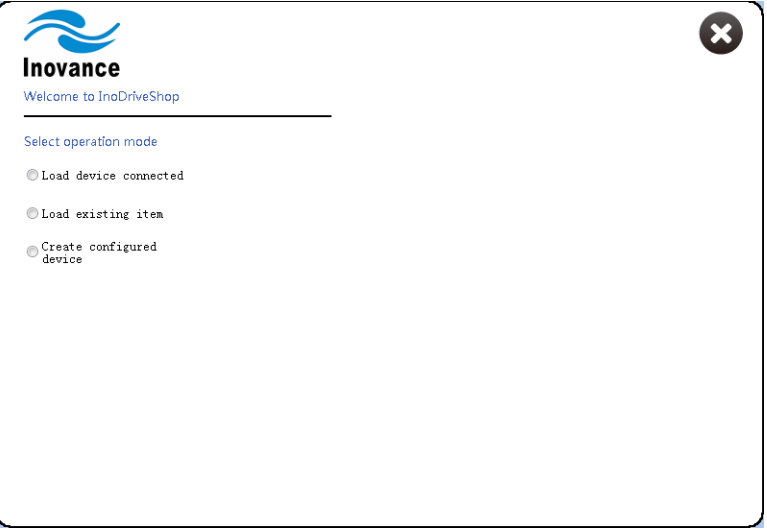

Operation Description

1: Load device connected

The software automatically creates an item and scans/loads all the connected drives.

#### 2: Load existing item

Manually select and load any historical items saved.

3: Create configured device

Create analog devices for presentation. One IS810 device is provided.

Note:

In the case that the drive has been connected, you are recommended to select **Load device connected** to ensure that the drive information in the software is consistent with the actual site situations.

If you use **Load existing item**, note that the drive information recorded in the historical items is consistent with the current site situations.

- Connecting/Disconnecting communication [Operation Description]
- 1. Connection

Click the **Auto-search** menu option, and the commissioning software automatically searches for connected device. Set the first three digits of **Device IP** to those of the IP address of **Gateway** and click **Load** to load the device.

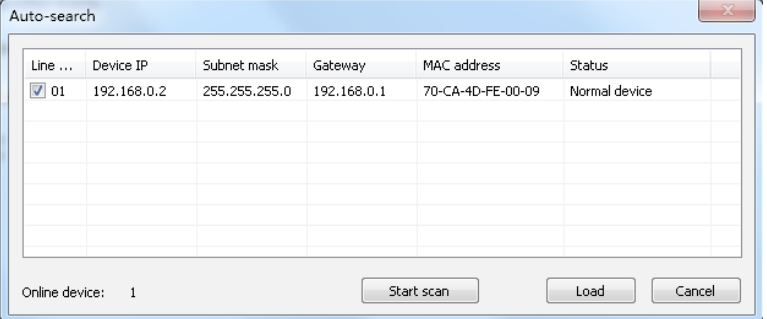

2. Disconnect

Click **Disconnected** on the toolbar to implement connection or disconnection.

Project(P) Options(O) Help(H) 

• Main interface

Click **Main interface** on the toolbar.

Or

Choose **Function view** > **Device Home Page** and double-click.

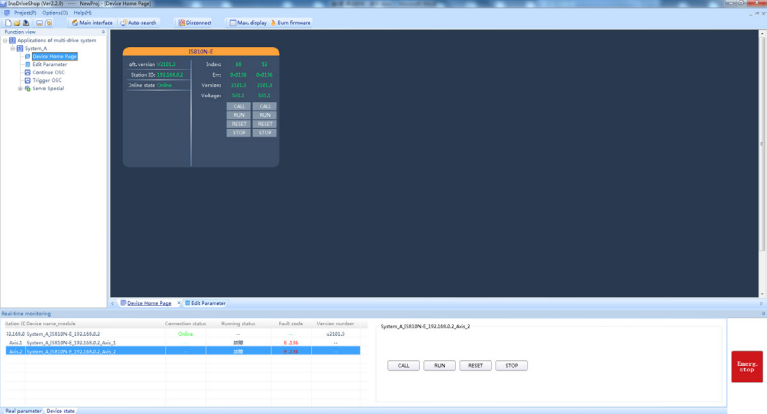

Functional description:

1> Click **CALL**.

Click this button, and the LED of the drive unit flashes so that you can confirm the drive position.

2> Click **RESET**. Faults are reset. 3> Click **RUN**. The drive unit runs. 4> Click **STOP**.

The drive unit is stopped.

• Edit Parameter

Choose **Function view** > **Edit Parameter** and double-click.

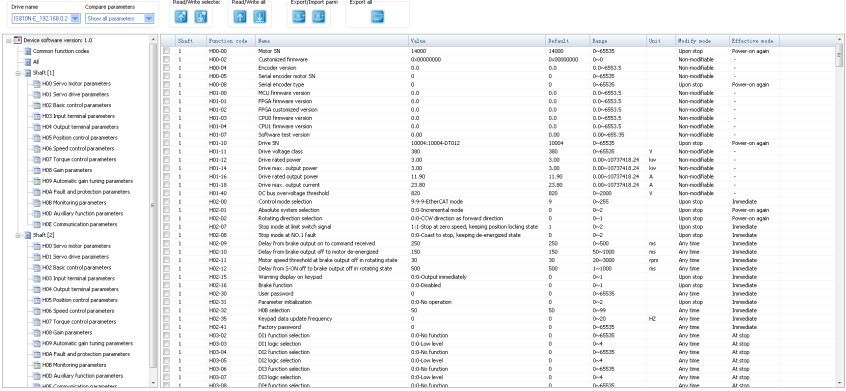

#### Functional Description:

1> The function code information about the current devices are listed in detail, including the following contents:

#### **Function code**, **Name**, **Range**, **Value**, **Default**, **Unit**, **Modify mode**, and **Effective mode**.

To prevent misoperation, modified parameter values are not directly written to the drive. You must click  $\blacksquare$  to write them to the drive.

2> Left: Show the tree structure of parameter groups at all levels

3> Right: Show the list of parameters corresponding to a node selected from the operation tree on the left.

4> Common function codes: You can add any common parameters in the list to facilitate operation.

5> All: Summarize all function codes of the drive unit.

 $6$  Click  $\Omega$  to read parameter values of the selected function codes of the device.

7> Click to write parameter values of the selected function codes to the device.

8> Click **to** read all parameter values of the selected drive.

9 $>$  Click  $\blacksquare$  to write all parameter values to the drive.

10> Click to save parameters of the selected drive to a file (xls/csv format).

11> Click  $\blacksquare$  to import a saved parameter file.

12 $>$  Click  $\blacksquare$  to save parameters of all connected drives to a file. Each drive corresponds to one parameter list.

13> Click the **Drive name** drop-down box to select a drive corresponding to parameters displayed in the interface.

14> Click the **Compare parameters** drop-down box. It:

Shows all parameters of a selected drive;

Shows only the parameters different from defaults;

Shows only the parameters that have been modified during commissioning;

Shows only the parameters that have been modified but not written to the drive;

Shows only the parameters different from the values in the current imported parameter record file.

15> Short-cut menus. They are used to:

Read selected parameters; write selected parameters; add to the monitoring list; add as self-defined parameters; delete from self-defined parameters; show system changeover (between the decimal and hexadecimal systems if the conditions are satisfied).

16> Prompt color : The current value is different from the default.

 $\blacksquare$ : The parameter value has been modified but not written to the drive.

• Continuous OSC

Choose **Function view** > **Continue OSC** and double-click.

Functional Description:

Toolbar buttons

 $1 > 8$ : Open a historical data file (.csv).

 $2$   $\blacksquare$  : Save the current sampling data to a .csv file.

 $3$   $\rightarrow$  : Save the current sampling waveform to a .bmp file.

 $4 > \sqrt[6]{\hspace{1cm}}$ : Zoom in in a specified waveform area. When you right-click the waveform area, the zoom-in is canceled. This function is exclusive with the **Move** function.

 $5$   $\overline{v}$  : Enable the horizontal movement. This function is exclusive with the Circle function.

 $6$   $\geq$   $\geq$  : Display the coordinates of a sampling point. When the pointer is moved to the waveform area, coordinates are displayed. When the pointer is move out of the waveform area, coordinates are not displayed.

7> : Display curve names (channel names) in the waveform area or on the leftmost of waveforms.

 $8$   $\Rightarrow$   $\frac{1}{6}$  : Open the vernier window. There is one group of verniers (A, B) in the horizontal and vertical direction each. The distance between verniers can be locked. The vernier window displays information about sampling points of each channel corresponding to verniers A and B.

 $9$   $\rightarrow$   $\rightarrow$  : Highlight waveform curve sampling points (dots).

Drawing area

1> Scale area: Show the Y-scale on the left and X-axis (time axis) at the bottom.

2> Waveform display area: Draw curves composed of sampling points.

Channel information

1>ID: Show channel numbers.

2> Channel variable: Switch between channel variables.

3> Show: Show or hide waveform curves.

4> Color: Set the colors of curves and scales.

5> Scale: Show or hide Y-axis scale information.

6> Longitudinal scale:

- a. Click **Auto** to automatically calculate the Y range value of the current curve.
- b. Grid size: Change the Y-axis range by select a value corresponding to a grid. The middle position is an average of the current range values, that is, (YMax – Ymin)/2.
- c. Up arrow: The waveform moves up one cell at a time.
- d. Down arrow: The waveform moves down one cell at a time.

Sampling parameter settings

1> Sampling interval: Set a sampling interval coefficient in a valid range of 1 to 100. Sampling interval = Sampling coefficient \* 2 ms.

2> Time axis: Set a time length that the X-axis indicates in ms.

Control buttons

1> Continuous sampling: Start or stop continuous sampling.

• Trigger OSC

Choose **Function view** > **Trigger OSC** and double-click.

Functional Description:

The basic operations are the same as those for the continuous oscilloscope. After the trigger parameters are set, a valid data segment can be read and displayed.

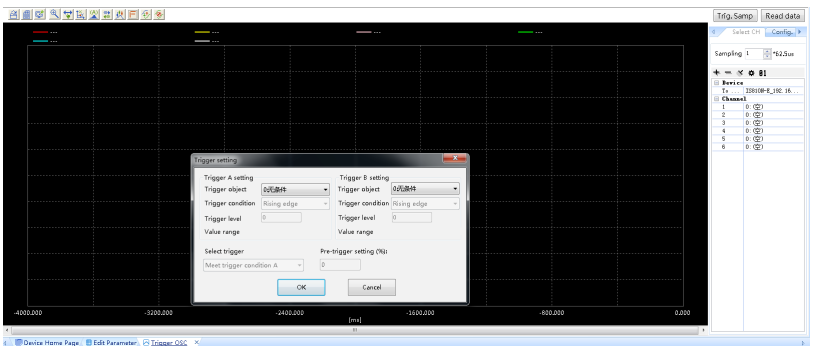

Control buttonsv

1> Single-time sampling: Start or stop single-time sampling.

2> Trigger setting: Display a dialog box that is used to set triggering parameters.

3> Bit channel configuration: Support configuring 8-bit channel display.

• Servo Special

Choose **Function view** > **Servo Special**, double-click, and you can use the following special functions for the servo:

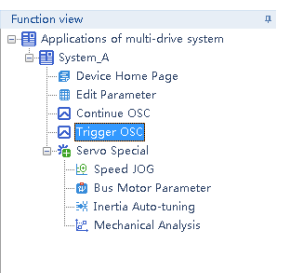

1. Speed JOG

Note: The **Speed JOG** function can be used only in non-EtherCAT mode (H0200CA).

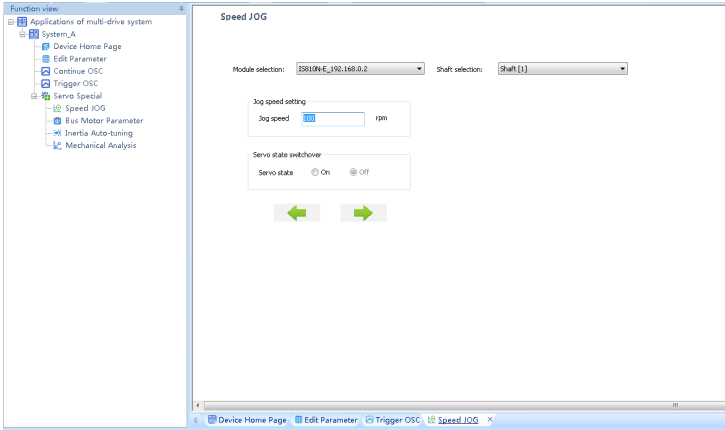

Function Description: The **Speed JOG** function is mainly used to perform trial run in the motor speed mode. Select a corresponding axis number in the **Shaft selection** drop-down box. Set a trial run speed in **Jog speed setting**. Set **Servo state** to **On**, and the motor enters the enabled state. At this point, hold down the left arrow button, and the motor performs trial run in the forward direction at a set jog speed. When you release the button, the motor stops running. Similarly, you can hold the right arrow button to make the motor perform trial run in the reverse direction. Set **Servo state** to **Off**, and the motor enters the disabled state.

2. Serial Encoder Motor Parameter

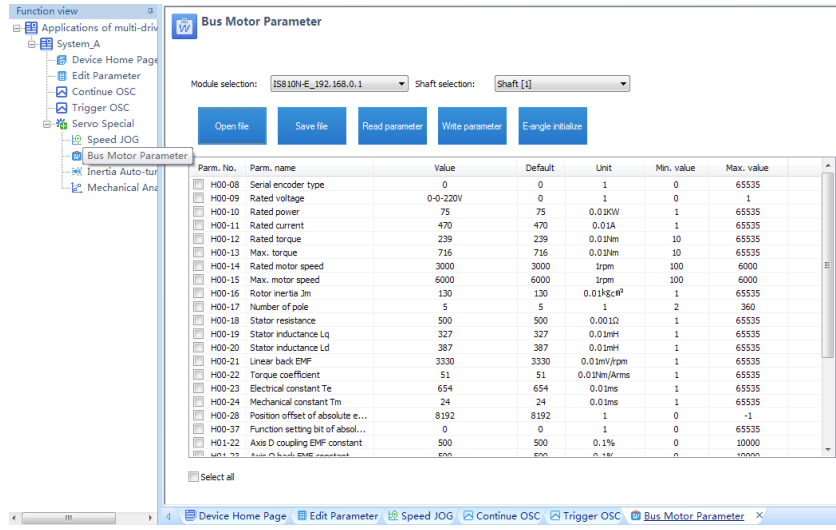

Function Description: The **Bus Motor Parameter** function is mainly used to read and write motor-related parameters stored in the serial encoder and supports the initial electrical angle auto-tuning function. Before using this function, you must select a corresponding axis number in the **Shaft selection** drop-down box. Check the parameters to be read and click **Read parameter** to obtain serial encoder motor parameters. Check the parameters to be written, enter their values in **Value**, and click **Write parameter** to write serial encoder motor parameters. When the servo is in rdy state, click **E-angle initialize** and follow the prompts to finish initial electrical angle auto-tuning.

3. Inertia Auto-tuning

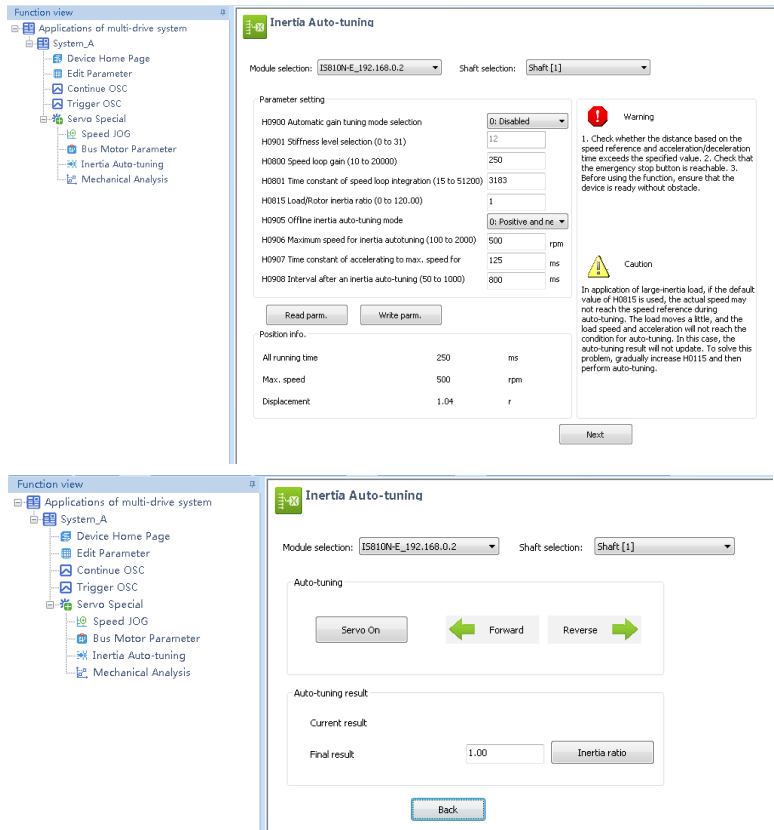

Function Description: The **Inertia Auto-tuning** function can auto-tune the load inertia of a corresponding axis and support writing load inertia auto-tuning results to the servo drive. Select a corresponding axis number in the **Shaft selection** drop-down box. Enter related parameters according to the prompts on the page. Click **Next** to enter the next page. Click **Servo On** and hold down **Forward** or **Reverse**. The motor continuously runs according to the given instructions. In addition, the auto-tuning result is displayed. Click **Inertia ratio** to write the inertia auto-tuning result to the servo drive.

#### 4. Mechanical Analysis

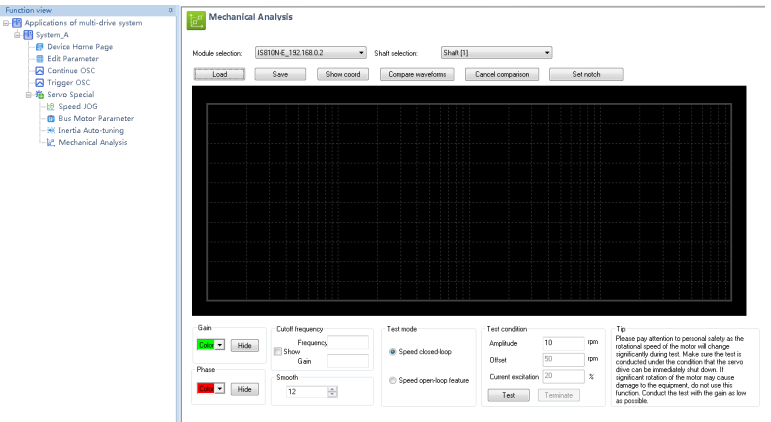

Function Description: The **Mechanical Analysis** function is mainly used to analyze speed open-loop frequency and closed-loop frequency features of each axis. Select a corresponding axis number in the **Shaft selection** drop-down box. If you select **Speed closed-loop**, enter a speed excitation amplitude (10 RPM by default). When this axis is in rdy state, click **Test** to start an analysis of the speed closed-loop frequency feature. Wait until the data transmission progress bar is complete. The speed closed-loop frequency features of this axis is displayed in the drawing area. If you select **Speed open-loop feature**, enter a current excitation amplitude (20% by default). When this axis is in rdy state, click **Test** to start an analysis of the speed open-loop frequency feature. Wait until the data transmission progress bar is complete. Thespeed open-loop frequency feature of this axis is displayed in the drawing area.

## **6.3 Commissioning Cases**

#### 6.3.1 Basic Settings of the AM600 Controller for OMET

The following part introduces the communication settings with IS810N by using Inovance AM600 controller as the master.

Note: To better fit for IS810N, it is recommended to use Version 1.10 or a later version of the AM600 backend.

#### **1) Creating a project**

Create an AM600 project. Select **AM600-CPU1608TP**. The interface is shown in the following figure.

#### **2) Communication setting**

Correctly connect the communication cables. To have a normal communication connection, assign the PC an IP address belonging to the same network segment (192.168.1.xxx) as AM600.<br> $\frac{1}{2}$  as a series and the same network of the same is the series of the series in the series is the series in the series of t

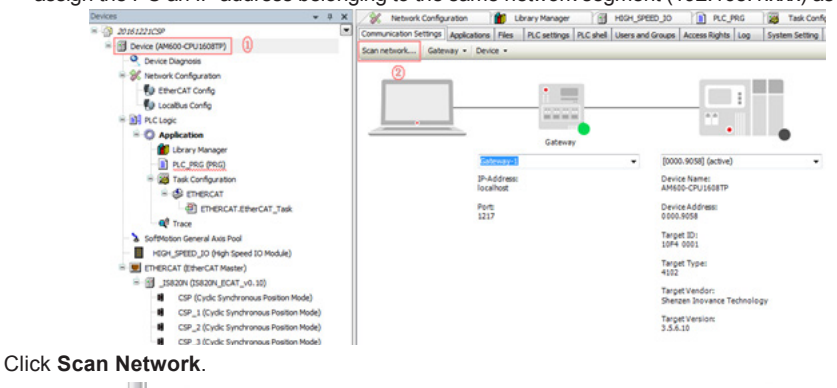

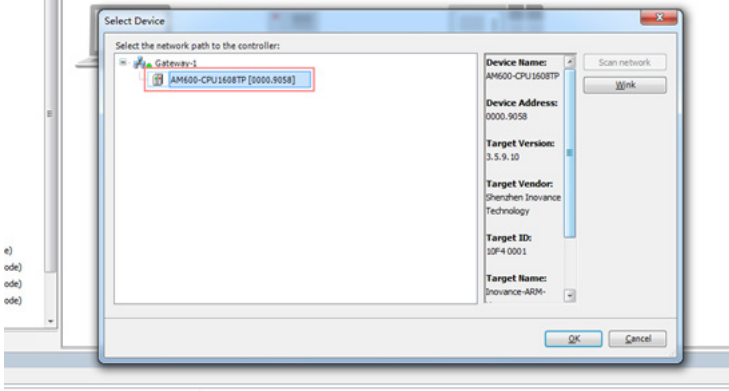

Select the found AM600 device. Now the communication connection between PLC and PC is completed. Then, perform device configurations.

Note: If the AM600 device cannot be found in InoPro, check and turn on the CoDeSys gateway, and then rescan.

Check whether the CoDeSys gateway in the task in the lower- right corner of the PC is turned on (shown in color). If it is in STOP state, click **Start Gateway**.

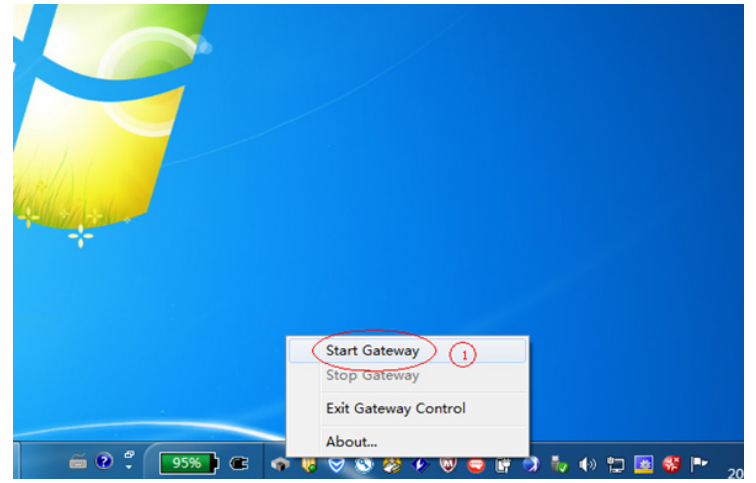

- **3) Adding devices to perform configurations**
	- a) Adding the **XML** file of IS810N: Click **Import ECT File** in **Network Configuration** to add **XML** files (download **XML** files from Inovance's official website).

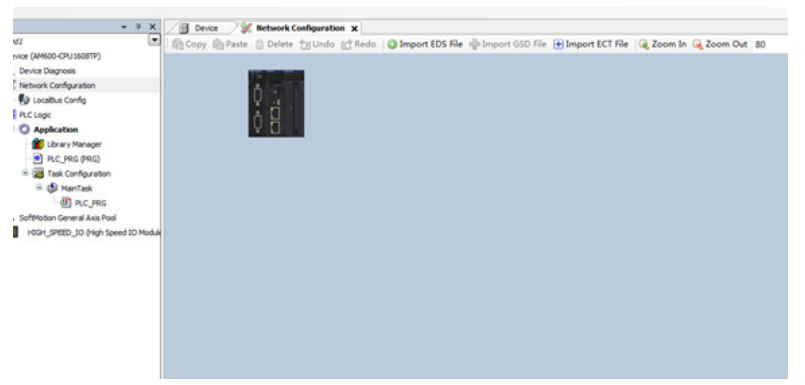

b) Performing device configurations for the system: Add the EtherCAT Master and add the IS810N device. (Drag **Ino\_MultiAxesDrive\_ECAT\_V0.30.xml** into the configuration interface.)

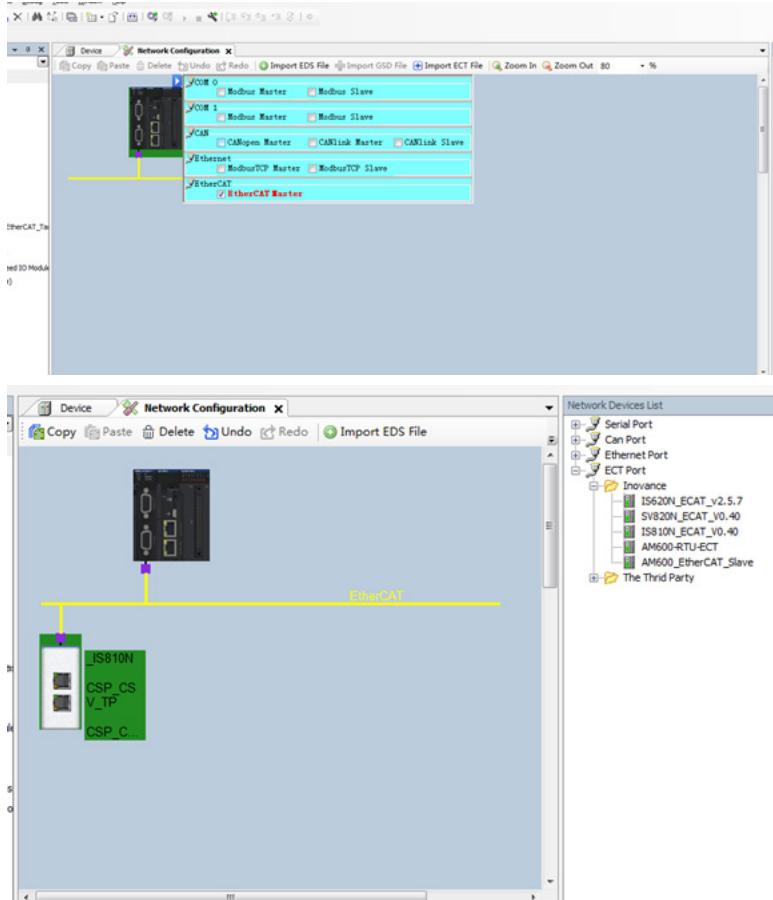

c) If the AM600 backend version is earlier than V1.10, please manually add two rotary motor axes by right-clicking the IS810N device option.

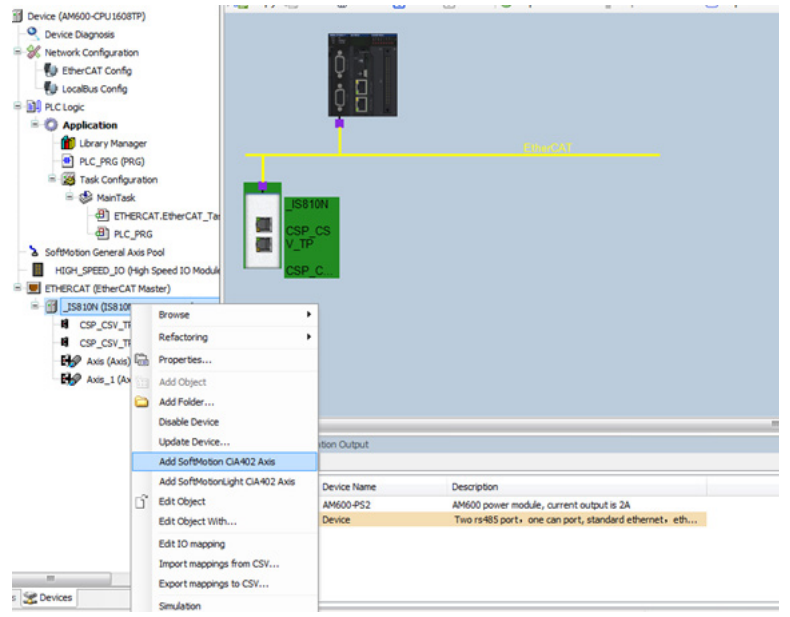

d) Retain the default EtherCAT master communication parameters. Select eth1 for the network. Select a synchronizing cycle.

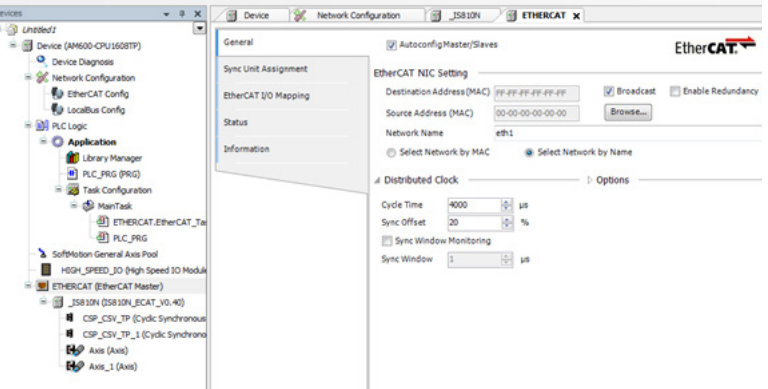

#### **4) Configuring the PDO mapping for the slave**

a) Enable expert settings.

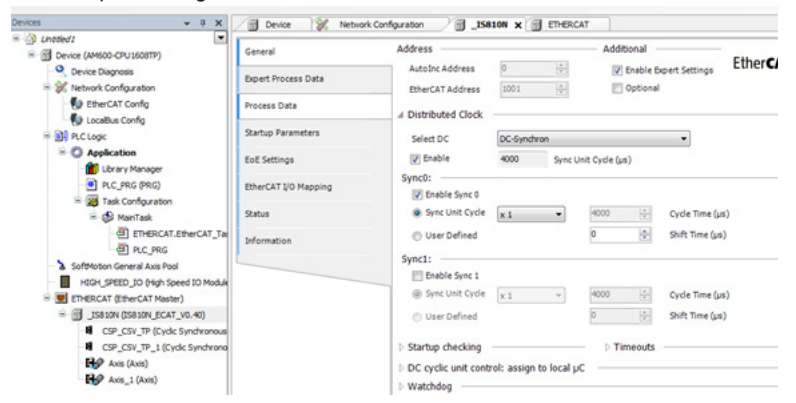

b) Check the corresponding PDO list. In the PDO configuration interface, you may run a corresponding mode according to two axes and add a corresponding PDO object in PDO. Perform configurations according to process data required in the CSP (position) + CSV (velocity) +TP (probe) mode. Click the IS810N(IS810N\_ECAT\_v0.40) list.

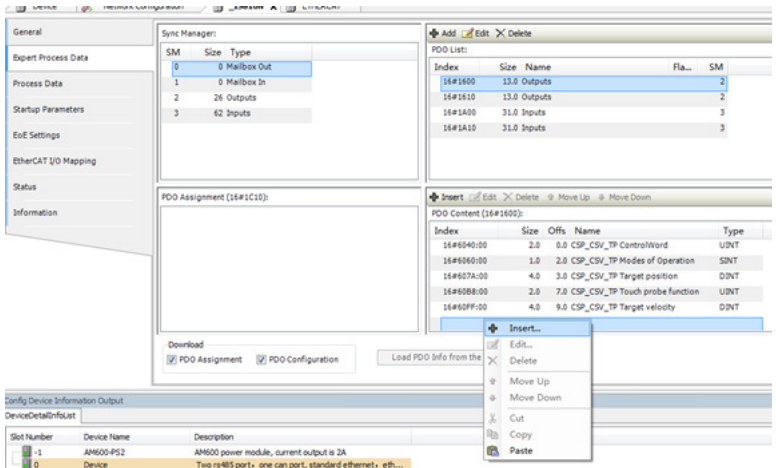

The PDO list configured according to the CSP (position) + CSV (velocity) + TP (probe) mode is as follows.

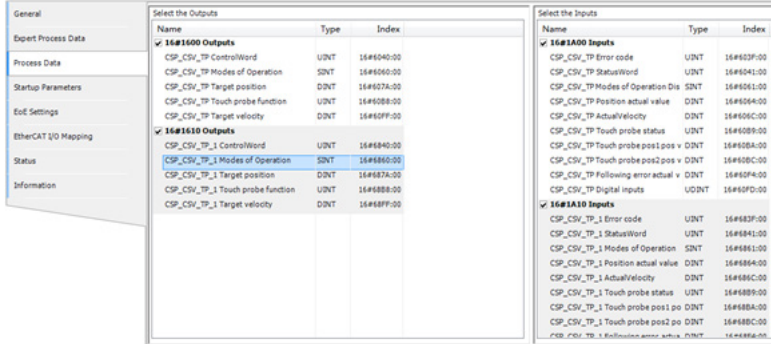

#### **5) Axis scaling settings**

The axis uses a 20-bit incremental encoder and is configured according to the revolution of 1000 reference units.

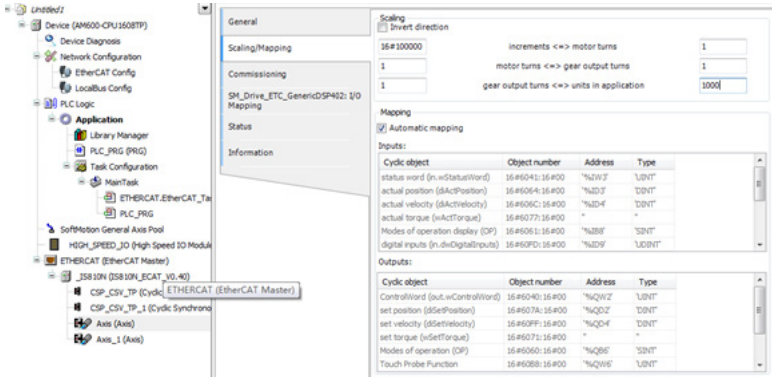

## **6) PLC program**

## a) Add an FB file that edits the function block in **Application**.

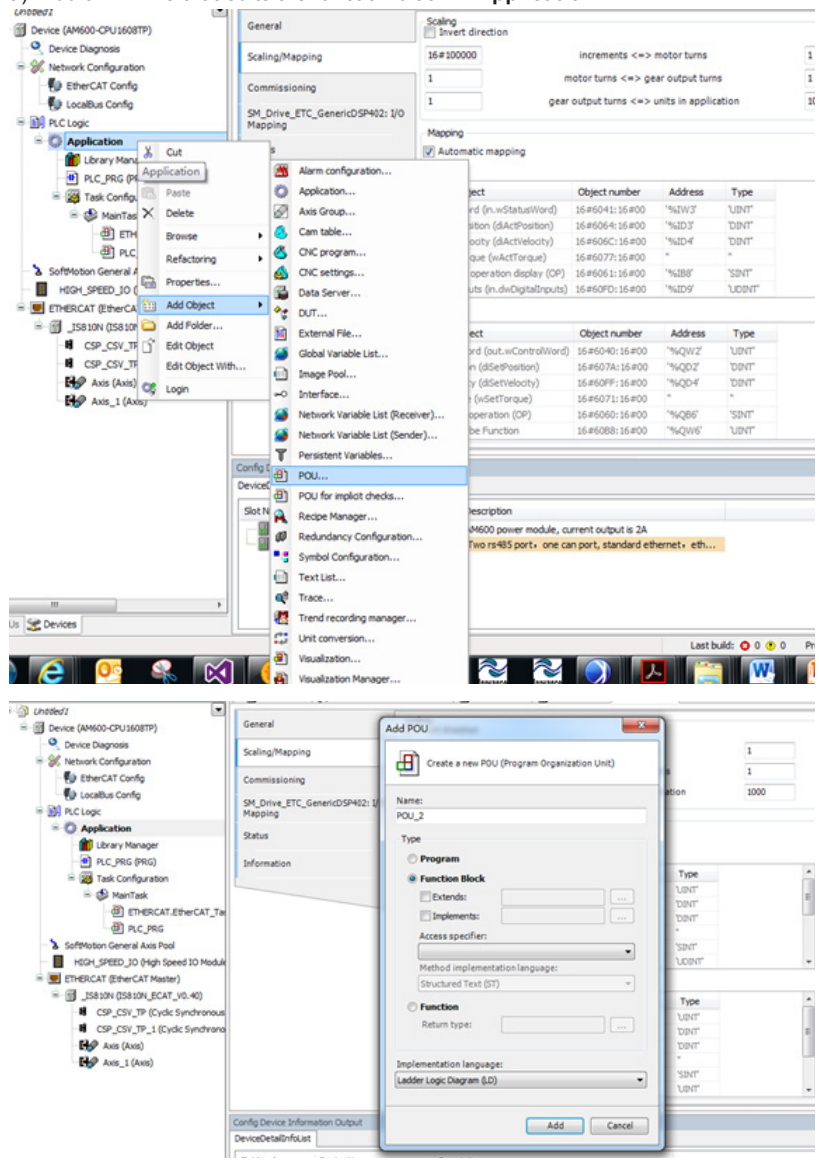
#### b) Definition part of FB

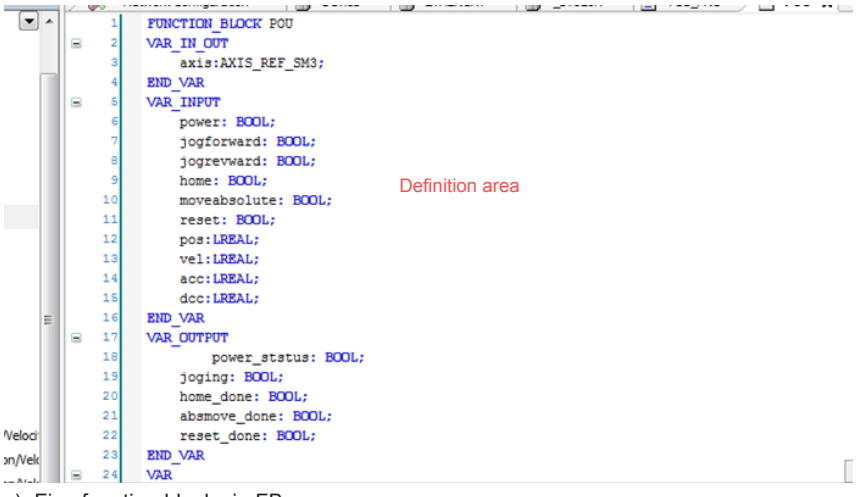

#### c) Five function blocks in FB

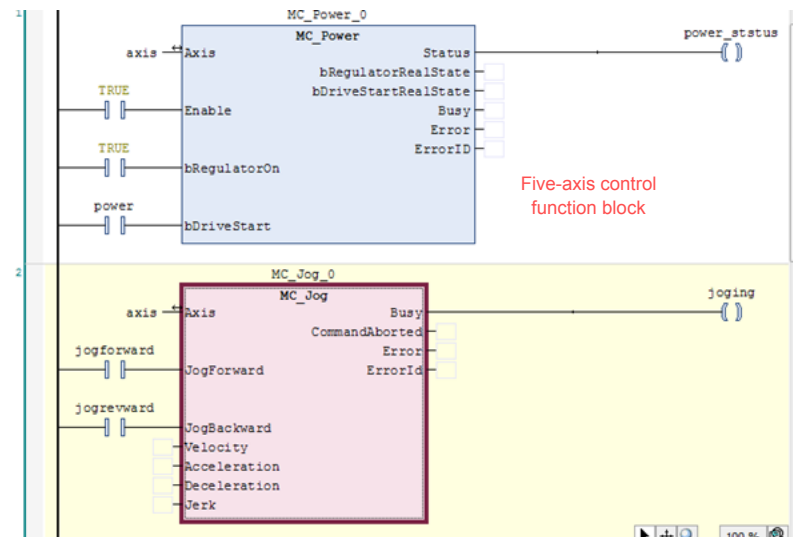

d) Add a main program POU, as shown in a).

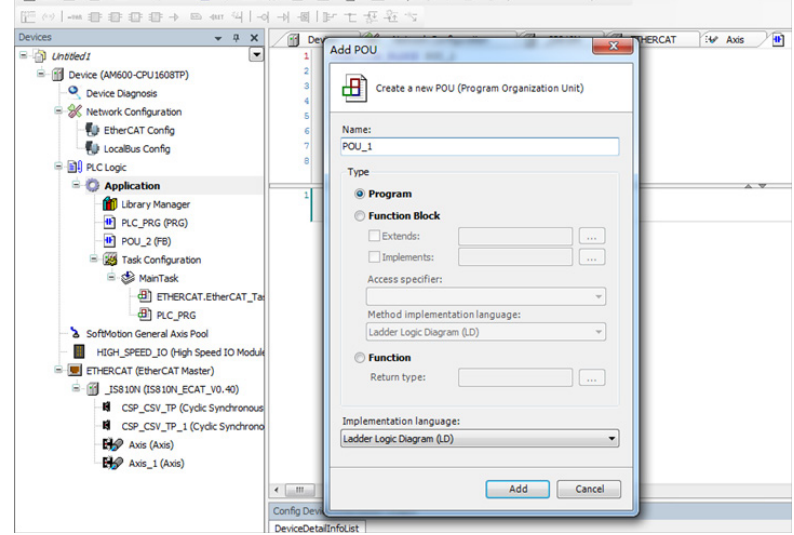

e) Add the FB function block to the newly created POU.

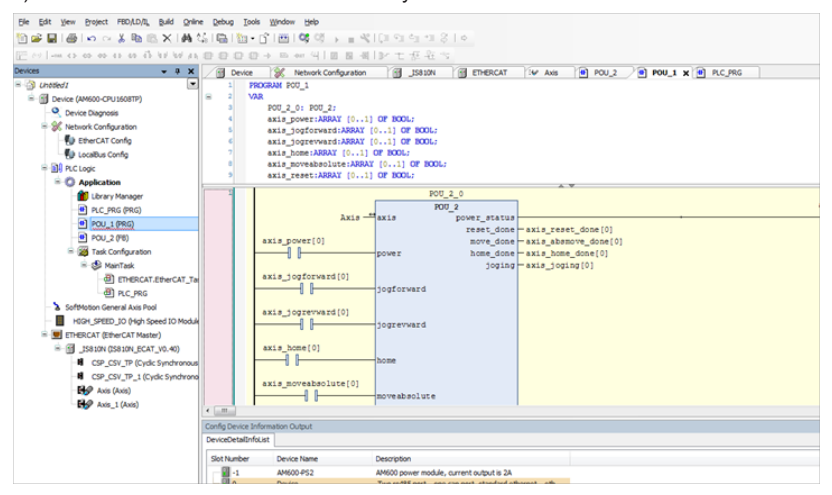

f) Instantiate this FB into four function blocks, and bind them to four axes respectively.

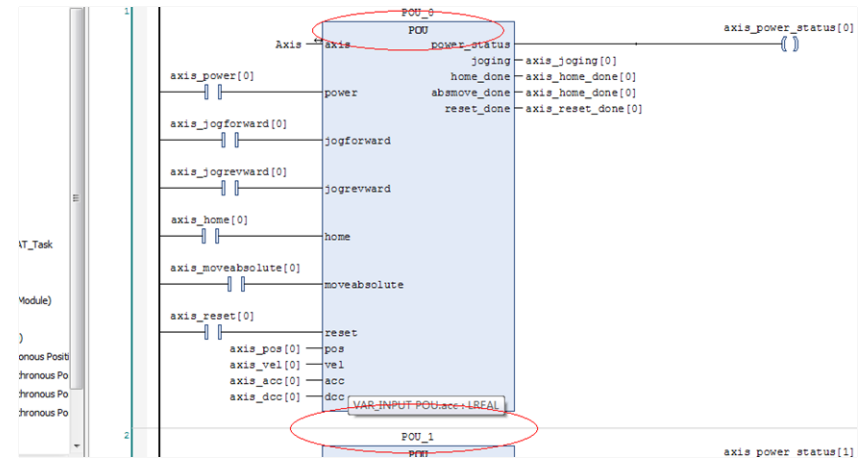

g) After calling this program in the EtherCAT task, simple enabling, jog, homing, and absolute position operation can be performed.

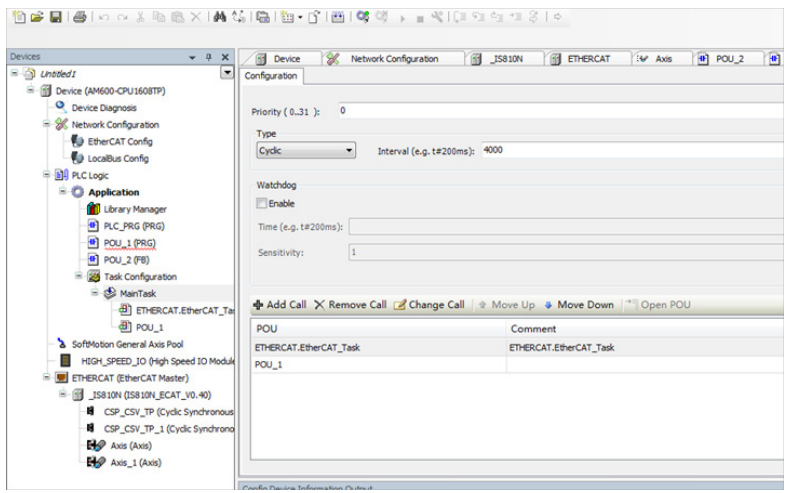

h) Log in to the PLC to operate the bus manually.

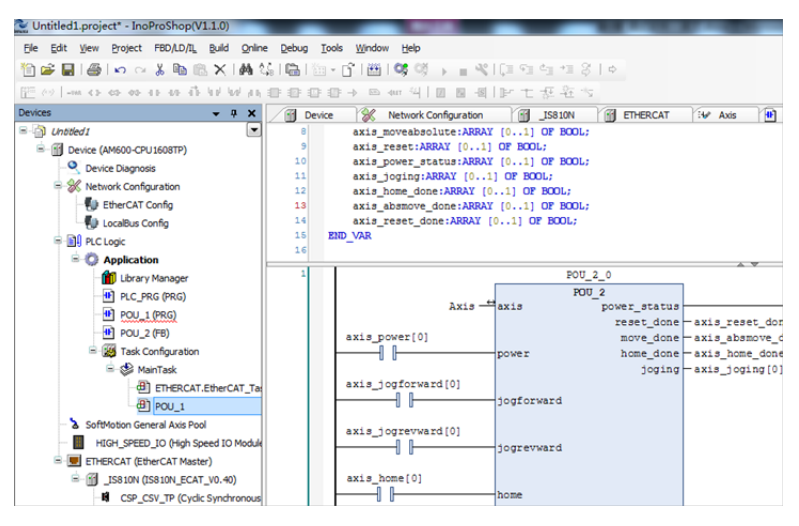

# 6.3.2 Basic Settings of the Beckhoff Controller for OMET

The following part describes how to configure the IS810N servo drive with Beckhoff TwinCAT3 master in CSP mode.

### **1) Install the TwinCAT software.**

TwinCAT3 (supports the Windows 7 32-bit system or Windows 7 64-bit system) is available on Beckhoff's official website. (The 32-bit system is used as an example.)

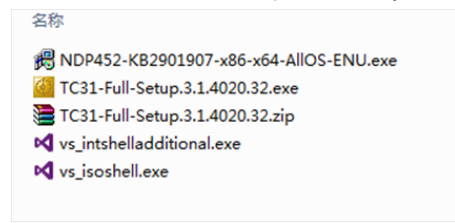

Note:

If you use a PC to drive directly, the 100M-Ethernet network adapter with an Intel chip must be used. Other network adapters may not support EtherCAT.

- 2) Copy the IS810N EtherCAT configuration file (Ino\_MultiAxesDrive\_ECAT\_V0.10.xml) of SV820N to the TwinCAT installation directory: TwinCAT\3.1\Config\Io\EtherCAT.
- 3) Open Visual studio, and create a Twincat3 Project.

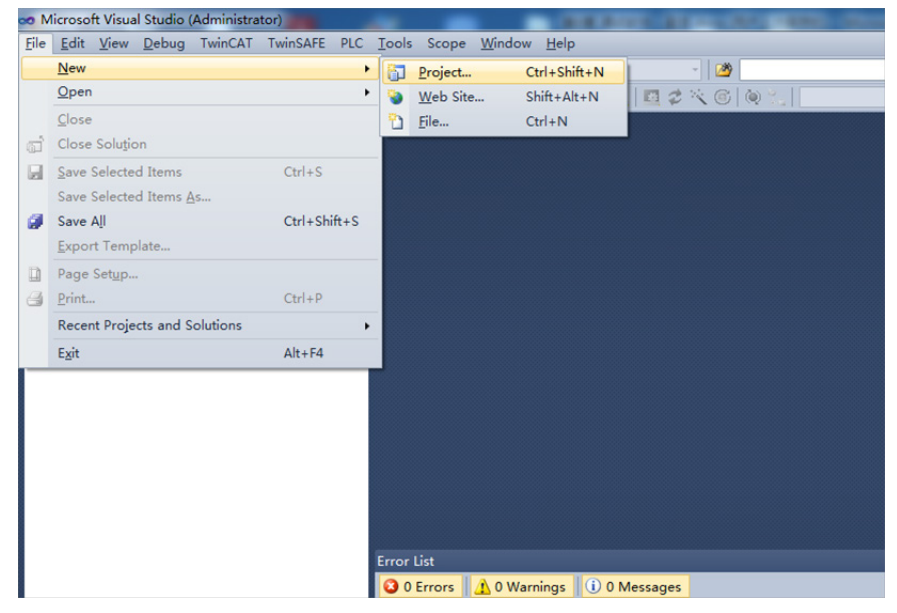

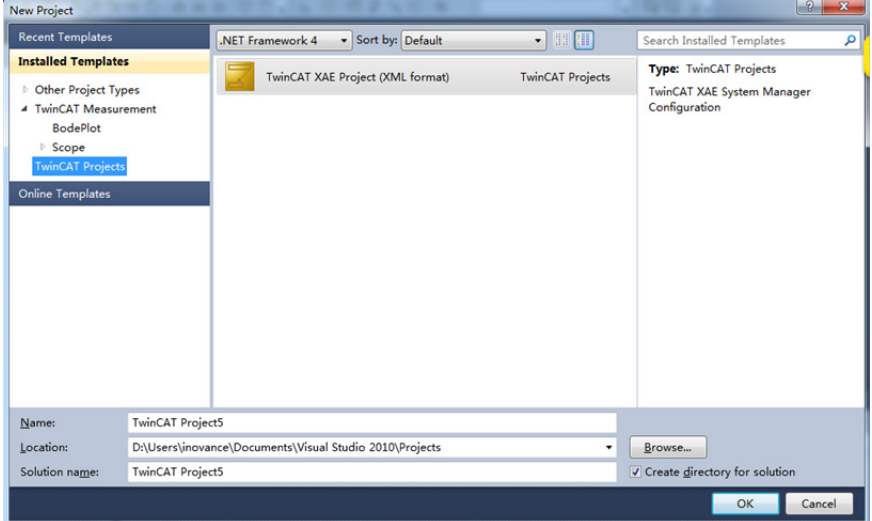

#### **4) Install the TwinCAT network adapter driver.**

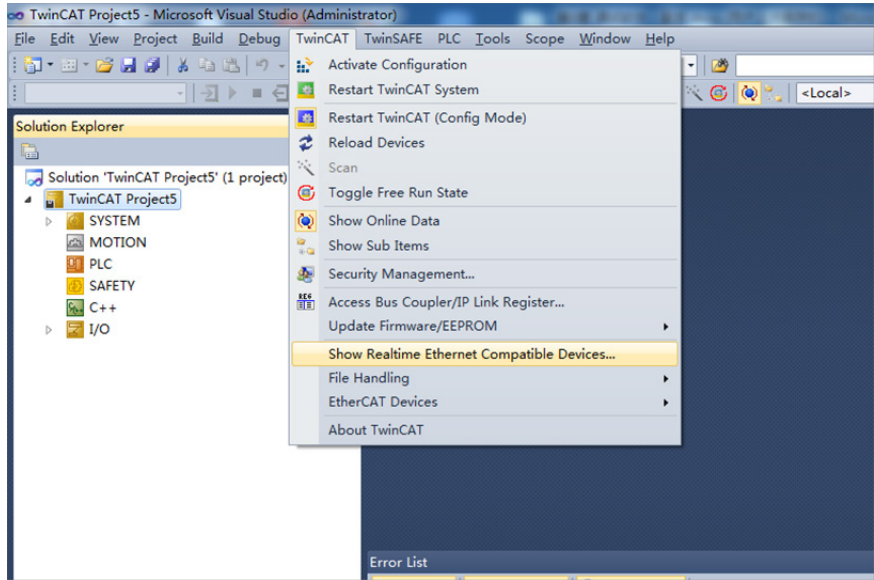

Open **Show Real Time Ethernet Compatible Devices** using the menu shown in the preceding figure. In the displayed dialog box, select the local network adapter from the incompatible devices, and click Install. After installation, the installed network adapter is displayed in **Installed and ready to use devices**.

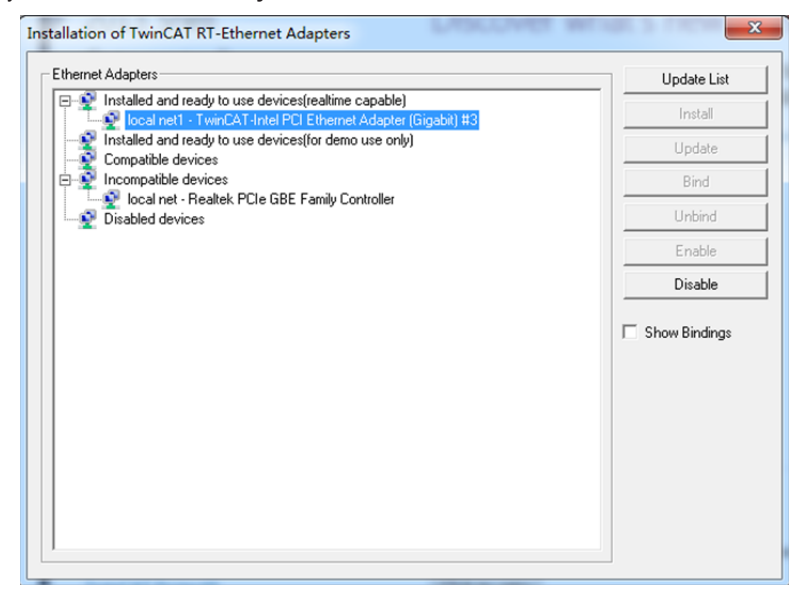

 $\blacksquare$ 

### **5) Search for devices.**

Create a project and search for devices. Select **and click**  $\frac{1}{\sqrt{2}}$  Devices and click  $\frac{1}{\sqrt{2}}$ , as shown in the following figure.

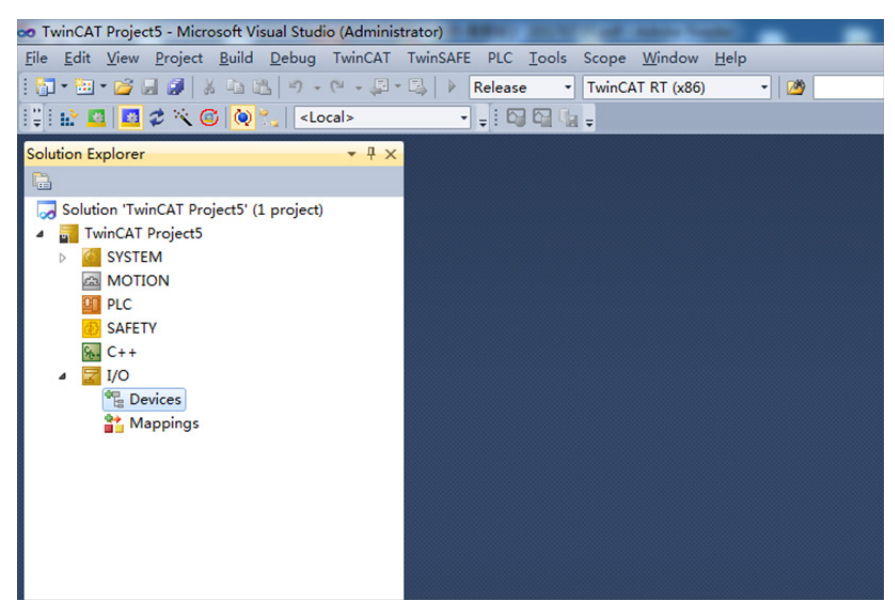

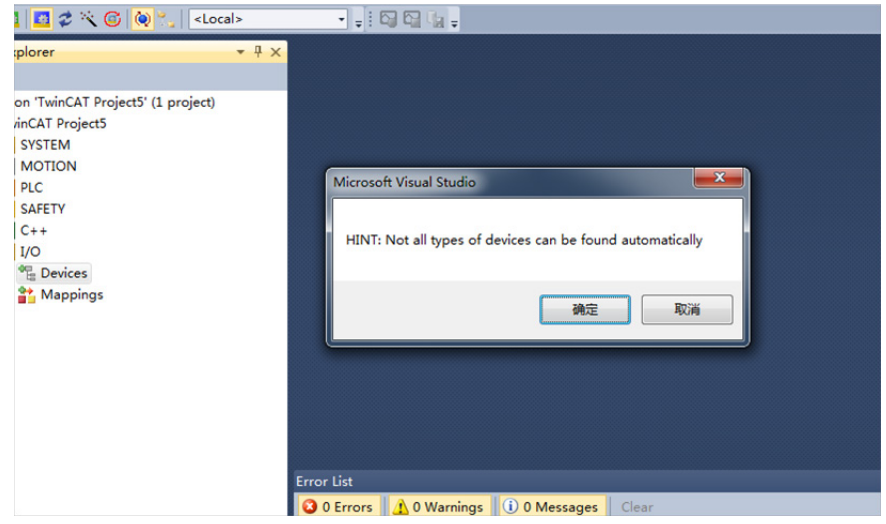

Click **OK**.

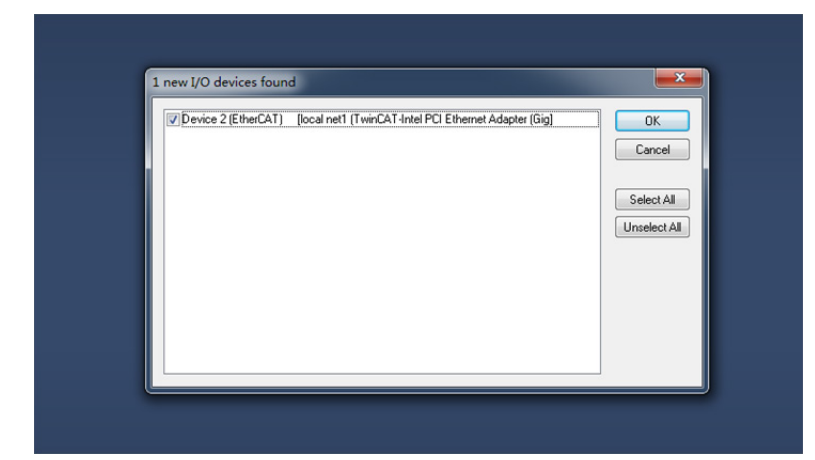

Click **OK**.

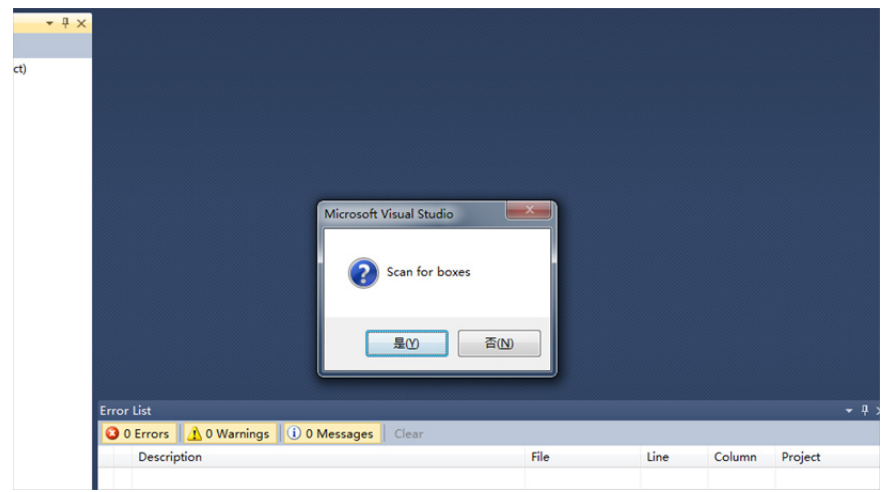

Click **Yes**.

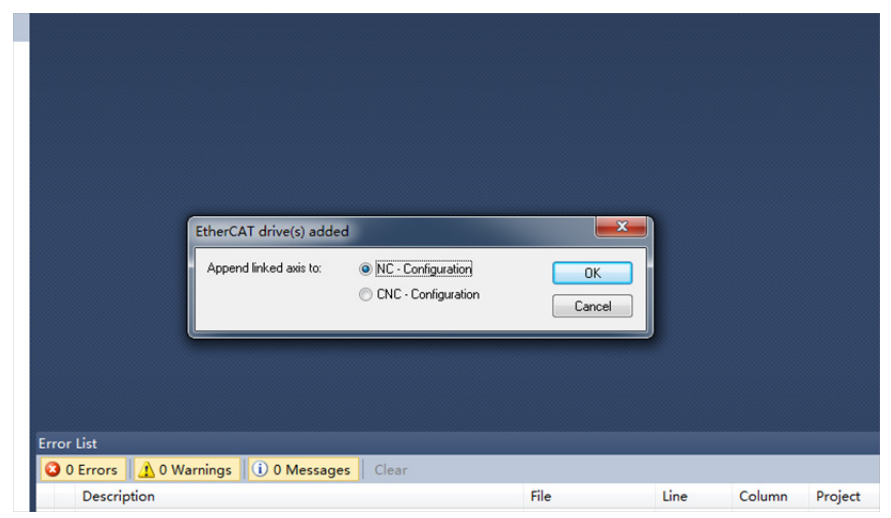

Click **OK**.

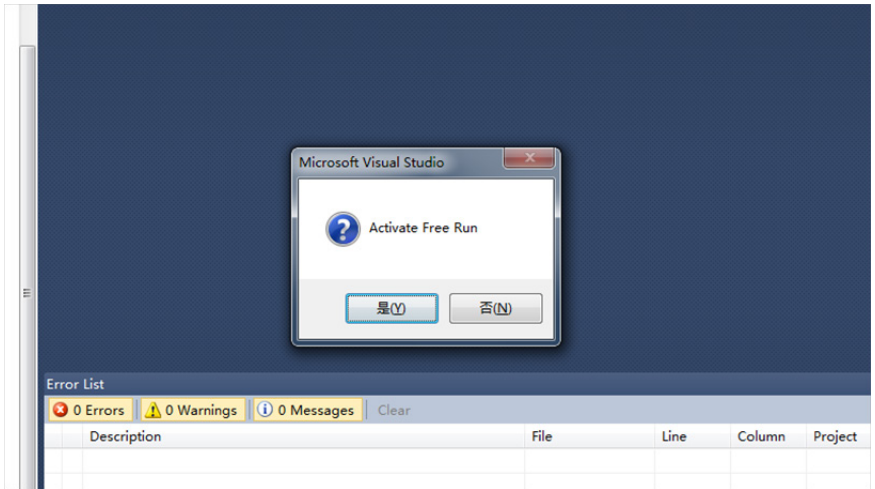

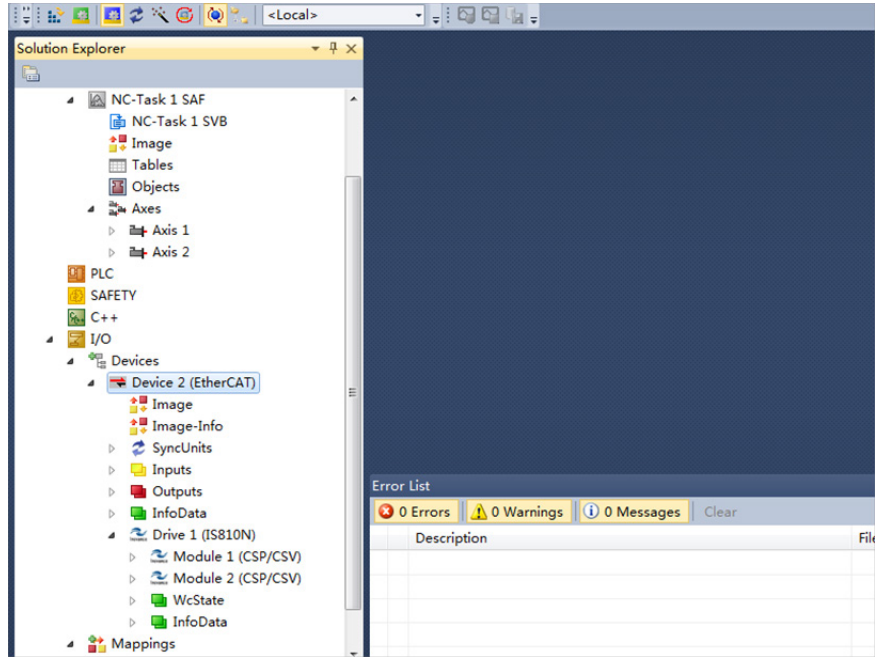

Click **No**. The equipment search is completed, as shown in the following:

### **6) Configure PDO contents.**

Take implementing CSP (position) + CSV (speed) + CST (torque) mode as an example. Quickly select a running mode in **Slots**.

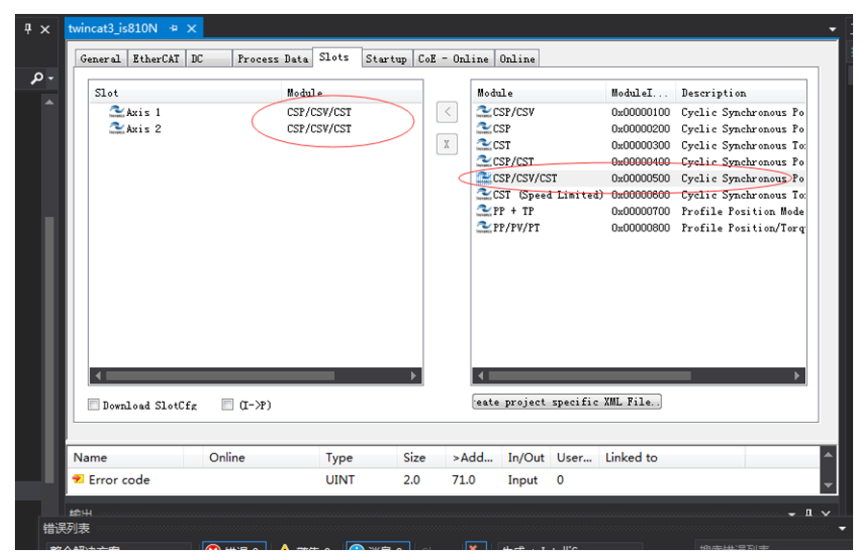

Attention: If anything is changed here, the axis must be reconnected to the device before the bus is started.

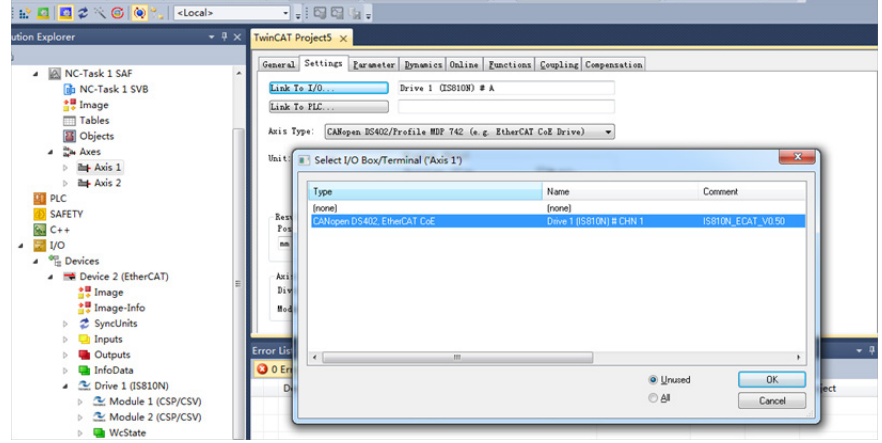

- 1. Configure RPDO: If you use two axes, check 0x1600 and 0x1610.
- 2. The RPDO configuration procedure is listed in detail as follows:

If the current PDO meets your requirements, you do not need to change it; otherwise you need to simply change the PDO list to suit your mode. To delete an unnecessary default PDO, right-click it in the **PDO Content** window and choose **Delete**. To add a PDO, right-click in the window and choose **Insert**.

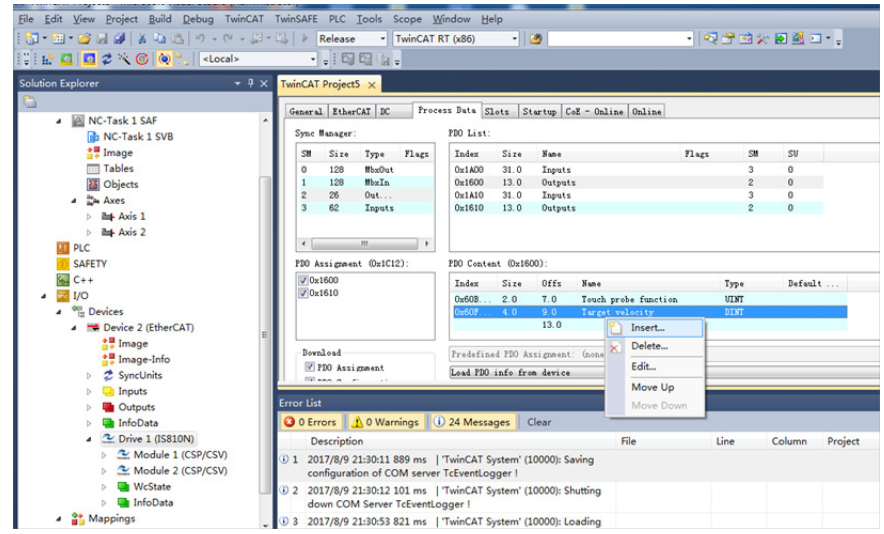

3. Take implementing CSP (position) + CSV (speed) + CST (torque) mode as an example. Configure TPDO: If you use two axes, check 0x1A00 and 0x1A10.

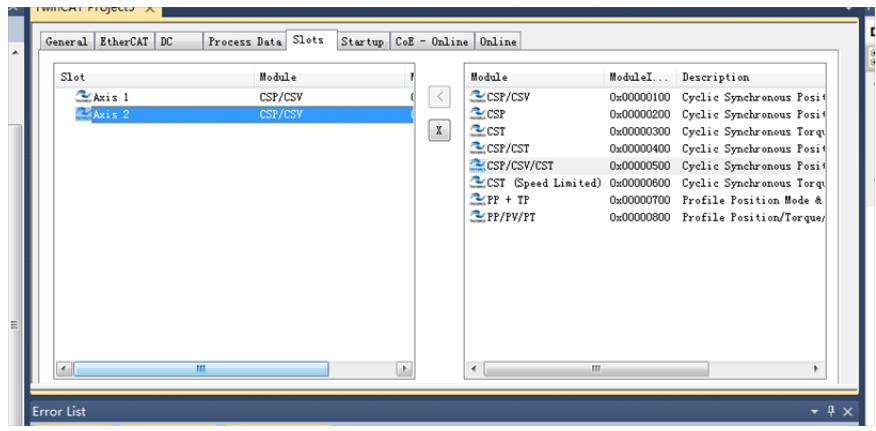

The RPDO configuration procedure is listed in detail as follows:

If the current PDO meets your requirements, you do not need to change it; otherwise you need to simply change the PDO list to suit your mode. To delete an unnecessary default PDO, right-click it in the **PDO Content** window and choose **Delete**. To add a PDO, right-click in the window and choose **Insert**.

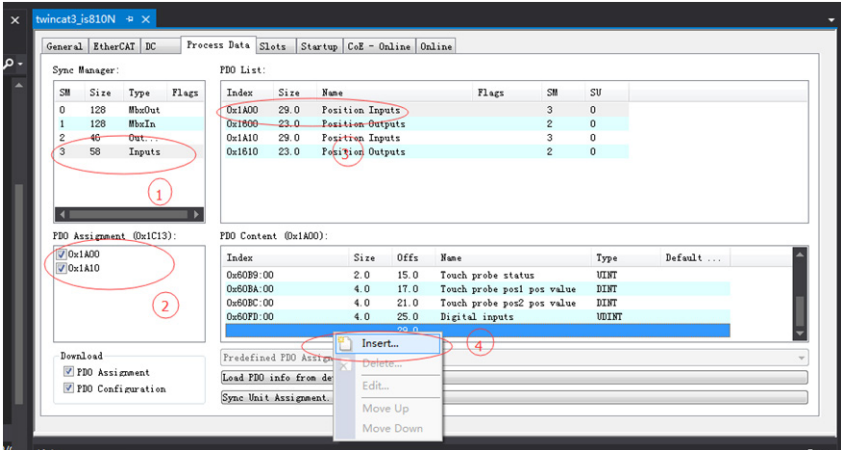

Click **Axis 1** in **Axes**, select **Parameter** and set the scaling parameter of the device axis. In this example, set the required movement unit to 60 mm per revolution of the servo motor, and the value of **Scaling Factor Numerator** to 60/1048576 (same for the other axis).

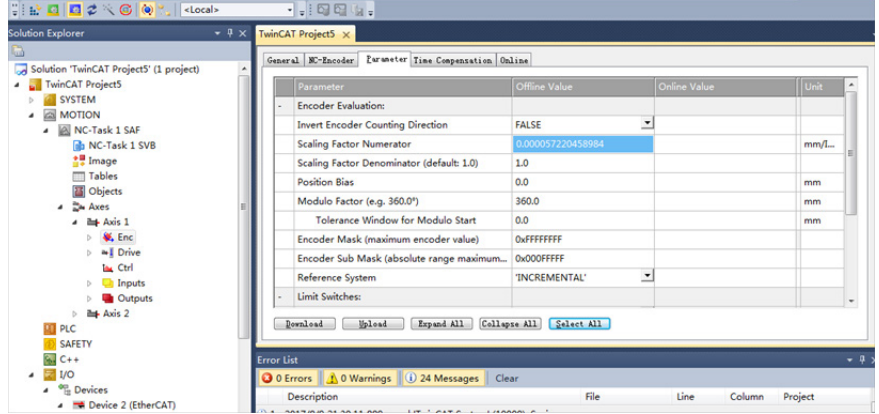

Click **Axis 1** in **Axes**, select **Parameter**, and temporarily shield the system deviation (same for the other axis).

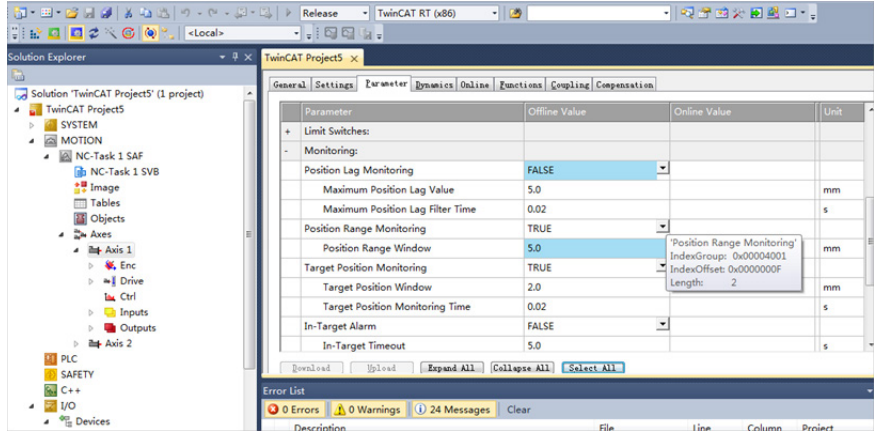

#### **7) Activate the configuration and switch to the running mode.**

 $C$ lick  $\frac{1}{2}$ 

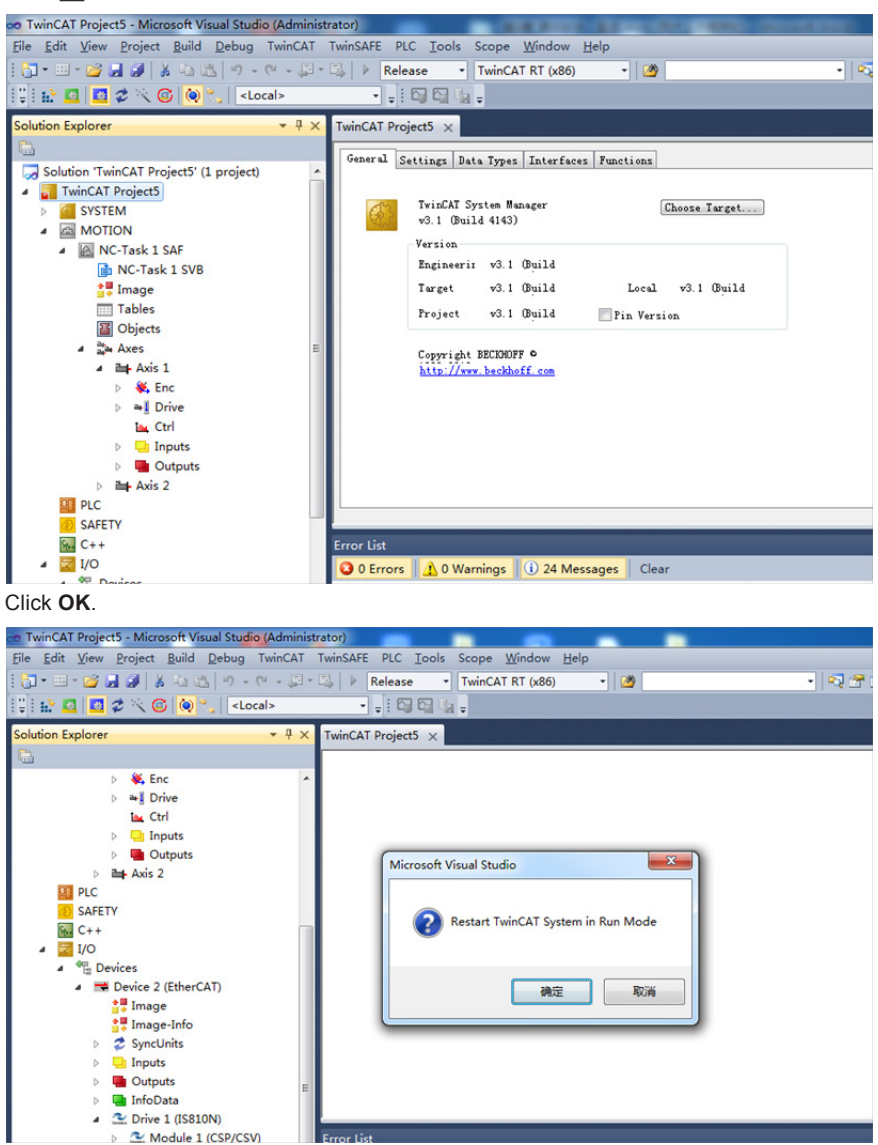

On the **Online** interface, you can view that the current state is OP, and the 2nd LED on the keypad of the servo drive displays "8".

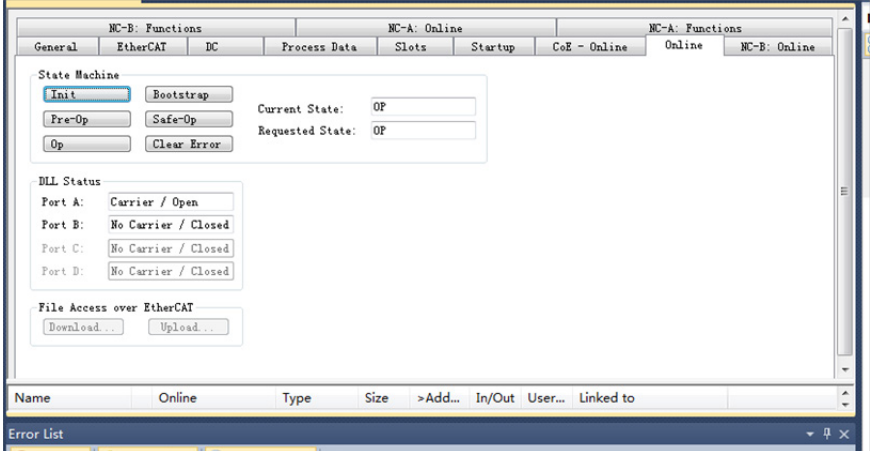

- **8) Control the servo drive through the NC controller or PLC program.**
	- You can select the control type.

| STSTEM - Configuration               | General MC-Controller Parameter Online                       |  |
|--------------------------------------|--------------------------------------------------------------|--|
| <b>BC</b> - Configuration            |                                                              |  |
| <b>E. B. NC-Task 1 SAF</b>           |                                                              |  |
| <b>E</b> NC-Task 1 SVB               | Type:<br>Position controller P                               |  |
| <b>E-RC-Task I-Inage</b>             | Position controller P                                        |  |
| Tables                               | Pesition controller with two P constants (with Ka)           |  |
| <b>B</b> Axes                        | Position controller PID (with Ka)                            |  |
| <b>Billy Axis 1</b>                  | Fosition F and velocity FID controller (Torgue)              |  |
| a C. Axis 1 Enc.                     | Position P and velocity PI controller with Observer (Torque) |  |
|                                      | Two speed controller                                         |  |
| <b>B-Axis 1 Drive</b>                | Stepper controller                                           |  |
| Axis 1 Ctrl                          | SERCOS controller Cosition by SERCOS)                        |  |
| <b>S</b> Inputs                      |                                                              |  |
| <b>G-8</b> Outputs                   |                                                              |  |
| PLC - Configuration                  |                                                              |  |
| Can - Configuration                  |                                                              |  |
| I/O - Configuration                  |                                                              |  |
| and the second control of the second |                                                              |  |

PID type of control loop:

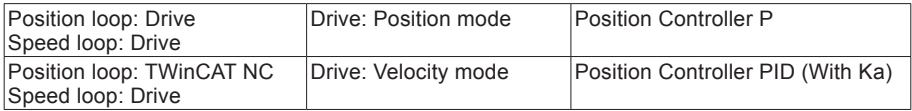

Note: The TWinCAT NC controller can also implement the speed loop, and send the target torque to the drive in each cycle. This method, however, actually increases the CPU and network load, and is not recommended.

 $1.0$ 

• Set the control parameters.

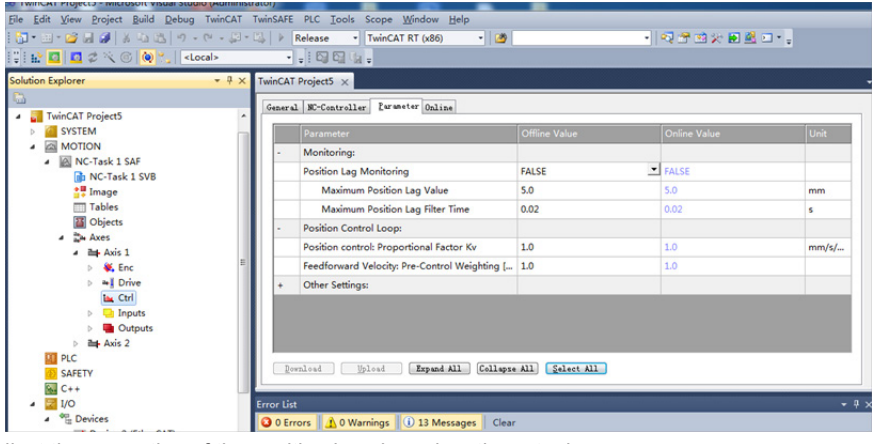

Adjust the proportion of the position loop based on the actual response:

Position control: Proportional Factor Kv

Adjust the speed feedforward coefficient based on the actual response:

Feedforward Velocity: Pre-Control Weighting [0.0 ... 0.0

### **a) Perform trial jogging of the NC axis.**

1. Click **Set** to display a dialog box and then click **All**. The servo drive is now enabled. Perform jogging through F1 to F4.

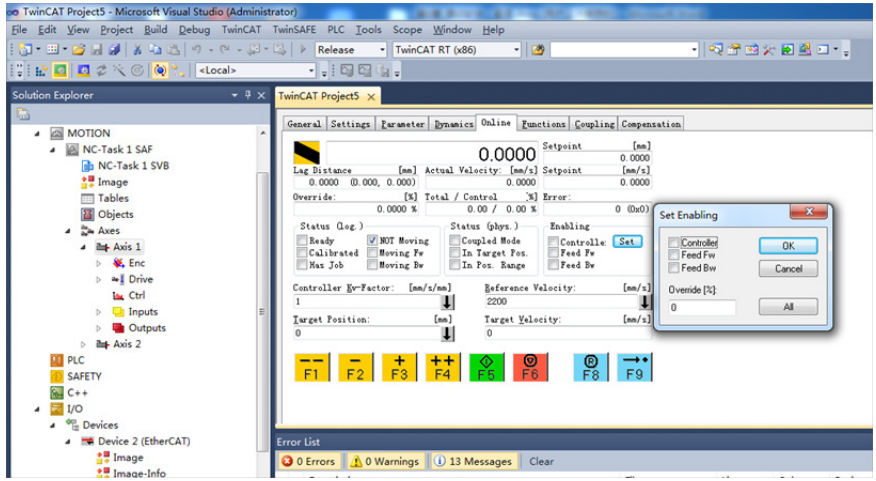

- **b) Right-click PLC.**
- **c) Create a PLC program.**

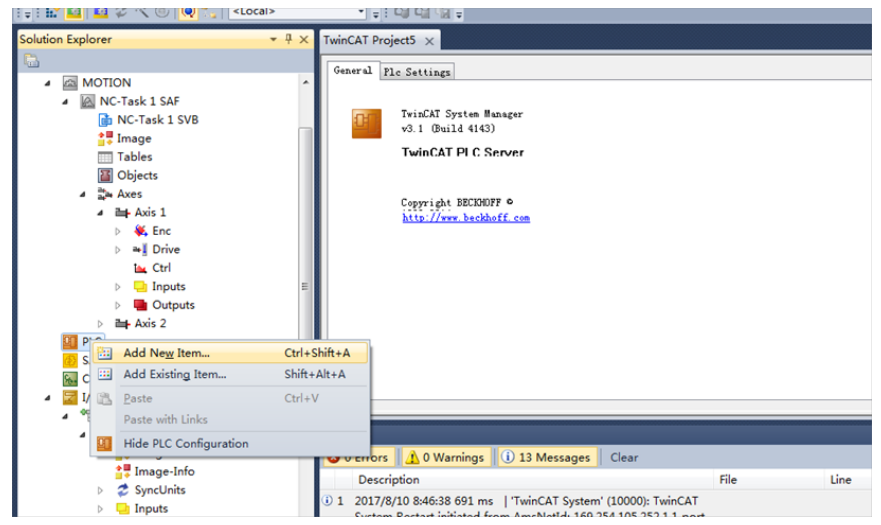

**Add a motion control library to make it easy to call the motion control function block.**

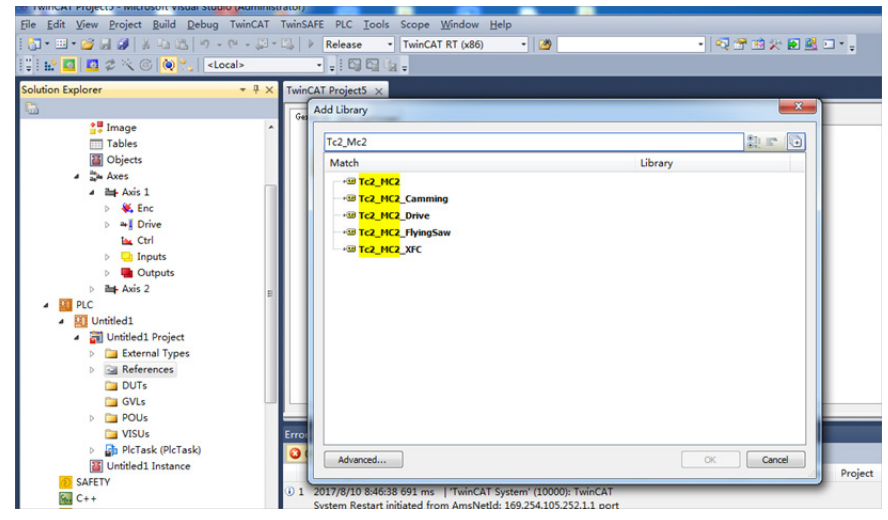

**Create a new POU.**

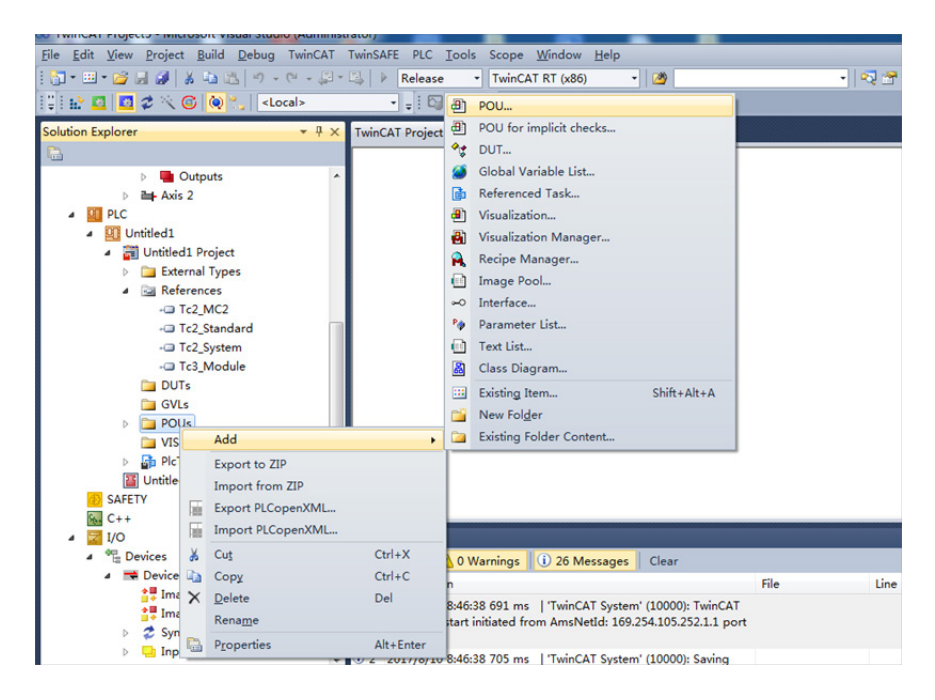

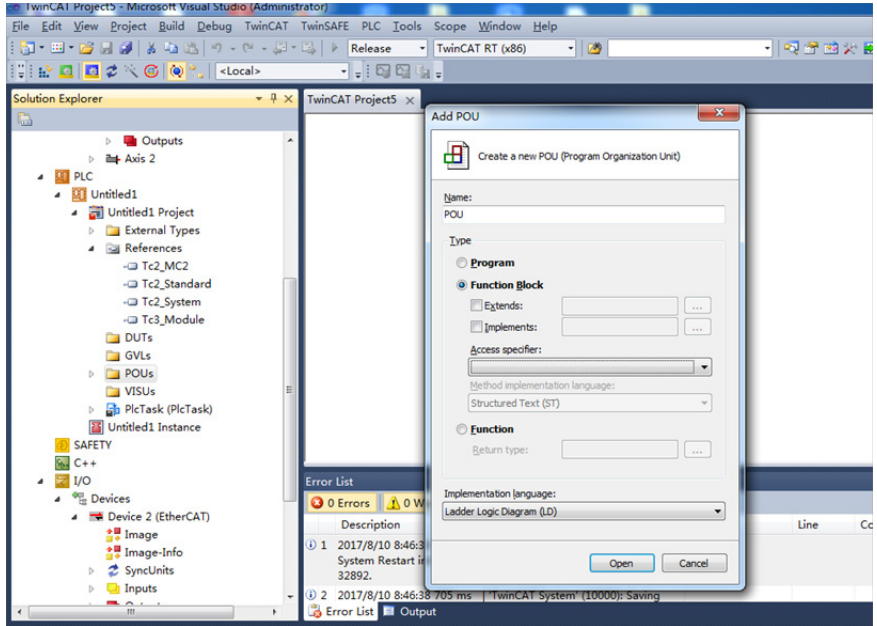

i) Create a new FB and add MC\_power, MC\_jog, MC\_home, MC\_absolute and MC\_reset to FB.

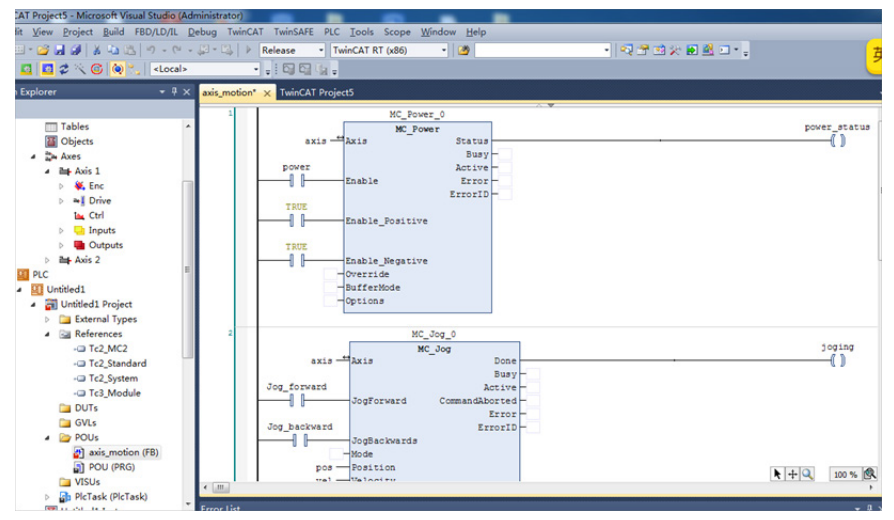

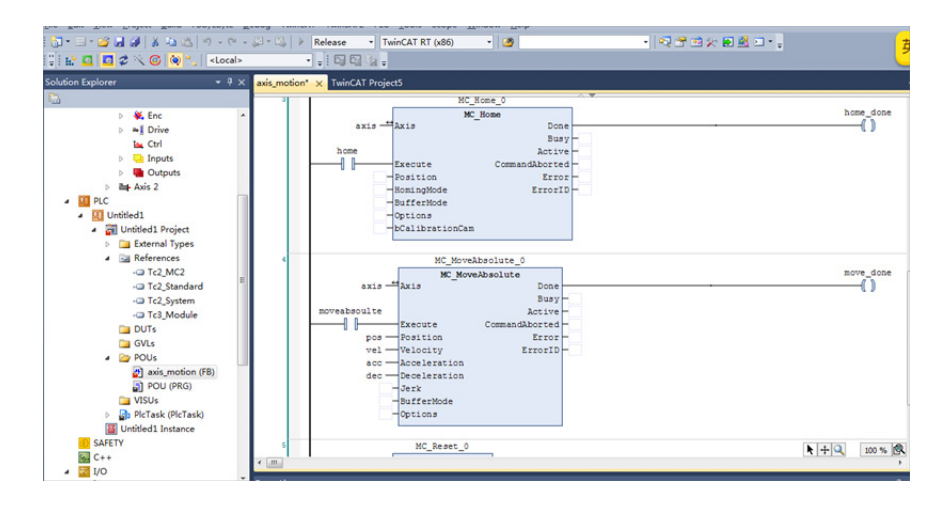

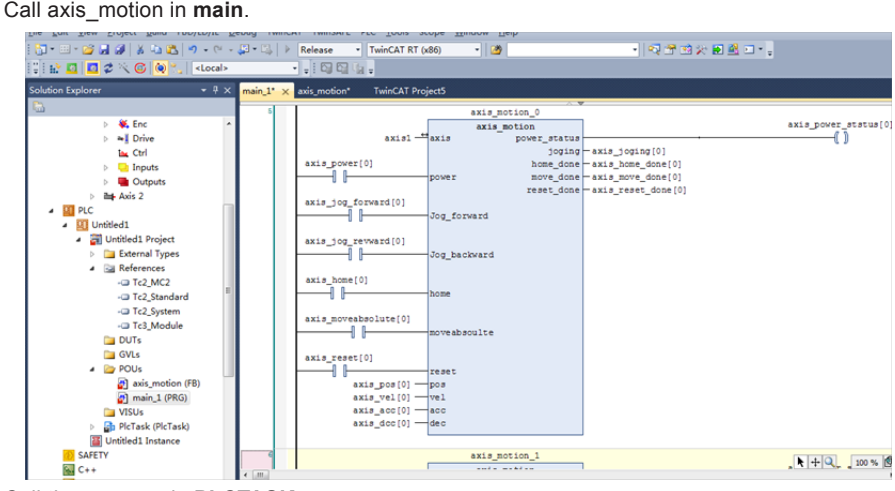

#### Call the program in **PLCTASK**.

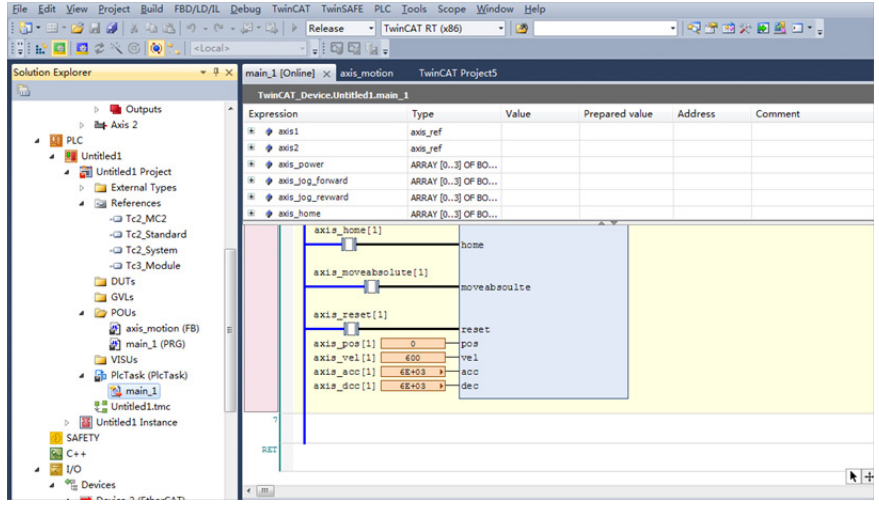

Because there are positive and negative maximum torque limits 60E1 and 60E0 in the CSP (position) +CSV (velocity) +CST (torque) mode, initial values must be assigned to them.

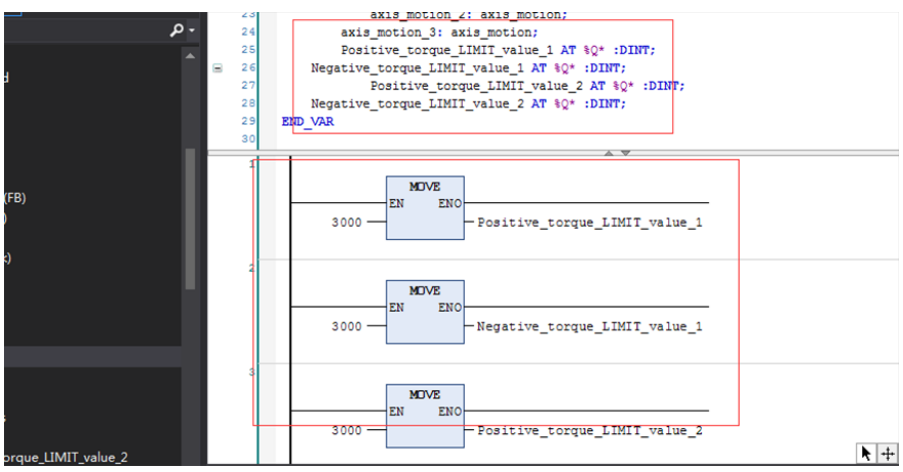

After compilation, perform variable link to 60E0 and 60E1.

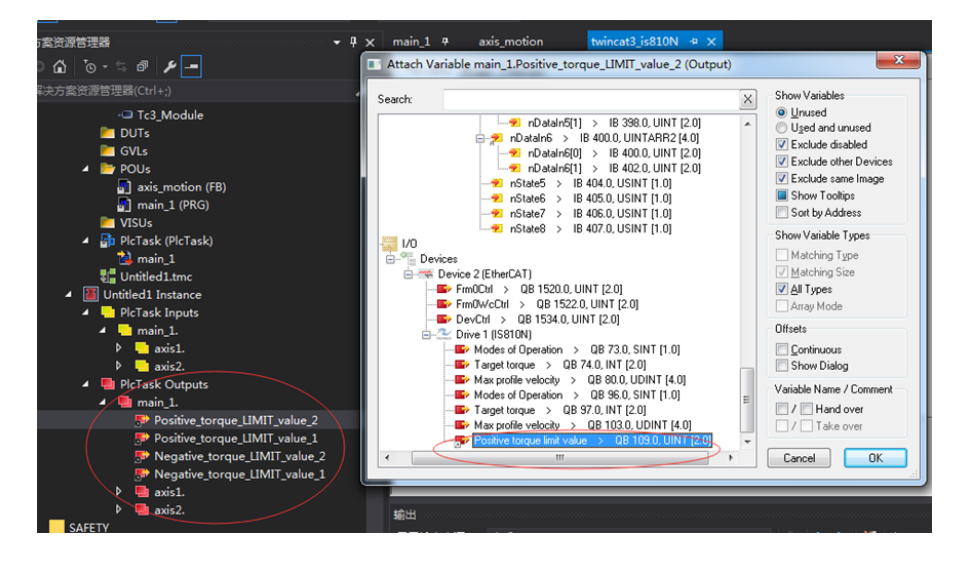

Compile the program. If there is no error, configuration can be activated, and then log in to the PLC.

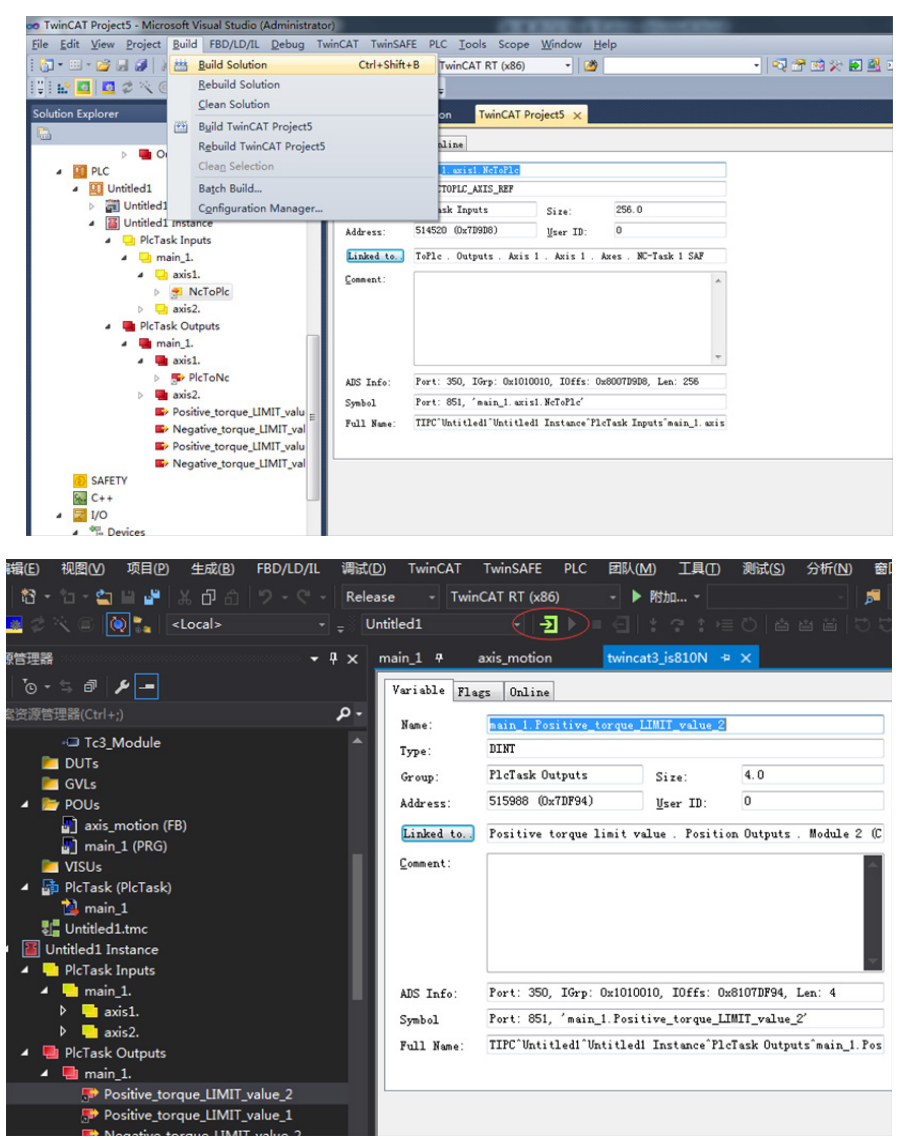

# Click  $\blacktriangleright$  so that the servo drive can be run through the bus.

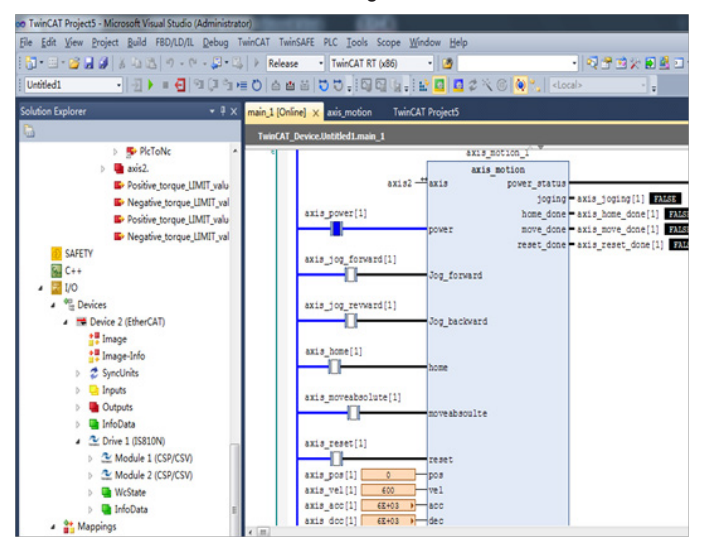

6.3.3 Basic Settings of the Omron NJ Controller for OMET

1. Create a project and modify the project name as well as the model and version information of the controller. Note: The model and version information of the controller can be obtained from the nameplate of the controller.

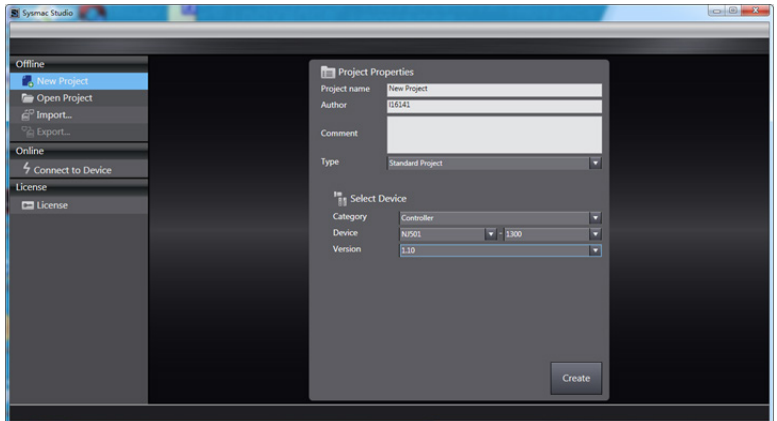

#### **2.1 Network Configurations**

2.1.1. After creating a project, right-click the master icon on the EtherCAT device interface to open the short-cut menu, and click **Display ESI Library** to import the device description file.

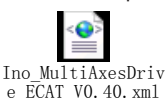

Note: Please download the latest **XML** file for IS810N from Inovance's official website.

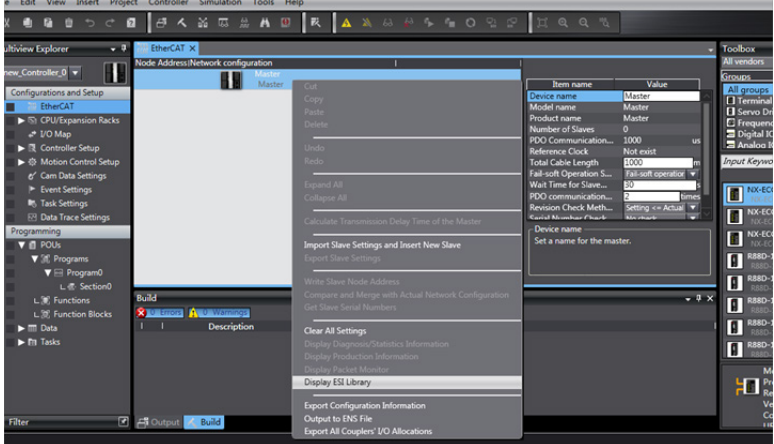

2.1.2. On the ESI library list, open the link "this folder" below. Put **Ino\_MultiAxesDrive\_ ECAT\_V0.40.xml** corresponding to IS810N in this folder. Exit and restart the Sysmac Studio software to make it effective.

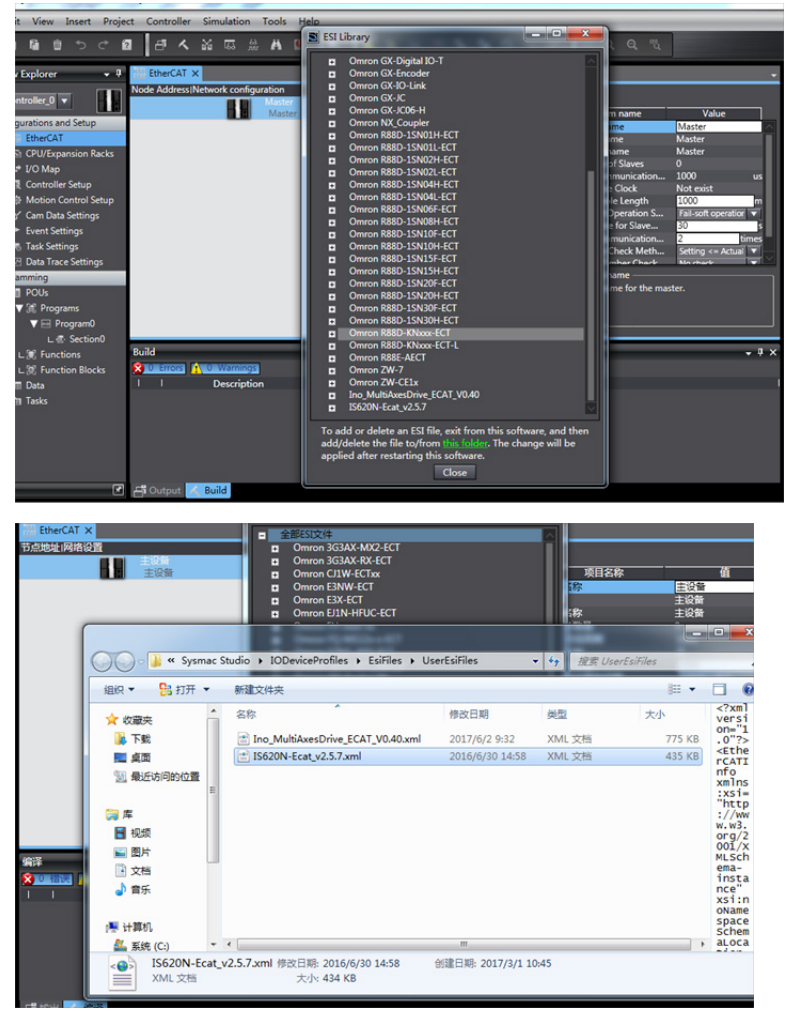

2.1.3. In the upper-right corner of the software, click all suppliers and select Inovance from the drop-down menu. Double-click IS810N in the device list to add the device to the configuration list. (If the network has been configured, skip this step and go to step 2.1.4 and upload configuration online.)

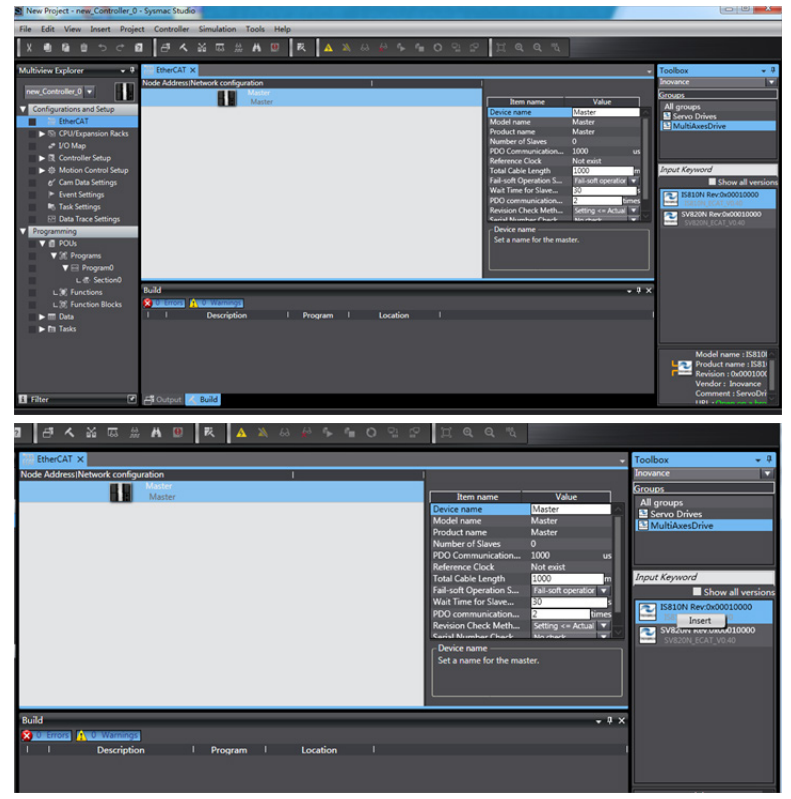

2.2.3.1 The IS810N is a 2-in-1 drive and plans the usability for the PDO list of each axis. Select the mode you want to run from "CSP/CSV+TP, CSP+TP, CST, CSP/CST+TP, CSP/CST/CSV+TP, PP+TP, PP\PV\PT+TP". In conjunction with the controller, the XML file will select the PDO list needed for the current mode.

In this example, the CSP/CST/CSV+TP mode is selected for all axes.

**Contract Contract** 

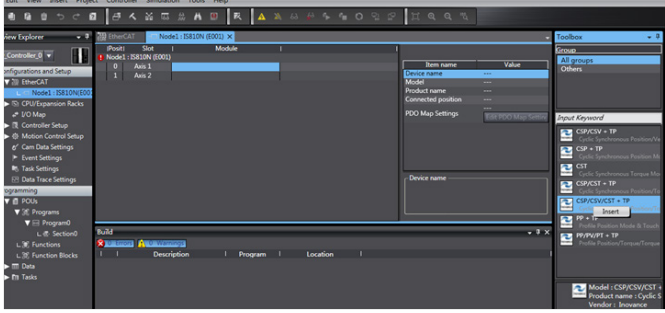

- 206 -

2.1.4. Set the EtherCAT communication site address through H0E-21 (currently available for NJ only). Perform power-on again after setting. For easier configuration management, it is recommended to set the address according to the actual physical connection order.

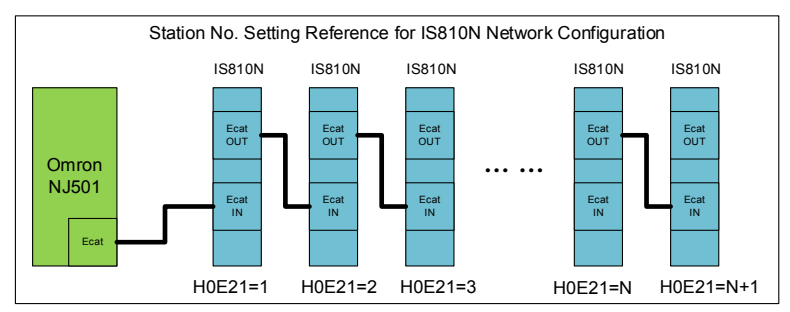

2.1.5. Set the master modification to online mode, and select Compare and Merge with the Actual Network Configuration in the menu bar. Set the actual physical network configuration to Sysmac software's network configuration.

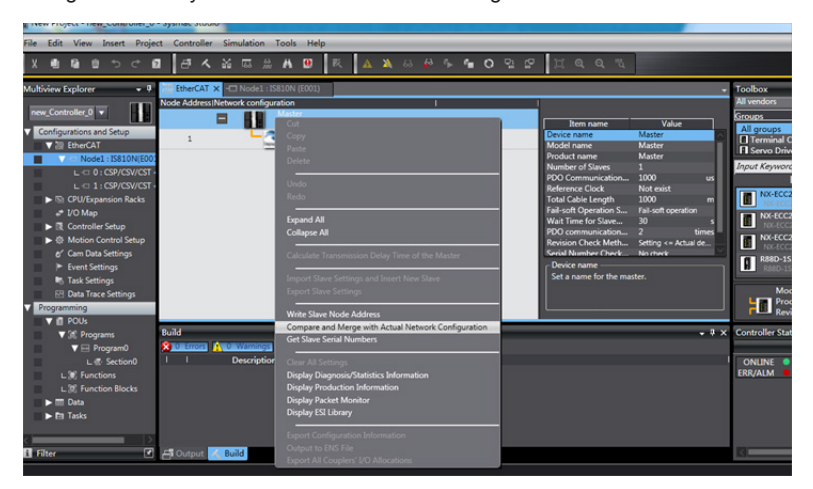

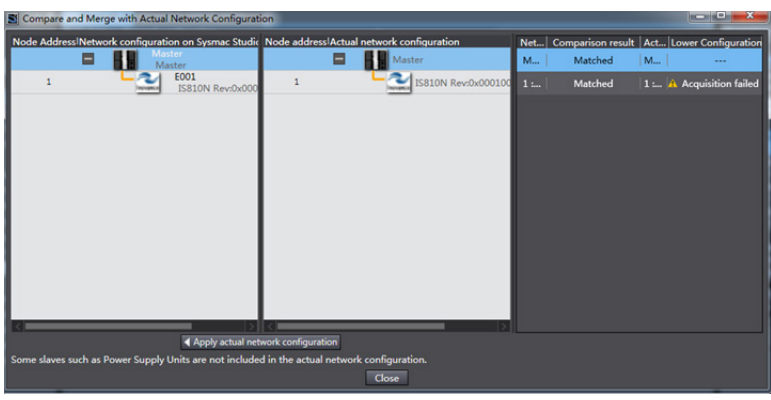

#### **2.2. Communication Data Configuration**

#### 2.2.1. Motion Control Axis Settings

Exit the online mode. Add **Axis Settings** in **Motion Control Setup**. Double-click **MC\_Axis000**  and configure an IS810N device for the corresponding site on the corresponding Axis Basic Settings interface, as shown in the following figure. **MC\_Axis000** can be renamed (even in Chinese).

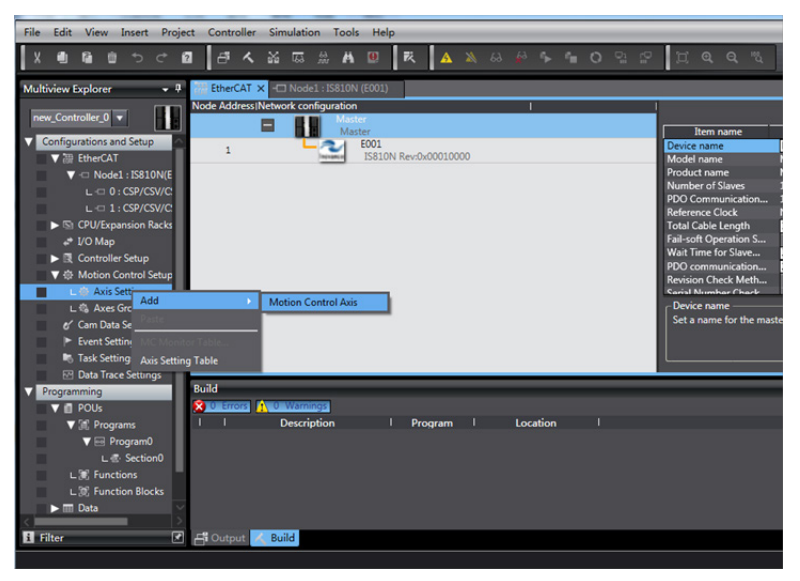

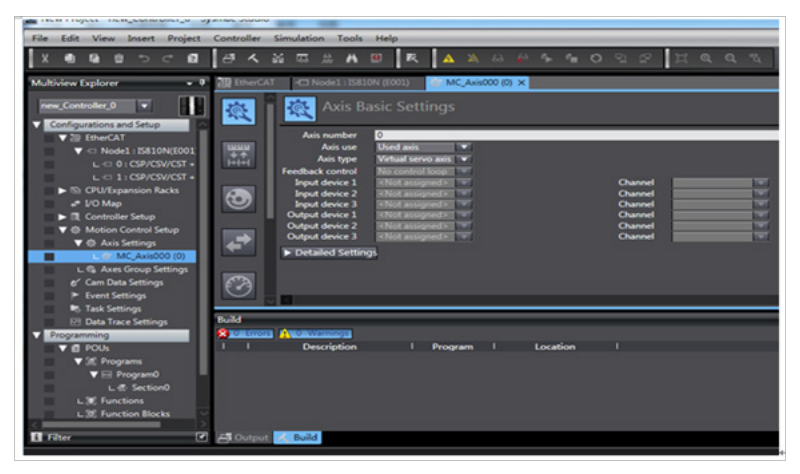

#### 2.2.2. Motion Control Axis Settings

Perform detailed configurations for the axis parameters: All the four axes under each slave need to be configured using the same configuration process. If the number of axes is less than 2, set the value of 0200 of the IS810 servo drive to **255** to shield the axis; for any axis in normal use, perform normal configurations. The following example shows how to configure one of the axes.

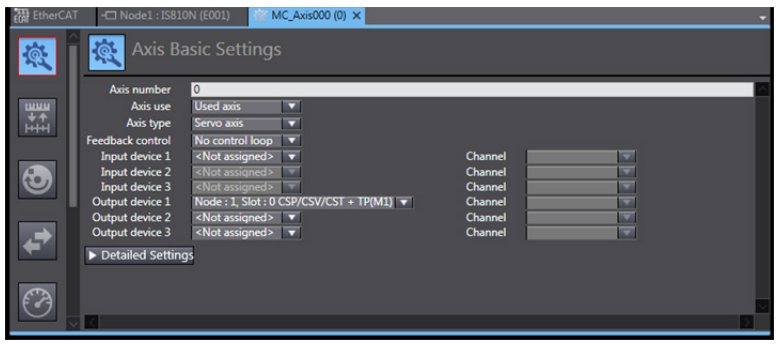

#### 2.2.3. Variable Configurations for Servo Axis Communication Mapping

Click **Detailed Settings** to expand the configuration parameters. Perform object mapping configurations completely based on the following table and carefully check them. Currently, all IS810N axis configurations must be performed manually due to the limitation on Omron backend configurations.

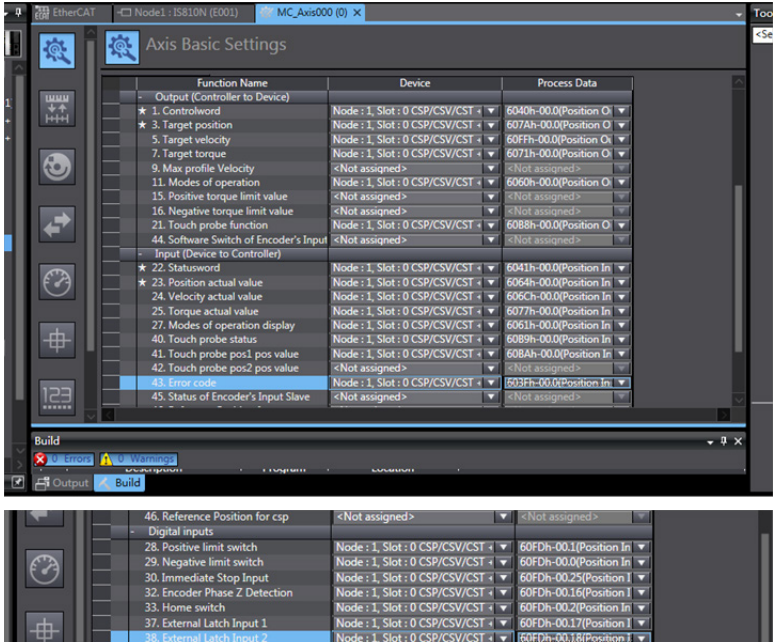

#### 2.2.4. Servo Axis Parameters Settings

#### **Unit conversion setting**

Correctly set 1047586 pulses per revolution for the IS810N motor. The travel per motor revolution does not need to be changed from its default value. The effect is similar to that the host controller makes electronic gear ratio conversion, and the servo drive need not make the conversion again.

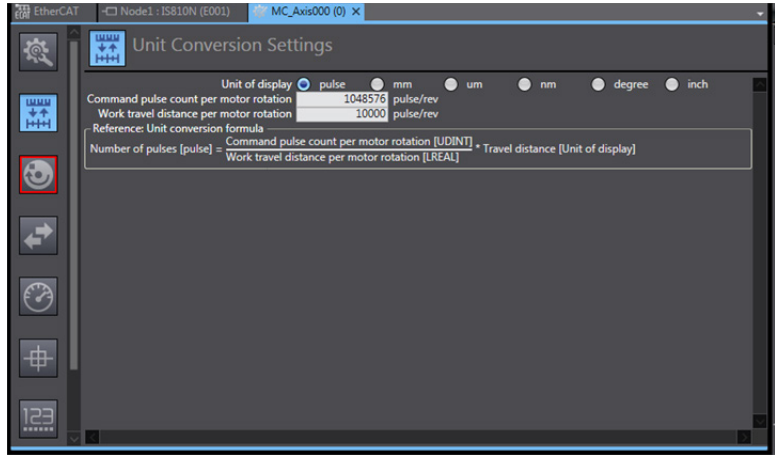

#### **Operation setting**

After setting the electronic gear ratio, an alarm will be given at the maximum speed and the parameter must be reset. Set the unit to the speed after unit conversion. 10000 pulses/s represents 1 R/S (60 RPM) of the actual servo motor. Set the maximum speed and jogging speed according to actual running. If there is no special requirement, other parameters may not be set.

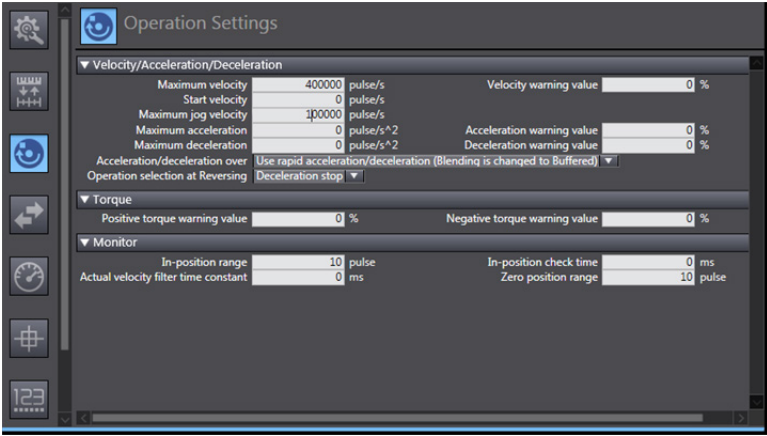

#### **Homing setting**

The homing mode affects interworking between the servo drive and the host controller. Set it according to the following table.

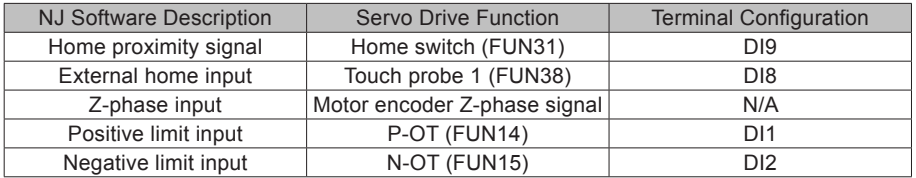

Note: Phase Z signal and external home switch signal shall not be used at the same time.

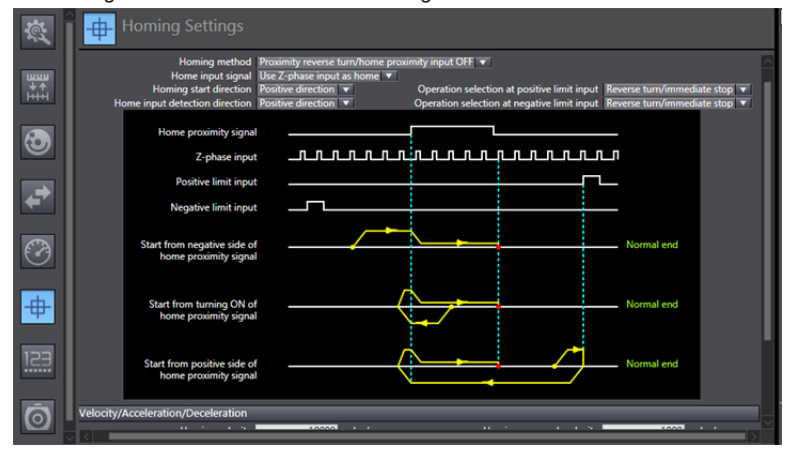

## **2.3 Program Control Running**

2.3.1 After the configuration is completed, run the servo drive via the PLC program.

For programming convenience, two axes are packaged into one function block to facilitate testing. The function block includes MC\_power, MC\_moveabsolute, MC\_jog, MC\_home, and MC\_reset.

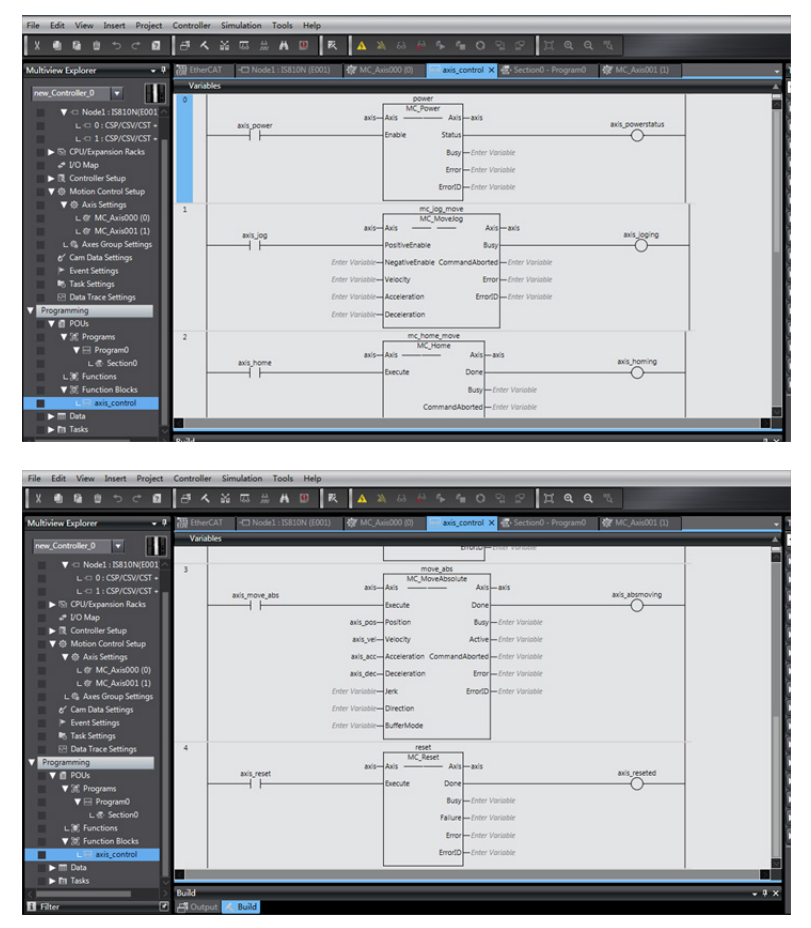

2.3.1.1 In section0, call the function block axis\_control, and the axis can run via the bus.

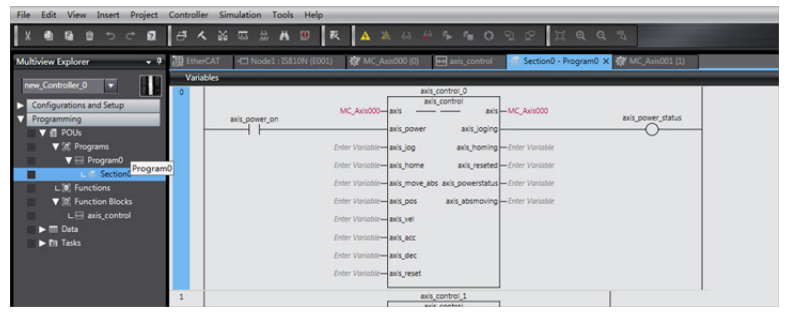

2.3.2 After logging in to the PLC, click axis jog forward [0], and the axis runs. For more information, contact Inovance.

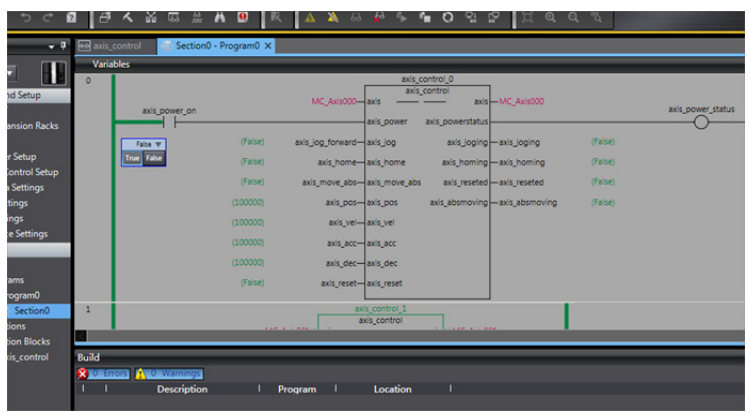

# 6.3.4 Basic Settings of the Trio Controller for OMET

The following part describes some simple configuration methods of the Trio MC4N controller for IS810N.

1. Software installation

```
MotionPerfect 4 1 4 11285 Setup.zip
MotionPerfectSetup.exe
```
It is recommended to use a recent motion perfect4 version from Trio. The installation package can be downloaded from Trio's official website.

2. Hardware connection interface

Trio recommends two connection methods. The mode of direct connection between the computer and the controller is generally selected. The following part mainly introduces how to use the direct connection mode.

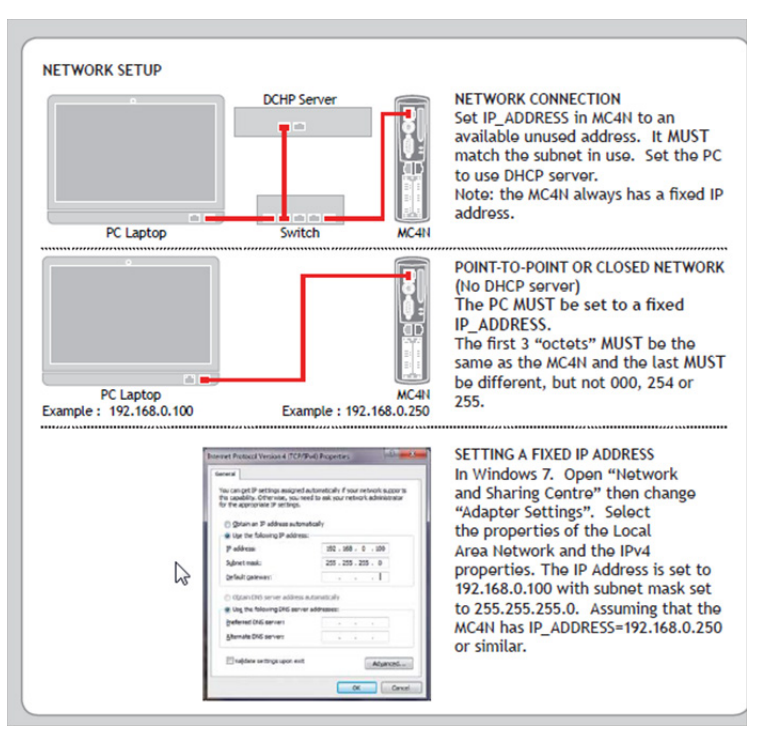

Figure 1

3. Change the IP address of the computer so that the computer and the controller are located in the same network segment.

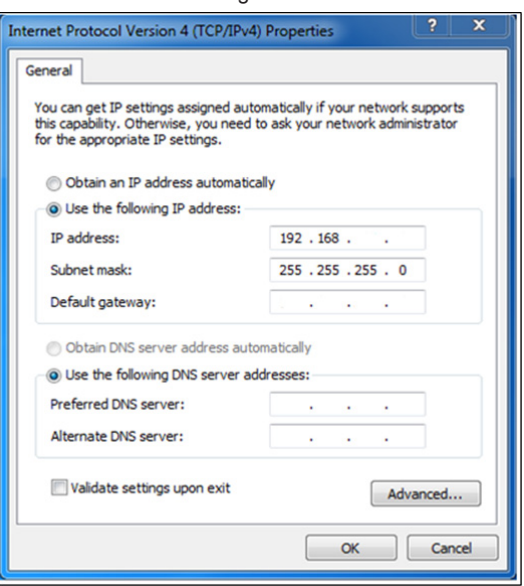

4. Open the controller operating software motion perfect4. Select Connection Settings in Controller on the toolbar.

Figure 3

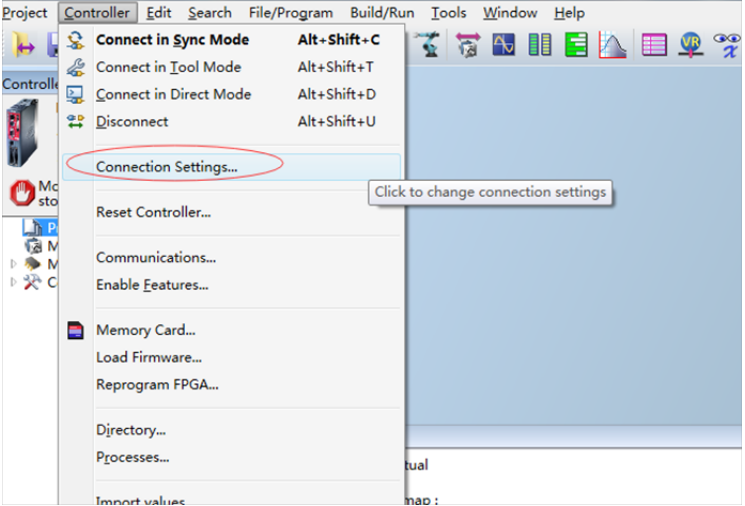

Figure 2

5. Change the IP address on motion perfect to that displayed on the LCD of the controller. Figure 4

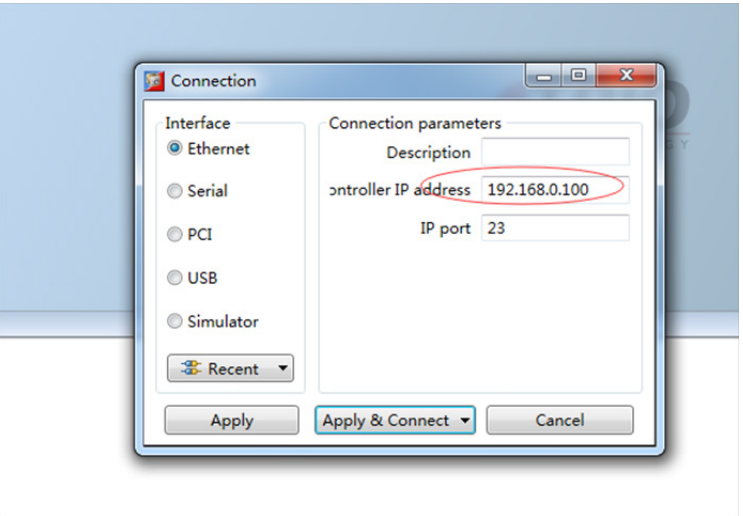

6. Click the **Connect in Sync Mode** button, as shown in the following figure.

Figure 5

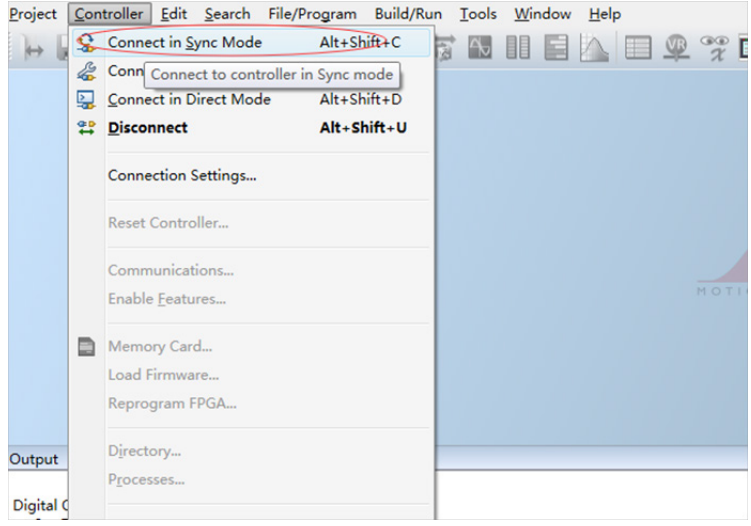
7. Create and name a project file in Project.

Figure 6

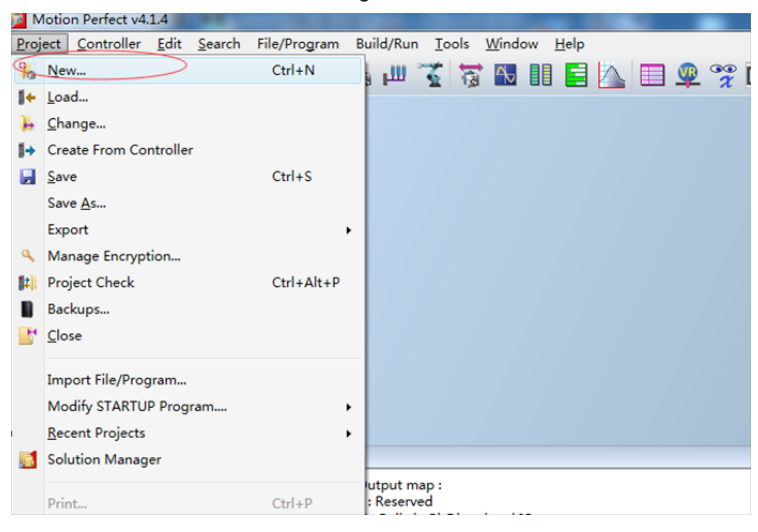

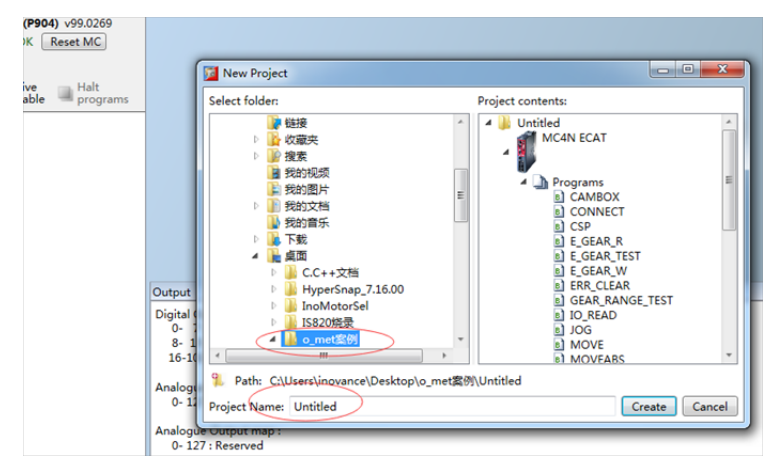

8. The new project is as follows:

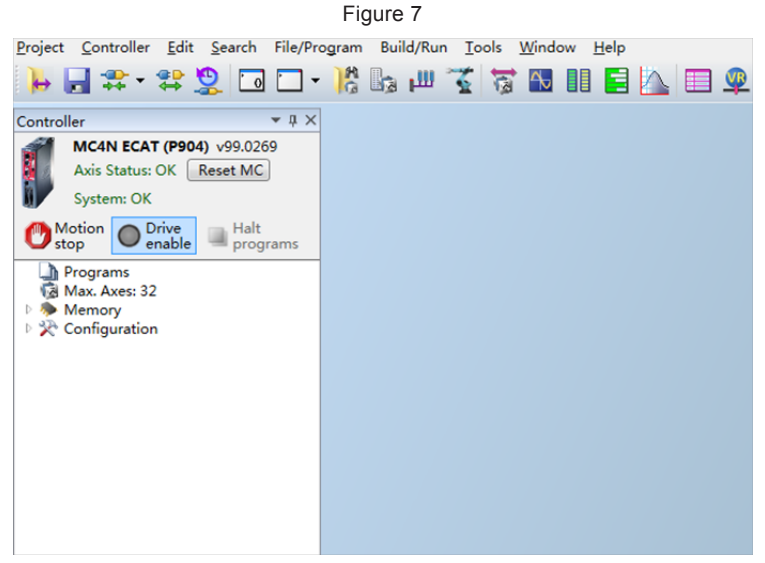

9. Import a configuration file in **Programs**, as shown in Figure 8. (Three files are provided for three modes, that is, CSP, CSV, and CST. Only the CSP mode is introduced.)

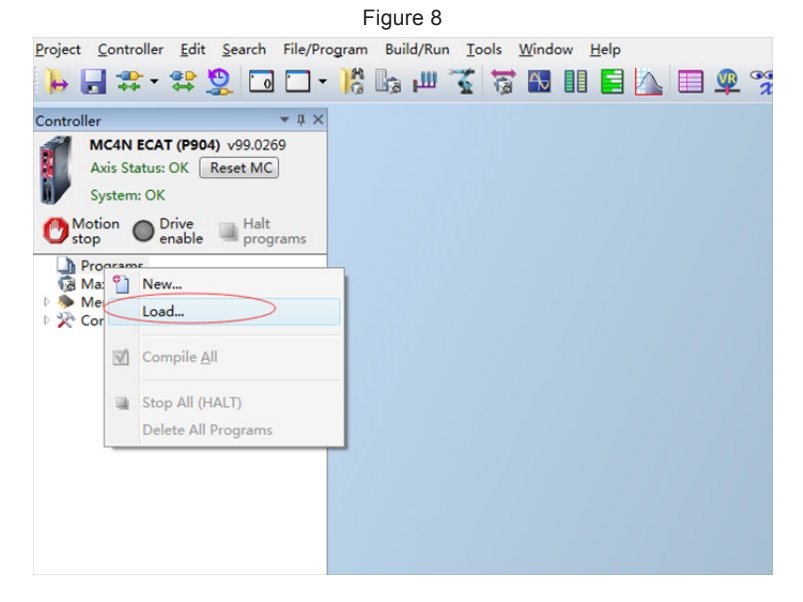

10. Find and import the **EC\_EXTEND\_CSP** file stored in the computer.

Figure 9

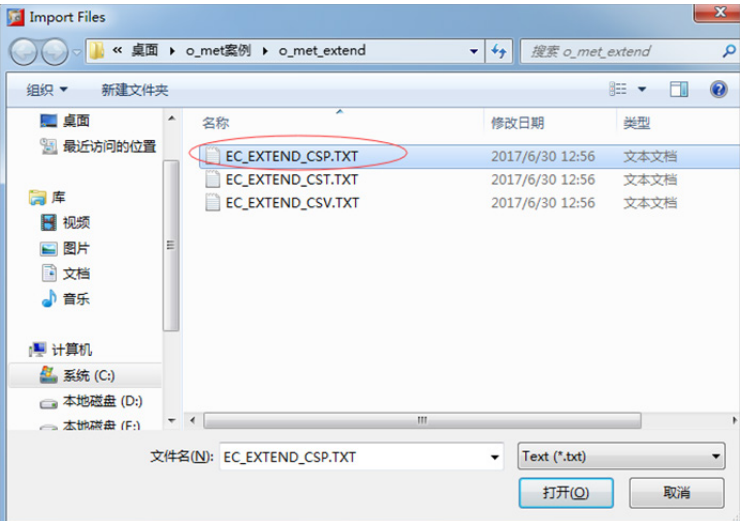

11. The name of Extend files in the TRIO project must be fixed to EC\_EXTEND. Otherwise, the controller cannot identify it and the network cannot enter synchronization mode. Therefore, renaming is required.

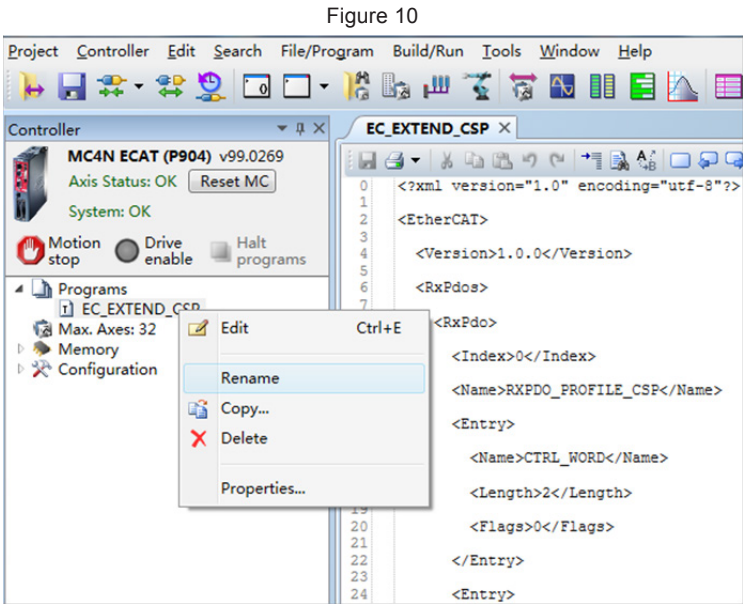

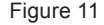

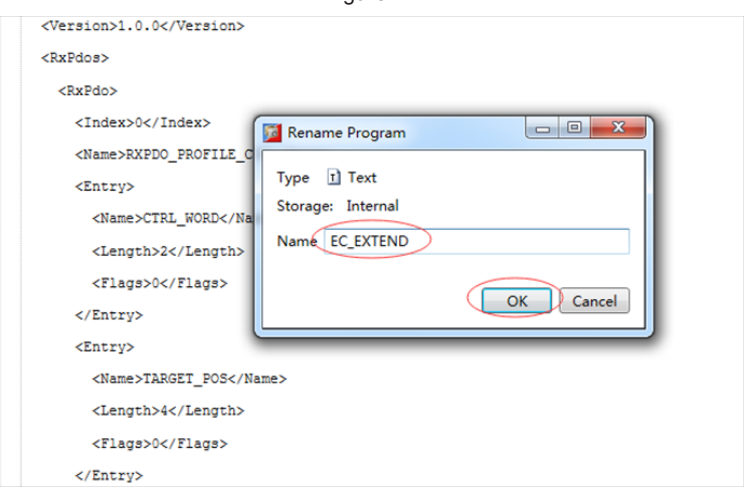

12. Create a MD\_CONFIG configuration and a BASIC file in **Programs**.

Figure 12

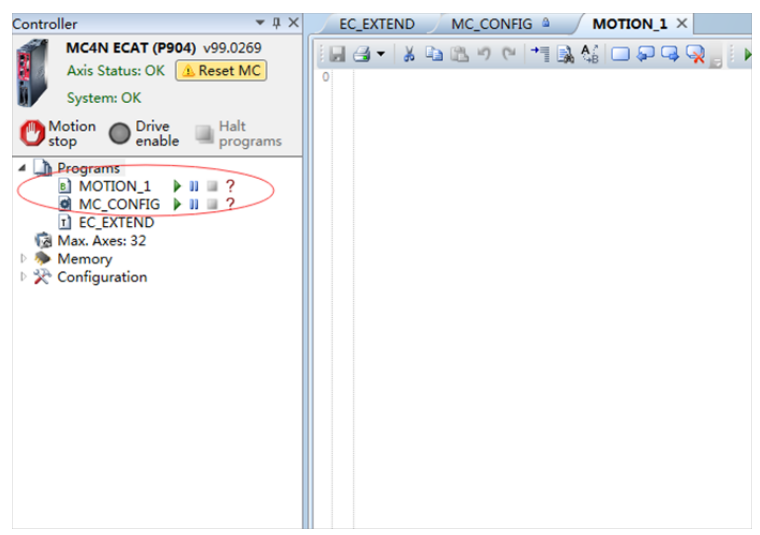

13. Set the current communication cycle to 1 ms.

Figure 13

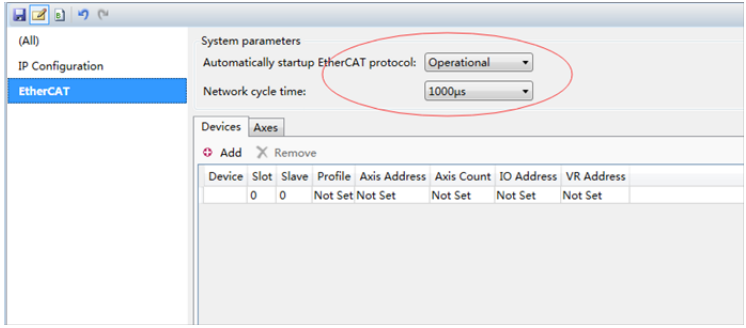

14. Double-click **MAX.AXES:32** and check the first two axes.

Figure 14

| System: OK                                                                                                    | (A  )<br><b>System parameters</b>                                                                                                    |  |  |  |  |
|----------------------------------------------------------------------------------------------------|----------------------------------------------------------------------------------------------------|--|--|--|--|
| <b>Drive</b><br>Motion<br><b>A</b><br>Halt<br>enable<br>stop<br>                                                                            | <b>Wy startup EtherCAT prot</b><br>$\mathbf{x}$<br>$\begin{array}{c c c c c} \hline \multicolumn{3}{c }{\textbf{0}} & \multicolumn{3}{c }{\textbf{0}} \end{array}$<br><b>Show/Hide Axes</b><br>time:                                                                                                    |  |  |  |  |
| A Programs<br><b>B</b> MOTION 1<br>$\bullet$ MC CONFIG $\bullet$ II 2<br><b>T</b> EC EXTEND<br>Max. Axes: 32<br>Memory<br>▷ * Configuration | Use Axis Type<br>Slot_Axis Na<br>$\overline{v}$<br>0 Axis<br>0 EthCAT Pos<br>$\overline{\mathbf{y}}$<br>1 EthCAT Pos<br>0 Axis<br>Remove<br>C<br>-1 Axis<br>Enc<br>2<br>Slave Profile Axis A<br>Г<br>3<br>Virtual<br>-1 Axis<br>×<br>$\Box$<br>4<br>Virtual<br>-1 Axis<br>Not Set Not Se<br>0<br>П<br>5<br>Virtual<br>-1 Axis<br>▣<br>6<br>-1 Axis<br>Virtual<br>□<br>7<br>-1 Axis<br>Virtual<br>□<br>8<br>Virtual<br>-1 Axis<br>$\Box$<br>q<br>Virtual<br>-1 Axis<br>$\Box$<br>10<br>Virtual<br>$-1$ Axis<br>$\Box$<br>11<br>Virtual<br>-1 Axis<br>$\Box$<br>12<br>Virtual<br>-1 Axis<br>$\Box$<br>13<br>Virtual<br>-1 Axis<br>n<br>Virtual<br>14<br>-1 Axis<br>F<br>15<br>Virtual<br>$-1$ Avis<br>OK<br>Cancel |  |  |  |  |

15. To add CoE objects corresponding to the servo, open the intelligent drives and access **Configure Categories**.

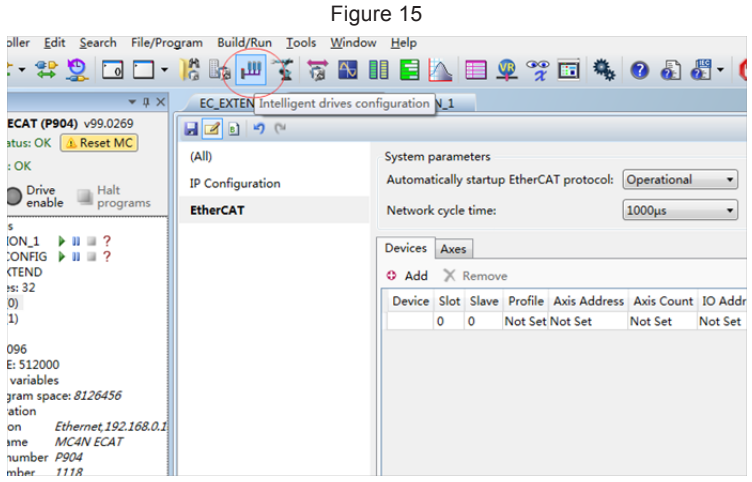

16. The motor servo enters the PDO configurations.

Figure 16

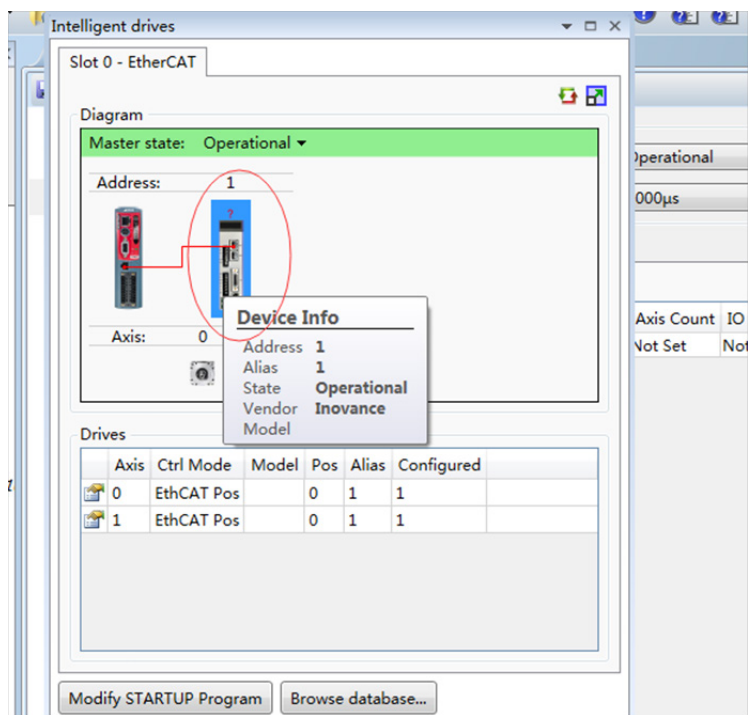

17. Add Inovance PDO data on this interface.

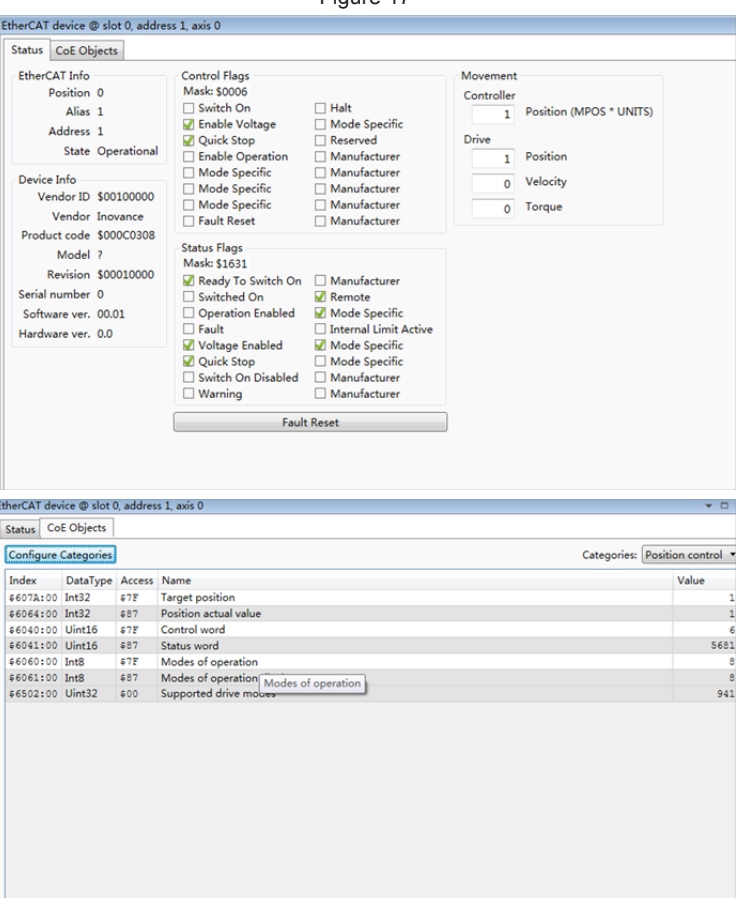

Figure 17

18. Perform data calculation before servo trial run.

If you want to set the Trio calibration unit to RPM, set UNITS = Encoder resolution / 60, e.g.  $2^{x}20/60 = 17476$ .

Set the acceleration ACCEL, deceleration DECEL, running speed SPEED, following error limit FE\_LIMIT, and following error range FE\_RANGE. (The recommended value is 0.6 \* FE\_LIMIT.) Similarly, set SPEED to 30 RPM and ACCEL to 30 RPM/s.

19. Set axis parameters.

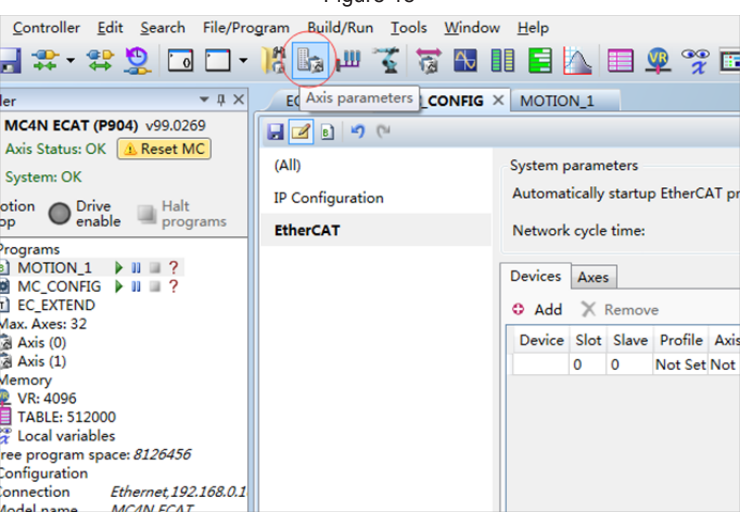

Figure 18

20. Select axis information.

Figure 19

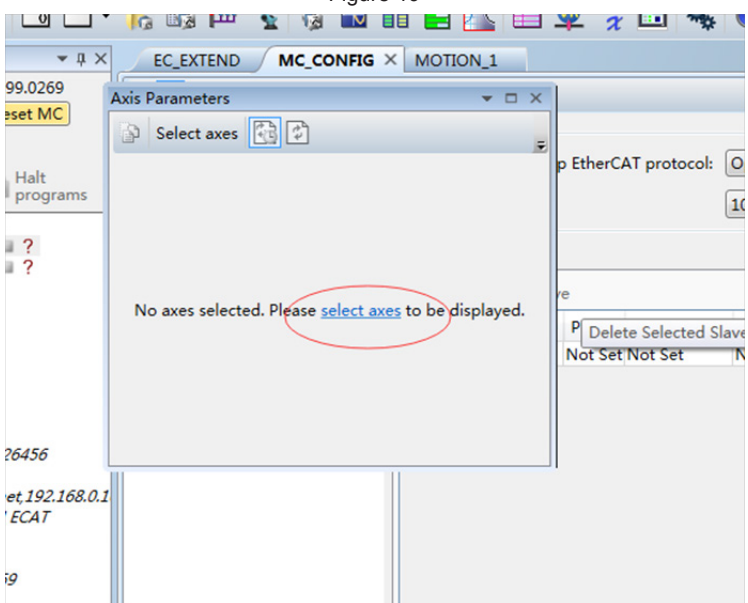

21. Check the first two axes.

Figure 20

| Select axes <b>to</b>                  | Show/Hide Axes           |                |                   |              | $\mathbf{x}$ | tional                |
|----------------------------------------|--------------------------|----------------|-------------------|--------------|--------------|-----------------------|
|                                        |                          |                | Use Axis Type     | Slot Axis Na |              |                       |
|                                        | $\overline{\mathcal{A}}$ |                | 0 EthCAT Pos      | 0 Axis       |              |                       |
|                                        | $\blacksquare$           | $\mathbf{1}$   | <b>EthCAT Pos</b> | 0 Axis       |              |                       |
|                                        |                          | $\overline{a}$ | Enc               | -1 Axis      |              |                       |
| No axes selected. Please select axes t | $\Box$                   | 3              | Virtual           | $-1$ Axis    |              |                       |
|                                        | $\Box$                   | 4              | Virtual           | -1 Axis      | Ξ            | Count IO Addre        |
|                                        | $\Box$                   | 5              | Virtual           | -1 Axis      |              | <b>Not Set</b><br>let |
|                                        | O                        | 6              | Virtual           | -1 Axis      |              |                       |
|                                        | Ξ                        | $\overline{7}$ | Virtual           | -1 Axis      |              |                       |
|                                        | $\Box$                   | 8              | Virtual           | -1 Axis      |              |                       |
|                                        | $\Box$                   | 9              | Virtual           | $-1$ Axis    |              |                       |
|                                        | $\Box$                   | 10             | Virtual           | $-1$ Axis    |              |                       |
|                                        | $\Box$                   | 11             | Virtual           | $-1$ Axis    |              |                       |
|                                        | o                        | 12             | Virtual           | $-1$ Axis    |              |                       |
|                                        | $\Box$                   | 13             | Virtual           | $-1$ Axis    |              |                       |
|                                        | $\Box$                   | 14             | Virtual           | $-1$ Axis    |              |                       |
|                                        |                          | 15             | <b>Virtual</b>    | $-1$ Avie    |              |                       |
|                                        |                          |                | OK                | Cancel       |              |                       |
|                                        |                          |                |                   |              |              |                       |

22. The parameter settings are as follows:

Figure 21

| <b>Axis Parameters</b> |                                                          |                               | $ -$<br>$\overline{\mathbf{x}}$ |
|------------------------|----------------------------------------------------------|-------------------------------|---------------------------------|
| G)                     | Select axes <b>(b)</b> Type text to search for) <b>Q</b> |                               |                                 |
| Parameter              | Axis $(0)$                                               | Axis $(1)$                    |                                 |
| <b>ATYPE</b>           | <b>EthCAT Pos</b>                                        | <b>EthCAT Pos-</b>            |                                 |
| <b>UNITS</b>           | 17476.0                                                  | 17476.0                       |                                 |
| ▲ Gains                |                                                          |                               |                                 |
| P GAIN                 | 1.0                                                      | 1.0                           |                                 |
| <b>I GAIN</b>          | 0.0                                                      | 0.0                           |                                 |
| <b>D GAIN</b>          | 0.0                                                      | 0.0                           |                                 |
| <b>OV GAIN</b>         | 0.0                                                      | 0.0                           |                                 |
| <b>VFF GAIN</b>        | 0.0                                                      | 0.0                           | Ξ                               |
| ▲ Velocity profile     |                                                          |                               |                                 |
| <b>ACCEL</b>           | 500.0                                                    | 500.0                         |                                 |
| <b>CREEP</b>           | 0.00572                                                  | 0.00572                       |                                 |
| <b>DECEL</b>           | 500.0                                                    | 500.0                         |                                 |
| <b>MERGE</b>           | 0                                                        | $\mathbf{0}$                  |                                 |
| <b>SPEED</b>           | 500.0                                                    | 500.0                         |                                 |
| <b>SRAMP</b>           | $\overline{0}$                                           | 0                             |                                 |
| <b>MSPEED</b>          | 0.0                                                      | 0.0                           |                                 |
| <b>VP SPEED</b>        | 0.0                                                      | 0.0                           |                                 |
| ▲ Limits               |                                                          |                               |                                 |
| <b>DATUM IN</b>        | $-1$                                                     | -1                            |                                 |
| FE LIMIT               | 500.0                                                    | 500.0                         |                                 |
| <b>FE RANGE</b>        | 300.0                                                    | 300.0                         |                                 |
| <b>FHOLD IN</b>        | $-1$                                                     | -1                            |                                 |
| <b>FS_LIMIT</b>        |                                                          | 22888532.84504 22888532.84504 |                                 |
| <b>FWD IN</b>          | $-1$                                                     | -1                            |                                 |
| <b>REP DIST</b>        |                                                          | 11444266.42252 11444266.42252 |                                 |
| <b>REP OPTION</b>      | 0                                                        | 0                             |                                 |
| <b>REV_IN</b>          | -1                                                       | -1                            |                                 |

- 225 -

23. Use  $\boxed{a}$  to commission the servo. Check whether the parameters are correct before using the servo.

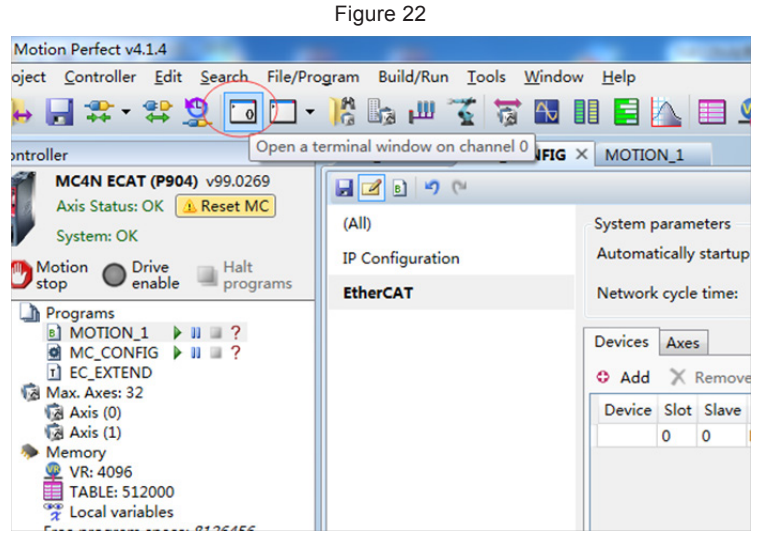

24. Enter the following in the terminal window: base (x) (select an axis address), servo=1 (closed-loop ETHERCAT bus), wdog = 1 (enable servo), forward (forward running), reverse (reverse running), cancel (stop running).

Figure 23

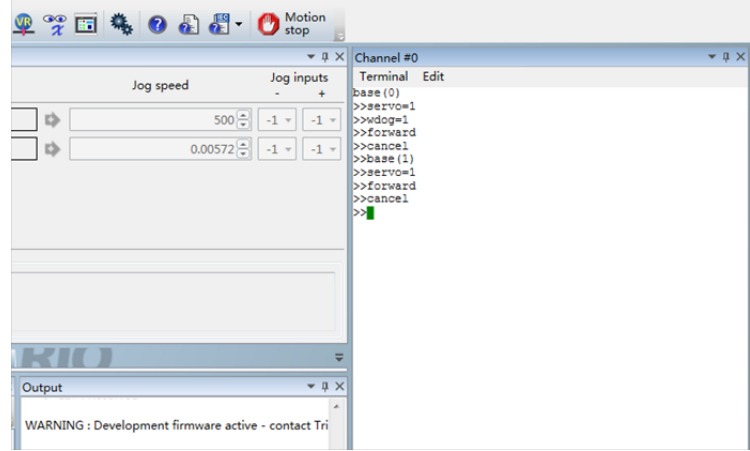

25. Perform programming and running. Enter the following codes in BASIC and click the run icon.

Figure 24

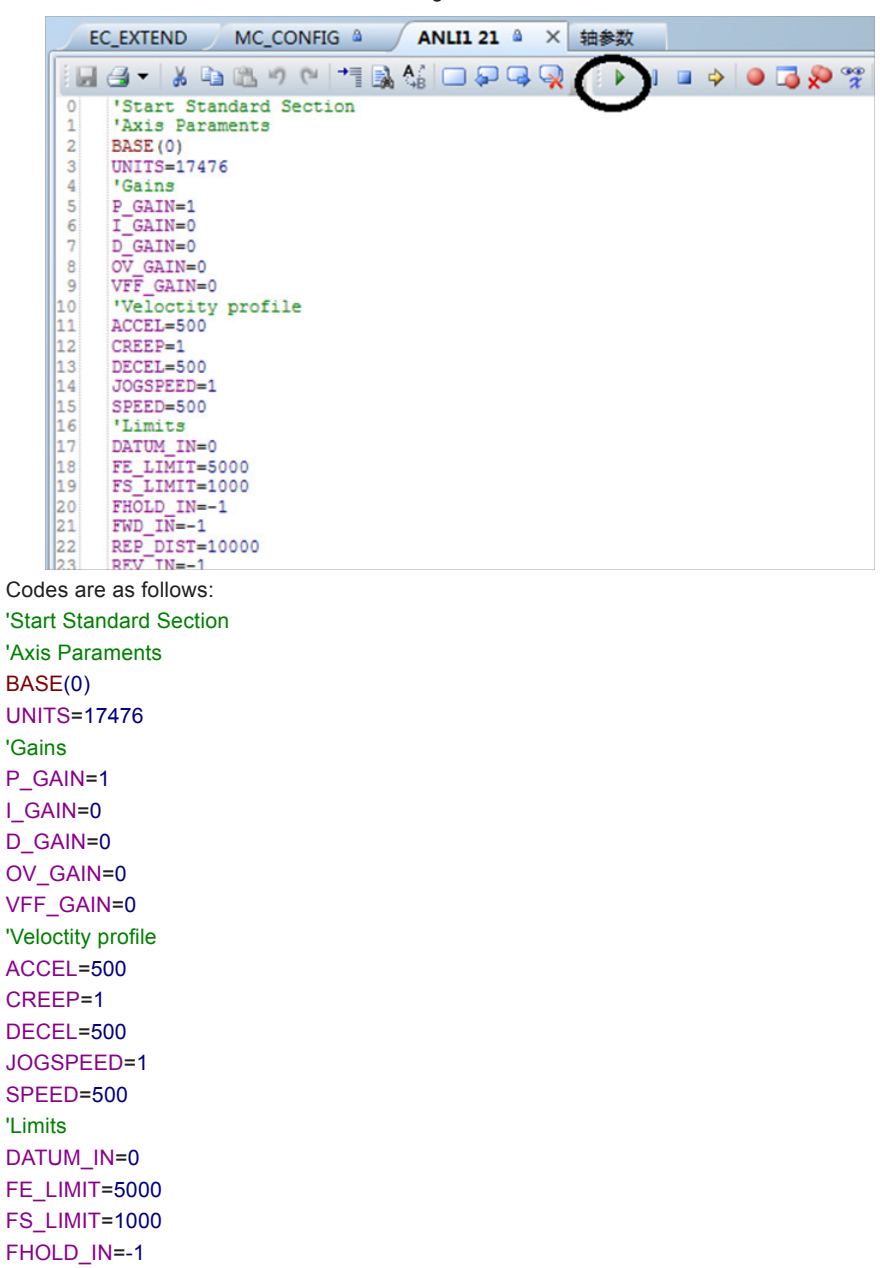

```
FWD_IN=-1
REP_DIST=10000
REV_IN=-1
RS_LIMIT=-10000
'Axis output
SERVO=1
BASE(1)
UNITS=17476
'Gains
P_GAIN=1
I_GAIN=0
D_GAIN=0
OV GAIN=0
VFF_GAIN=0
'Veloctity profile
ACCEL=500
CREEP=1
DECEL=500
JOGSPEED=1
SPEED=500
'Limits
DATUM_IN=0
FE_LIMIT=5000
FS_LIMIT=1000
FHOLD_IN=-1
FWD_IN=-1
REP_DIST=10000
REV_IN=-1
RS_LIMIT=-10000
'Axis output
SERVO=1
'Stop standard Section
WDOG=1
```
**WHILETRUE TRIGGER** ACCEL=500 DECEL=500

MOVE(6000) AXIS(0) MOVE(6000) AXIS(1) WAITIDLE WA(100) MOVE(-6000) AXIS(0) MOVE(-6000) AXIS(1) WAITIDLE WA(100) WEND

#### 'WHILE TRUE

' TRIGGER

' ACCEL=500

' DECEL=500

'MOVEABS(1)

' WAIT IDLE

' WA(100)

- ' MOVEABS(0)
- ' WAIT IDLE
- ' WA(100)

'WEND

# **Chapter 7 Troubleshooting**

# **7.1 Power Supply Unit**

For any faults of the power supply unit, refer to the User Guide MD810 Series AC Drive Multiaxis System.

## **7.2 Drive Unit**

## 7.2.1 Fault and Warning Grading

Faults and alarms are graded into the following three levels based on degree of severity: NO.1 > NO.2 > NO.3.

NO.1 non-resettable fault

NO.1 resettable fault

NO.2 resettable fault

NO.3 resettable warning

"Resettable" means that the keypad stops displaying faults/warnings once the "reset signal" is input.

To reset a fault/warning, use either of the following methods:

Set 200D-02h = 1 (fault reset enabled).

Enable the rising edge of the control word 0x6040 bit7 on the host controller.

To reset a NO.1 fault or NO.2 fault, turn off the S-ON signal and then set the DI terminal allocated with function FunIN.2 (ALM-RST) to ON.

To reset NO.3 warning, set the DI terminal allocated with the function FunIN.2 (ALM-RST) to ON.

Relevant objects

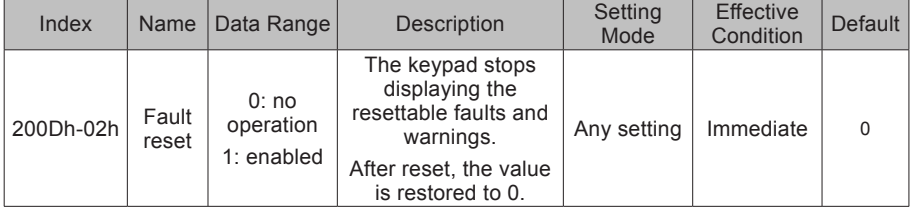

## 7.2.2 Communication Fault and Warning Code List

When communication or the servo drive is abnormal, the IS810 servo drive sends an emergency message to the network as a producer, or sends a response abort message when the SDO transmission is abnormal.

Fault code list (take the current operation axis 1 as an example):

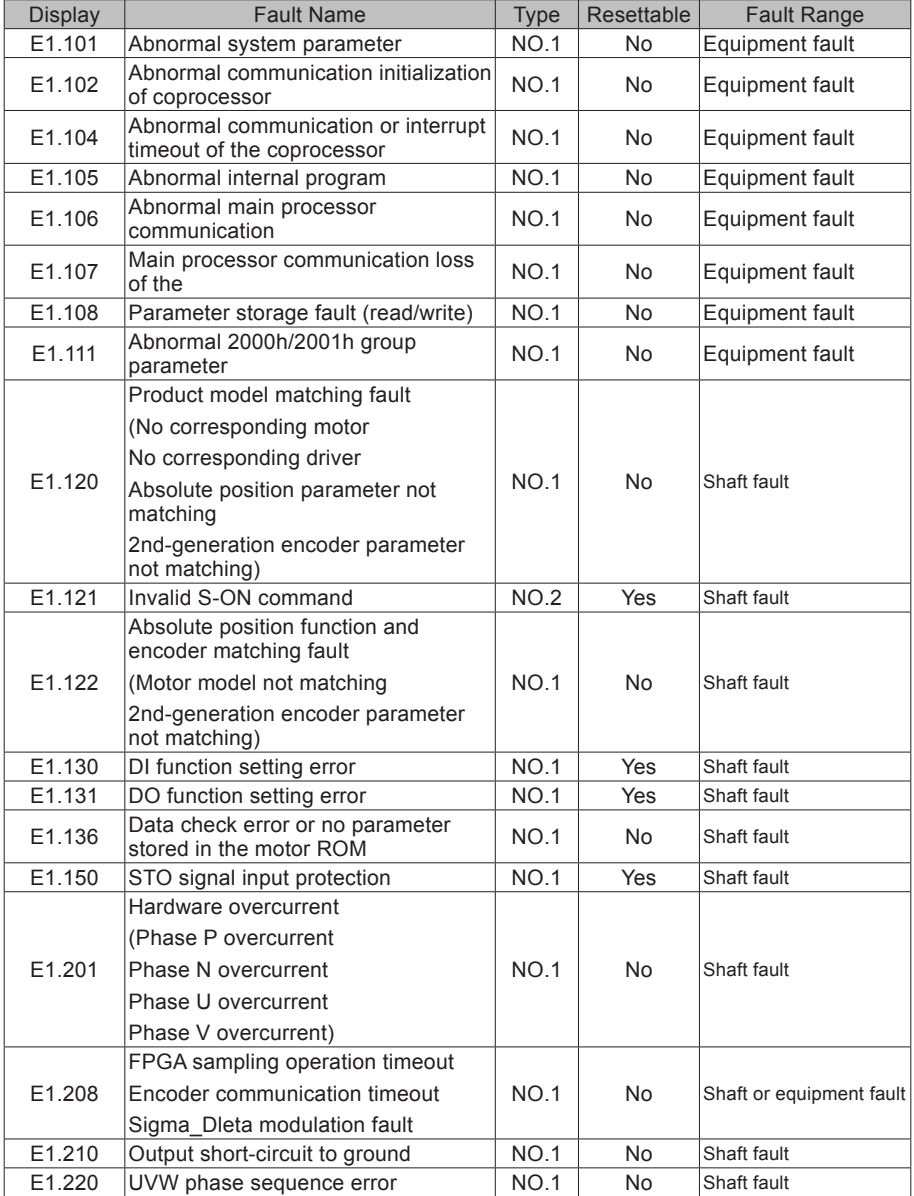

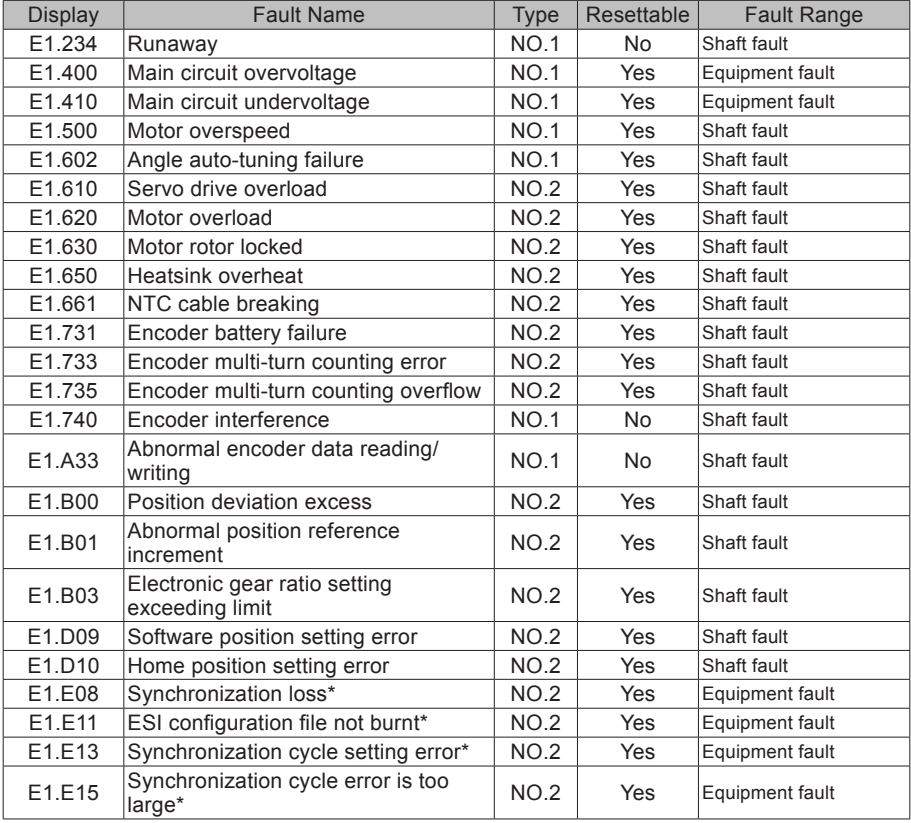

Warning code list (take the current operation axis 1 as an example)

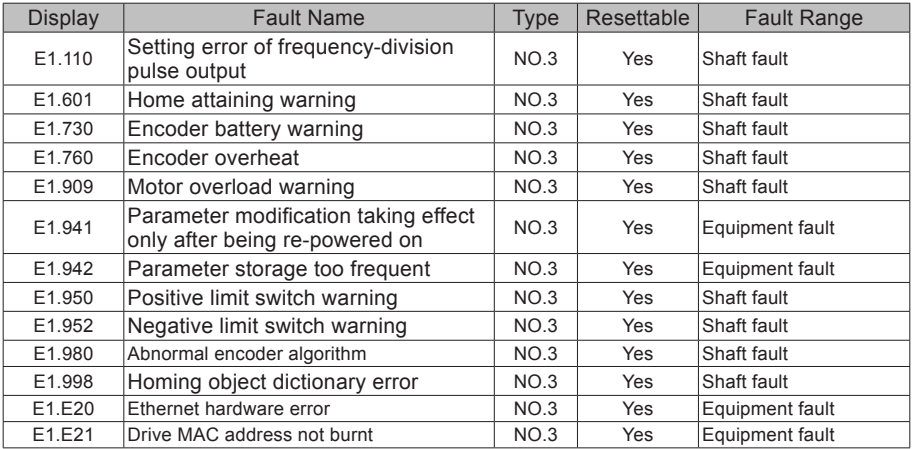

## 7.2.3 Troubleshooting

Take the current operation axis 1 as an example.

E1.101: abnormal system parameter

Cause:

The total number of parameters changes, which generally occurs after software updates.

The actual parameter values of group 2002h and its following groups exceed the limit, which generally occurs after software updates.

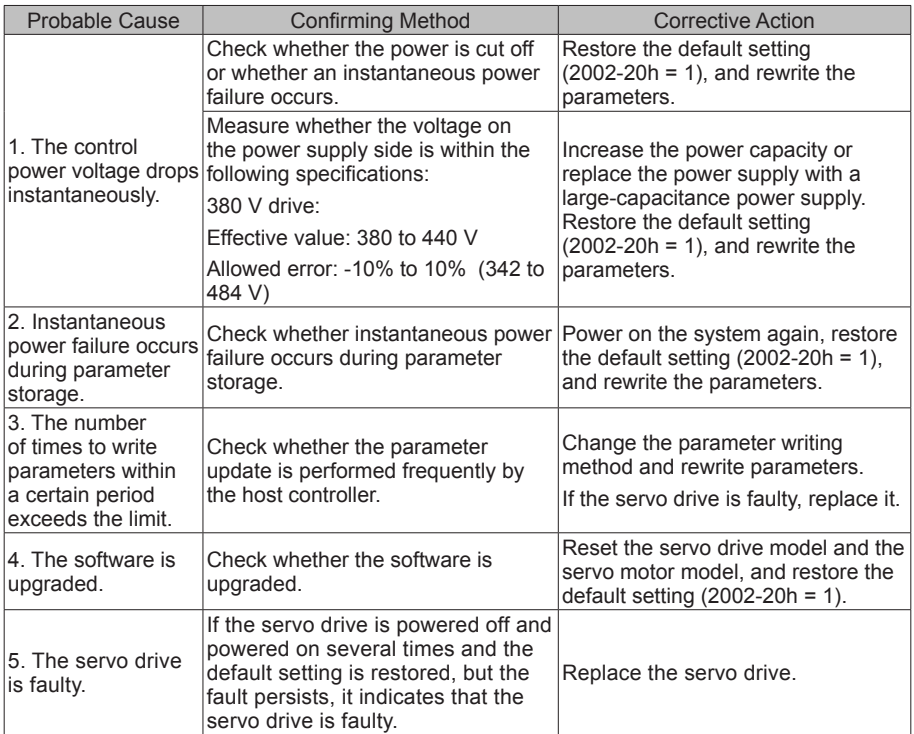

E1.102: Abnormal communication initialization of coprocessor

Cause:

Multi-core communication initialization fault or core software version not matching

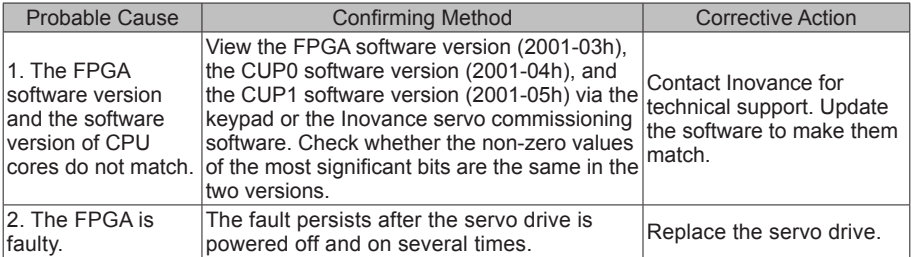

E1.104: Abnormal communication or interrupt timeout of coprocessor

Cause:

Coprocessor or FPGA interrupt timeout, cyclic access among coprocessors timeout

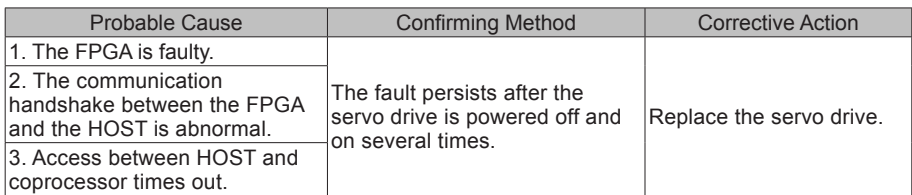

E1.107: main processor communication loss

Cause:

Cyclic handshake communication between the main processor and coprocessor is lost.

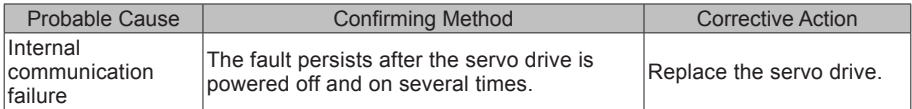

E1.108: parameter storage fault

Cause:

Parameter values cannot be written to EEPROM.

Parameter values cannot be read from EEPROM.

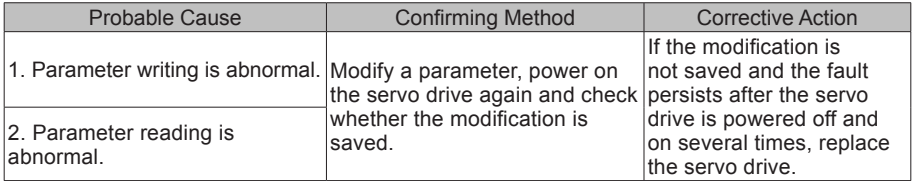

E1.110: Setting error of frequency-division pulse output

Cause:

The number of frequency-division output pulses is excessively large.

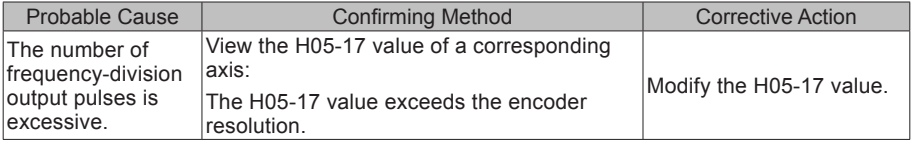

E1.111: abnormal 2000h/2001h group parameter

Cause:

The total number of parameters changes, which generally occurs after software updates.

The actual parameter values of group 2000 or 2001 exceed the limit, which generally occurs after software updates.

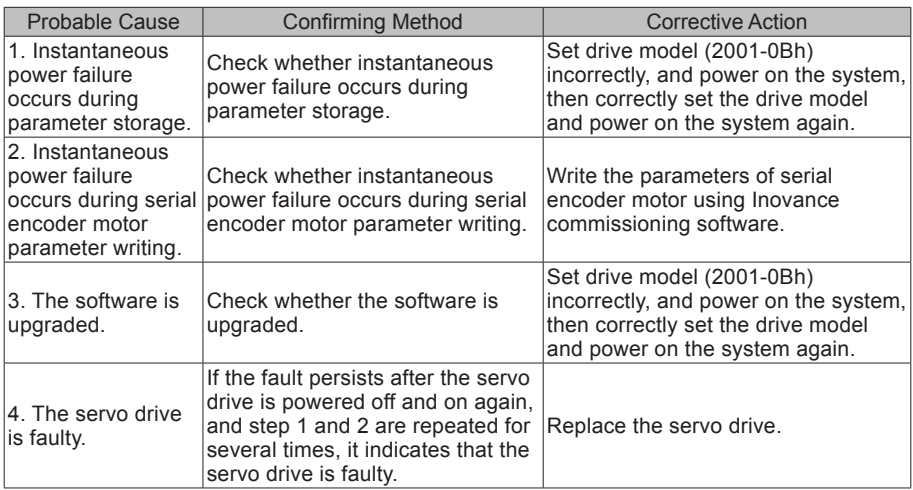

E1.120: product model matching fault

#### Cause:

The motor model and drive model do not match or the parameter setting is incorrect, or the drive unit recognition is incorrect.

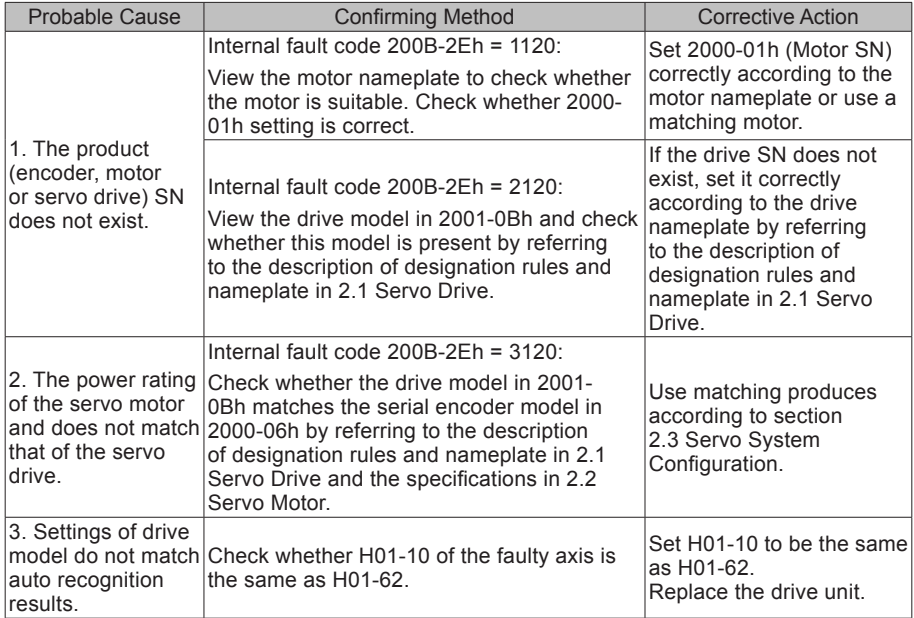

#### E1.121: invalid S-ON command

Cause:

When some auxiliary functions are used, a redundant S-ON signal is given.

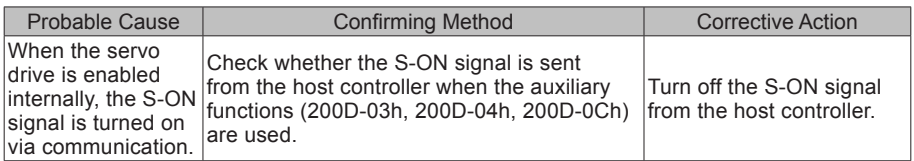

E1.122: product matching fault in the absolute position mode

Cause:

The motor does not match in the absolute position mode or the motor SN is set incorrectly.

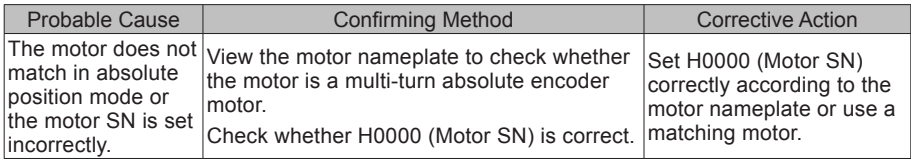

#### E1.130: DI function setting error

Cause:

The same function is allocated to different DIs.

The set values are not supported.

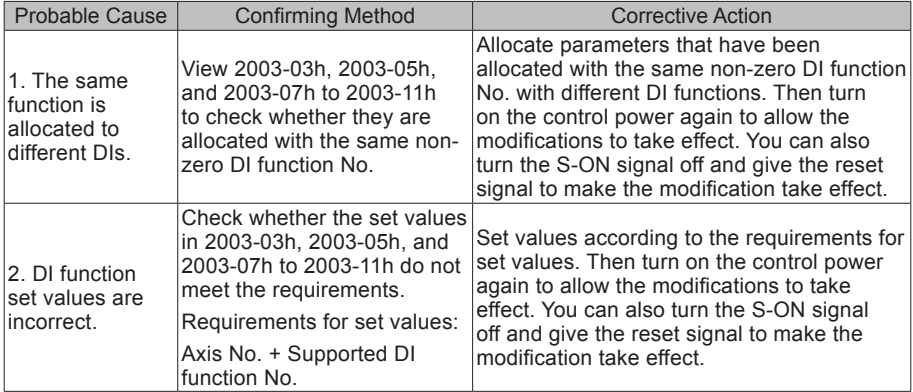

E1.131: DO function setting error

Cause:

The set values are not supported.

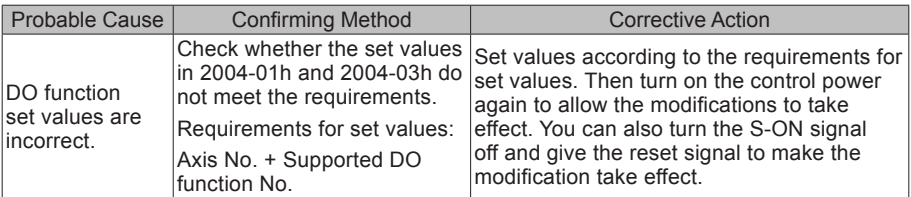

E1.136: Data check error or no parameter stored in the motor ROM Cause:

When reading parameters from the encoder ROM memory, the servo drive detects that no parameter is saved there or parameter values are inconsistent with the agreed values.

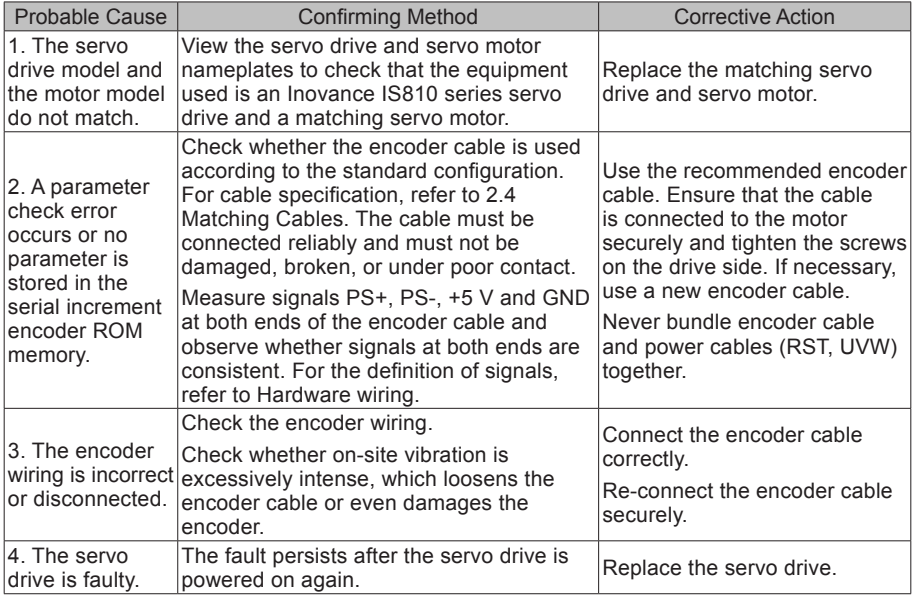

E1.150: STO input protection

Cause:

STO input protection

#### E1.201: Overcurrent

Cause:

Hardware overcurrent is detected.

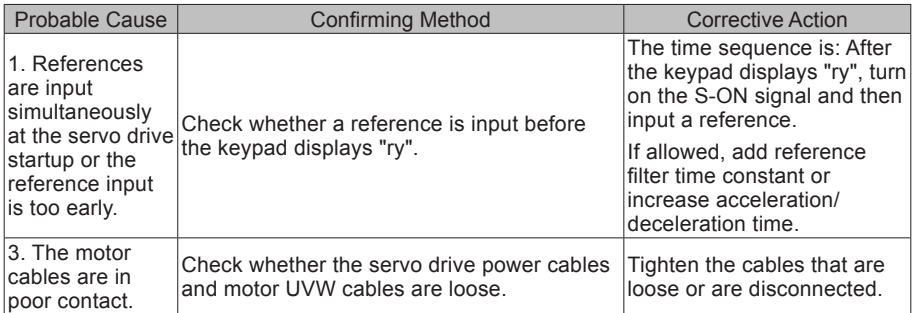

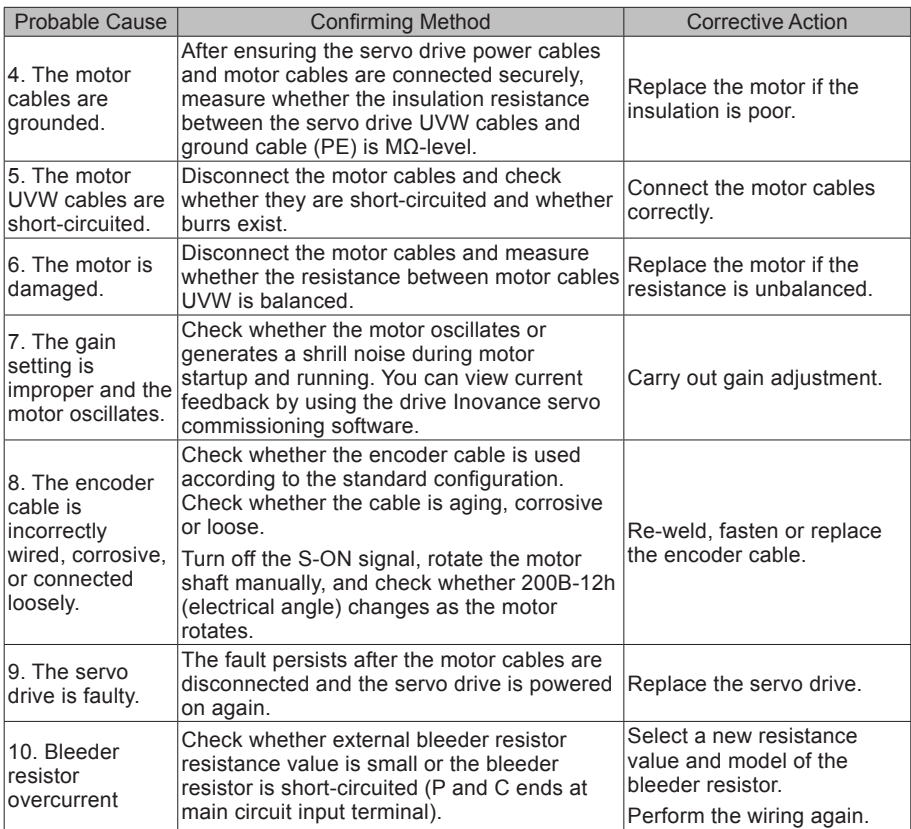

E1.208: FPGA sampling operation timeout

#### Cause:

Find the cause based on the internal fault code (200B-2Eh).

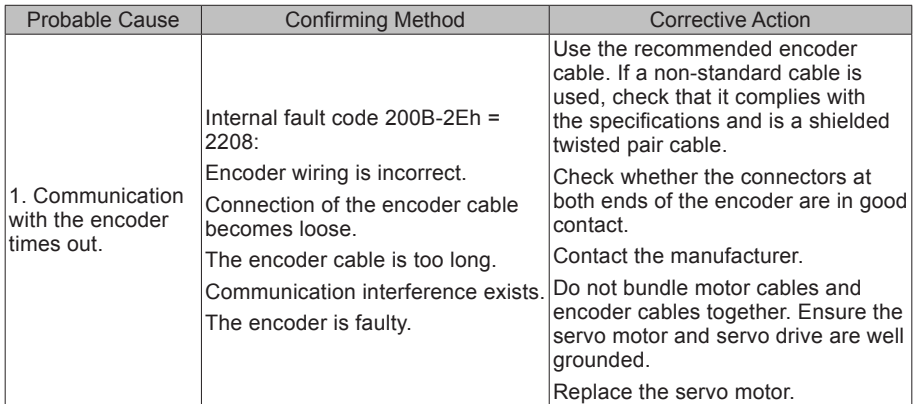

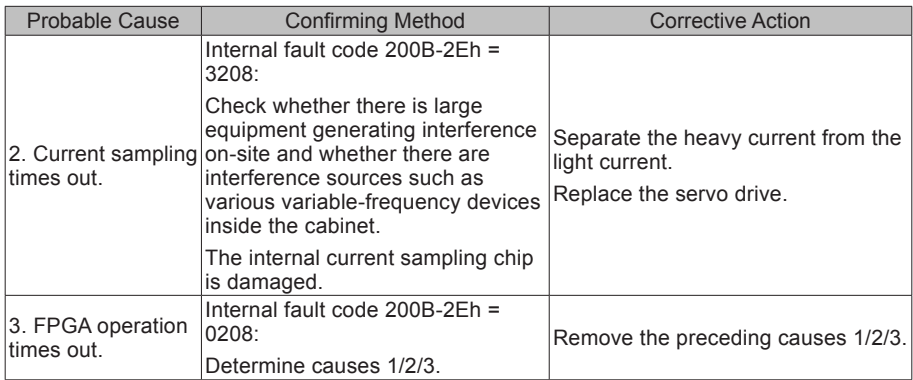

#### E1.210: Output to-ground short-circuit

Cause:

The servo drive detects abnormal motor phase current or bus voltage during self-check at power-on.

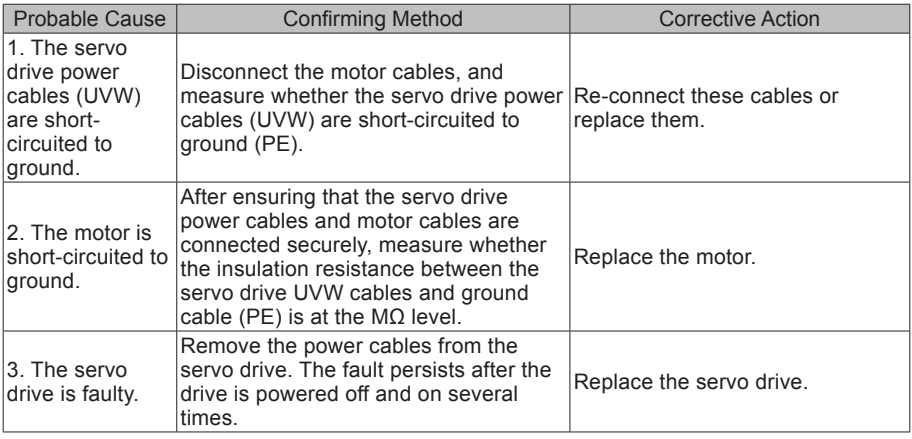

E1.220: UVW phase sequence incorrect

Cause:

Incorrect UVW phase sequence is detected during angle auto-tuning.

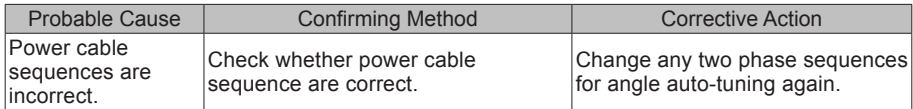

#### E1.234: Runaway

Cause:

The torque reference direction is reversed to the speed feedback direction in the torque control mode.

The speed feedback direction is reversed to the speed reference direction in the position or speed control mode.

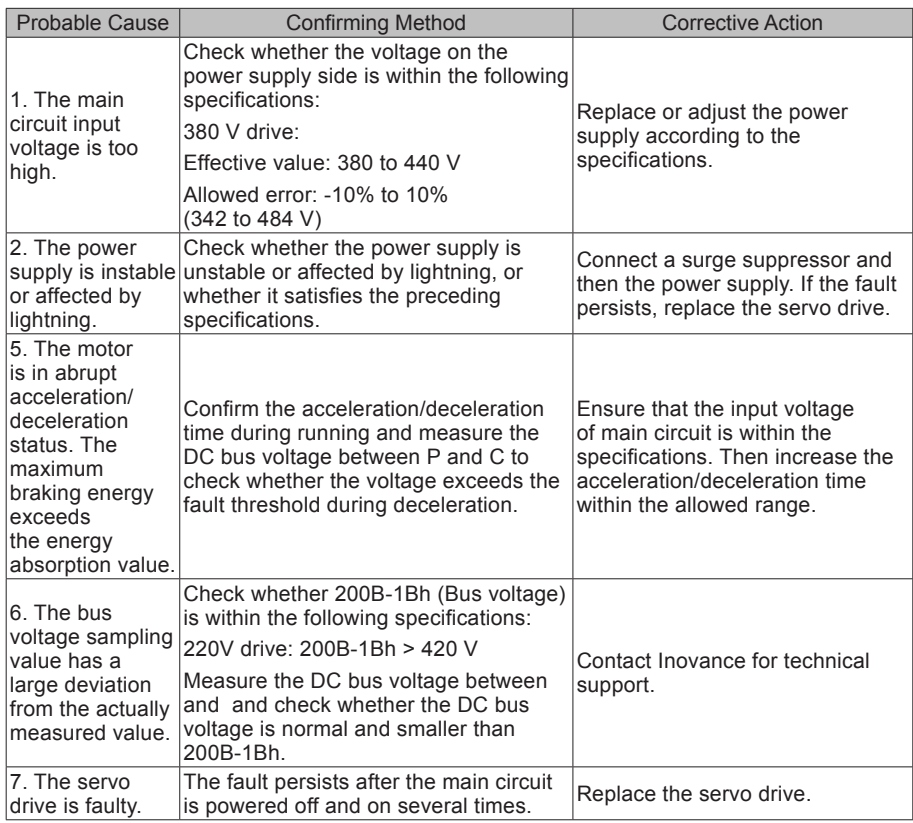

E1.410: Main circuit undervoltage

Cause:

The DC bus voltage is lower than the overvoltage threshold.

380 V drive: normal value: 540 V, overvoltage threshold: 350 V

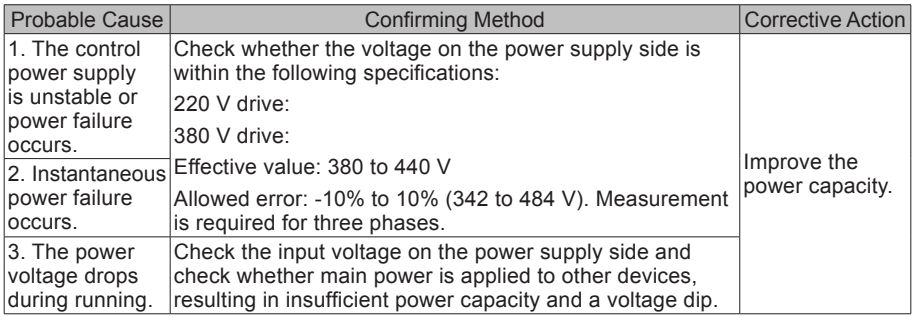

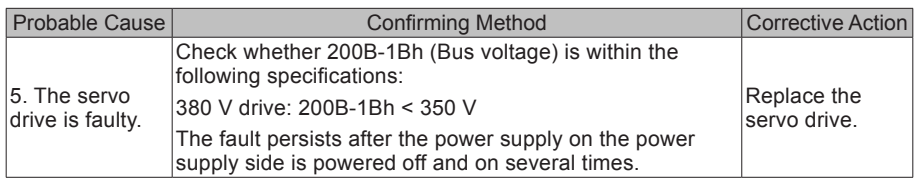

#### E1.500: Motor overspeed

Cause:

The actual speed of the servo motor exceeds the overspeed threshold.

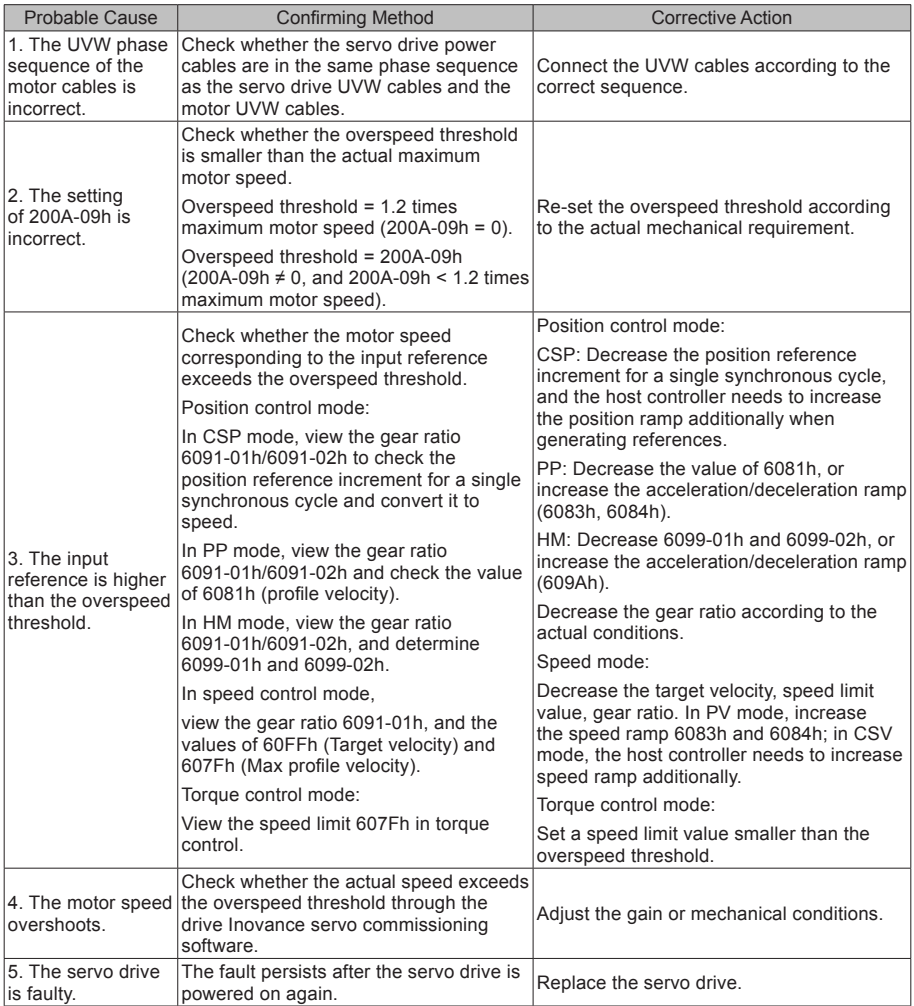

#### E1.602: Angle auto-tuning failure

Cause:

Abnormal jitter is reported by the encoder during the angle auto-tuning.

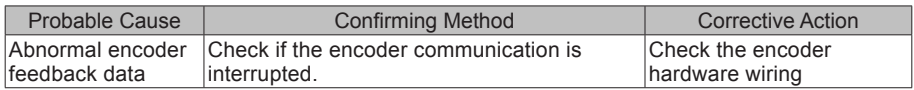

E1.610: Servo drive overload

Cause:

Heat accumulation of the servo drive reaches the fault level.

#### E1.620: Motor overload

Cause:

Heat accumulation of the motor reaches the fault level.

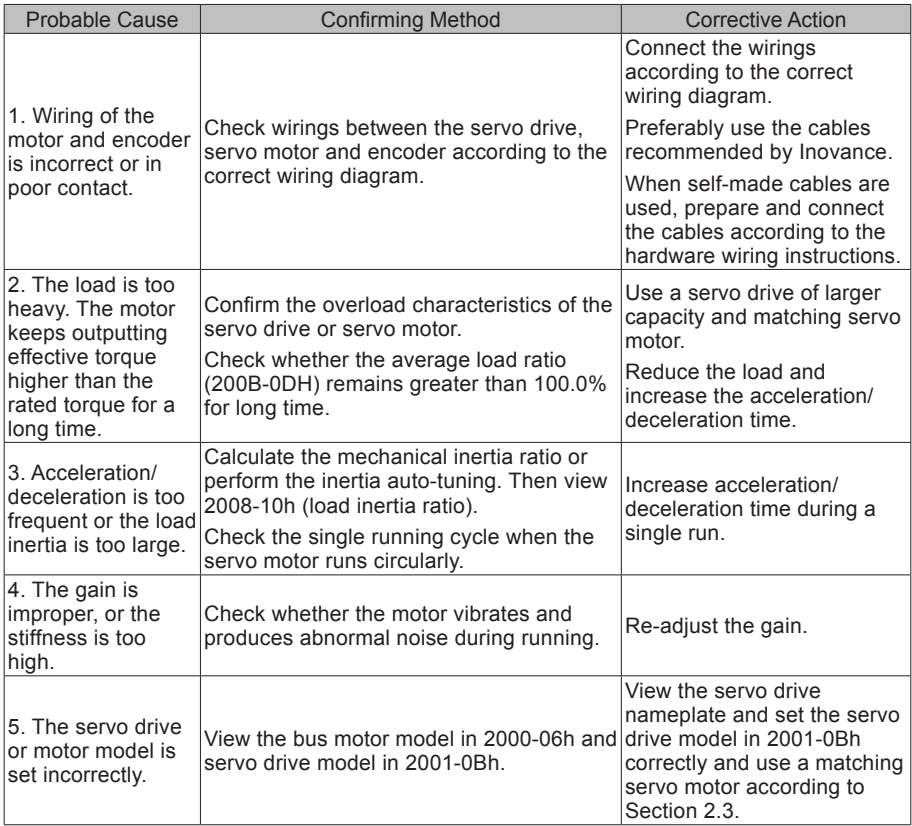

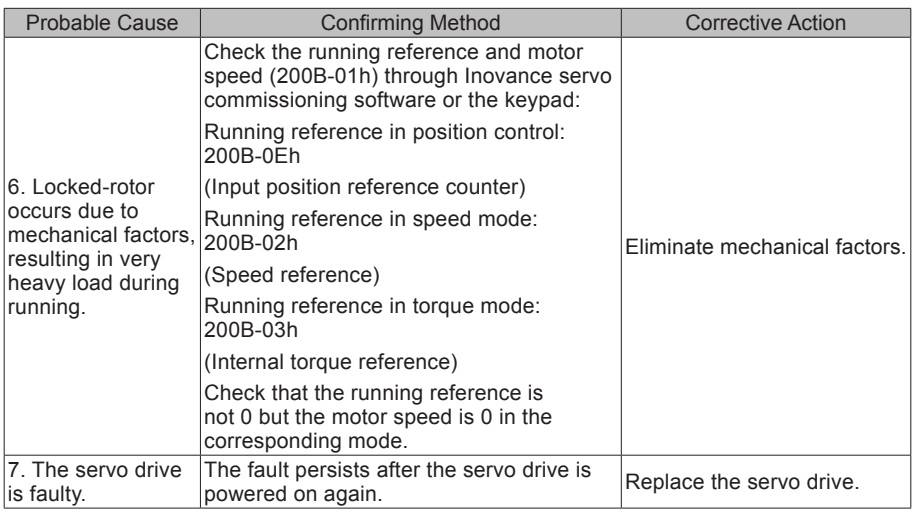

E1.630: Overheat protection for locked-rotors

Cause:

The actual motor speed is lower than 10 rpm but the torque reference reaches the limit. The duration reaches the value set in 200A-21h.

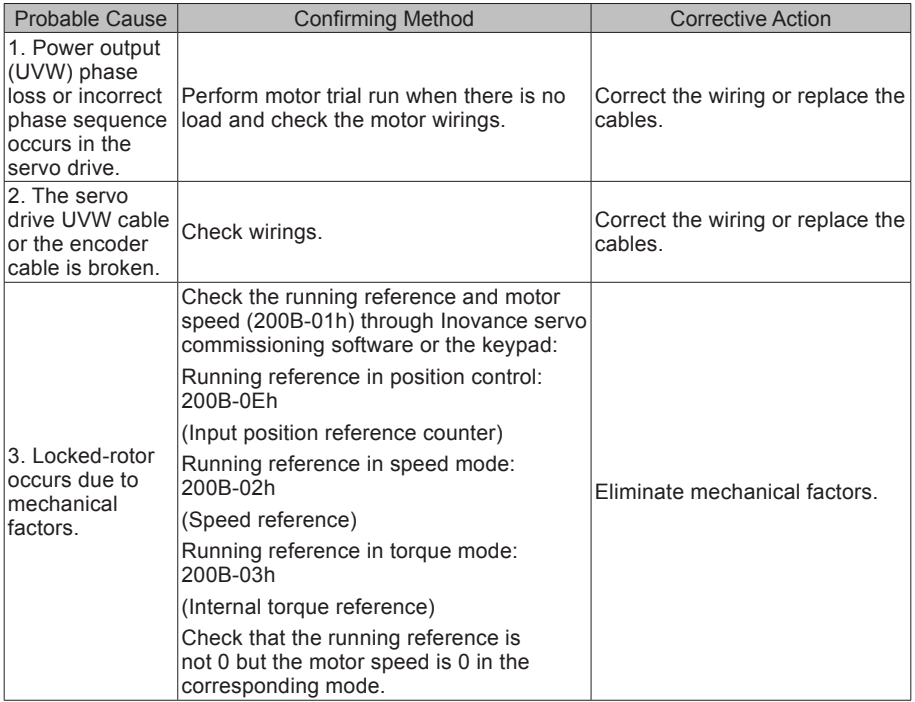

#### E1.650: Heatsink overheat

Cause:

The temperature of the servo drive power module is higher than the over-temperature protection threshold.

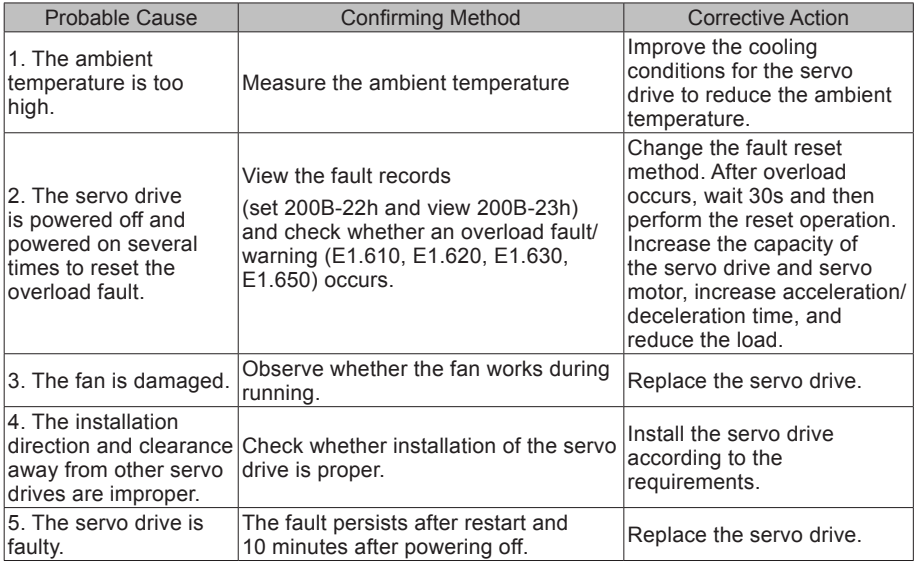

### E1.661: NTC cable breaking

Cause:

The drive temperature detection circuit is abnormal.

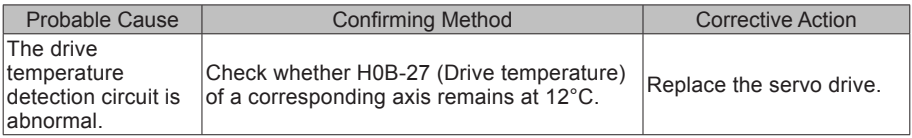

#### E1.731: Encoder battery failed

Cause:

The battery voltage of the absolute encoder is lower than 3.0 V.

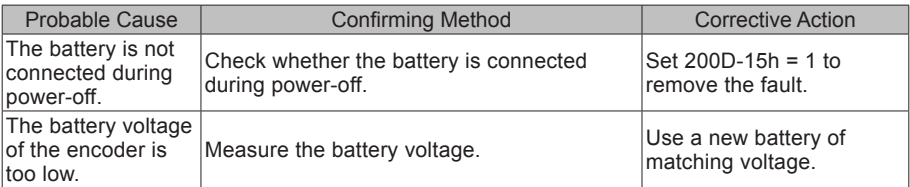

#### E1.733: Encoder multi-turn counting error

Cause:

Encoder multi-turn counting error

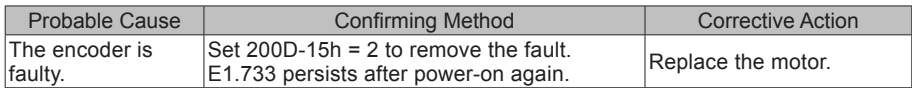

#### E1.735: Encoder multi-turn counting overflow

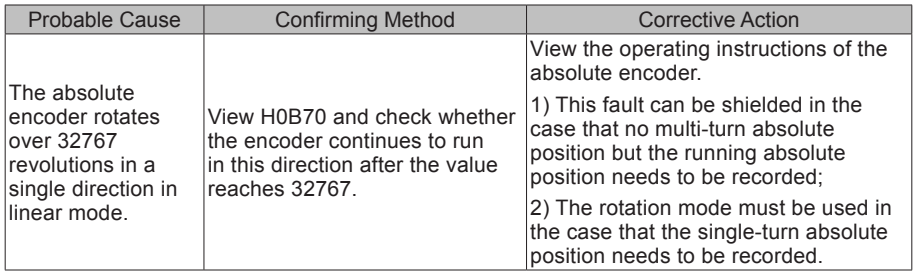

#### E1.740: Encoder interference

Cause:

The encoder communication has been interrupted, resulting in an error in the communication process.

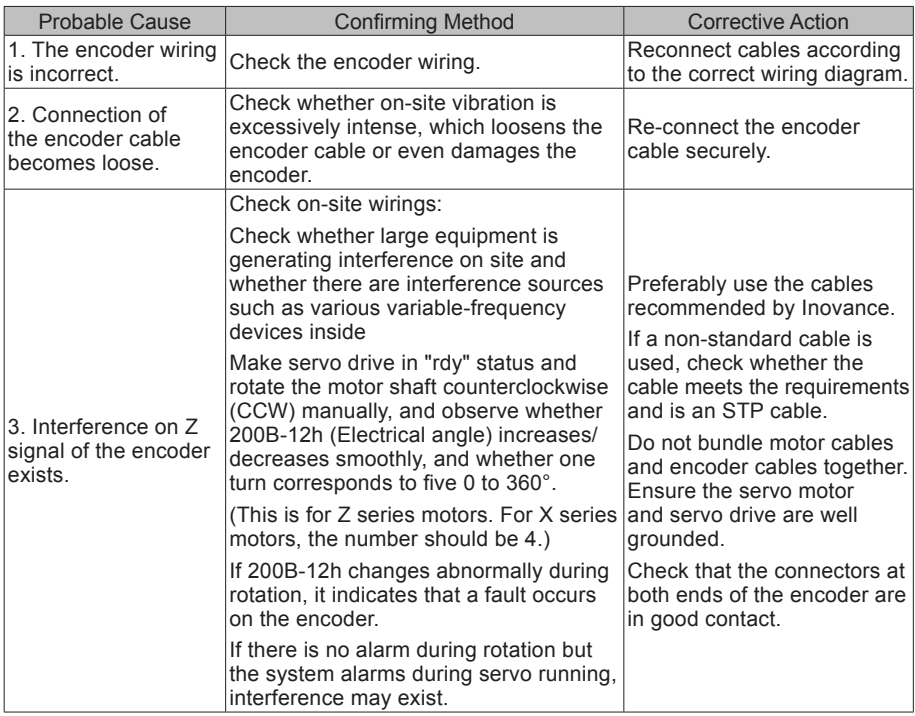

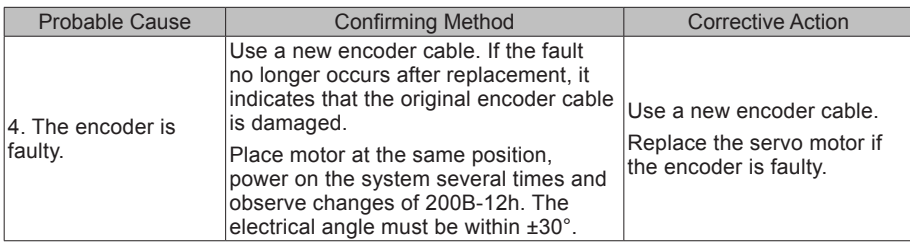

E1.A33: Encoder reads and writes data abnormally

Cause:

Internal parameters of the encoder are abnormal.

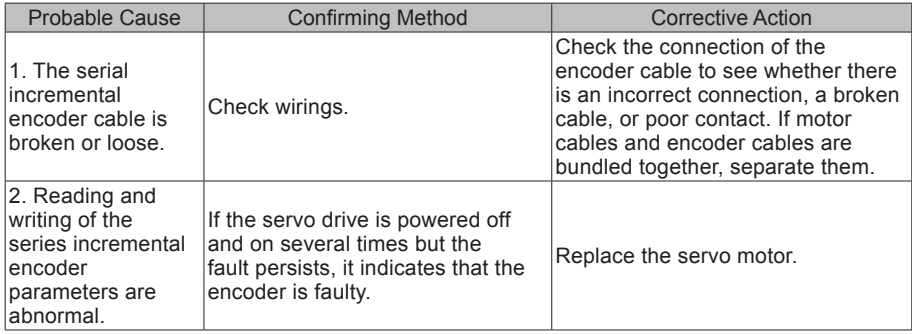

E1.B00: Position deviation excess

Cause:

The position deviation is larger than the setting of 6065h in position control mode.

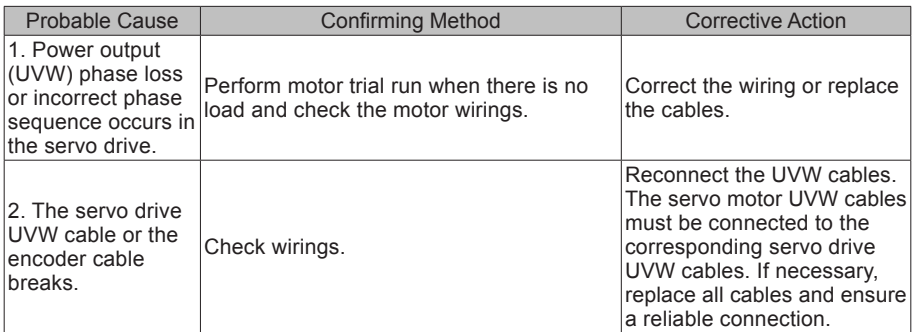

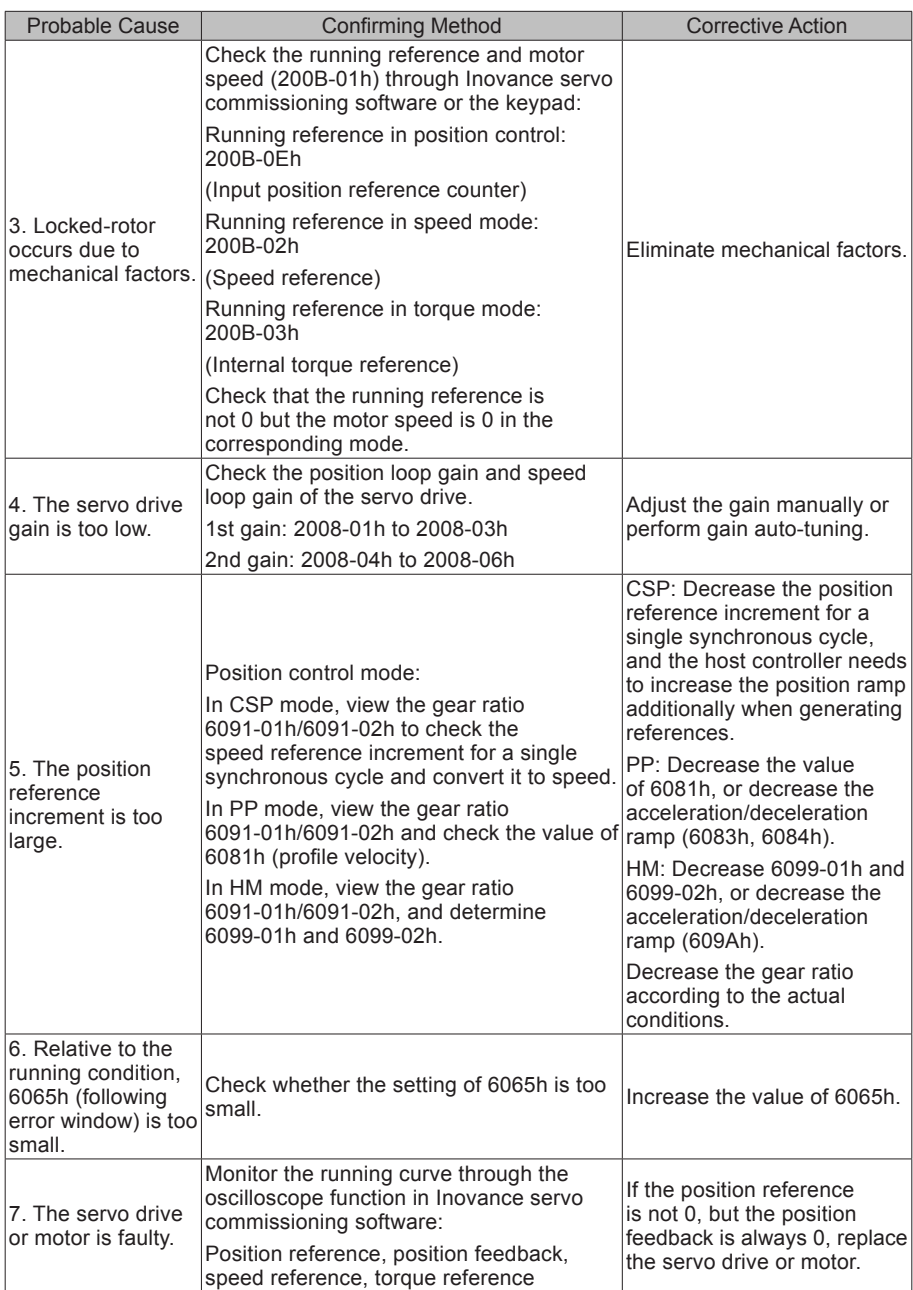

#### E1.B01: abnormal position reference increment

Cause:

The target position increment in CSP mode is too large.

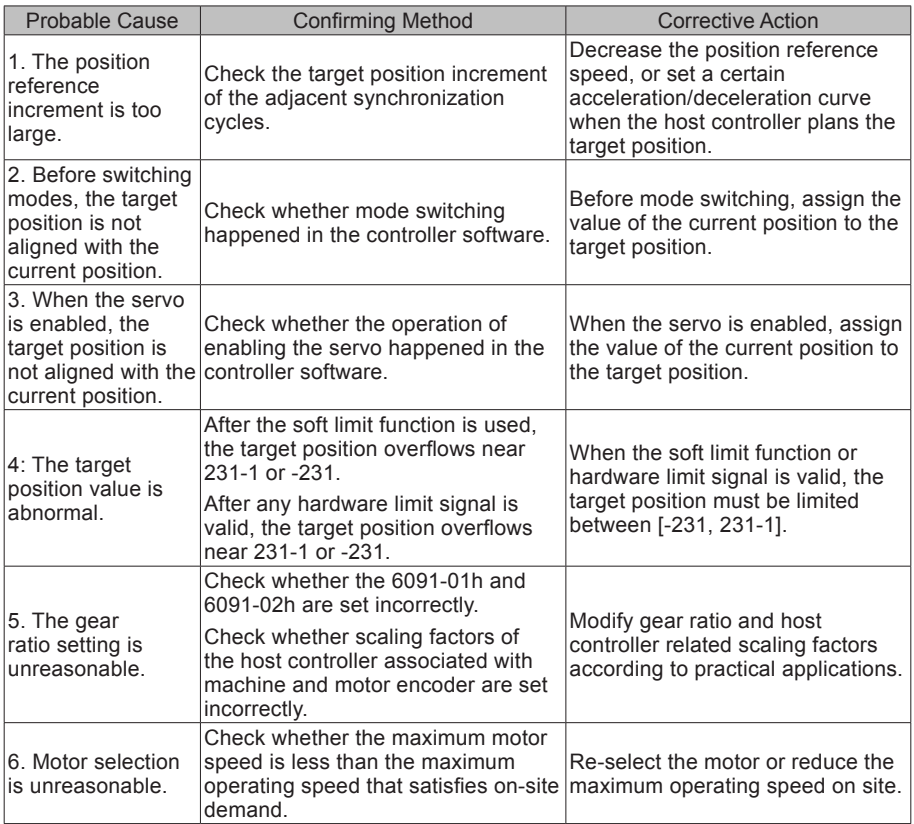

E1.B03: Electronic gear ratio setting exceeds limit

Cause:

Electronic gear ratio exceeds limit: (0.001 x encoder resolution/10,000, 4,000 x encoder resolution/10,000).

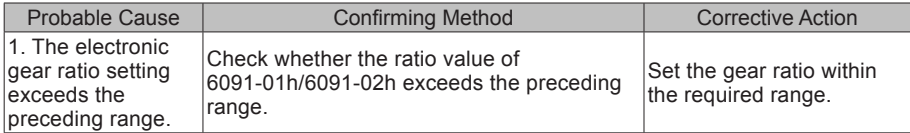

#### E1.D09: incorrect software position setting

Cause:

The lower limit of the software position is greater than the upper limit.

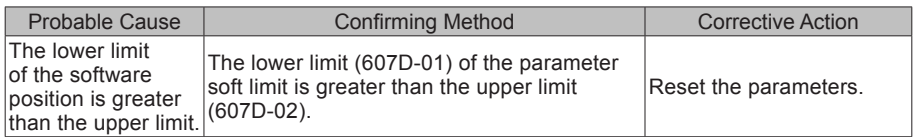

E1.D10: incorrect origin position setting

Cause:

The origin offset exceeds the soft limit.

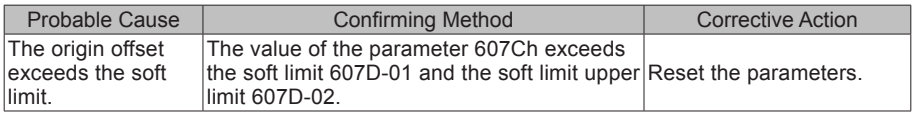

## 7.2.4 Troubleshooting of Warnings

E1.601: Home attaining warning

Cause:

When using the homing function, home is not found within the time set in 2005-24h.

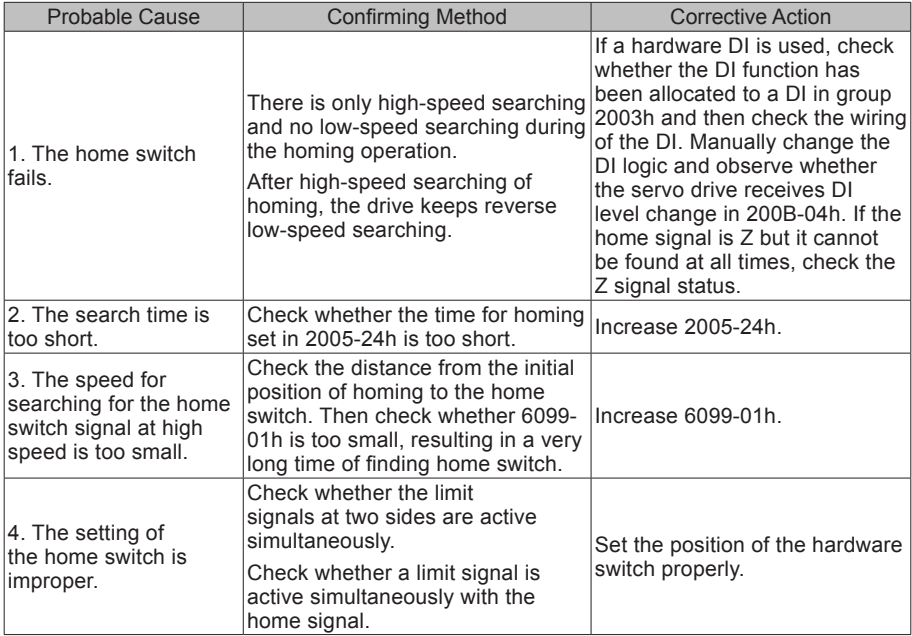

## E1.730: Encoder battery alarm

Cause:

The battery voltage of the absolute encoder is lower than 3.0 V.

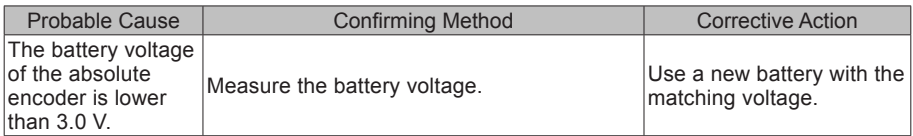

E1.909: Motor overload warning

Cause:

Accumulative heat of 60Z series 200 W and 400 W motors reaches the warning threshold.

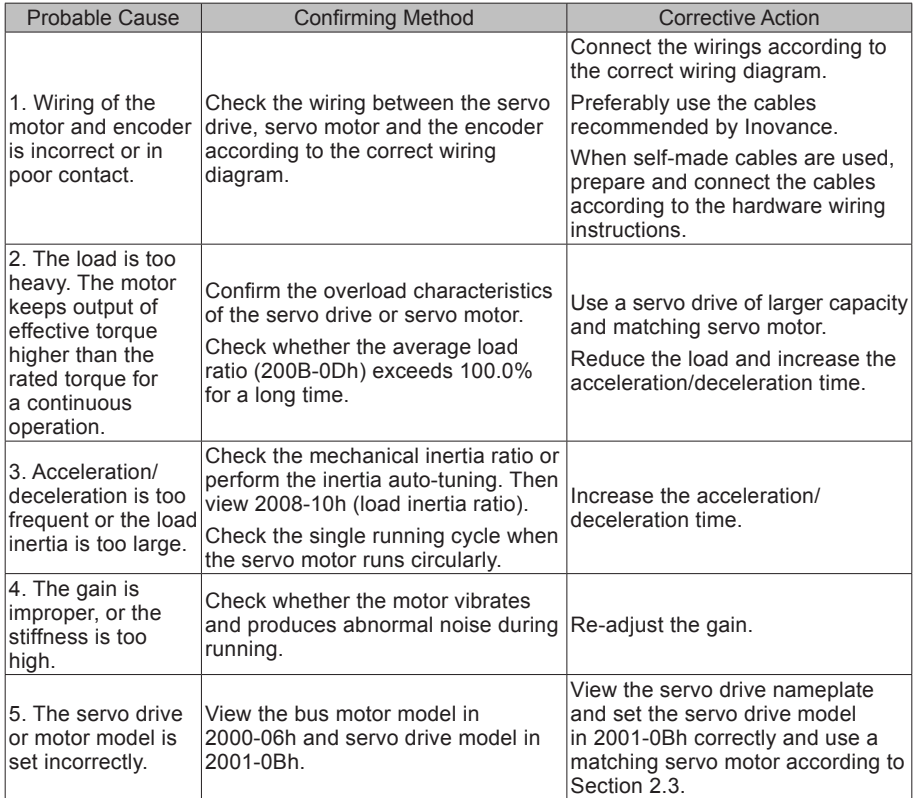

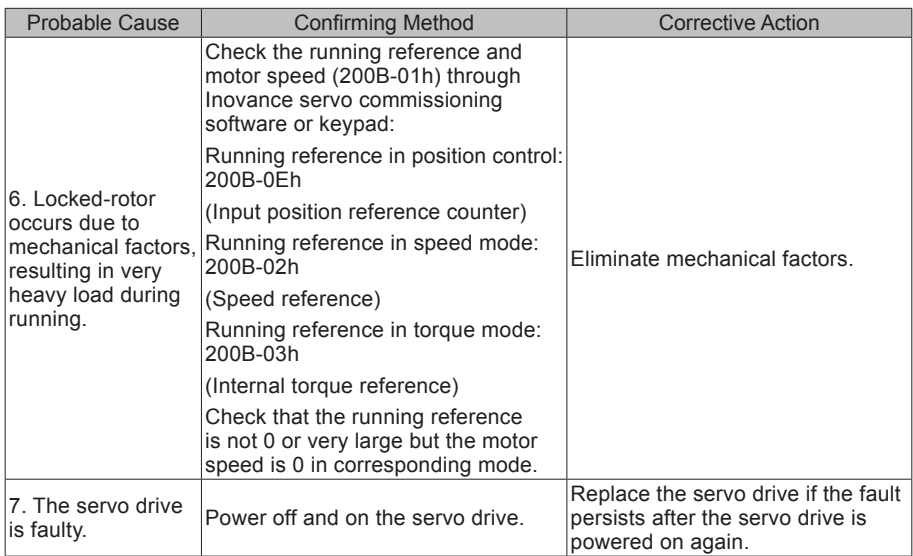

E1.941: Parameter modification taking effect only after the servo drive is powered on again Cause:

After parameters with the effective condition "power-on again" are modified, the servo drive prompts the user to power on again.

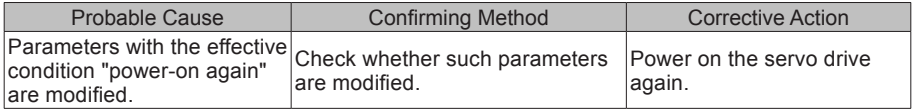

E1.942: Parameter storage too frequent

Cause:

The number of function codes that are modified at the same time exceeds 200.

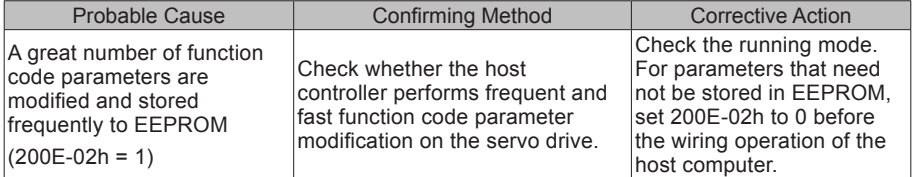

#### E1.950: Positive limit switch warning

#### Cause:

The logic of the DI allocated with FunIN.14: P-OT (positive limit switch) is valid.

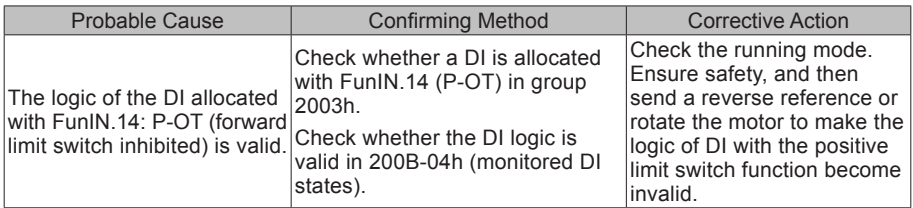

E1.952: Negative limit switch warning

Cause:

The logic of the DI allocated with FunIN.15: N-OT (negative limit switch) is valid.

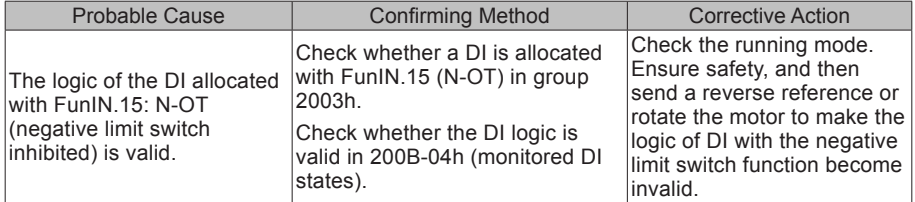

#### E1.980: Encoder internal fault

Cause:

An encoder algorithm error occurs.

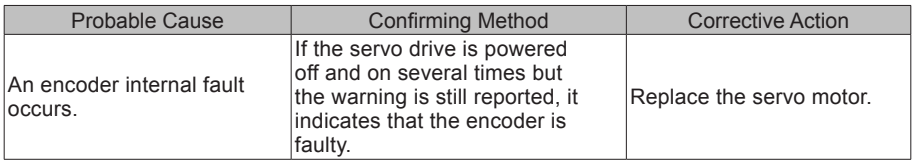

E1.998: Incorrect homing object dictionary

Cause:

Homing mode (6098h) sets an unsupported value.

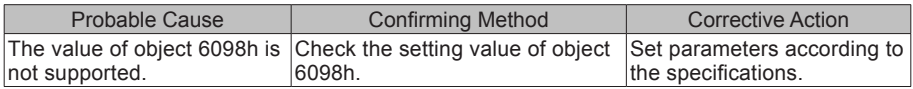

#### E1.E20: Ethernet hardware error

Cause:

Ethernet hardware fault

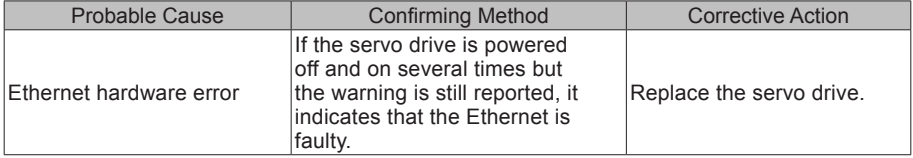
#### E1.E21: MAC address not burned

#### Cause:

The MAC address of the driver is not burnt.

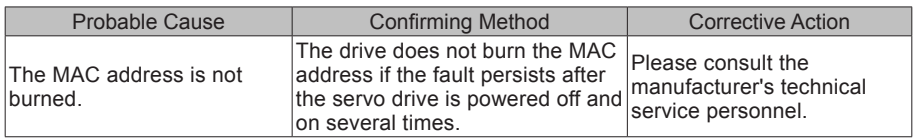

#### 7.2.5 Troubleshooting Communication Faults

This part describes how to rectify communication faults.

E1.E08: Synchronization lost

Cause:

The masters synchronization signal is abnormal during communication.

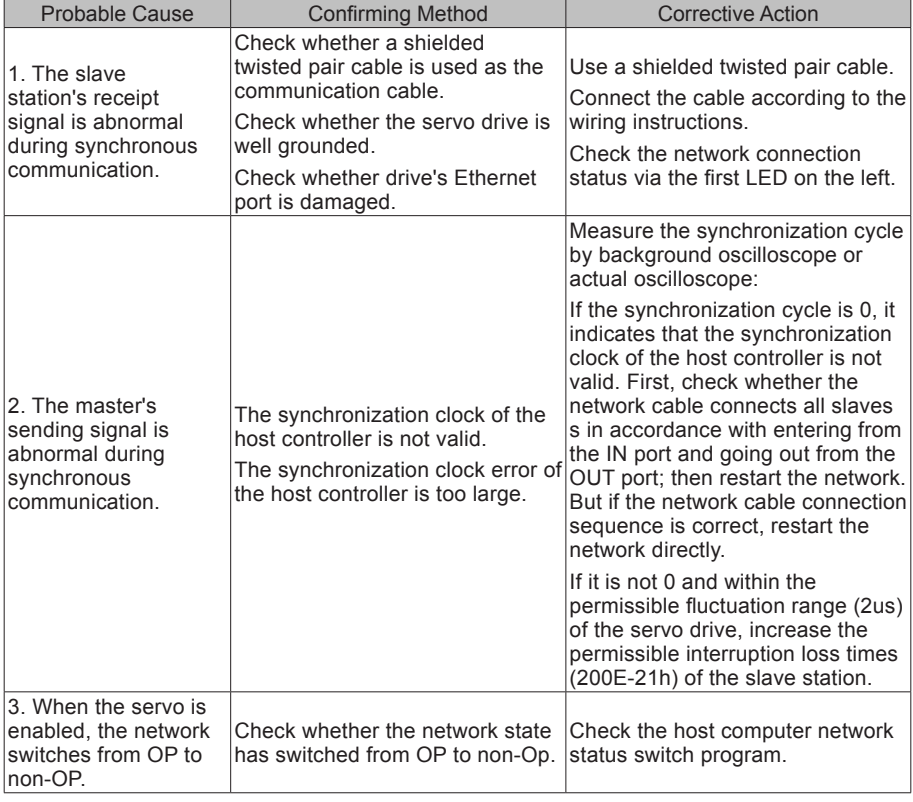

E1.E11: ESI configuration file not burned

Cause:

The ESI configuration file is not burned.

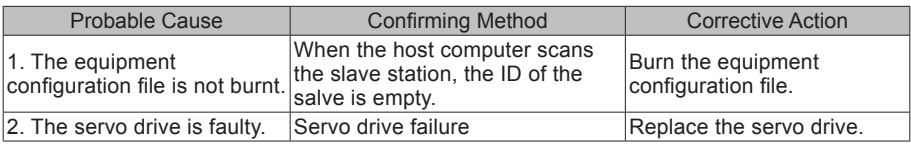

E1.E13: Synchronization cycle setting error

Cause:

After the system switches over to the running mode, the synchronization cycle is not an integer multiple of reference scheduling cycles.

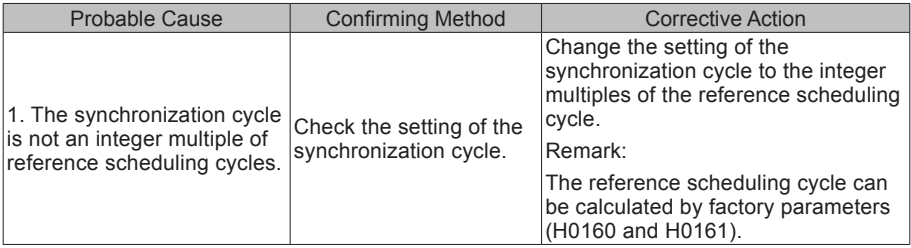

E1.E15: Synchronization cycle error is too large

Cause:

The synchronization cycle error exceeds the threshold.

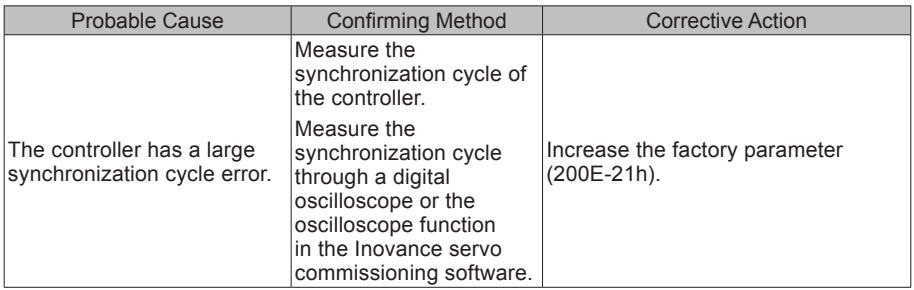

# **Appendix 1 List of Object Groups**

#### **Parameter Address Structure**

Parameter access address: Index+subindex, both are hexadecimal data.

The CiA402 protocol has the following constraints on the address of the parameter:

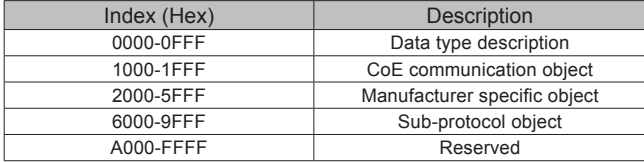

The IS810N servo drive has 2 drive modules on one axis, and each module supports the same parameter. Except that 1000h-1FFFh CoE communication object's 2 modules have a common parameter, unless otherwise stated, the parameter address of each module is independent of each other. However, the following relation exists among them:

Parameter address (HEX) of Module N = Parameter address (HEX) of Module 1 + 0x800 x (N - 1) Example:

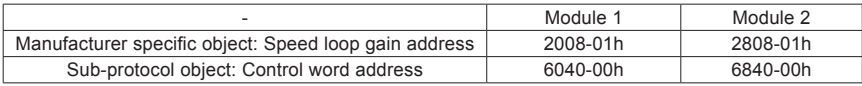

This document describes all the parameters based on the parameter address of Module 1, unless otherwise specified.

### **Object Group 1000h**

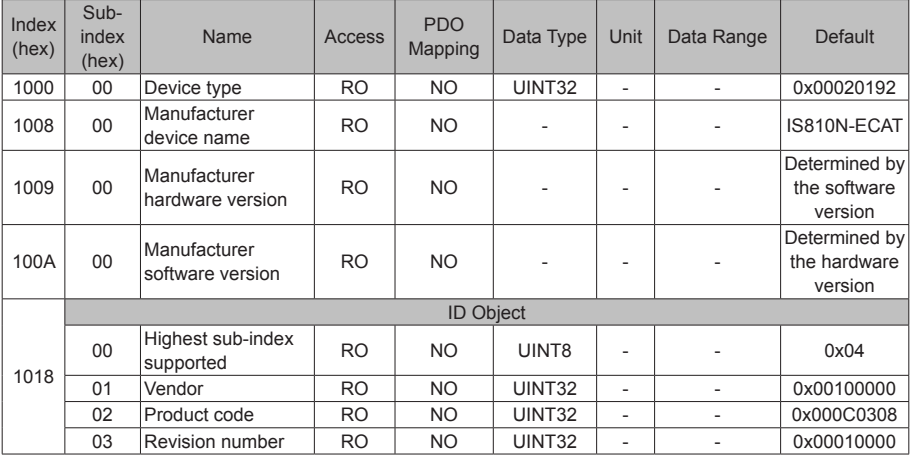

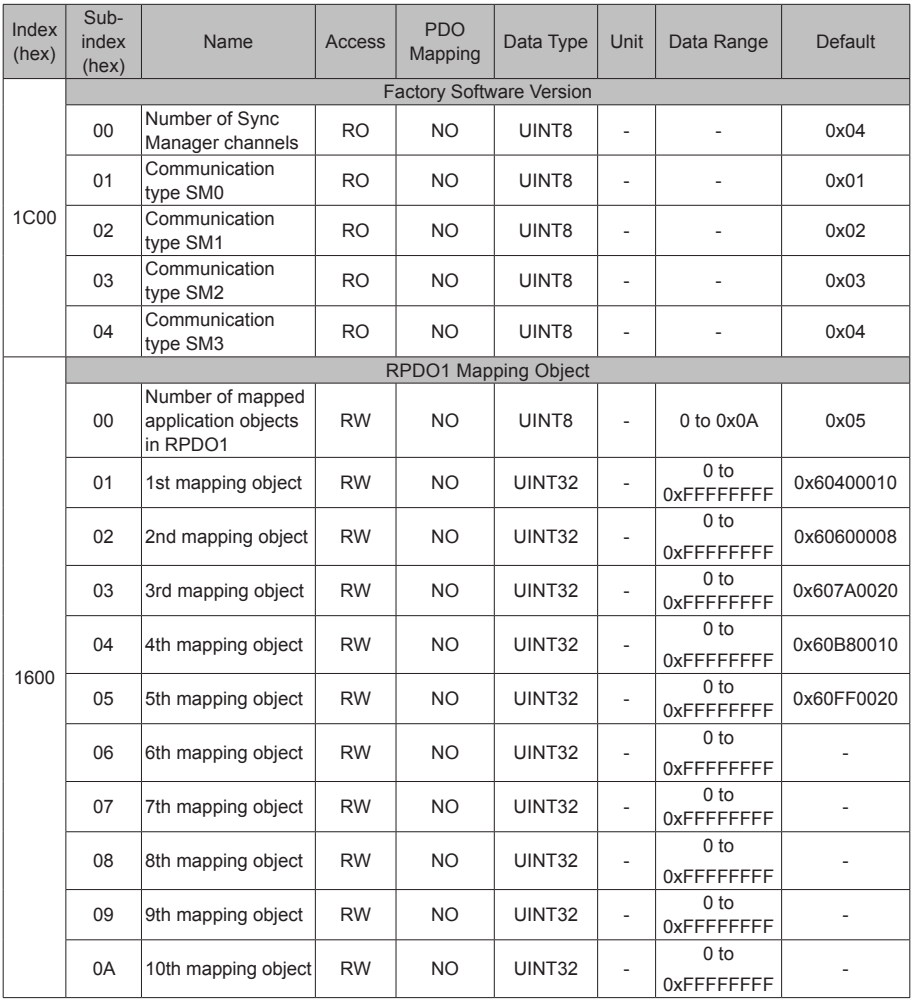

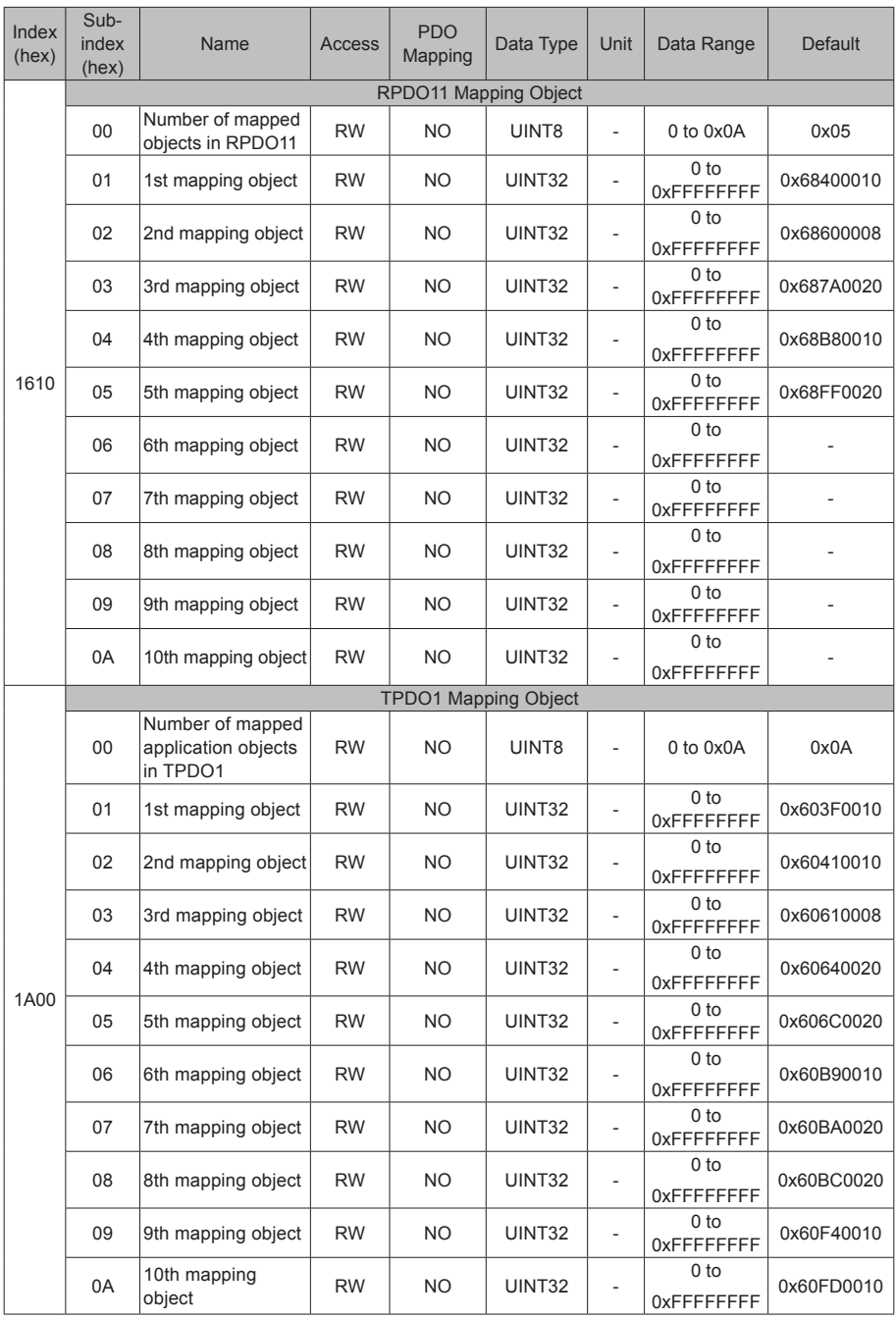

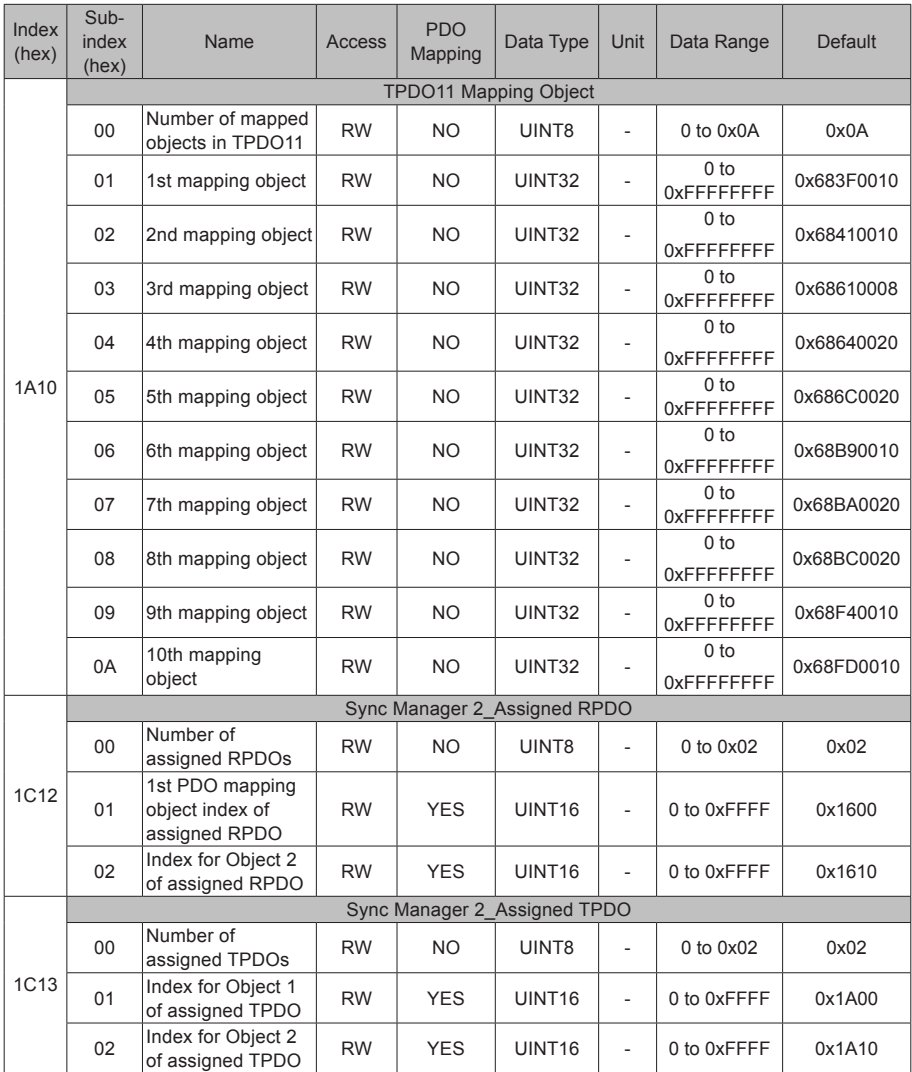

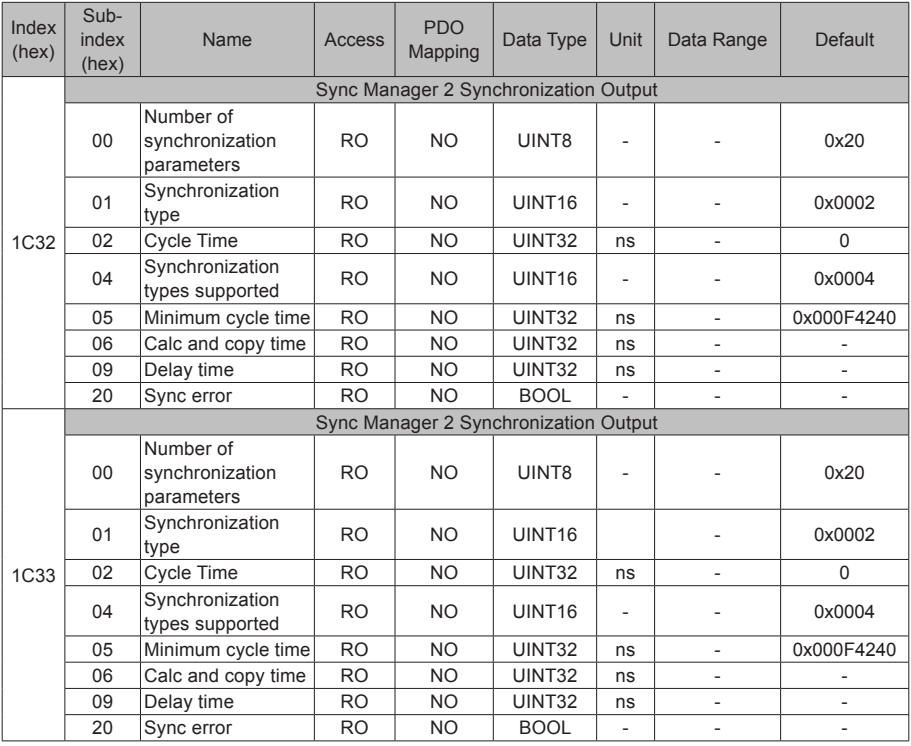

## **Object Group 6000h**

Object group 6000h contains objects related to the supported sub-protocol DSP 402.

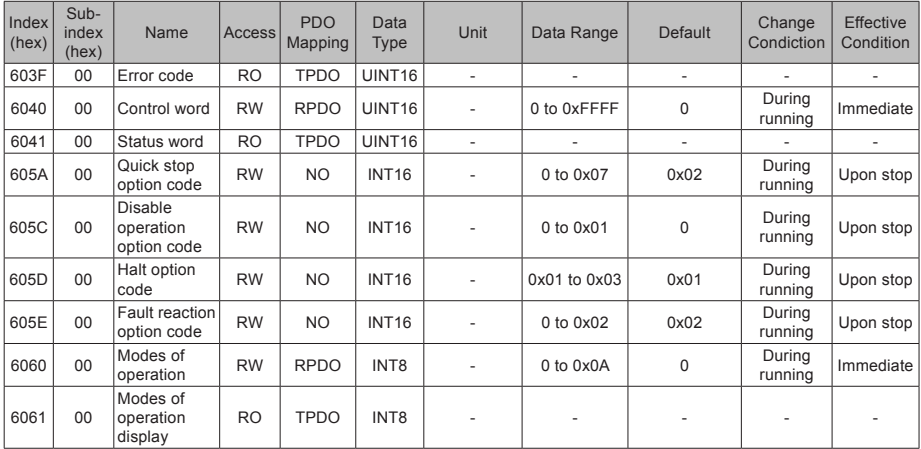

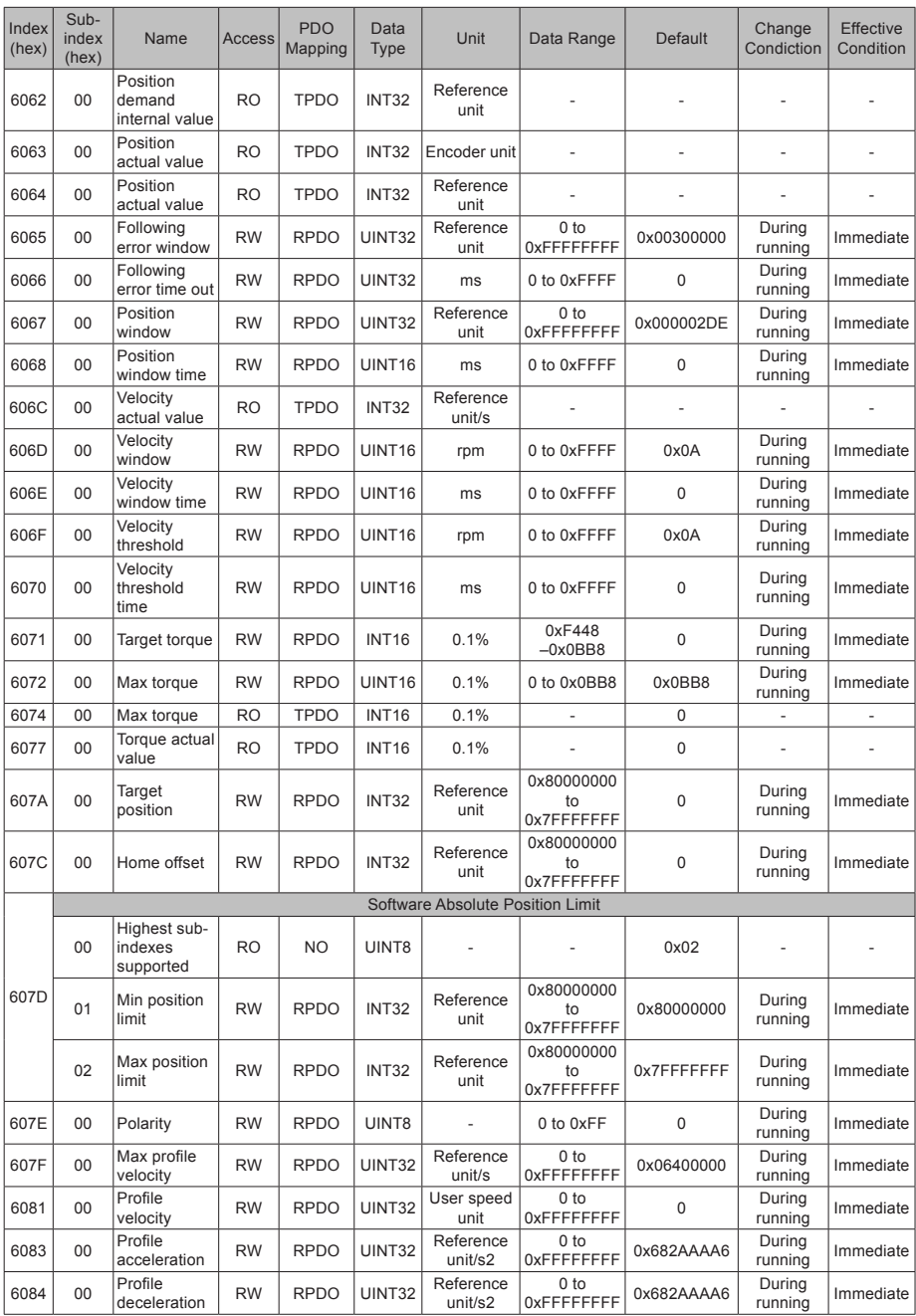

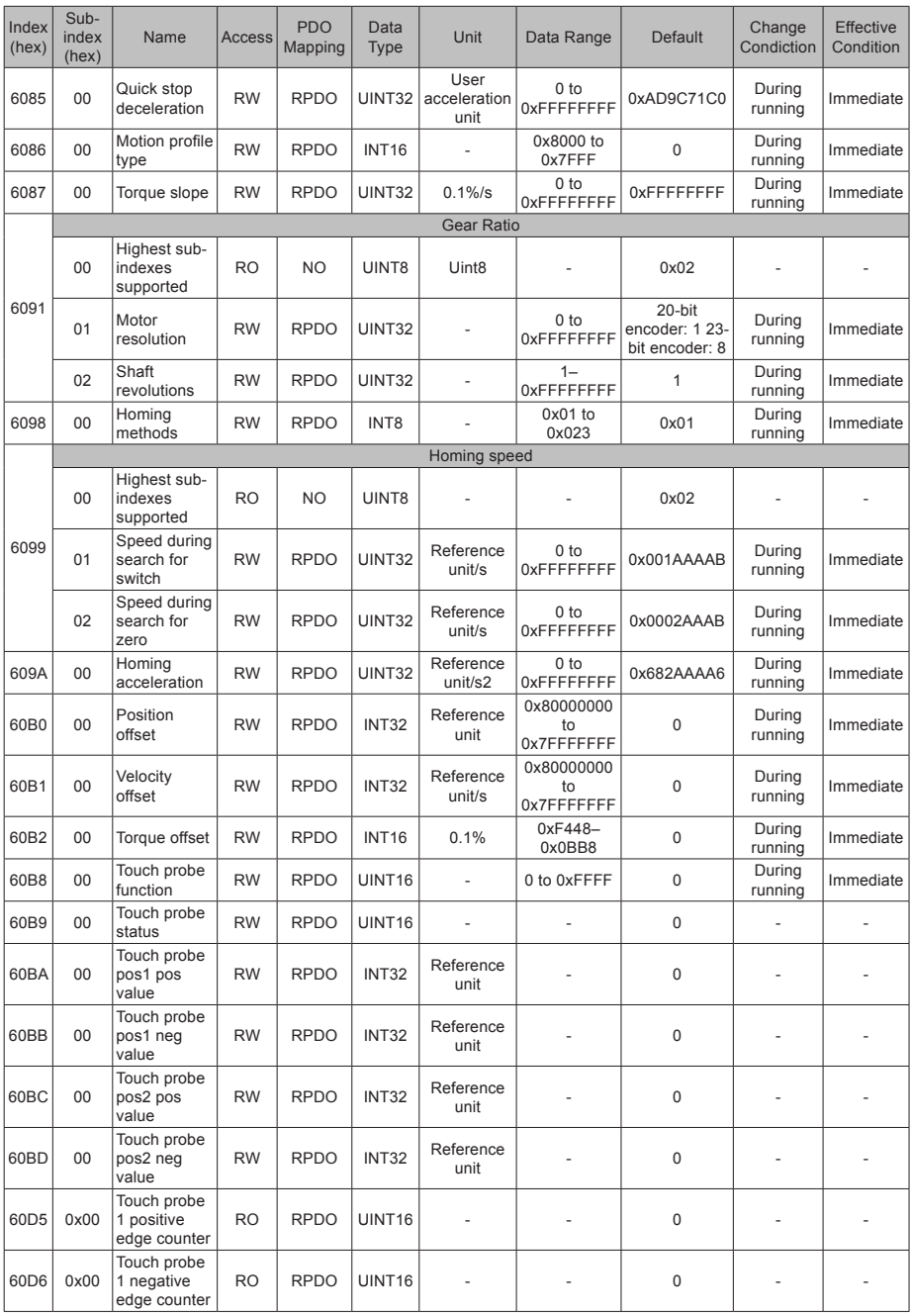

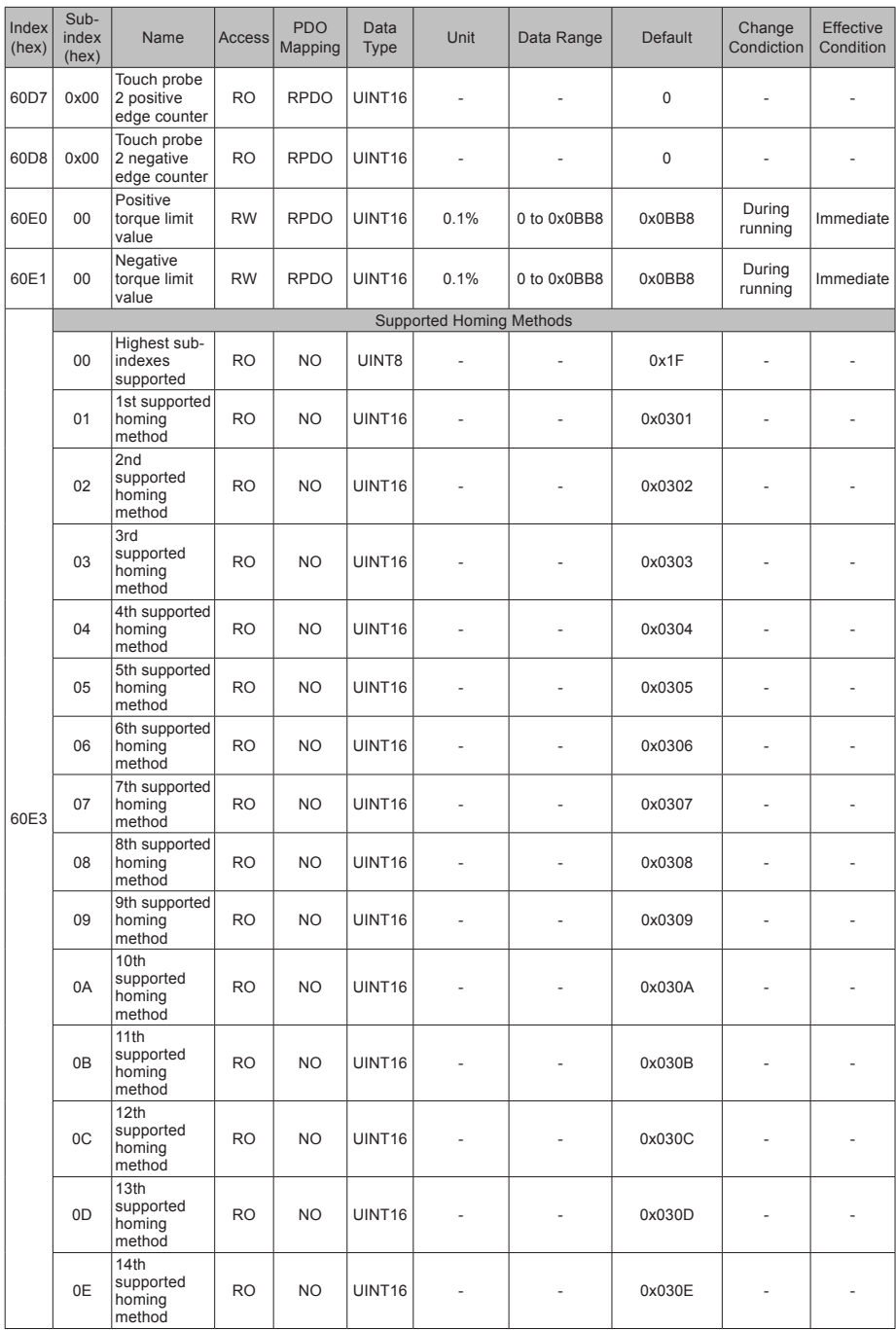

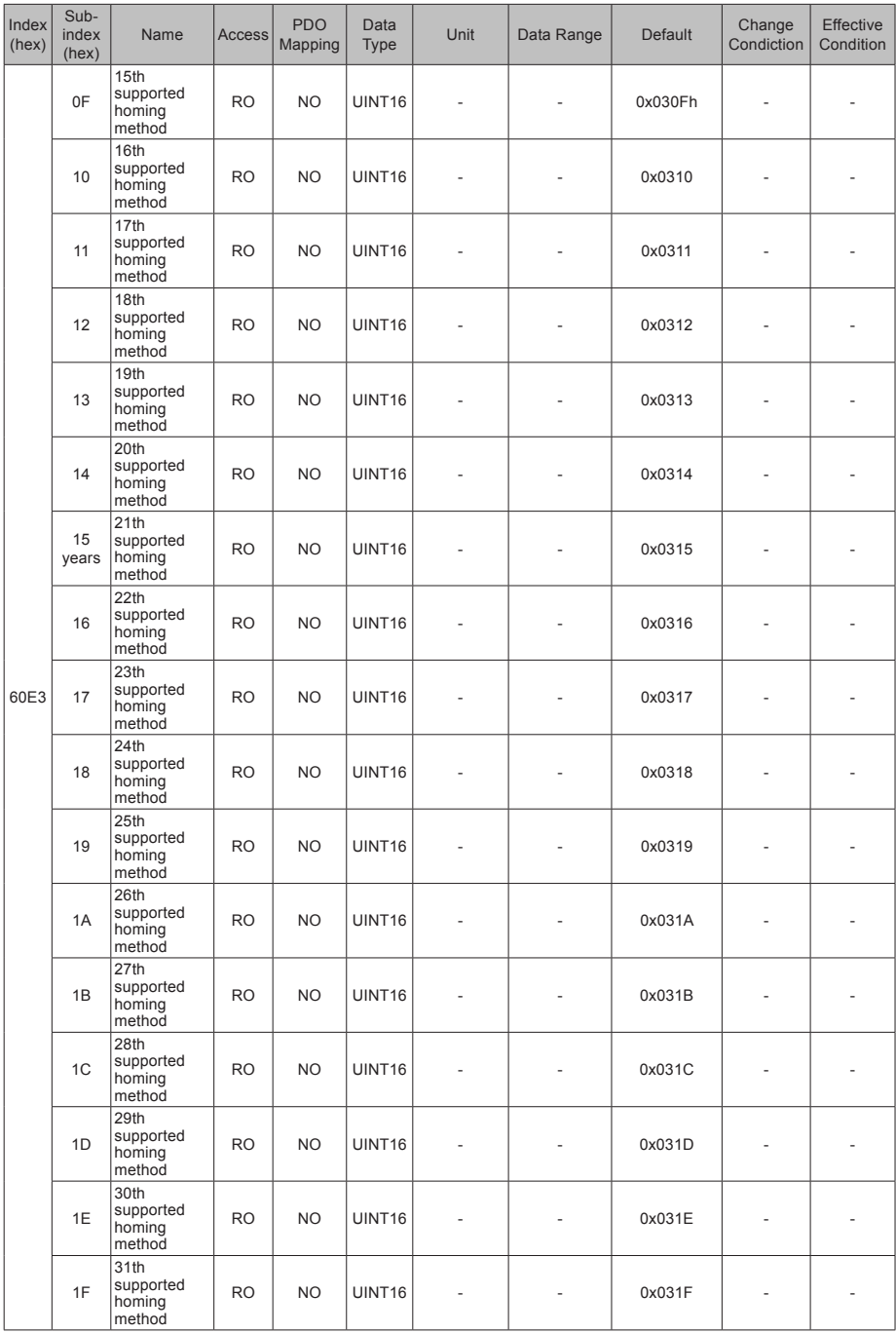

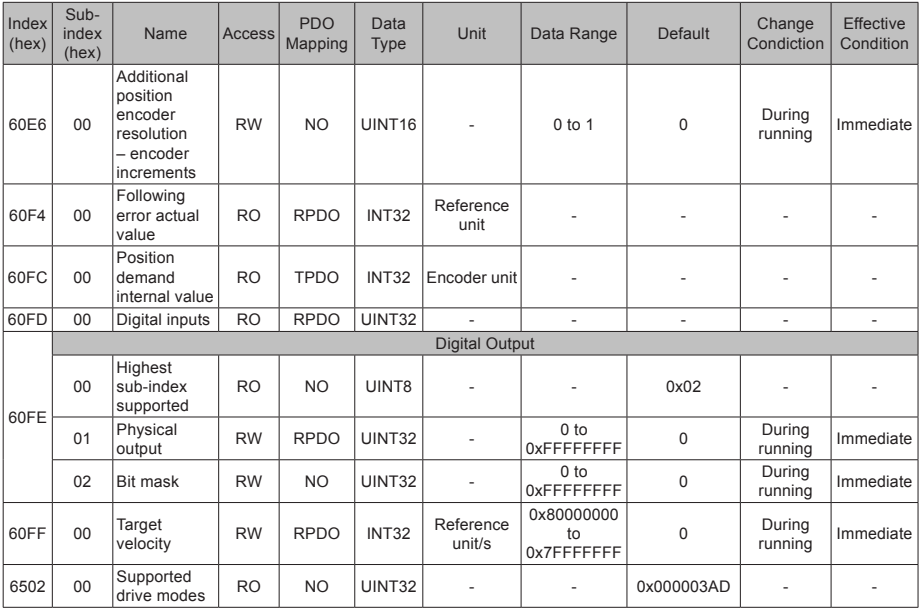

## **Object Group 2000h**

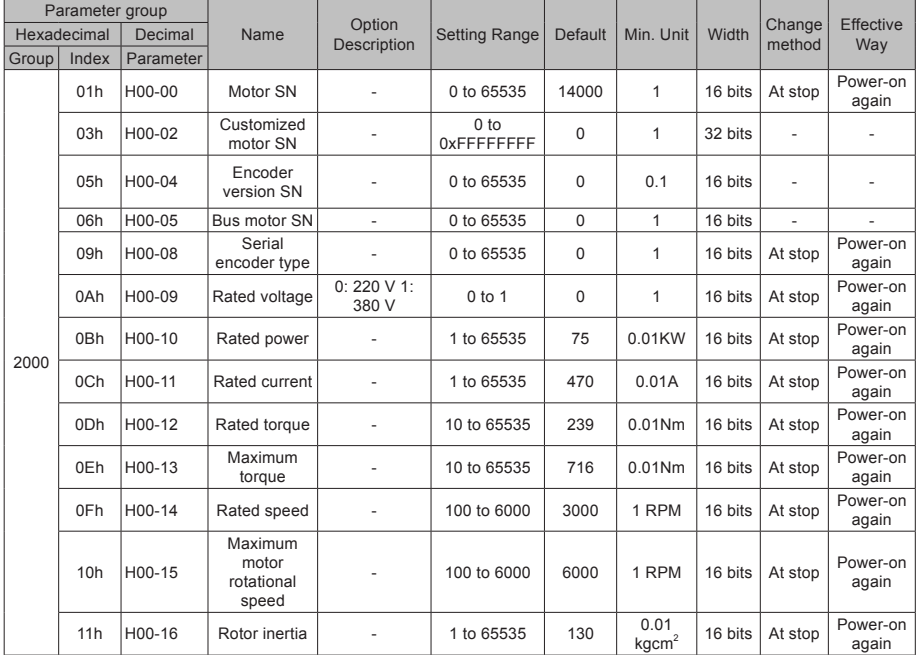

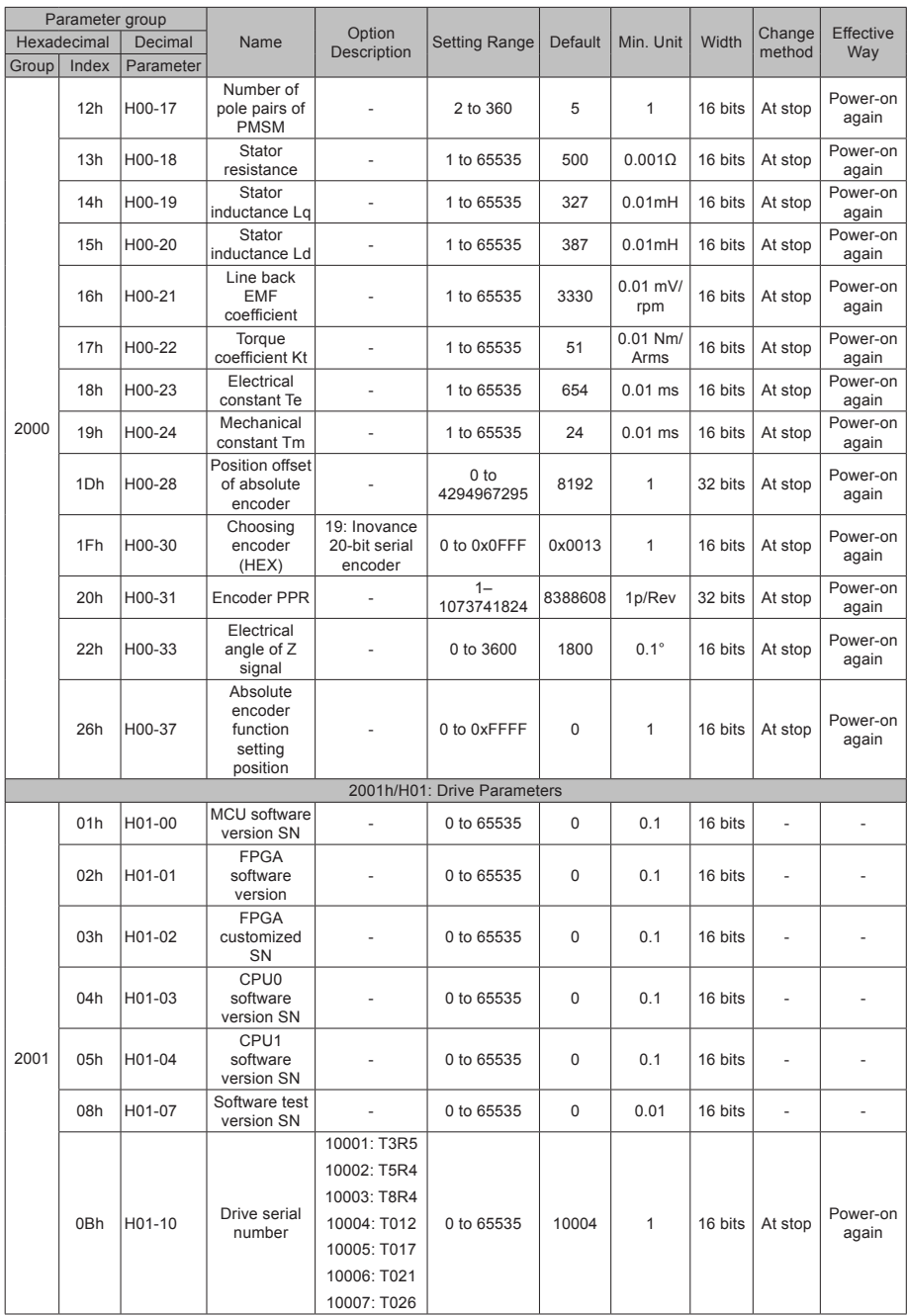

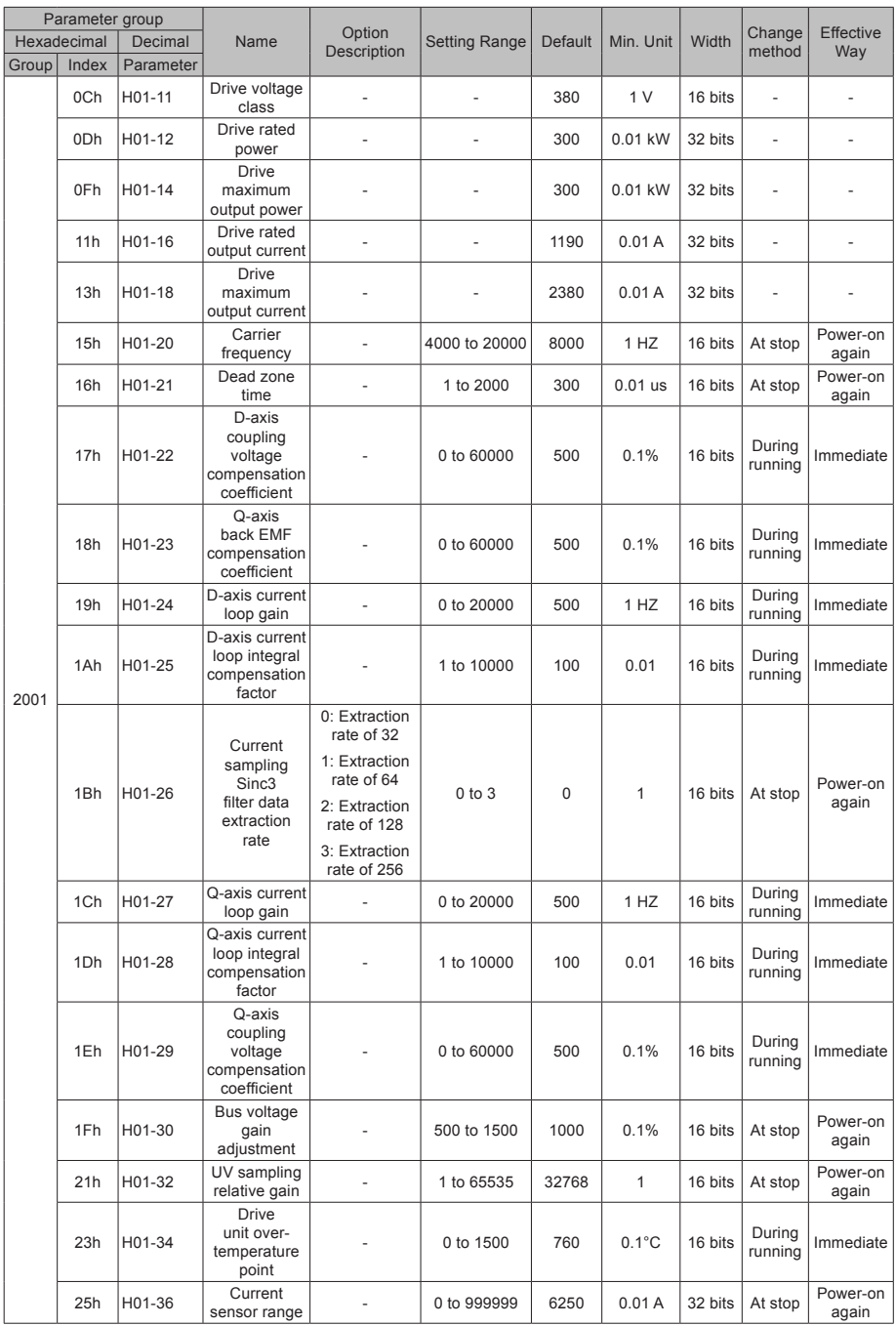

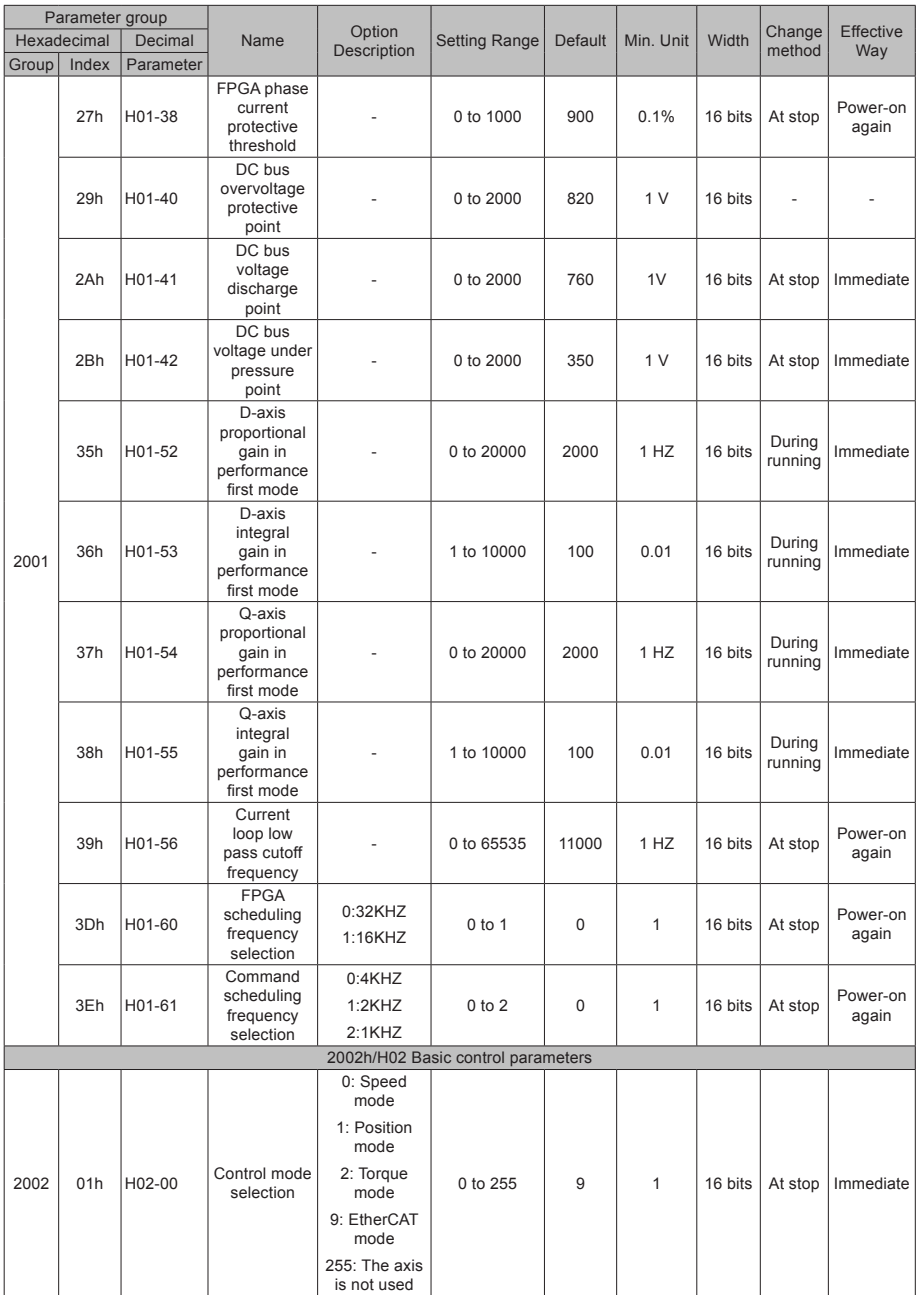

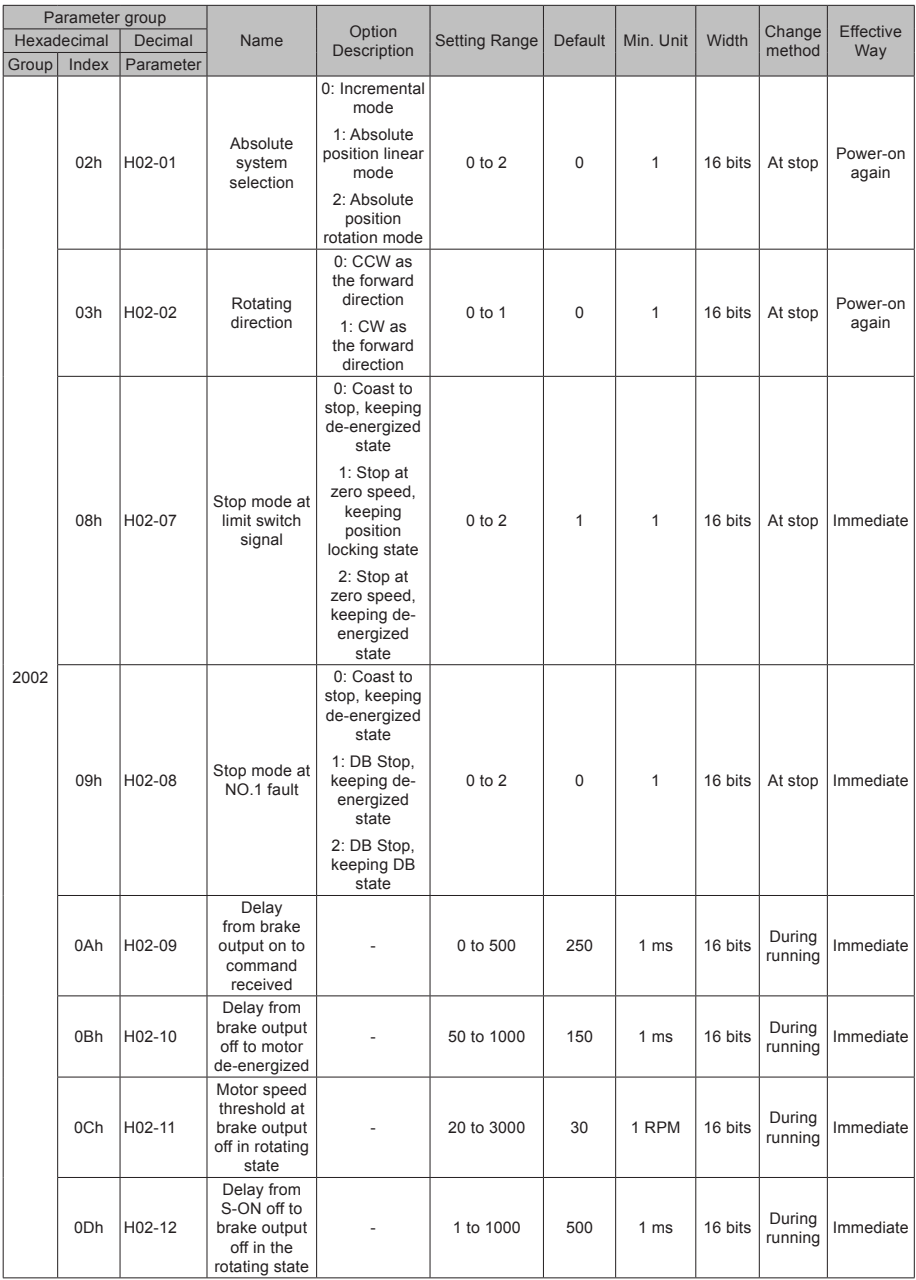

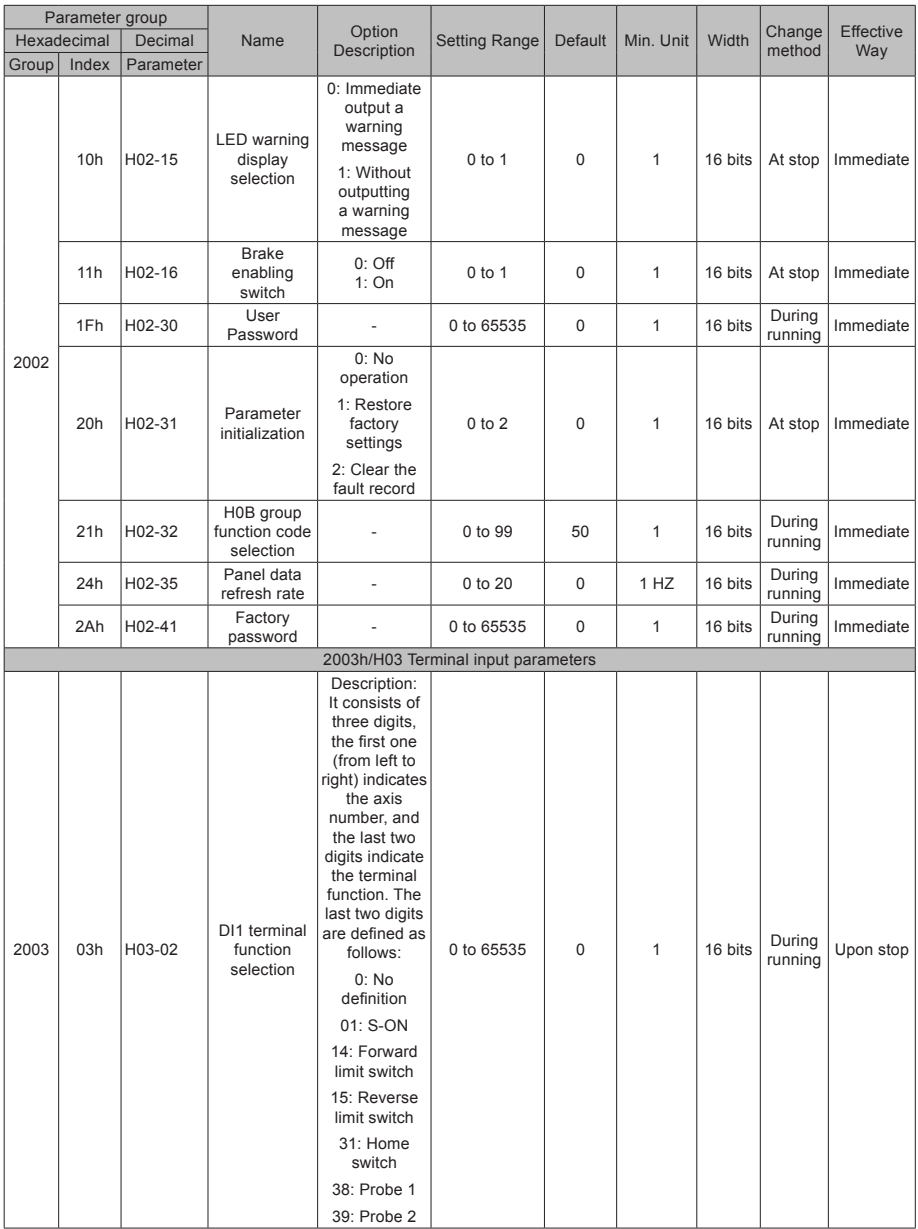

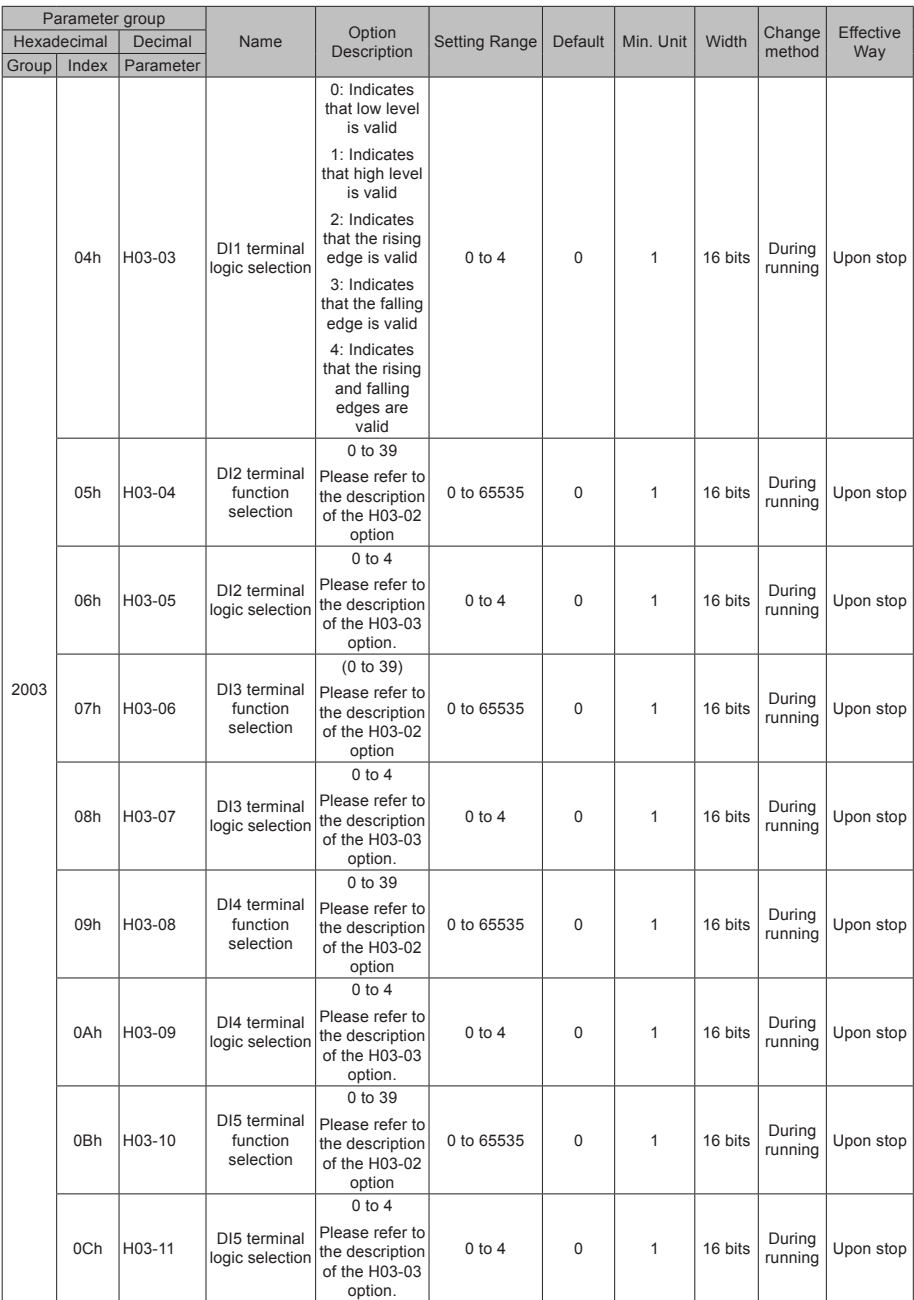

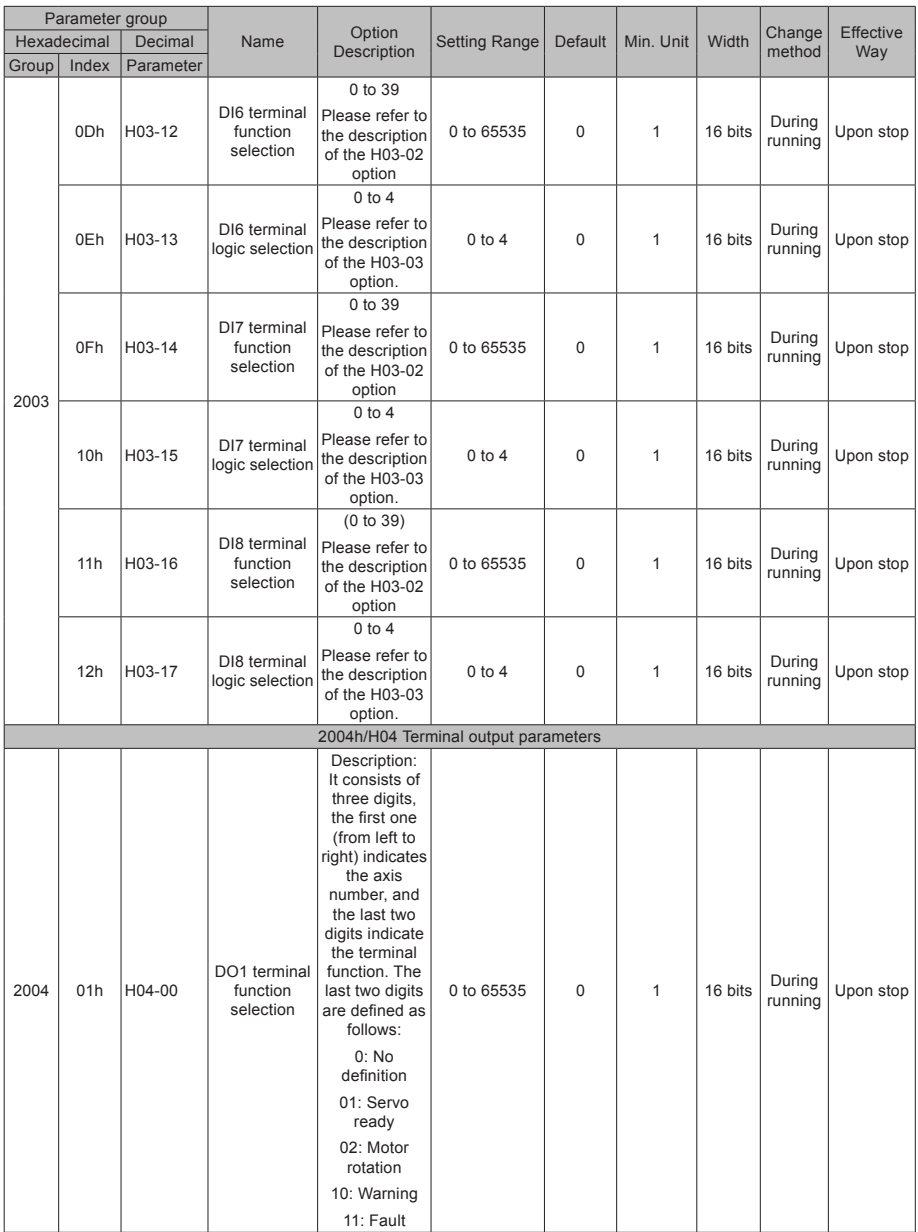

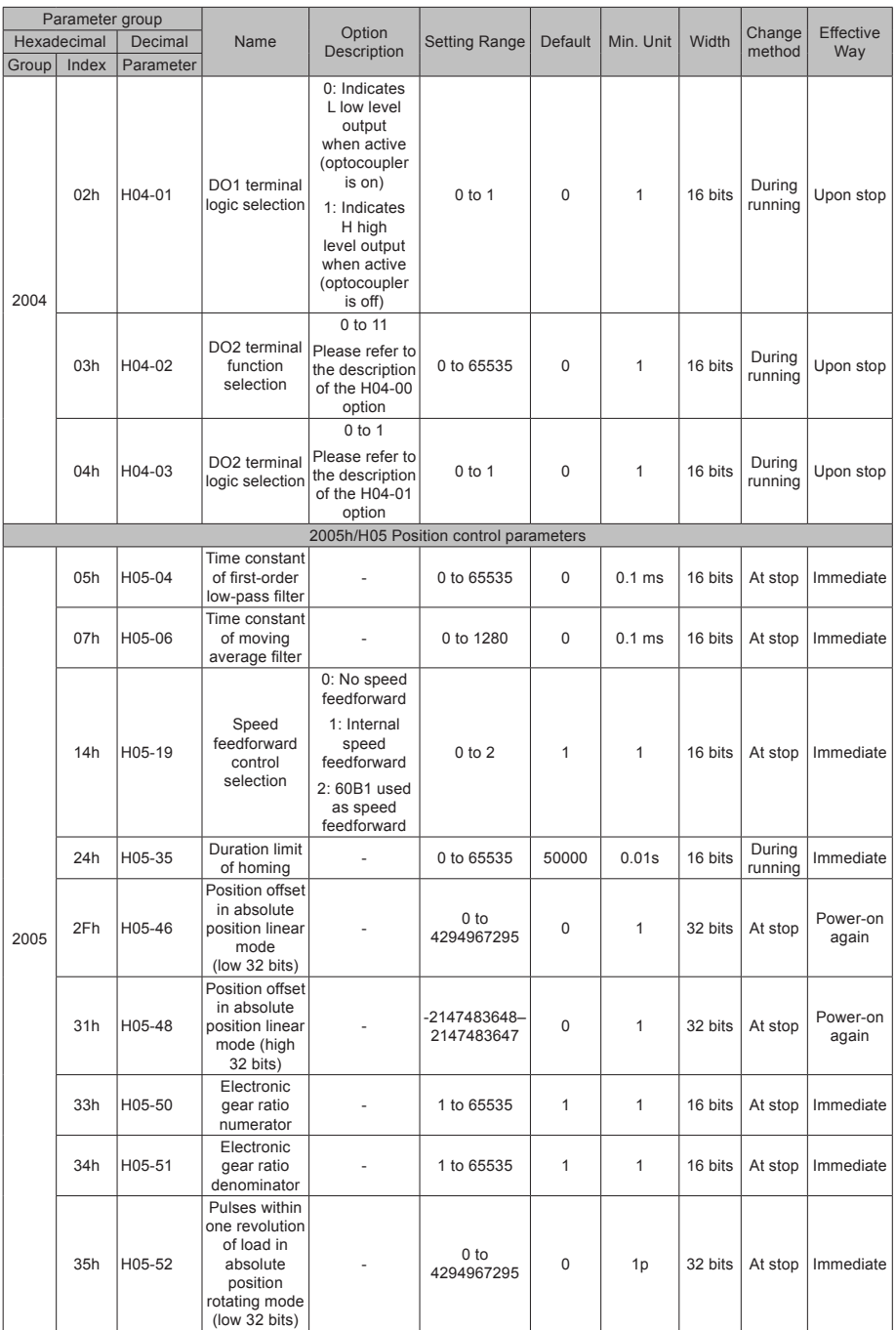

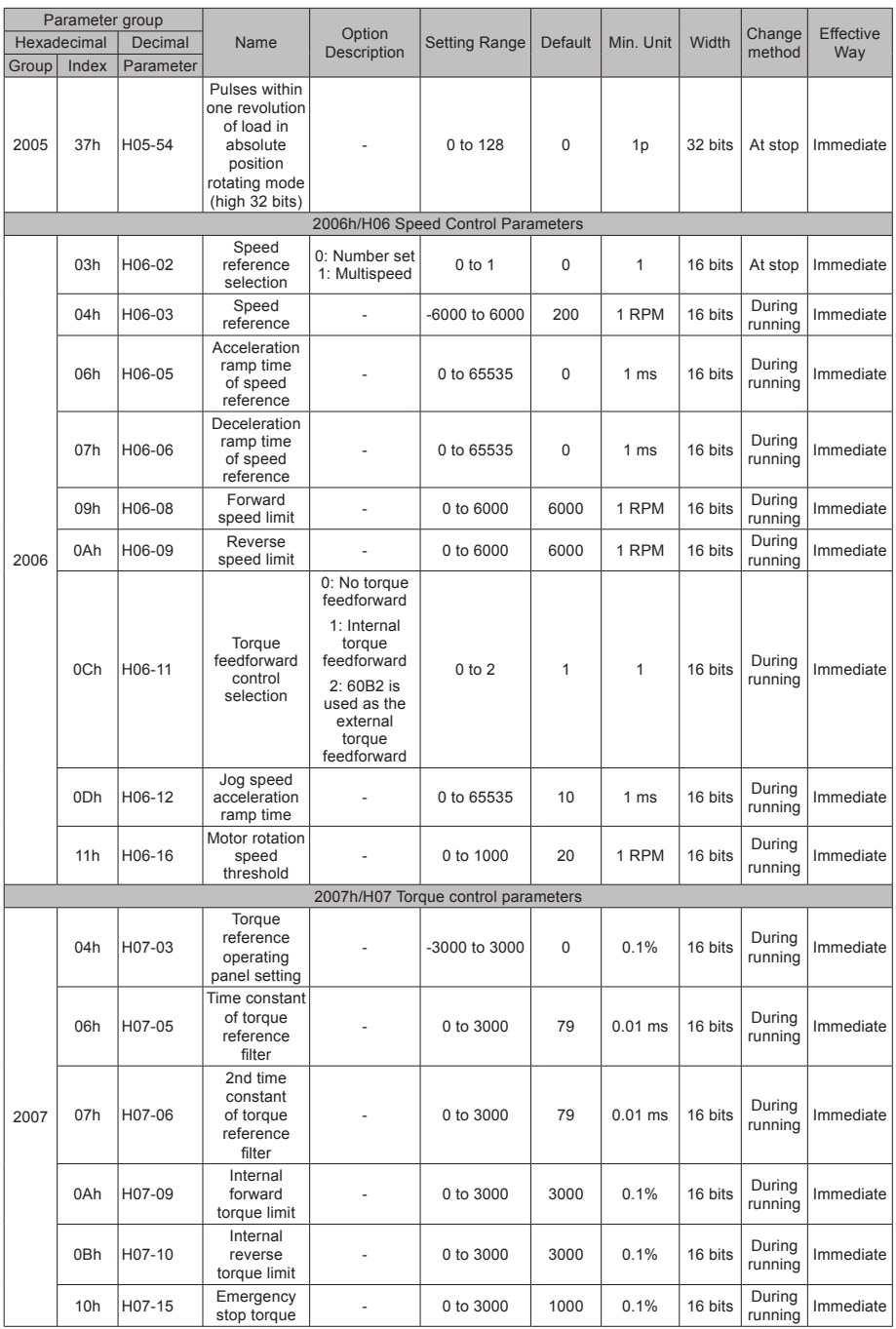

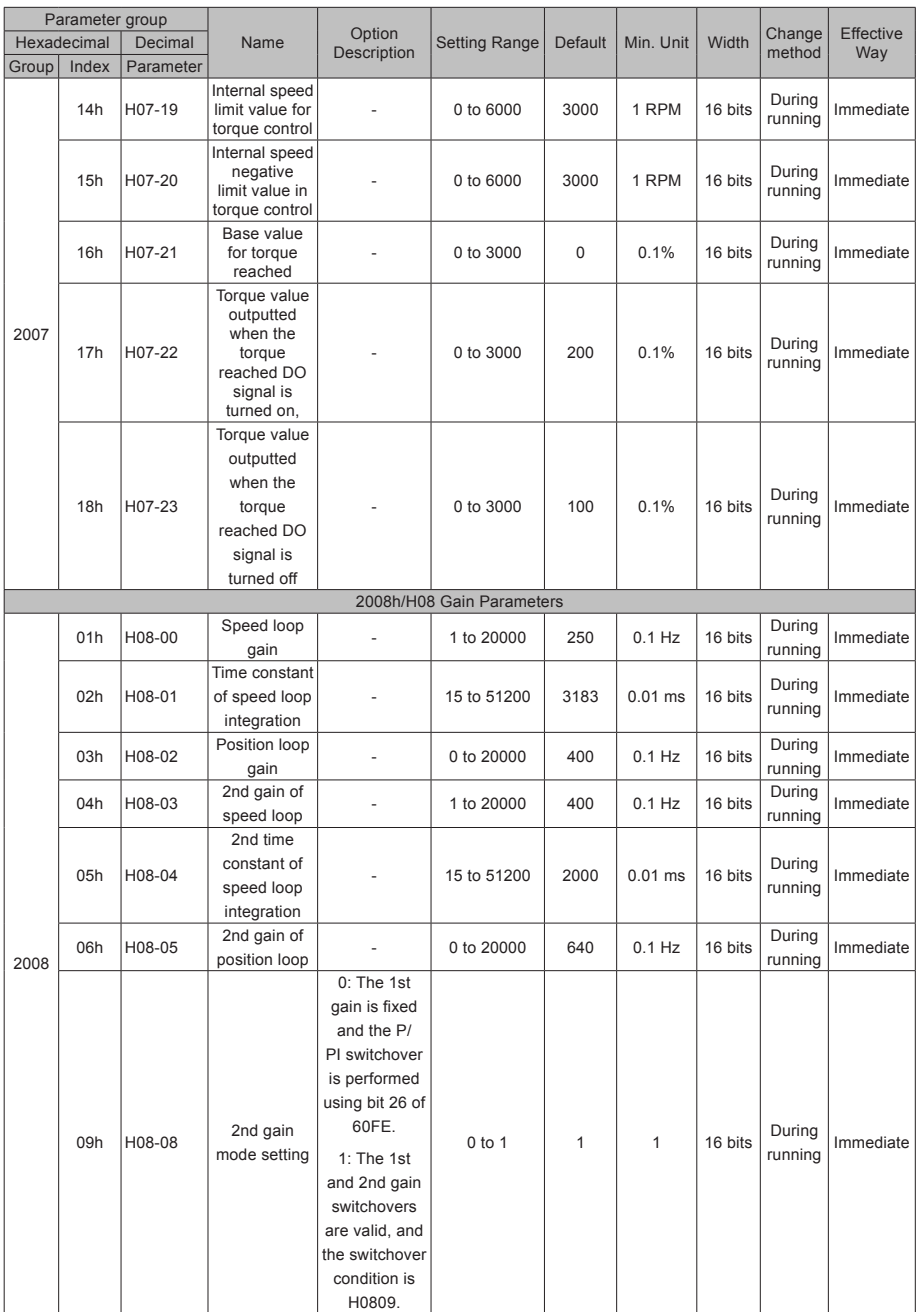

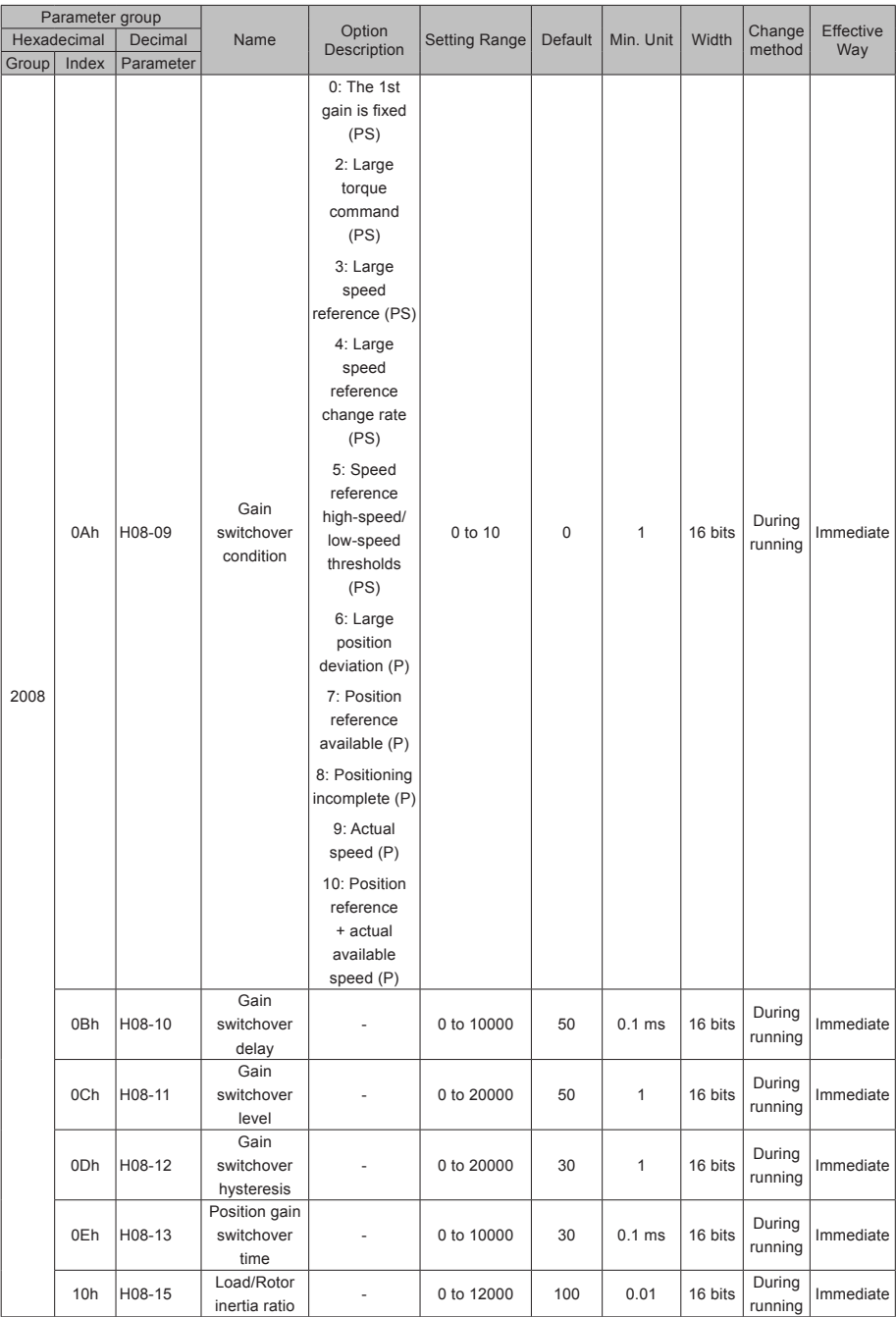

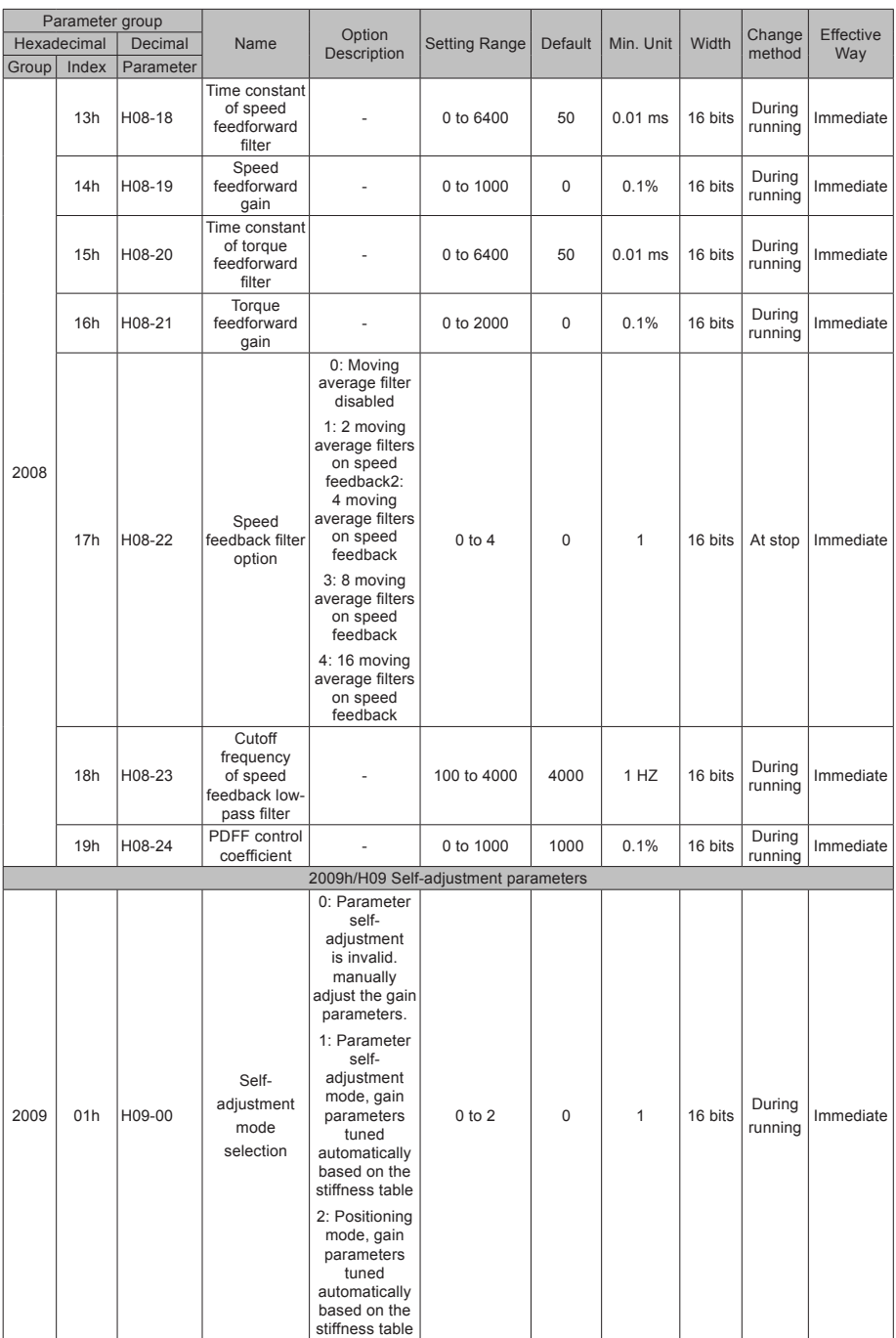

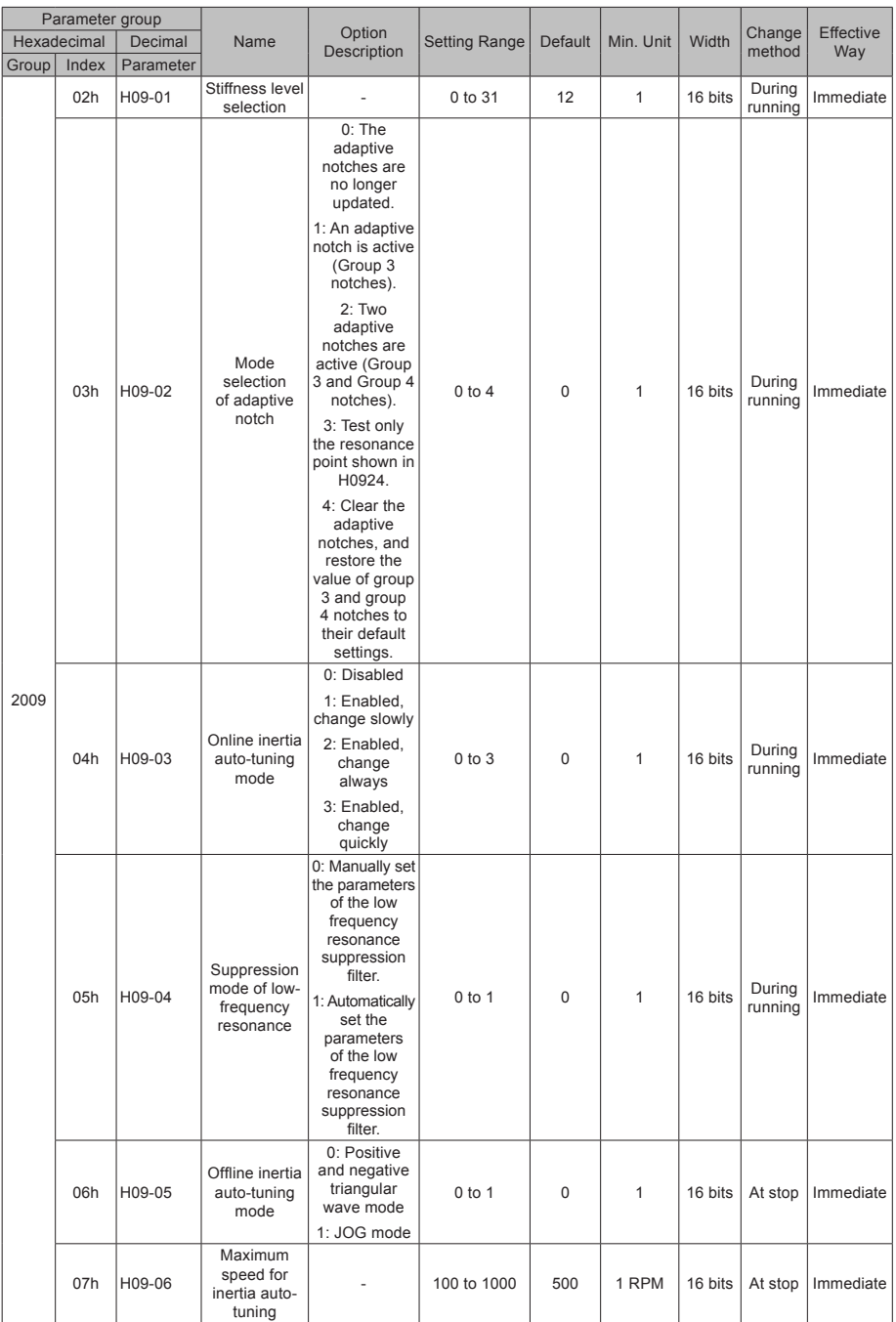

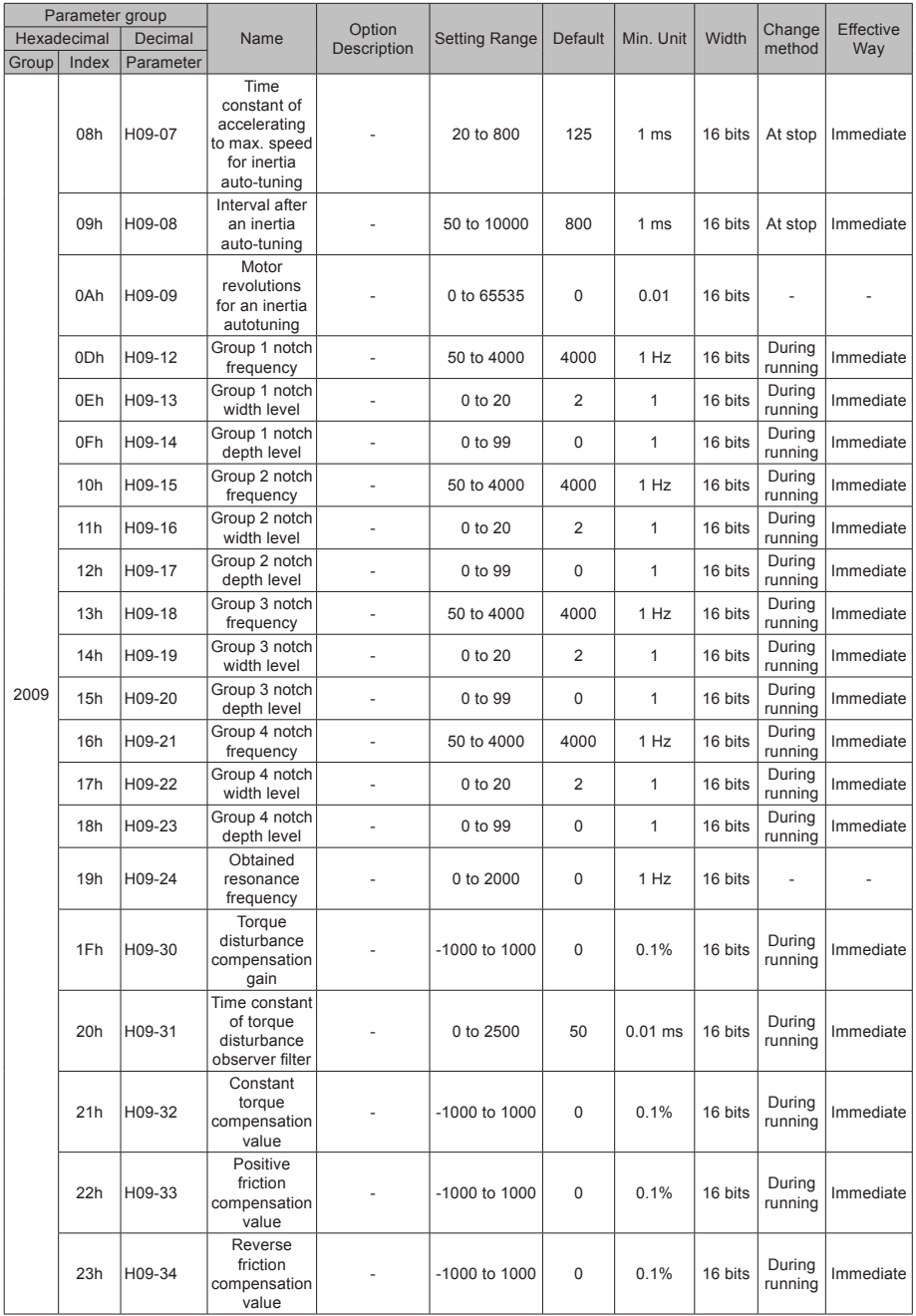

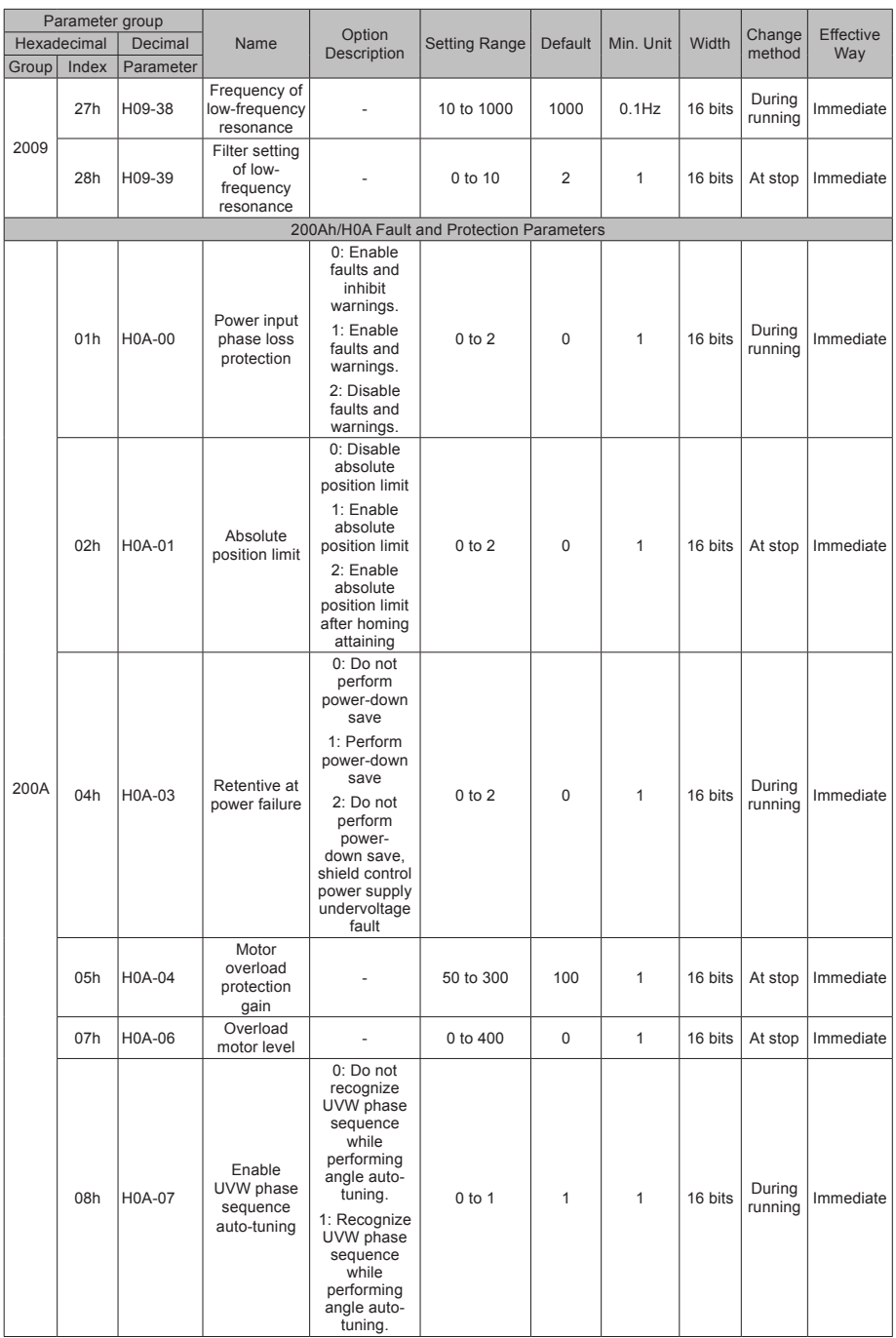

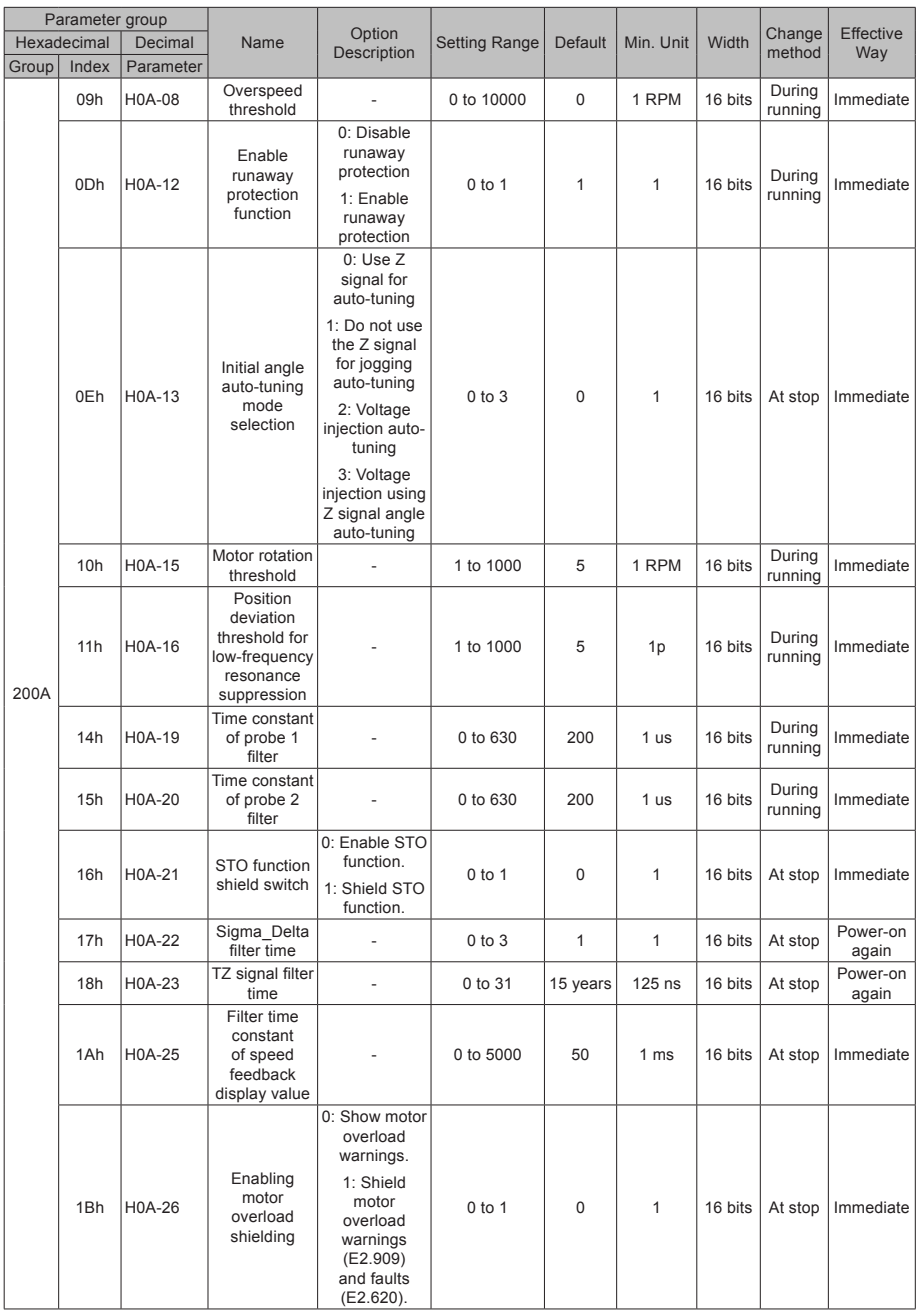

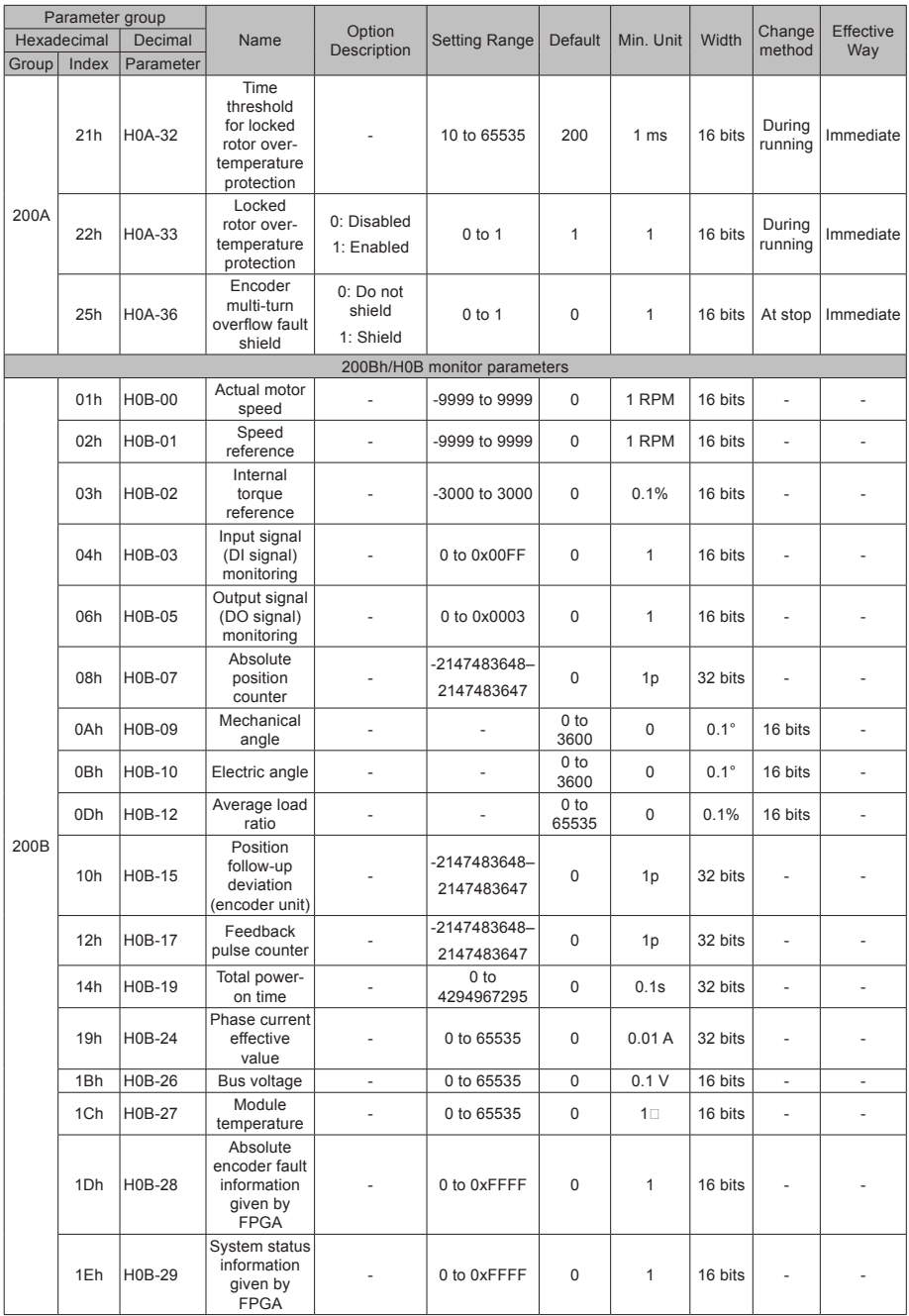

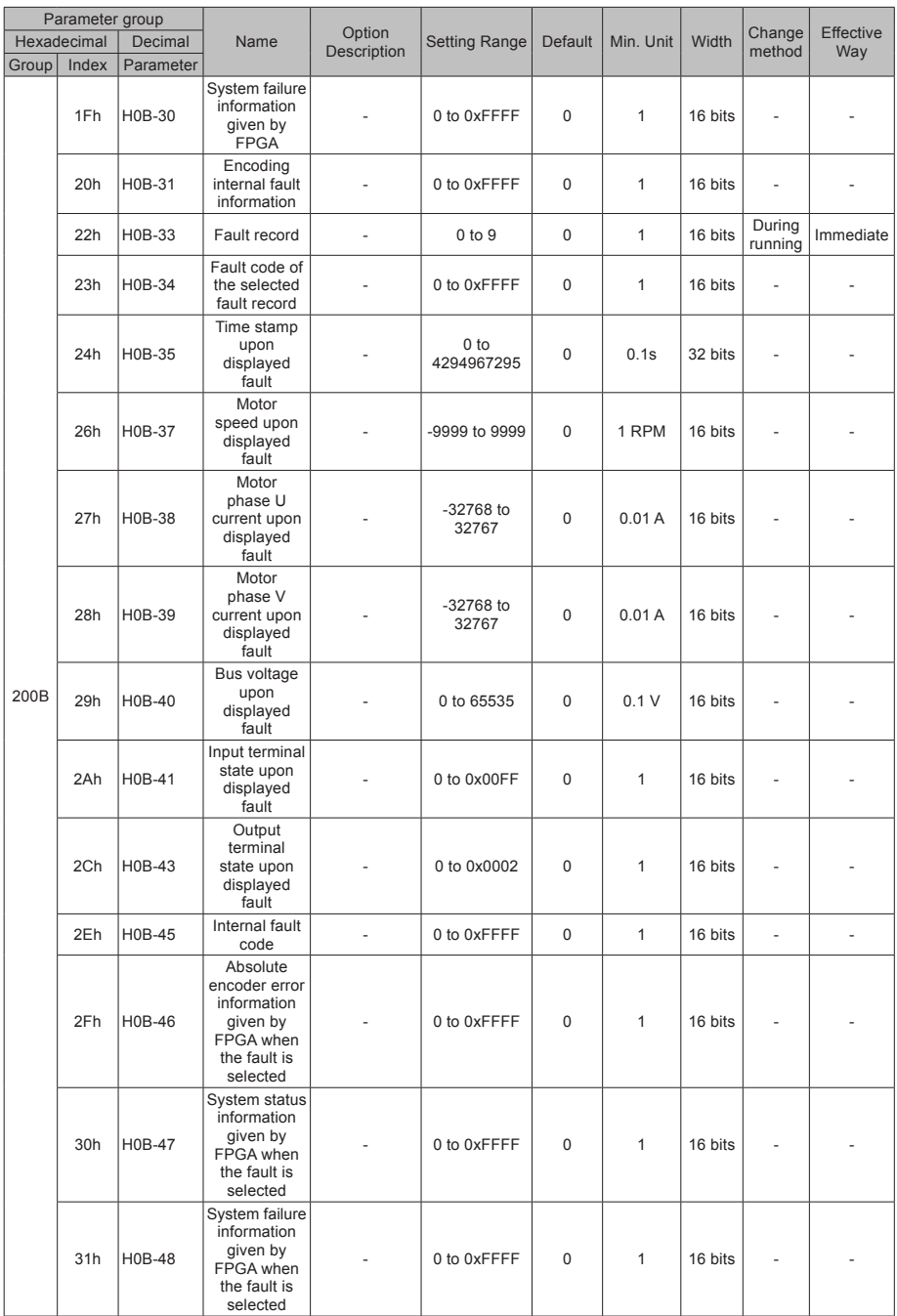

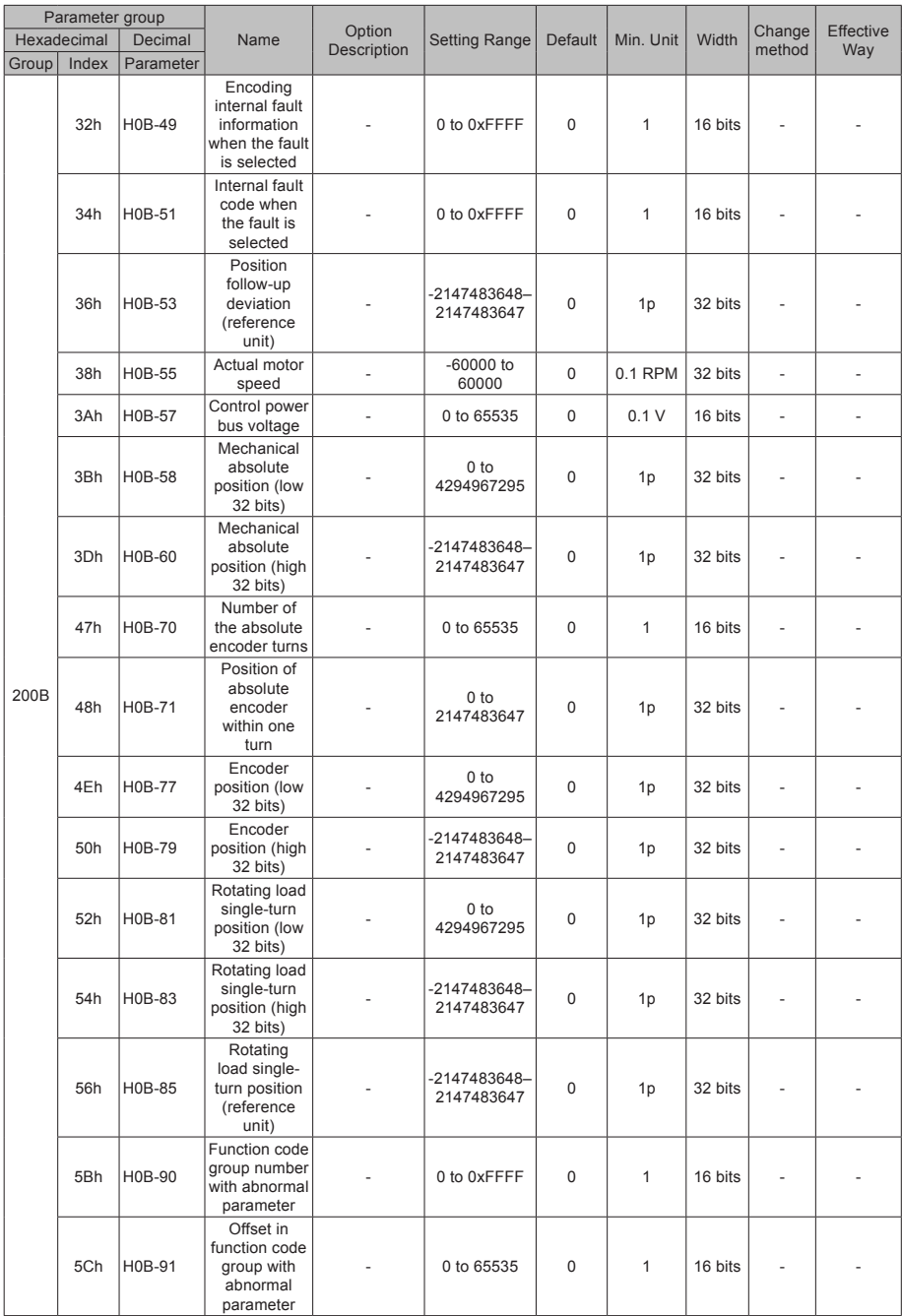

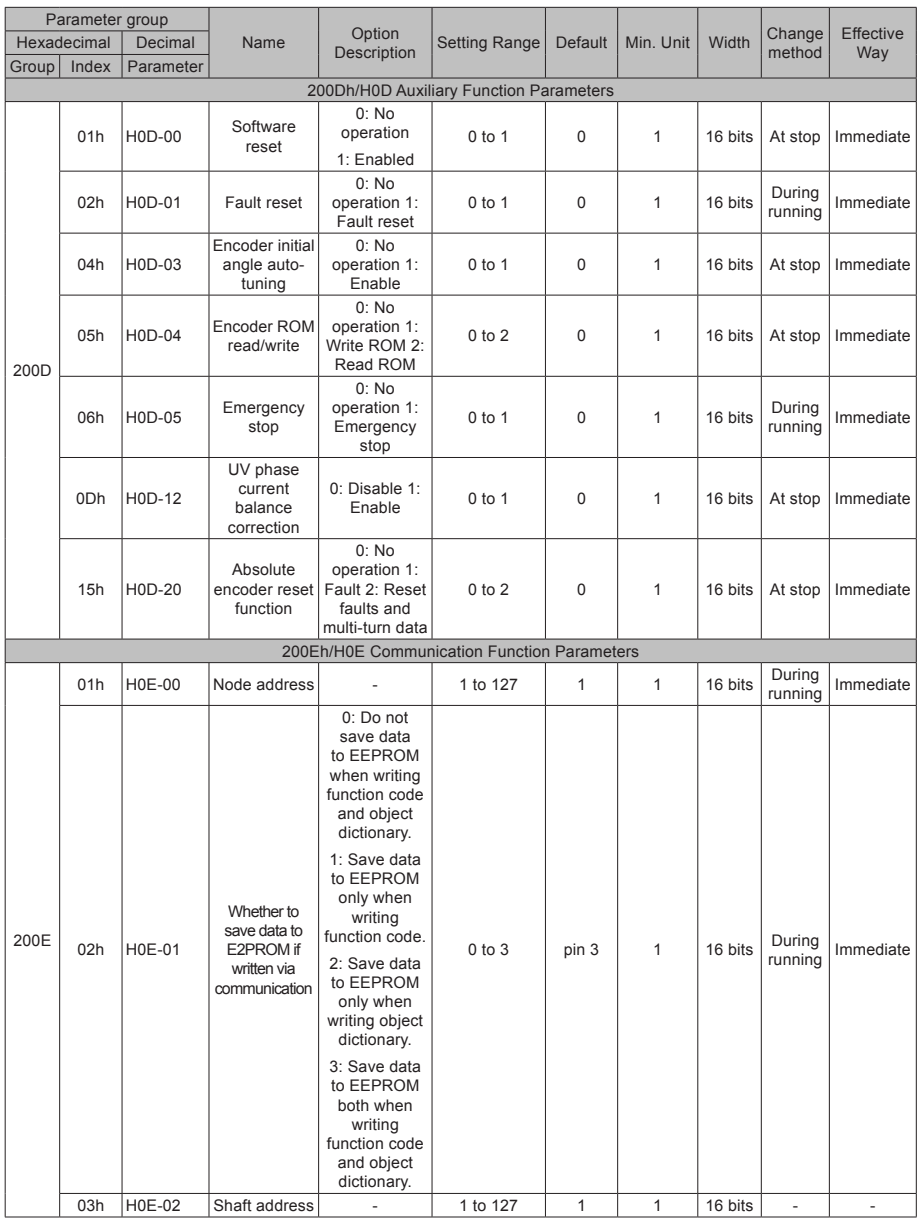

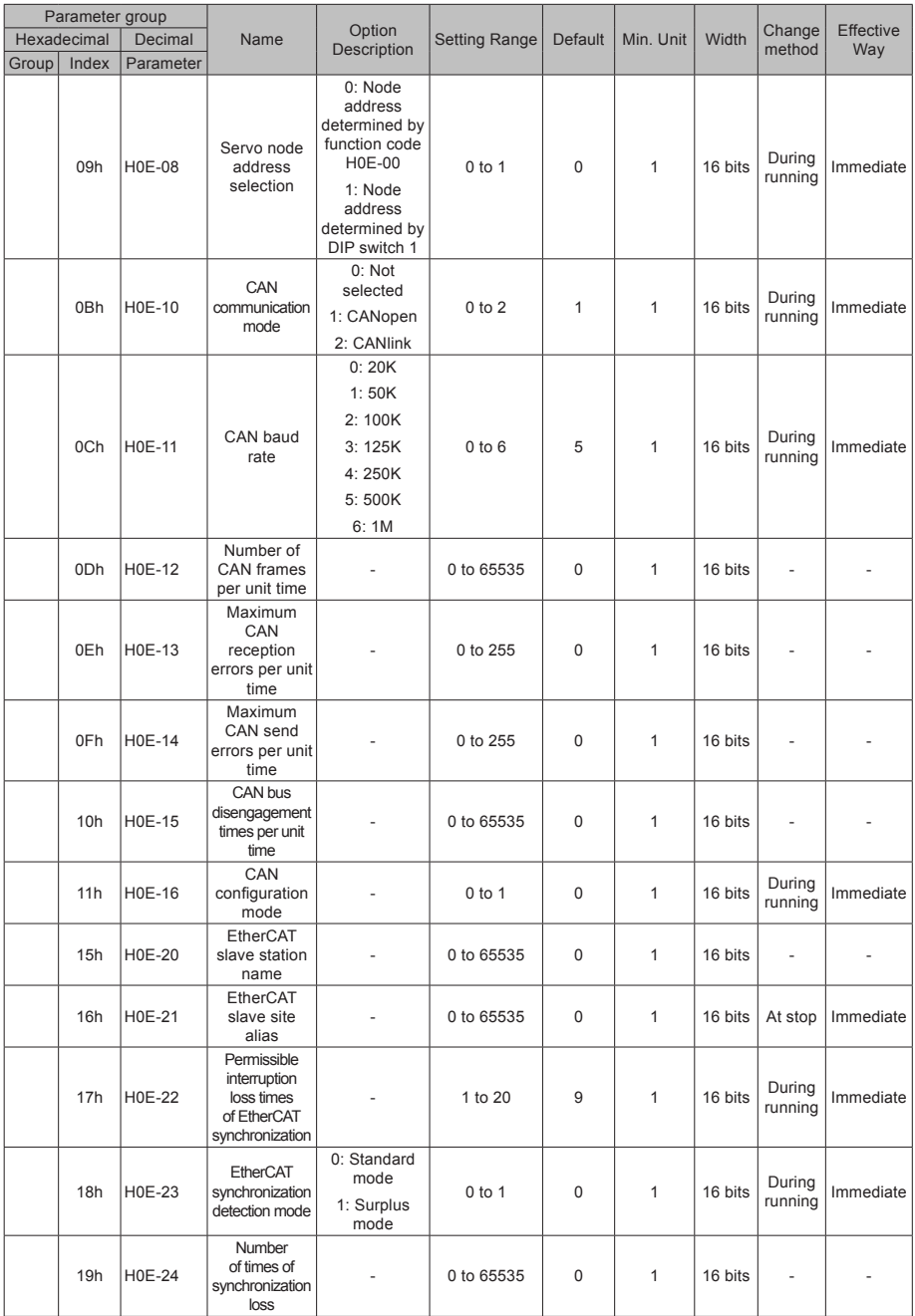

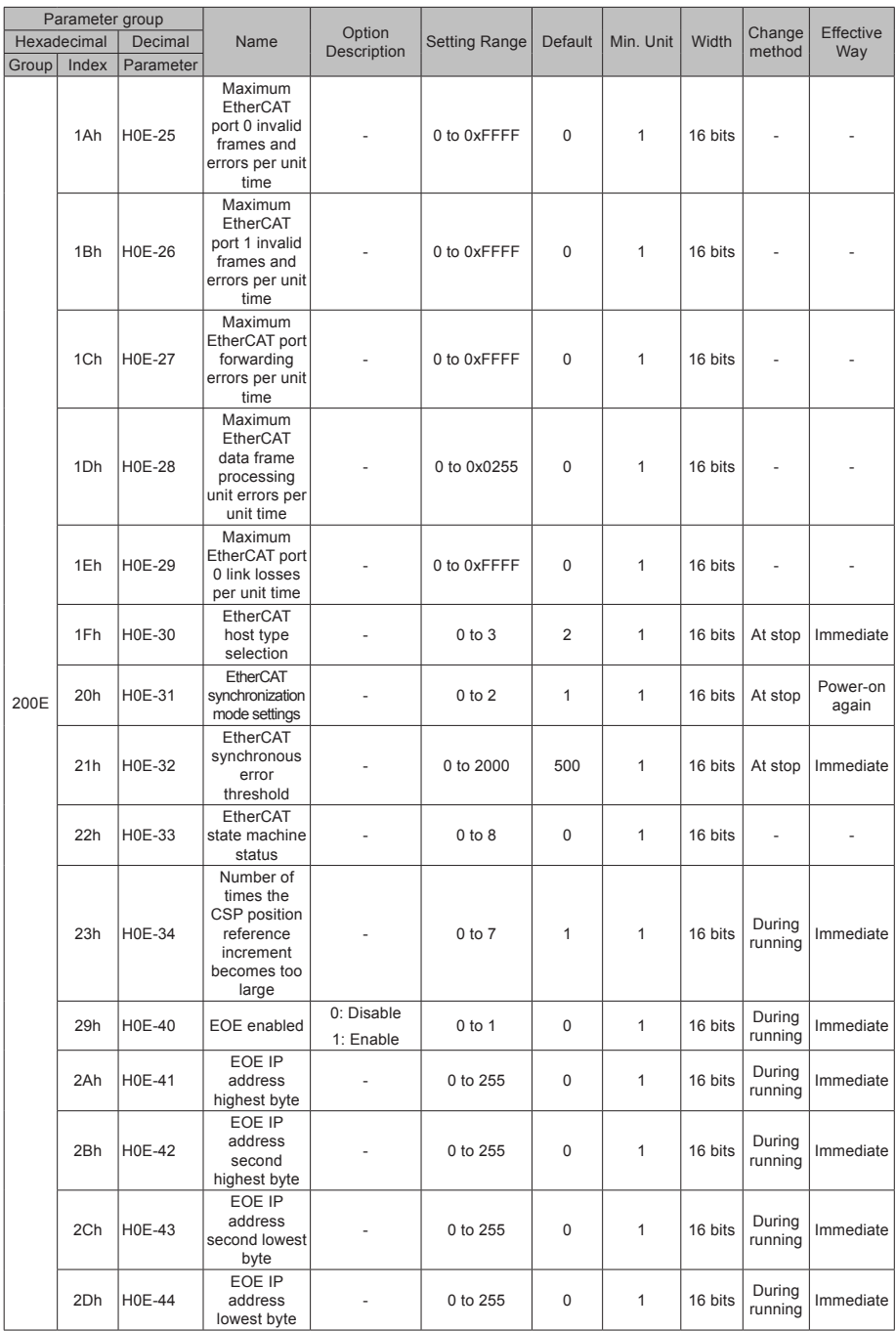

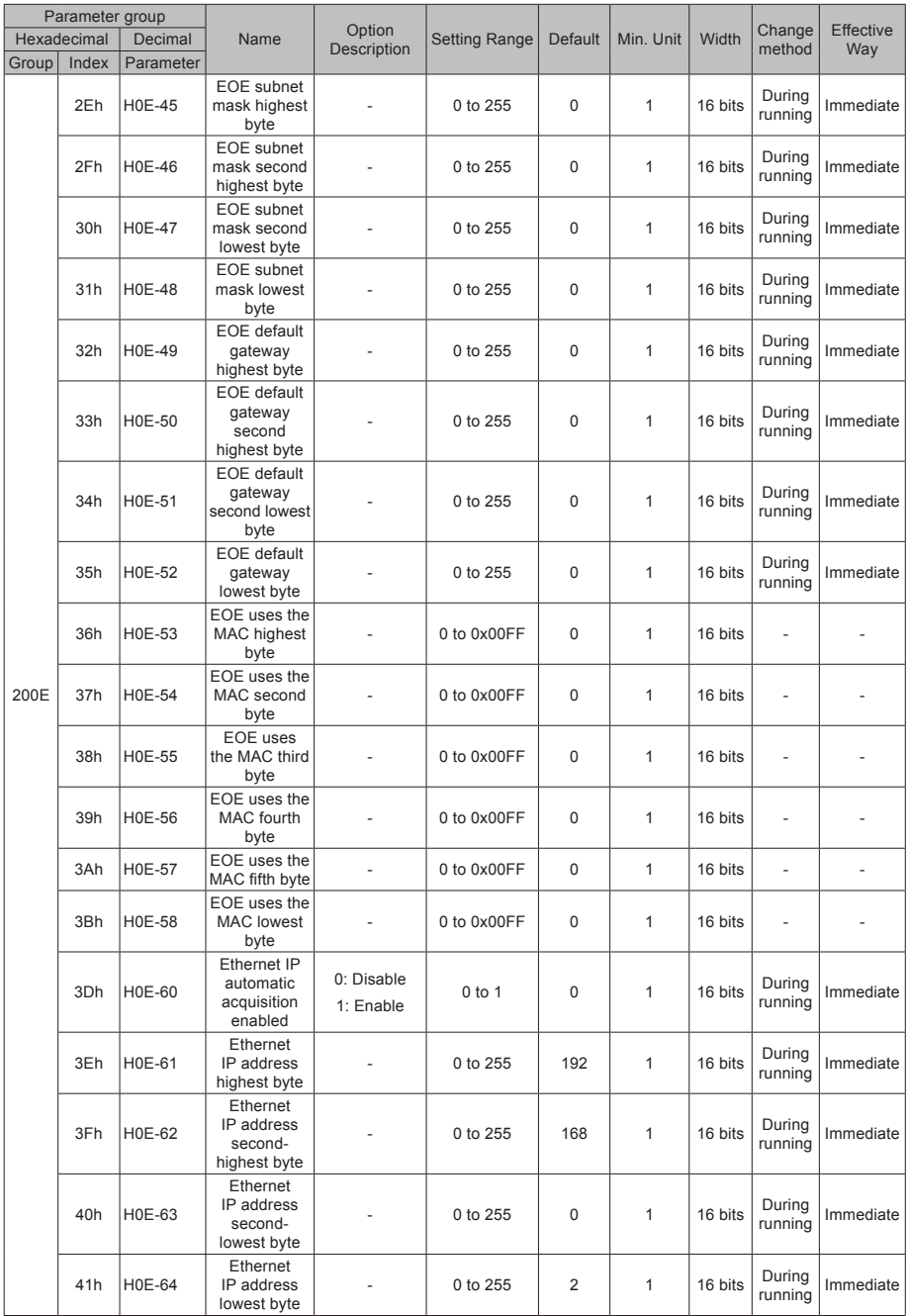

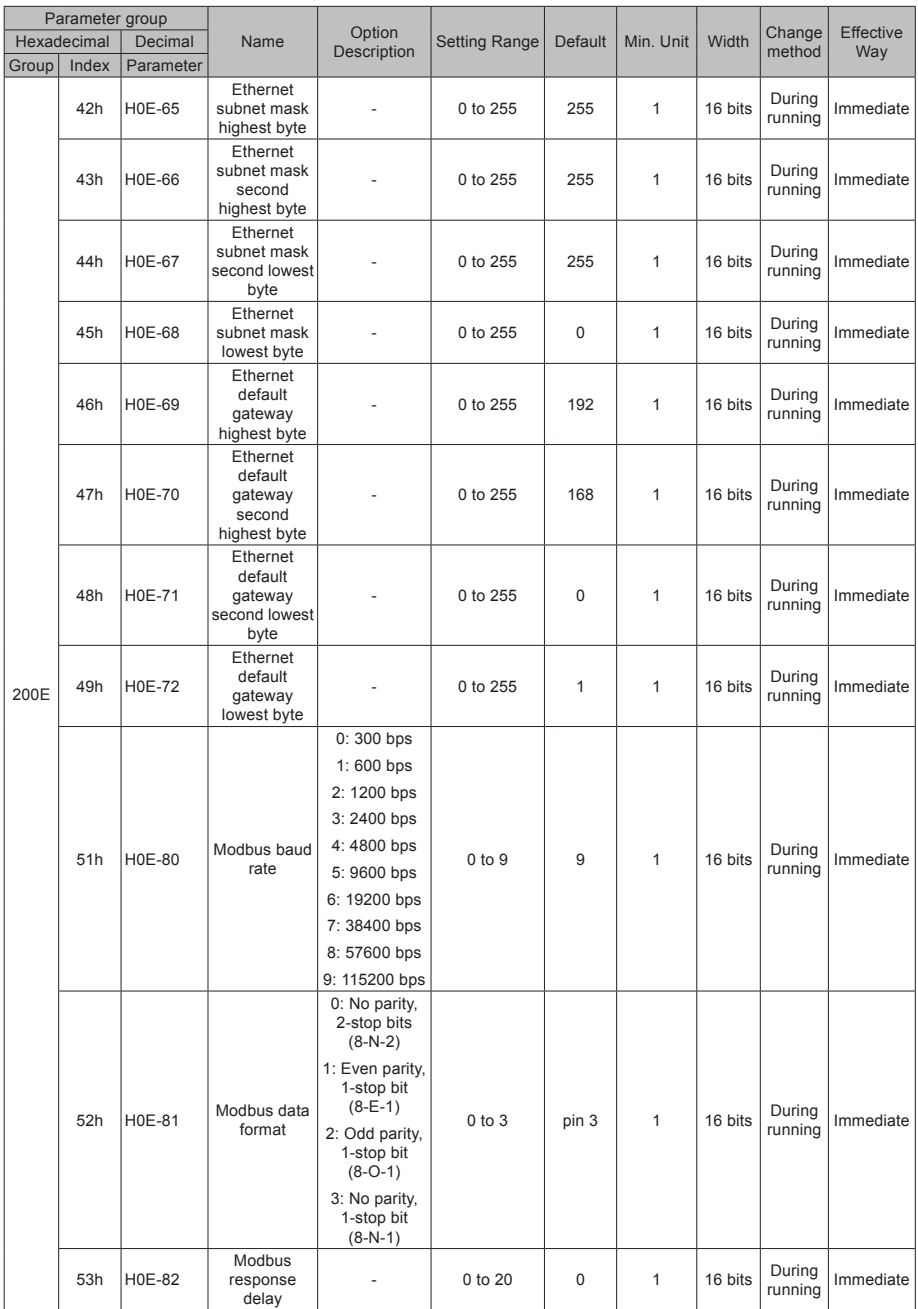
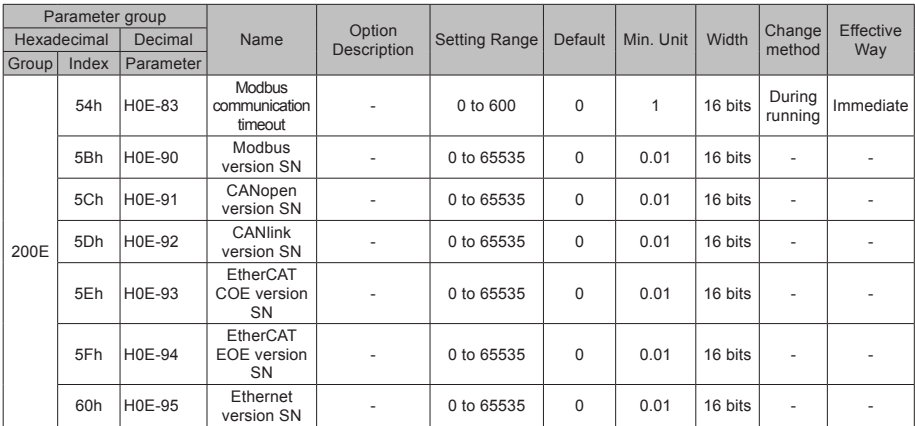

## **SDO Abort Transfer Code**

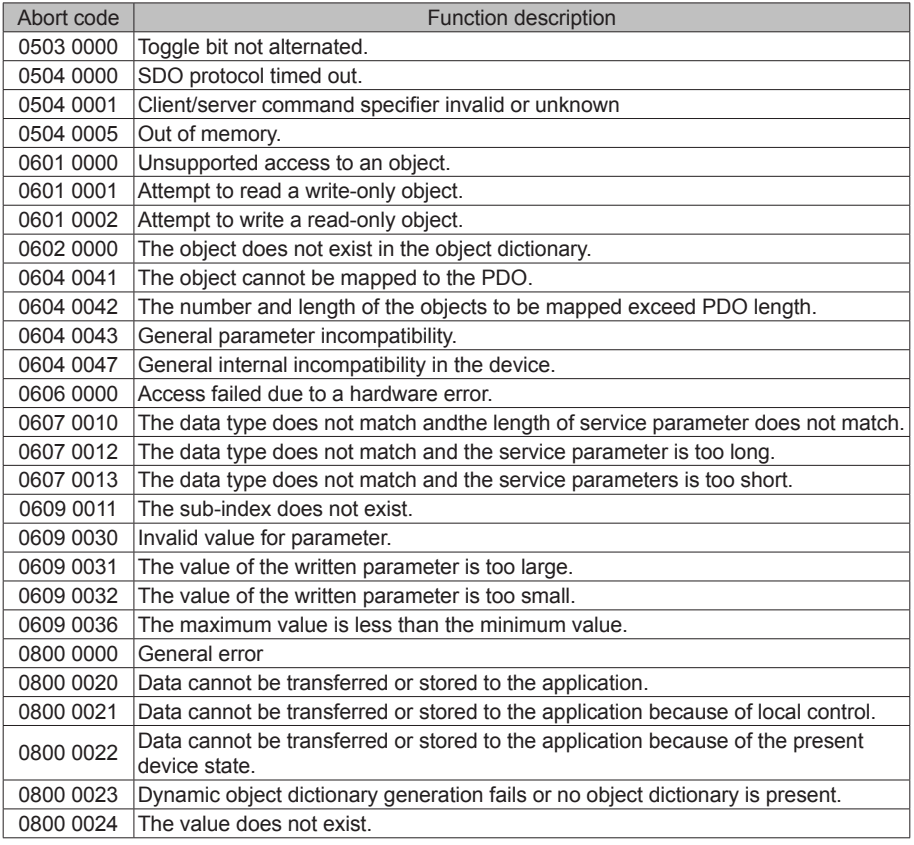

Appendix 2 General Wiring Diagram

## **Appendix 2 General Wiring Diagram**

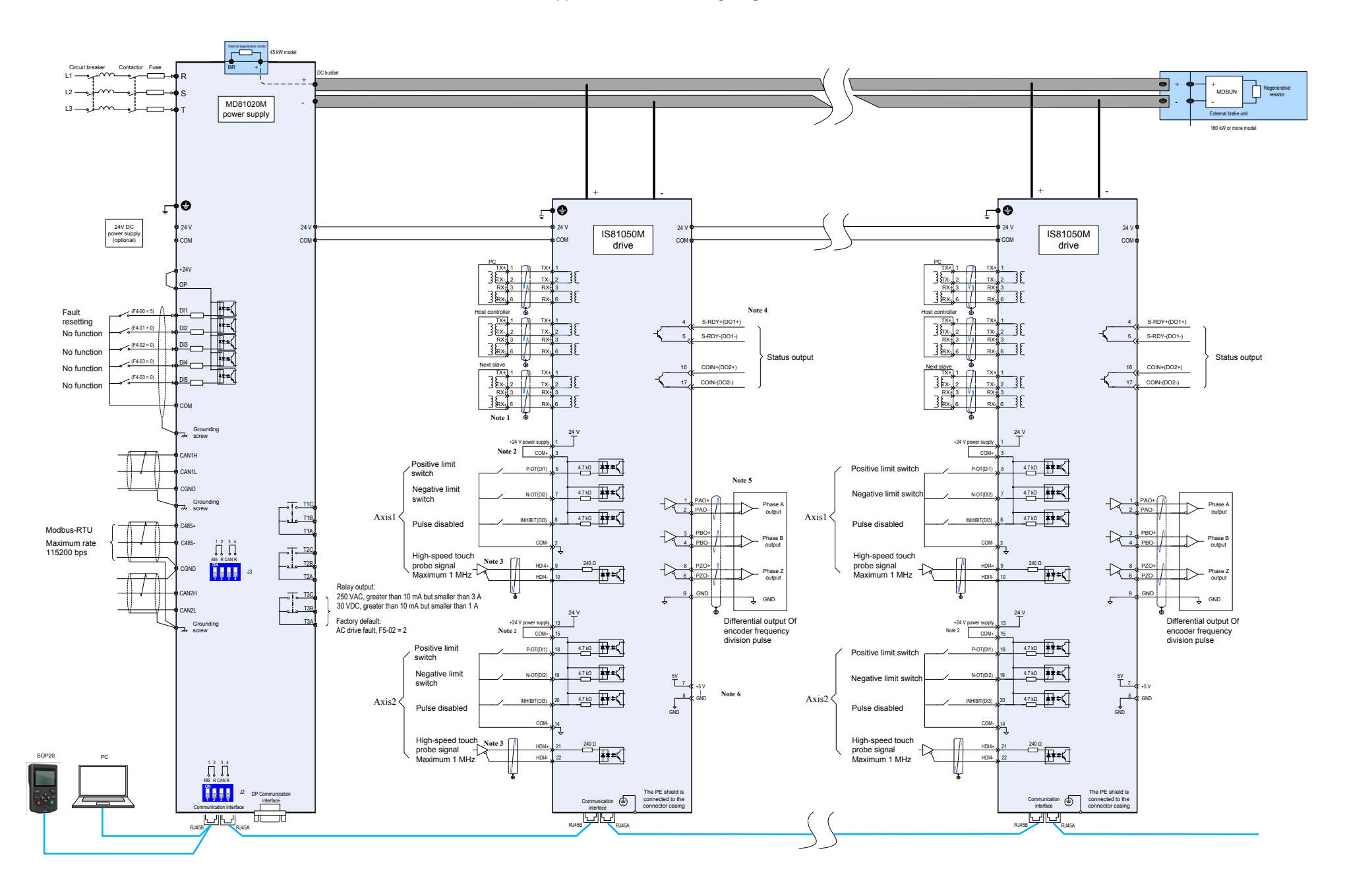